建築確認における BIM 活用推進協議会 確認申請図書作成用 BIM 操作テキスト

# **GLCOBE** Architect

確認申請編

福井コンピュータアーキテクト株式会社

GLOOBE Architect

### **GLOOBE** Architect

# 内容

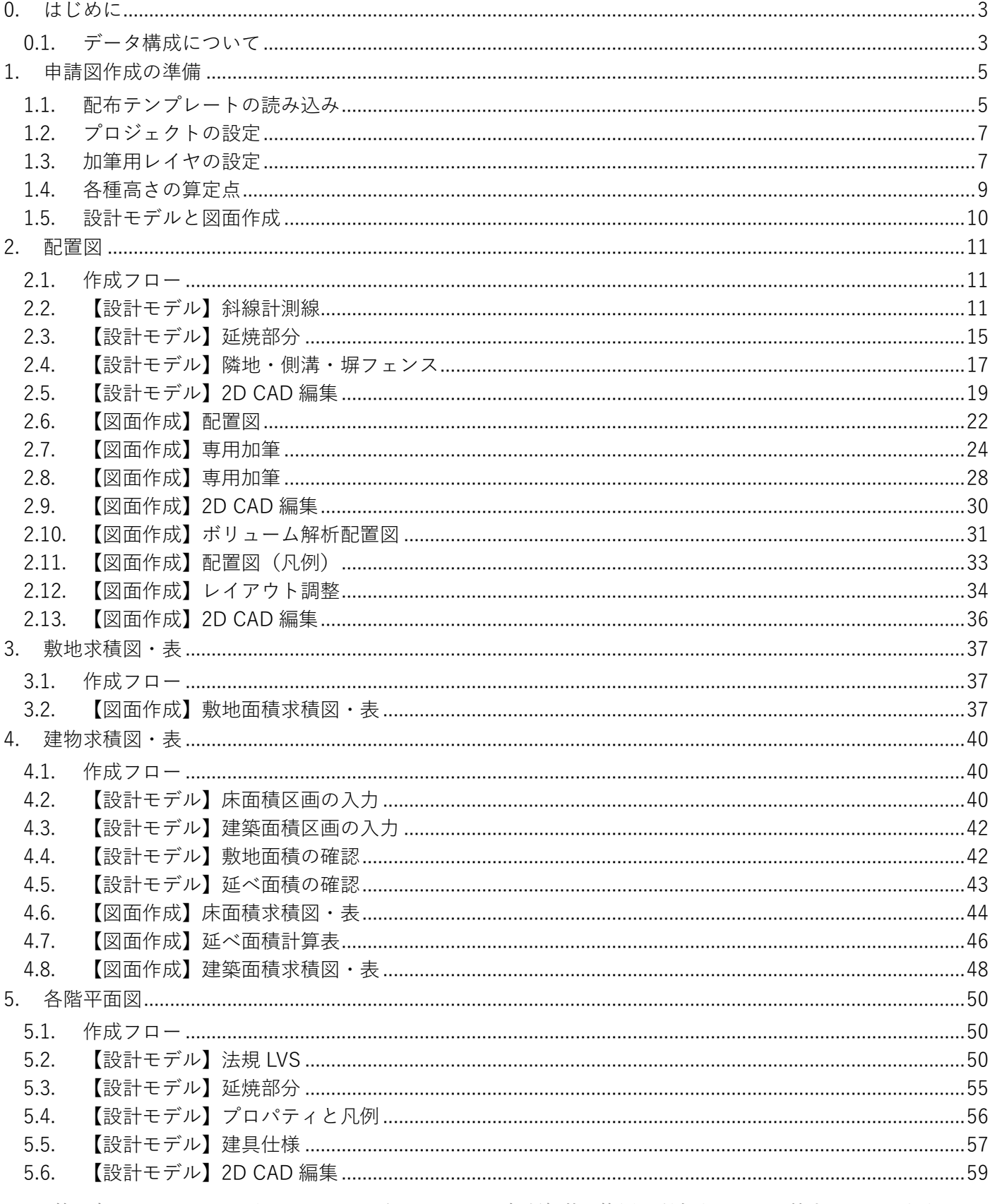

第三者へのトレーニングのため、このドキュメントを無断転載、複写、配布することは禁止されています

©2021 建築確認における BIM 活用推進協議会 ©2021 公益社団法人日本建築士会連合会

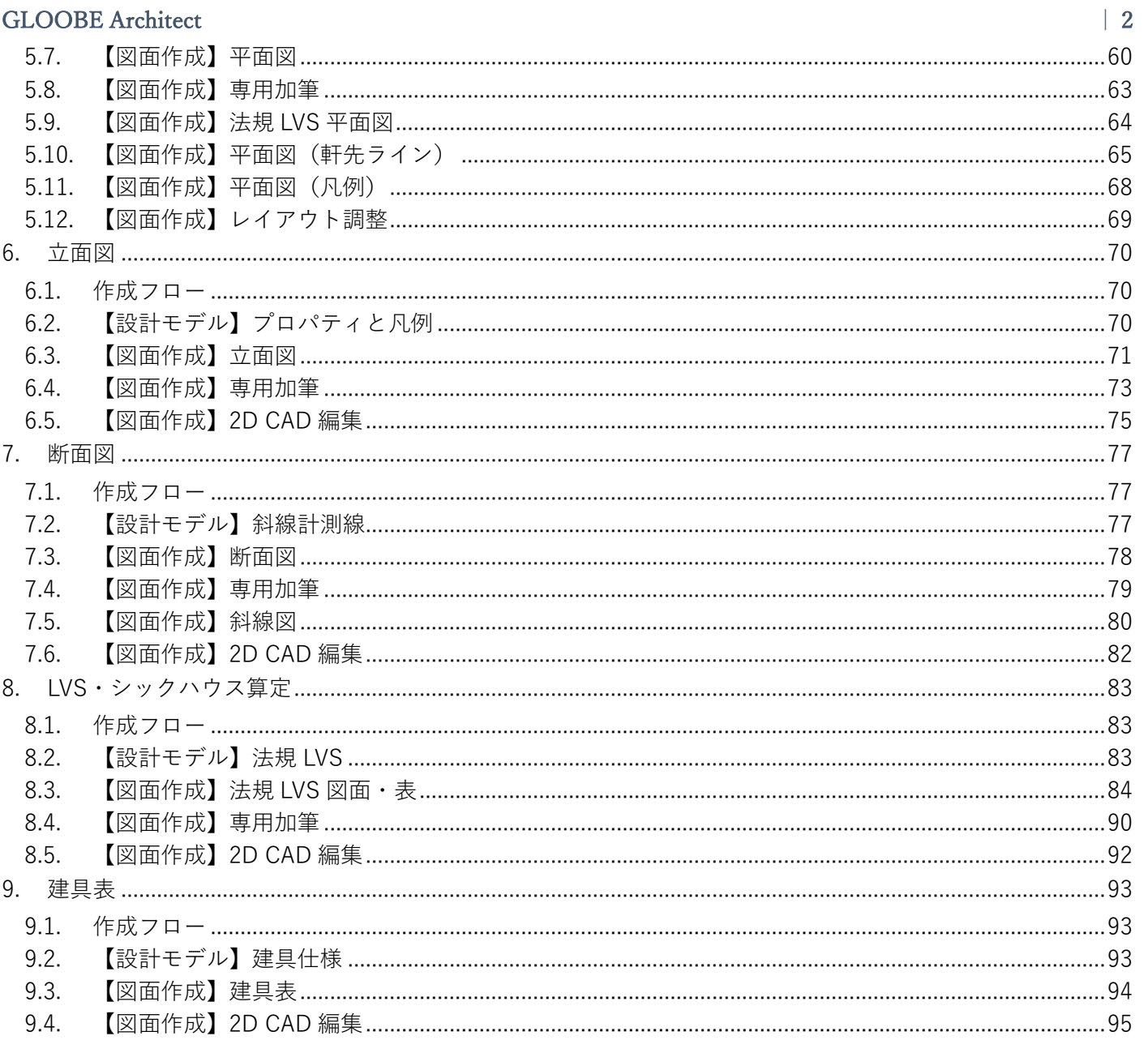

### GLOOBE Architect [20]  $\overline{\phantom{a}}$  | 3

- **0. はじめに**
- **0.1. データ構成について**
- **0.1.1. GLOOBE Architect 四号確認申請.pdf** 確認申請図書の PDF データです。 **赤色**は 2 次元汎用 CAD 機能で作成し たデータ、その他の**紫**・**青**・**黒色**は BIM の持つ情報や機能によって作成さ れたデータになります。

**PDF GLOOBE** Architect 四号確 認申請.pdf

図書の構成は以下のとおりです。

- ・図面 No:A-01 配置図、敷地求積図・表
- ・図面 No:A-02 求積図・表
- ・図面 No:A-03 平面図
- ・図面 No:A-04 立面図
- ・図面 No:A-05 断面図
- ・図面 No:A-06 LVS・シックハウス算定
- ・図面 No:A-07 建具表

**0.1.2. 【FCA】GLOOBE Architect 四号確**

GLOOBE Architect のファイルです。 建物設計のモデルと申請図面が作成さ れたデータです。上記の確認申請図書 PDF の出力元となっているデータで

**認連携事業.GLM**

す。

Architect

[FCA]GLOOBE Architect 四号確 認連携事業.GLM

Tes 11  $\mid$   $\mid$ 

 $0.080000$  $000000$ 

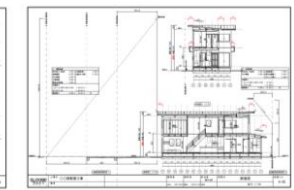

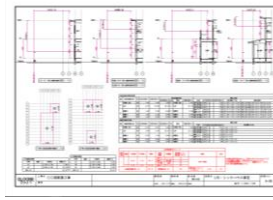

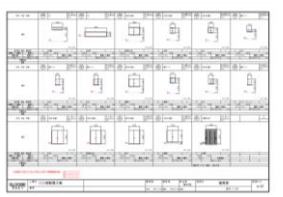

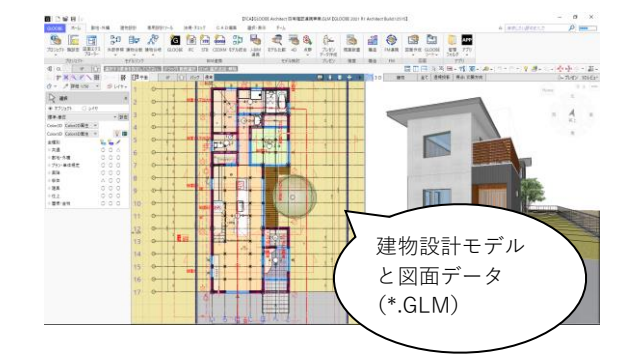

**0.1.3. 【FCA】GLOOBE Architect 四号確 認連携事業(図面練習用).GLM** GLOOBE Architect のファイルです。 建物設計のモデルデータです。モデル は完成していますが、申請図面作成前 の練習用データです。

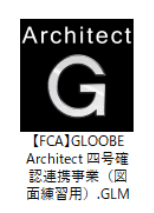

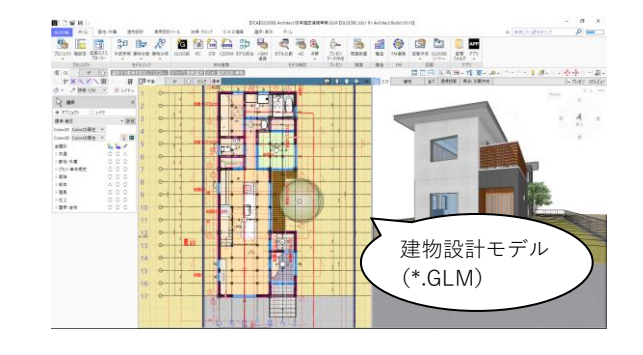

### GLOOBE Architect [20]  $\frac{1}{4}$

**0.1.4. GLOOBE Architect 四号確認申請.gto** GLOOBE で使用するテンプレートで す。「凡例」「図面作成条件」「用紙 枠」のテンプレートになります。テン プレートの取り込みは、次の「1 章 申 請図作成の準備」でご紹介します。

#### **0.1.5. シックハウス.xlsx**

「【FCA】GLOOBE Architect 四号確認 連携事業.GLM」で使用する Excel デー タです。GLOOBE Architect には、24 時間換気のチェック機能は搭載されて いないため、別途 Excel で計算した結 果を図面上に読み込んでいます。読み 込み方法については、後の章でご紹介 します。

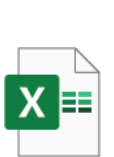

シックハウス.xlsx

GLOOBE<br>Architect 四号確 認申請.gto

■ テンプレートメンテナンスツール

現在(21FcApp¥GLOOBE¥Tem<br>- ^ トローススの利用です。選択しているので、コーヒートトローローは電性別色火では、また、コーヒートの用意味が増好を表示選択の状態が有限です。<br>- ^ トローロートを指定する<br>- ^ トローロートを指定する<br>- ^ トローロートの中語<br>- ^ トローコードループの<br>- ^ トローコードループの

- △ □ 1号甲語<br>- △ □ ラベル<br>- △ □ スペース内装制限

凡例·ラベル·マーク·文字

オブジェクト 内部仕上仕様 外部仕上仕様 図面作成条件 コピー

現在 C:¥FcApp¥GLOOBE¥Template¥AegisSet.gto

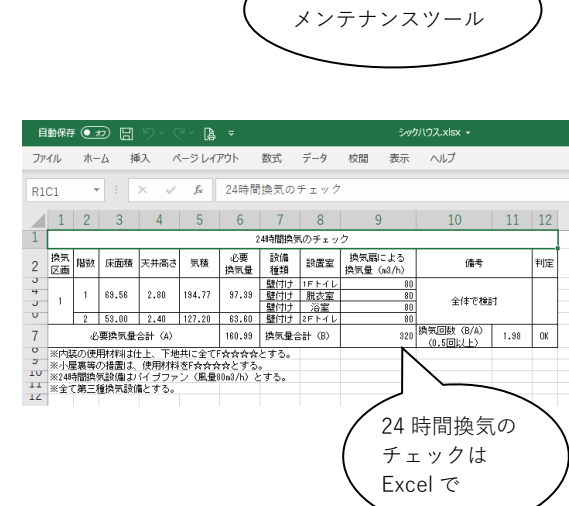

テンプレート

 $\blacksquare$ 

第三者へのトレーニングのため、このドキュメントを無断転載、複写、配布することは禁止されています ©2021 建築確認における BIM 活用推進協議会 ©2021 公益社団法人日本建築士会連合会

他 #設定·テンプレート等¥GLOO

ラベル作成<br>引出し線 チェックした内容を、右から左のテン

IL,  $\overline{G}$ 

#### GLOOBE Architect  $\vert 5 \vert$

- **1. 申請図作成の準備**
- **1.1. 配布テンプレートの読み込み**
- **1.1.1. テンプレート メンテナンスツール** 配布されたテンプレートを自社のテン プレートに合成します。 GLOOBE Architect を起動して、 「GLOOBE ボタン」より「オプショ ン」をクリックします。

「オプション」ダイアログが開きま す。「基本設定」から、「フォルダ設 定」のテンプレートより「メンテナン スツール」をクリックします。

「テンプレートメンテナンスツール」 ダイアログが開きます。「コピー」タ ブをクリックします。

ダイアログ右側の「他」から「フォル ダを開く」のボタンをクリックし、今 回配布されたテンプレートファイル 「GLOOBE Architect 四号確認申

請.gto」を開きます。

ダイアログ左側に現在ご利用のテンプ レート、右側に配布されたテンプレー トが読み込まれます。

 $\begin{array}{c|c|c|c|c} \hline \textbf{G} & \textbf{D} & \textbf{e} & \textbf{e} & \textbf{e} & \textbf{e} \\ \hline \end{array}$ LOOBE ホーム 敷地・外橋 建物設計 専用設計ツール 法規・チェック P □ 新規作成(N) 3 開く(O)  $C\text{trl} + O$ **1**クスポート Access連携  $\frac{1}{\sqrt{2}}$  y-1 ☆ オプション  $*7(X)$  $\overline{G}$   $\overline{\lambda}$   $\overline{\lambda}$   $\overline{\lambda}$   $\overline{\lambda}$   $\overline{\lambda}$ 基本設定 基本的なオプションを変更します。 CAD環境 基本オプション CAD操作 銀色 **v**  $\overline{\tau}$ -7 CAD描画·印刷 Color3D設定 √ 詳細質感·テクスチャの指定を有効にする ユーザー設定:建具表 起動·保存 現在ご利用の ユーザー設定:リボン √ 起動メニューを開く テンプレート ユーザー設定:キー □ 自動保存を行う □ バックアップファイルを作 プロダクト -------------リソース テンプレート C:¥FcApp¥GLOOBE¥Template 参照 -<br>ファイル名<br>--------------------AegisSet v 新規 メンテナンスツール ローカル C:¥FcApp¥GLOOBE¥LocalTemplate 参照 C:¥FcApp¥GLOOBE¥Help 参照 ヘルプ ◎ 自動切替 ○ ローカル固定  $\times$ オブジェクト 内部仕上仕様 外部仕上仕様 図面作成条件 コピー オブジェクト 現在 C:¥FcApp¥GLOOBE¥Template¥AegisSet.gto 目目 ا⊕! ▐▅▌▊▊ 配布されたテンプ レートファイル (\*.gto)-<br>GLOOBE<br>松中請.gto<br>認申請.gto ■ テンプレートメンテナンスツール  $\times$ オブジェクト | 内部仕上仕様 | 外部仕上仕様 | 図面作成条件 コピー オブジェクト  $\blacksquare$ 他 ¥設定 gto [B | E | E 現在 C:¥FcApp¥GLOOBE¥Template¥AegisSet.gto 1250 ベル<br>べた基礎 金属・防水系屋根(陸・傾斜) |金属・防水系屋根(陸・傾・)<br>|キャンチィスラブ<br>|段差スライスラブ<br>|金属・防水系屋根(ドーム)<br>|金属・防水系屋根(錐形)<br>|金属・防水系屋根(歯・傾斜)<br>|ガラス系量根(陸・傾斜)<br>|ガラス系量  $\Rightarrow$ 現在ご利用の  $\overline{\mathbb{G}}$ 配布テン テンプレート プレート 片持ち基礎 ] 片持ち基礎<br>] 壁<br>] カーテンウォール<br>] サスペンドガラス<br>] ローパーティション<br>] トイレパーティション<br>? トイレパーティション | | トイレパーティション<br>| | トイレパーティション

#### GLOOBE Architect  $\vert 6 \vert$

リストボックスより、表示グループを 「凡例・ラベル・マーク・文字」に切 り替えます。 右側の配布テンプレートから「凡例」 を ON にして、「 | 」 をクリックし ます。配布テンプレートから「凡例」 テンプレートが取り込まれます。

リストボックスより、表示グループを 「図面作成条件・用紙枠・記号」に切 り替えます。

右側の配布テンプレートから「全オ ン」をクリックして、末尾の「記号」 「記号作成」のみ OFF にします。

「 」をクリックして、配布テンプ レートから「各種の図面作成条件」 「用紙枠」テンプレートが取り込まれ ます。

取り込み完了後、「閉じる」で「テン プレートメンテナンスツール」を終了 し、「OK」で「オプション」を終了し ます。

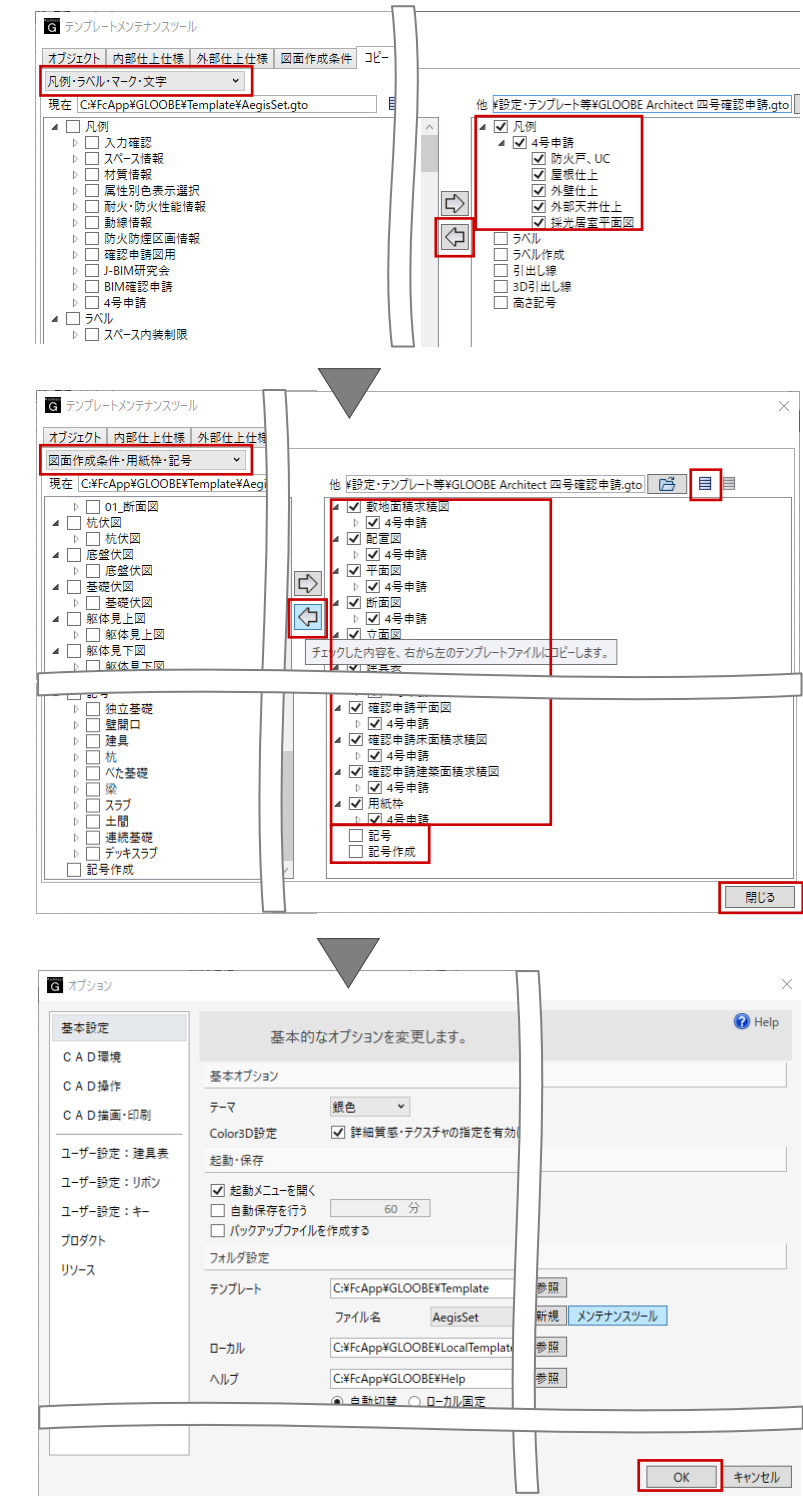

### **1.2. プロジェクトの設定**

## **1.2.1. プロジェクト** 「ホーム」タブの「プロジェクト」メ

ニューから「プロジェクト」をクリッ クします。

「プロジェクト」ダイアログの「情 報」タブで各種情報を入力し、「OK」 することで、図面作成の際に用紙枠内 に「管理番号」「名称」「担当者」等が 反映されます。

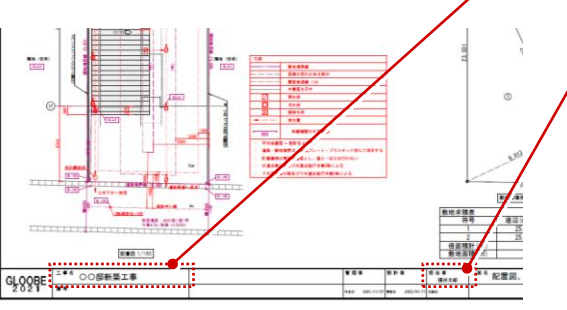

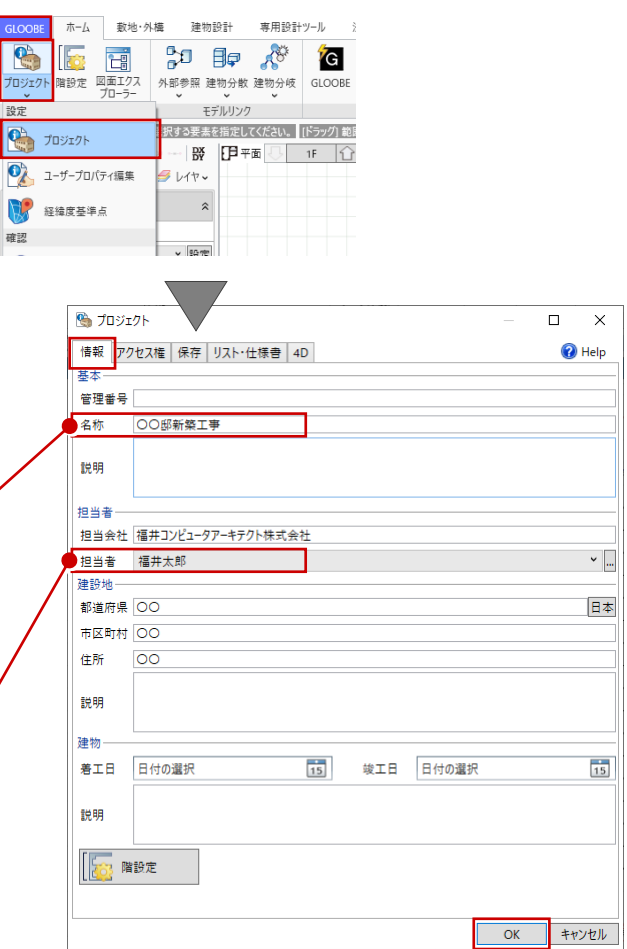

#### **1.3. 加筆用レイヤの設定**

#### **1.3.1. レイヤ**

「コマンドサポートウィンドウ」を選 択状態にします。設定対象を「レイ ヤ」に切り替えます。

設計モデルの平面ビュー上で 2D 汎用 CAD 機能で加筆した線や文字は、その まま「図面作成」で作図されますが、 配置図のみ、あるいは平面図のみで作 図したい項目を書き分けるために、そ れぞれレイヤを指定します。 ここでは、

1026:確認申請用加筆(共通)

1027:確認申請用加筆(配置図)

1028:確認申請用加筆(平面図)

というレイヤを追加しています。

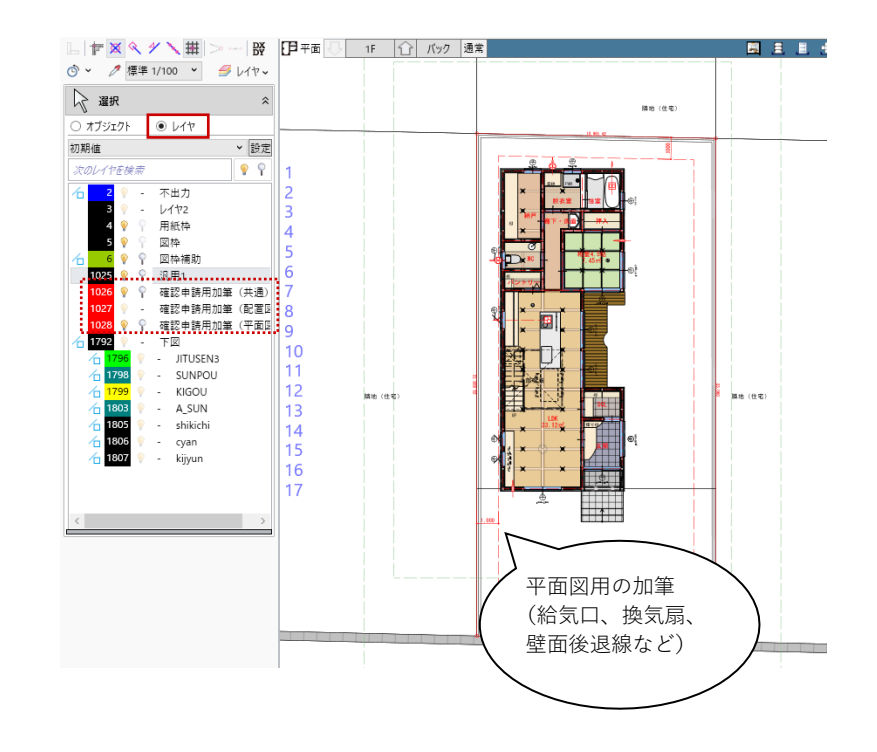

また、図面レイアウトや重ね合わせを する際に便利なように、 6:図枠補助 というレイヤを追 加し、平面ビューの各階に矩形領域と して入力しています。

これらのレイヤ表示設定を図面作成時 のレイヤの作図条件として反映させる ため保存します。リストボックス横の 「設定」をクリックします。

「表示設定」ダイアログが表示されま す。「共通」「平面」のタブの表示・検 索を右図のように設定して、「追加」 ボタンをクリックします。ここでは、 平面図作図用のレイヤ表示設定として 名称:4 号申請(平面図) と入 力して「OK」します。

同様にして、右図のように設定して、 名称:4 号申請(配置図) を追 加します。

さらに、右図のように設定して、 名称:4 号申請(図枠補助) を 追加します。

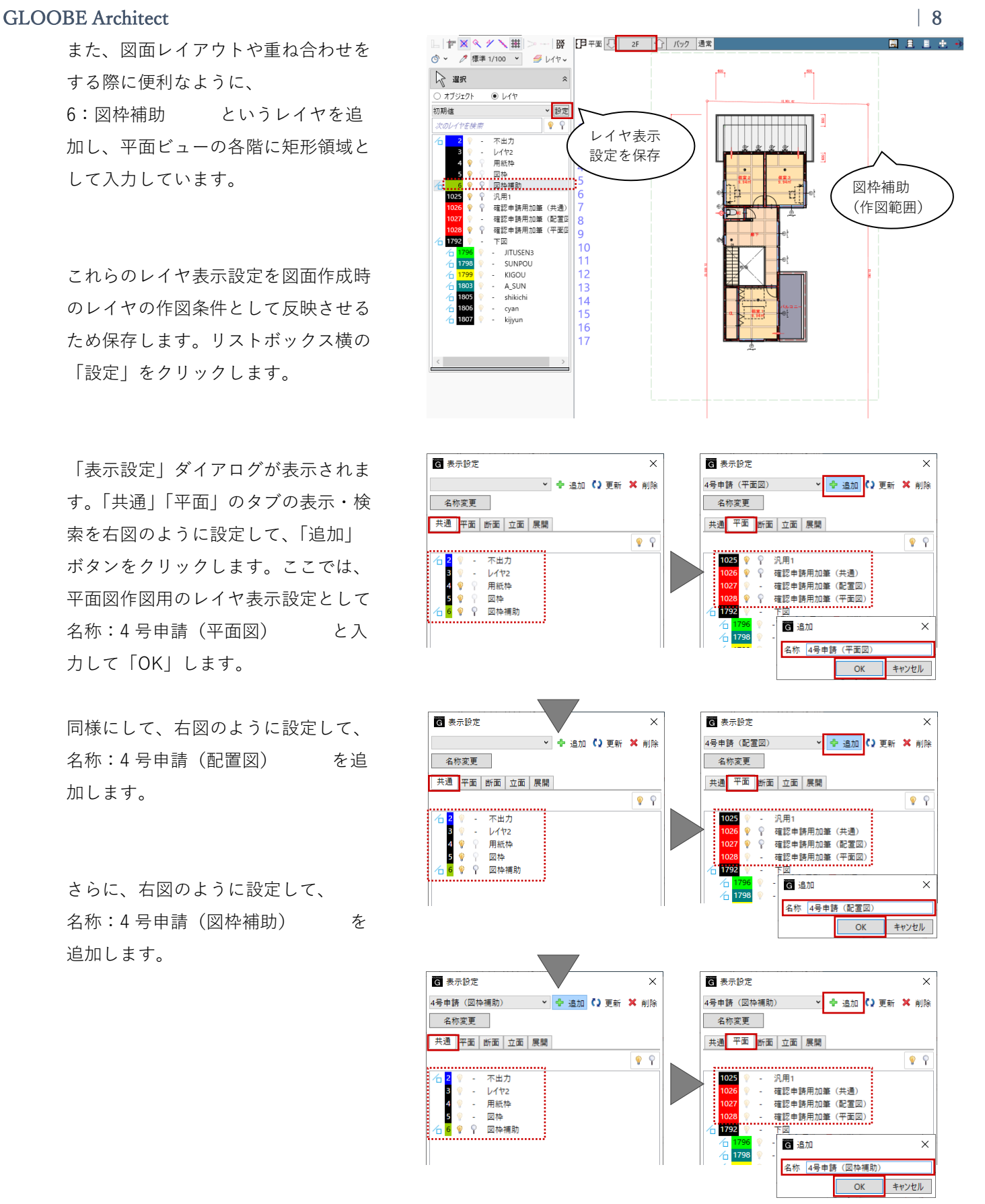

### GLOOBE Architect [20]  $\overline{Q}$  | 9

#### **1.4. 各種高さの算定点**

道路斜線や北側斜線、採光補正係数の 高さ算定の基準は、右図のとおり建物 モデルで入力された「軒」の先端にな ります。

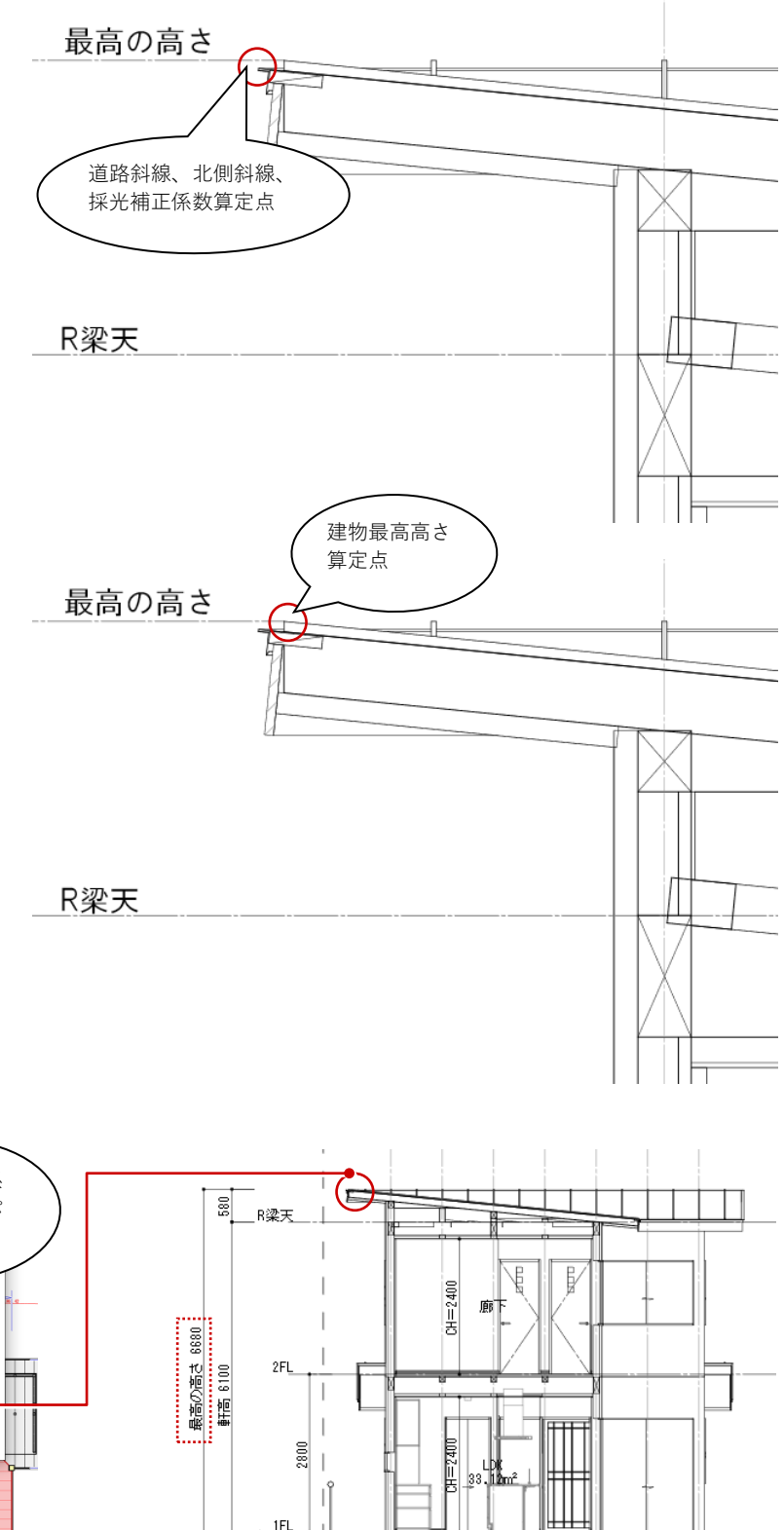

また、立面図・断面図等に表す最高の 高さ算定の基準は、右図のとおり建物 モデルで入力された「金属・防水系屋 根(陸・傾斜)」のプロパティの「角 型瓦棒」の縦ハゼ最上部の「高さ」に なります。

立面図・断面図等に表す最高の高さを 整数値(=6680)とするため、この建 物モデルデータでは縦ハゼの「高さ」 を「20.28」としています。

(縦ハゼの高さを 20 とすると、最高 の高さは 6679.72 になります。)

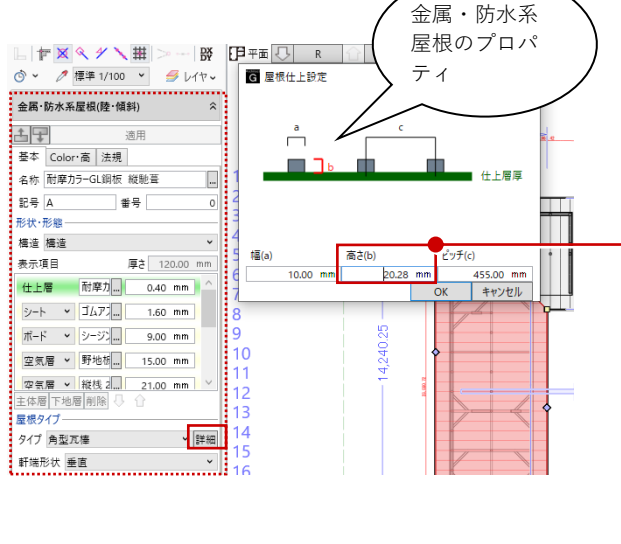

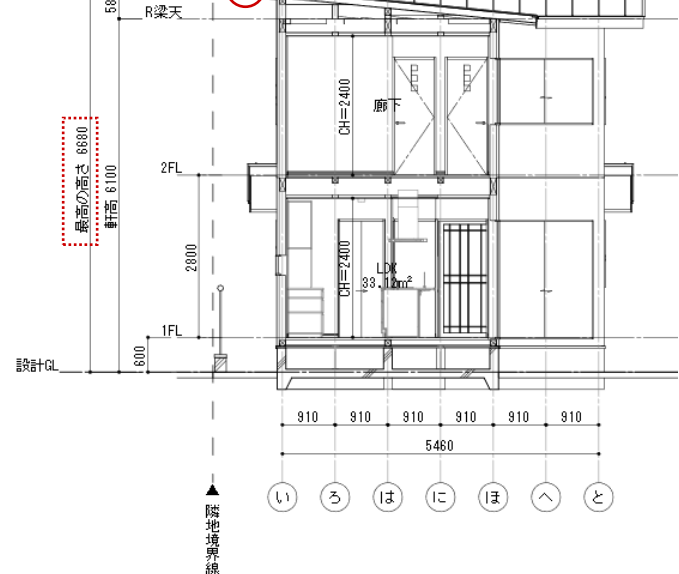

### **1.5. 設計モデルと図面作成**

申請図作成にあたり、設計モデルの入 力・編集ステージで行う作業と、「ホ ーム」タブの「図面作成」後に図面側 で行う作業とを区別するため、これ以 降の説明では章のタイトルに【設計モ デル】と【図面作成】をそれぞれ記載 します。

基本的に、【設計モデル】側で入力・ 編集されたデータは各種の【図面作 成】に反映されます。それに対して、 【図面作成】側で個々に編集したデー タは【設計モデル】には反映されませ ん。あくまでも編集を行った図面に対 しての 2 次元 CAD 的な作図の操作に なります。

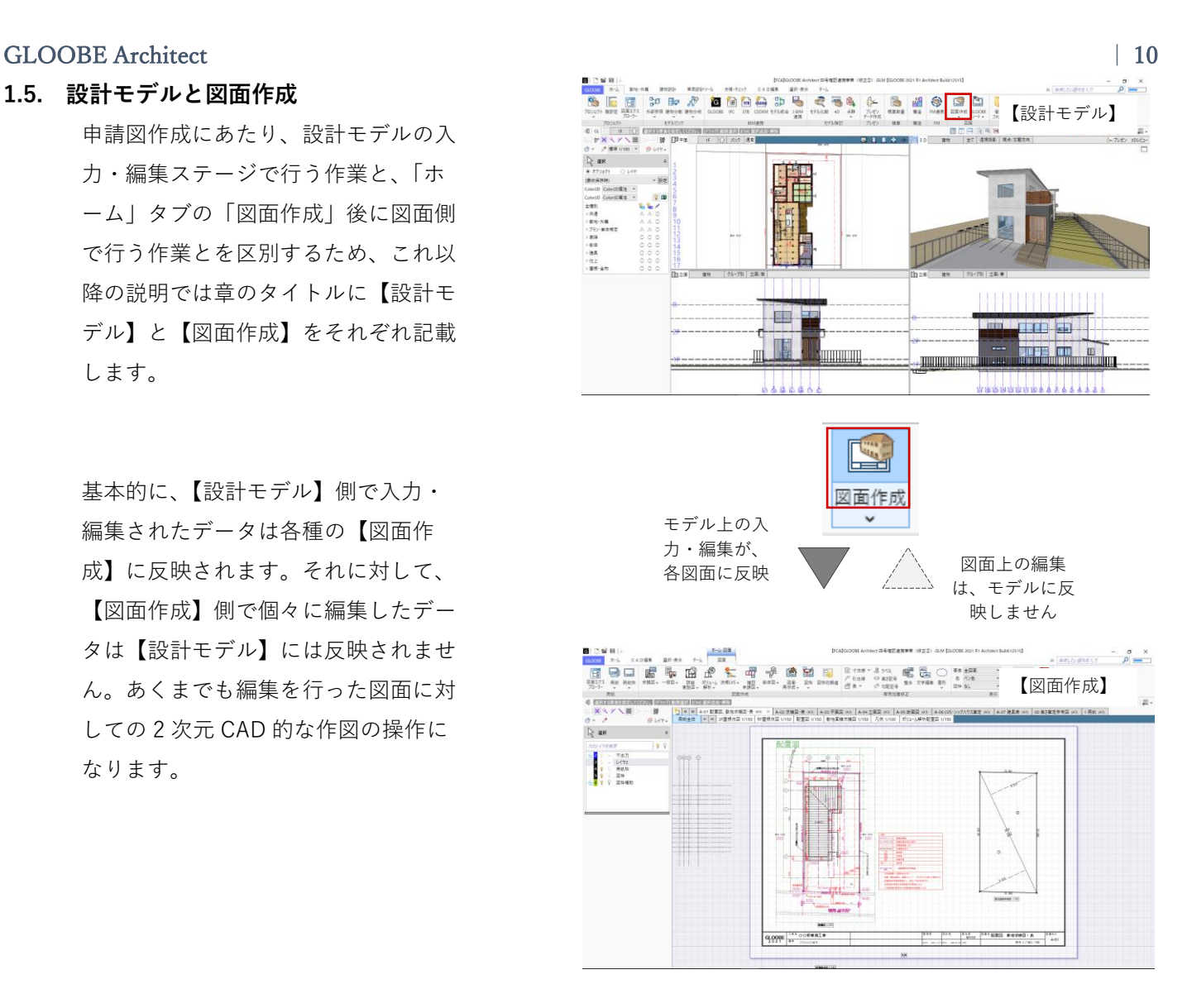

### **2. 配置図**

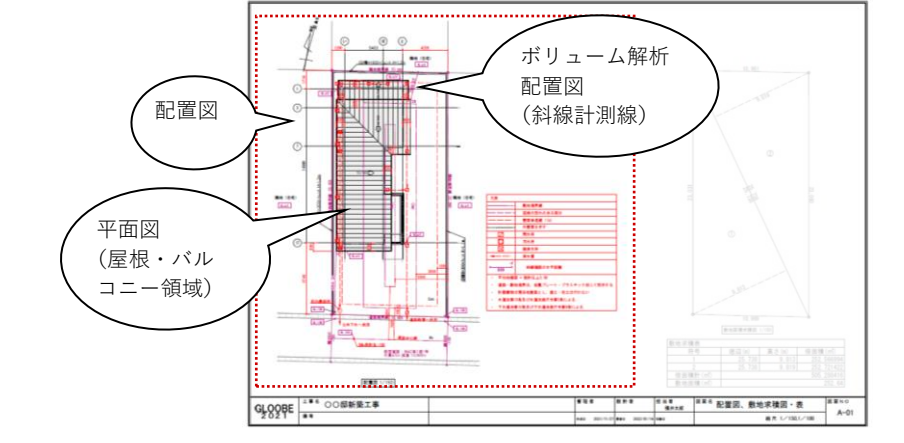

#### **2.1. 作成フロー**

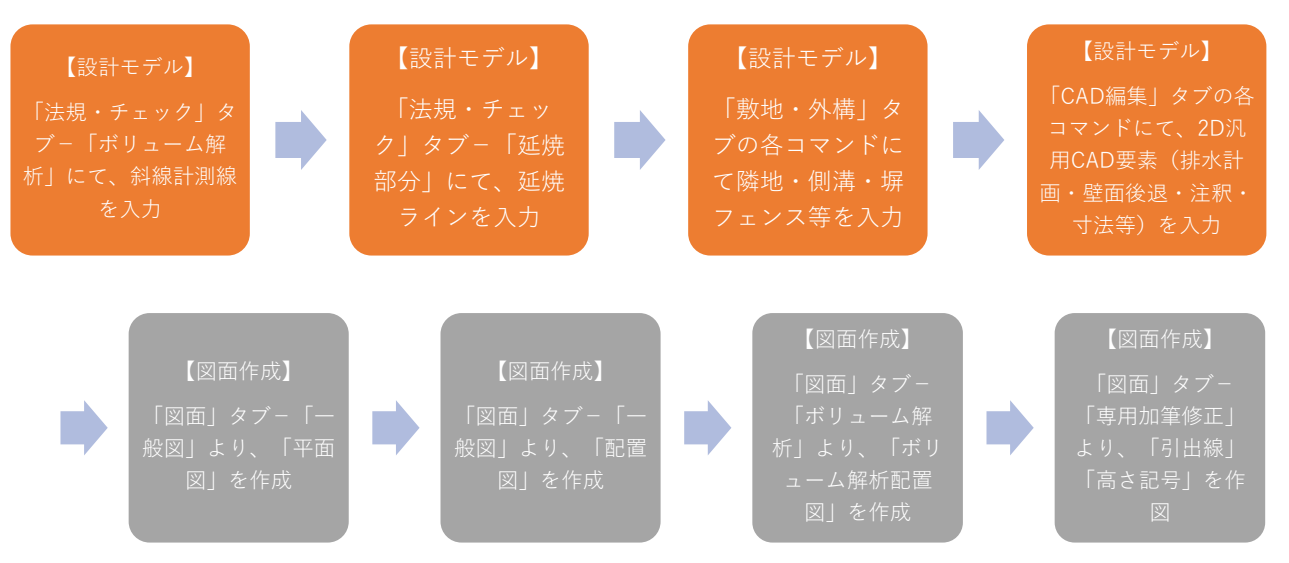

#### **2.2. 【設計モデル】斜線計測線**

### **2.2.1. ボリューム解析を開く**

「法規・チェック」タブから「ボリュ ーム解析」をクリックします。

「ボリューム解析」ウィンドウが開き ます。 ツールバーの「左右に並べて表示」を クリックし、「選択・表示」タブより 表示対象を整えます。ここでは、次の ように設定します。 表示階:1F 外構データ・建物データ・スタディモ デル:全 OFF

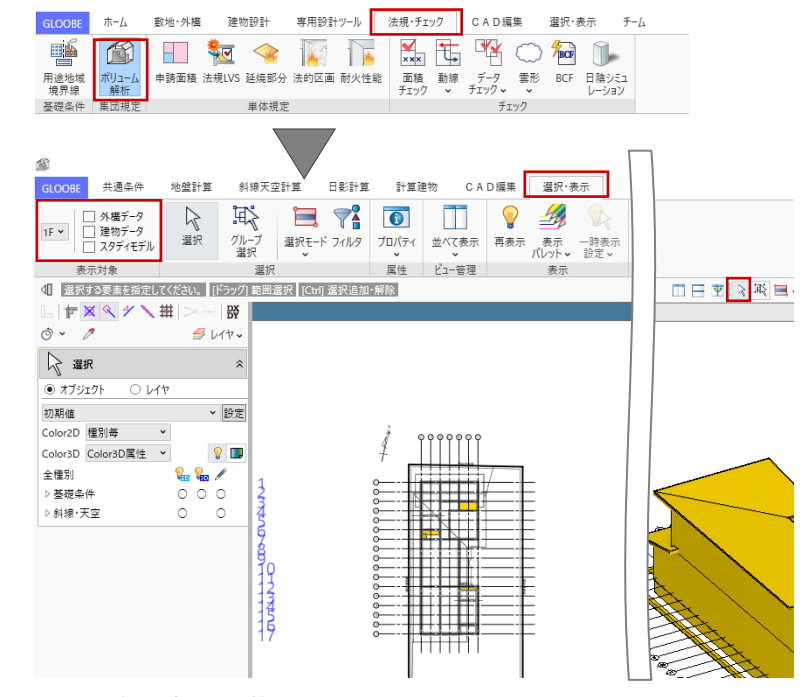

#### **2.2.2. 計算建物を作成**

「計算建物」タブから「モデル読み込 み」をクリックします。 入力モード:一括モード 対象データ:建物モデル 「実行」ボタンで、建物モデルを読み 込みます。

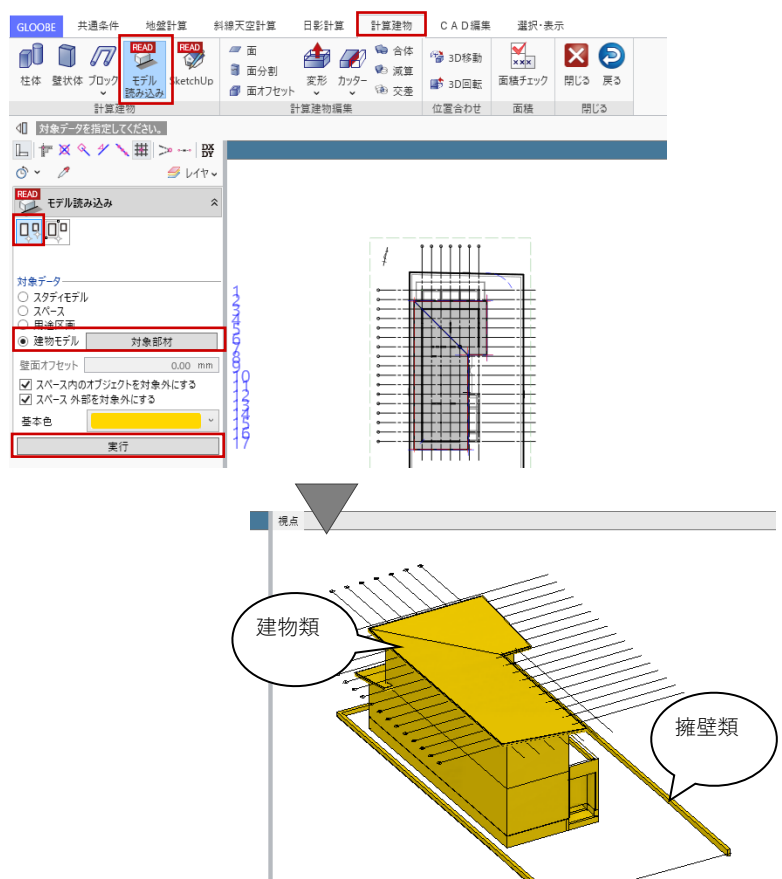

建物や外構(塀等)のモデルが計算建 物として読み込まれます。

#### **2.2.3. 共通条件を確認**

「共通条件」タブをクリックします。 「方位|「地盤・敷地境界」「用途地 域」「隣地境界線」「道路境界線」の各 オブジェクトについては、ここでは既 に入力済みとなっています。

ツールバーの「選択」より、方位を選 択して「真北角度(偏角)」を確認し ます。この値は、北側斜線の計測線の 描画方向になります。 偏角の値については、国土地理院 地

磁気測量サイト等で確認のうえ、設定 します。

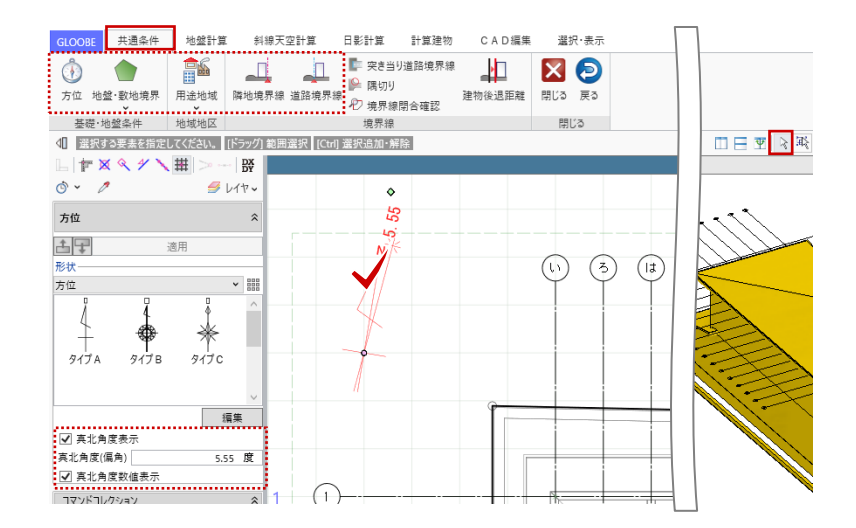

続いて、ツールバーの「選択」より、 道路境界線を選択して、「基本」タブ の「建物後退距離」を確認します。こ の値は、道路斜線制限における後退距 離(セットバック)による緩和の値に なります。

建物後退距離は、ツールバーの「計 測」で事前に計測します。「線点間の 計測」をクリックして、始点側基準線 として道路境界線をクリック、終点と して R 階軒先の南西の角をクリックし て距離を計測します。「寸法線登録」 しておくことで、入力時に確認しやす くなります。

「共通条件」タブの「建物後退距離」 を利用して後退距離をセットする方 法もありますが、この建物形状では正 確に算定されないため利用しません。

### **2.2.4. 斜線計測線を作成**

「斜線天空計算」タブから、「斜線」 メニューの「斜線計測線」をクリック します。 名称:イ 対象:隣地斜線・道路斜線

スナップモード:交点

斜線高さを確認する計算建物の位置 (ここでは R 階南側軒先) をクリック し、続いて対象の敷地境界線をクリッ クします。

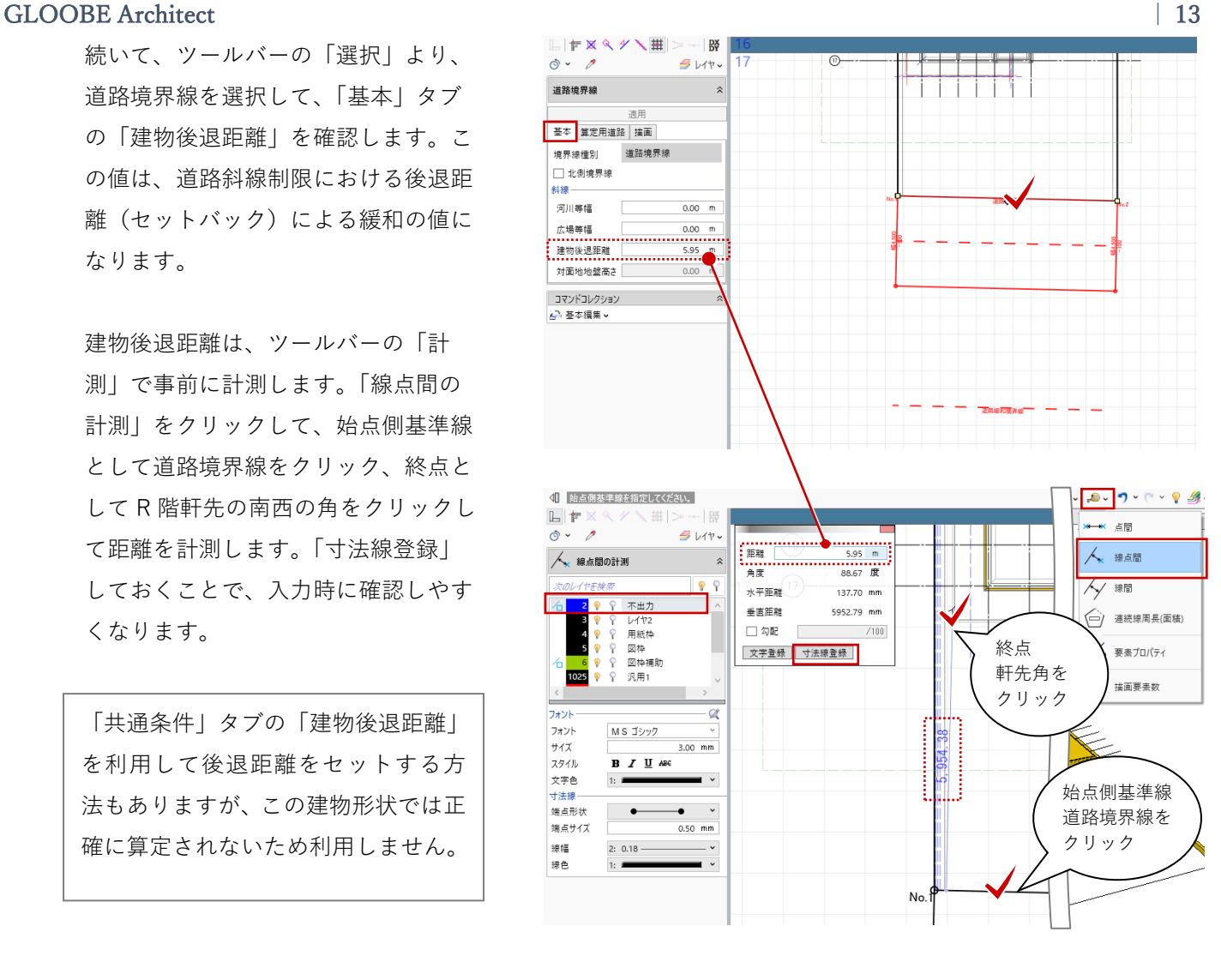

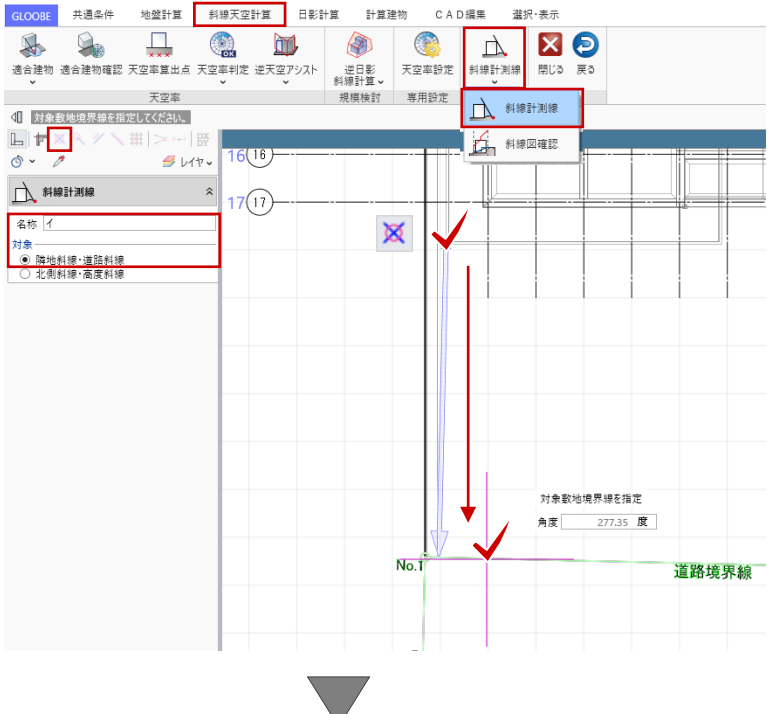

名称:ロ

対象:北側斜線・高度斜線 に変 更して、斜線高さを確認する計算建物 の位置(ここでは R 階北側軒先)をク リックします。

 $\boxed{\Box \top \boxtimes \Diamond \times \lor \boxplus \rangle \leadsto \Box \boxtimes$  $\circ \circ$  $9V +$ △ 斜線計測線  $\hat{z}$  $\circledcirc$   $\circledcirc$   $\circledcirc$   $\circledcirc$   $\circledcirc$   $\circledcirc$   $\circledcirc$   $\circledcirc$   $\circledcirc$ 名称 口 v<br>- ○ 隣地斜線・道路斜線<br>- ◉ 北側斜線・高度斜線 -<br>全認する計算)  $\ddot{\phantom{1}}$  $\circ$  $\overline{2}$  $\circledcirc$ **一区**  $\bigcap$  $\overline{3}$  $\odot$  $\overline{4}$  $\circ$ 

「斜線」メニューから「斜線図確認」 をクリックし、「イ」の斜線計測線を クリックします。

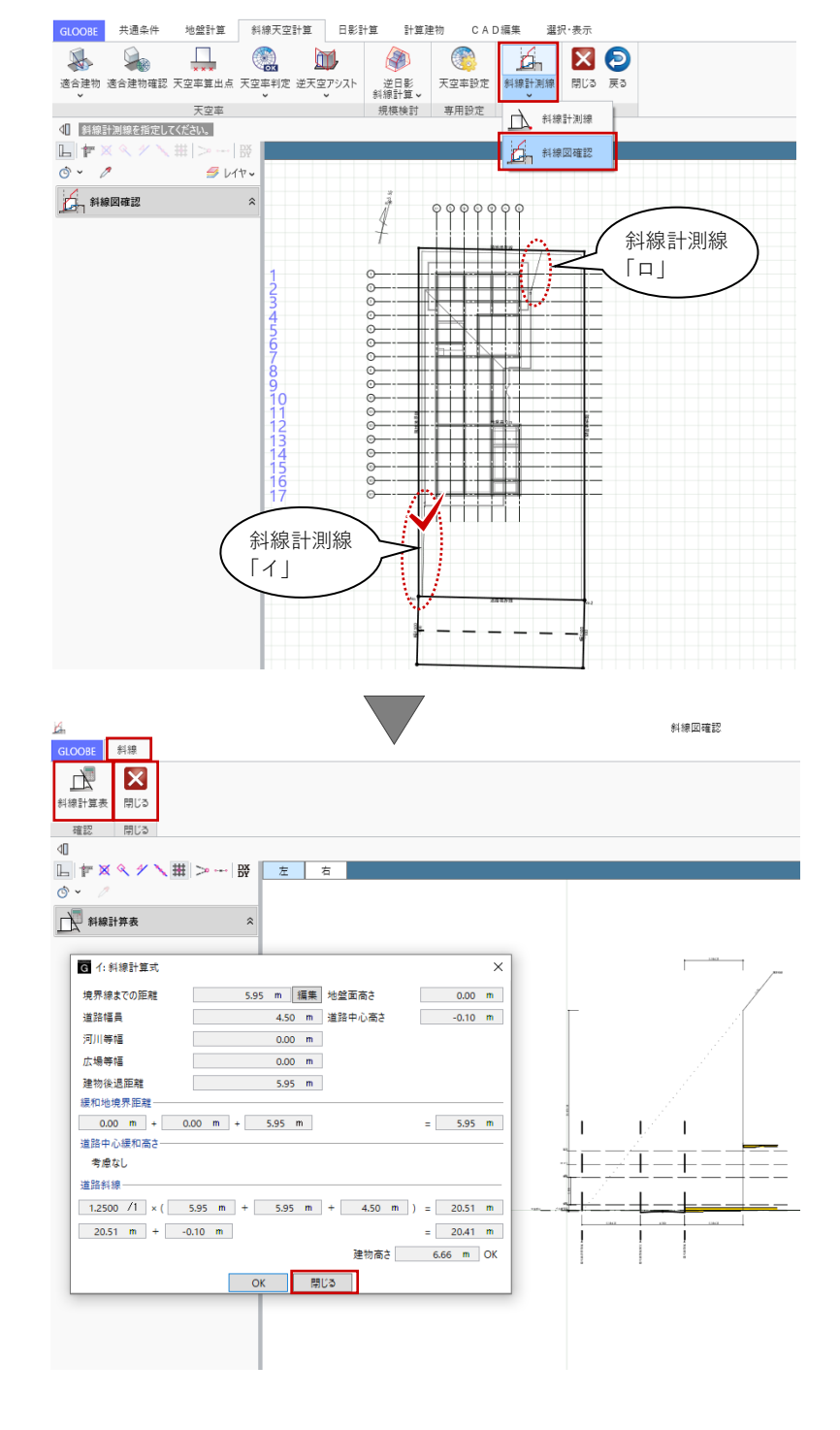

「斜線図確認」ウィンドウが表示され ます。「斜線」タブの「斜線計算表」 をクリックして計算式を確認します。 ここで確認した斜線図と計算式は、後 で断面図上に表記します。

「イ:斜線計算式」ダイアログを「閉 じる」で終了し、「斜線図確認」ウィ ンドウを「閉じる」で終了します。

説明は省略しますが、同様の操作で、 「ロ」の斜線計測線についても斜線図 と計算式をご確認ください。

確認後、「ボリューム解析」ウィンド ウを「閉じる」で終了します。

GLOOBE の斜線制限の機能につきましては、操作 ガイド「企画設計編」で詳しくご紹介しています。 福井コンピュータアーキテクト公式サイトの「お客 様サポート」に掲載のマニュアル「企画設計編」よ りご確認ください。

▶GLOOBE の各種マニュアルはこちらから [https://archi.fukuicompu.co.jp/user/products/glo](https://archi.fukuicompu.co.jp/user/products/gloobe/manual.html) [obe/manual.html](https://archi.fukuicompu.co.jp/user/products/gloobe/manual.html)

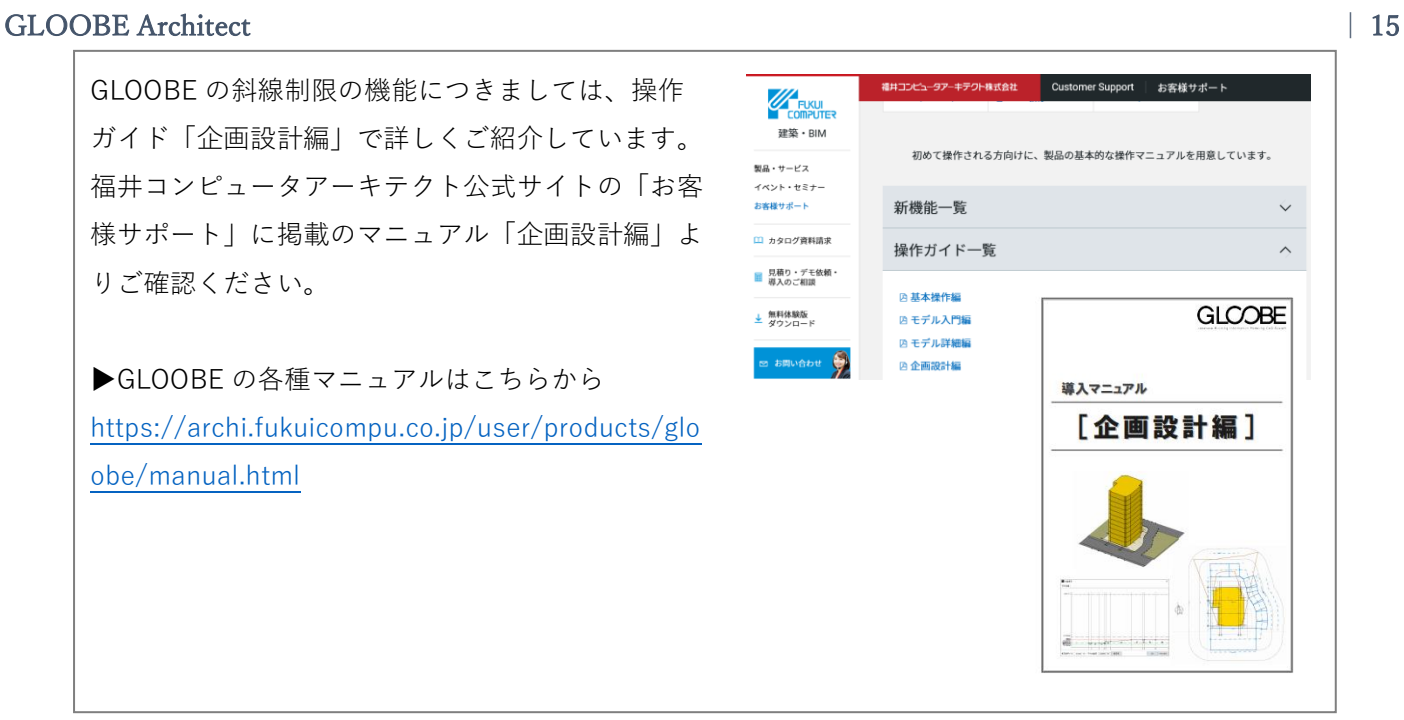

#### **2.3. 【設計モデル】延焼部分**

### **2.3.1. 延焼ラインを作成**

平面ビューツールバーより 1F を表示 し、「法規・チェック」タブから「延 焼部分」をクリックします。 「延焼部分」タブが開きます。

「延焼部分」タブより「延焼ライン」 をクリックし、 入力モード:一括 で、 敷地境界線上をクリックします。

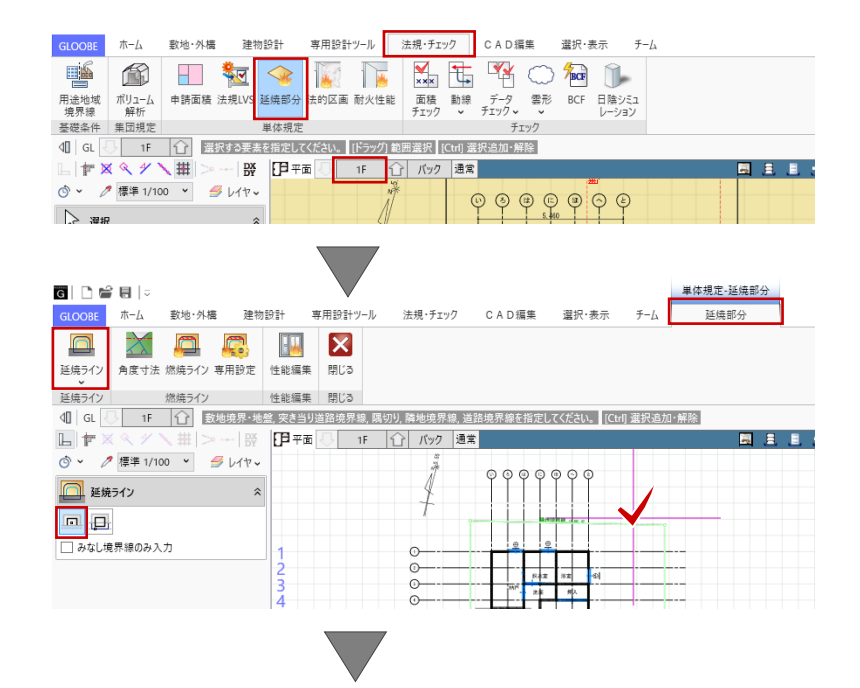

道路幅員中心線、隣地境界線から 3m の位置に延焼ラインが作成されます。

表示階を 2F に切り替え、道路幅員中 心線、隣地境界線から 5m の位置に延 焼ラインが作成されていることを確認 します。

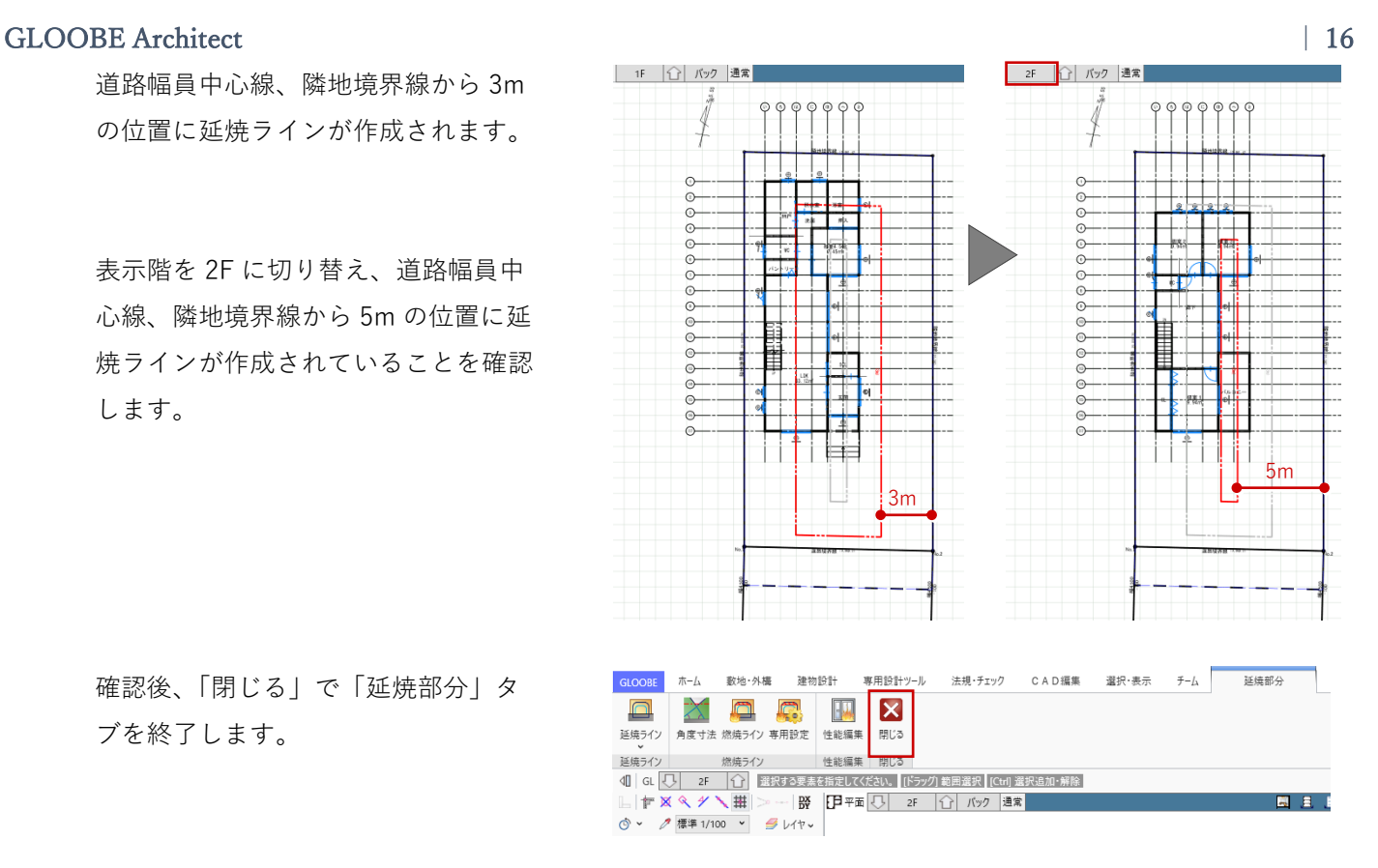

確認後、「閉じる」で「延焼部分」タ ブを終了します。

GLOOBE の延焼ラインの機能につきましては、目 的別操作ガイド「延焼部分編」で詳しくご紹介して います。福井コンピュータアーキテクト公式サイト の「お客様サポート」に掲載のマニュアル「延焼部 分編」よりご確認ください。

▶GLOOBE の各種マニュアルはこちらから [https://archi.fukuicompu.co.jp/user/products/glo](https://archi.fukuicompu.co.jp/user/products/gloobe/manual.html) [obe/manual.html](https://archi.fukuicompu.co.jp/user/products/gloobe/manual.html)

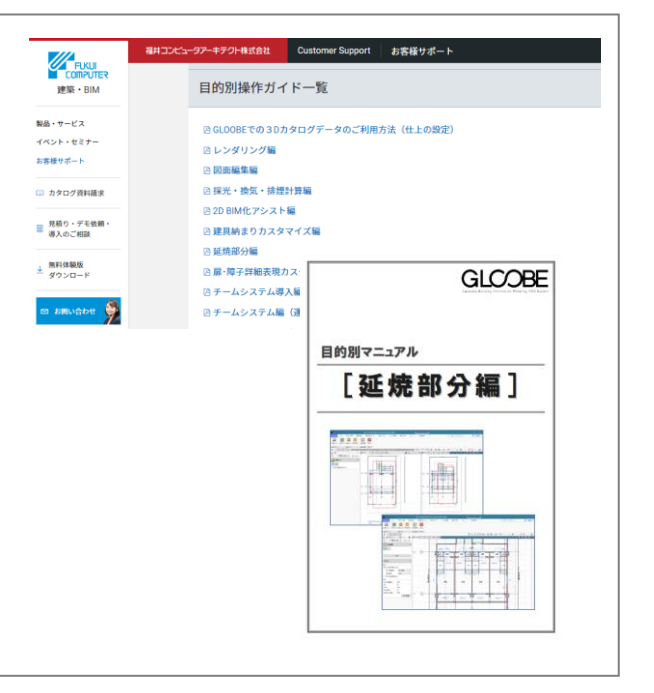

**2.4. 【設計モデル】隣地・側溝・塀フェン ス**

#### **2.4.1. 道路・舗装・緑地**

平面ビューツールバーより 1F を表示 し、「敷地・外構」タブをクリックし ます。 ここでは既に、「道路」「舗装・緑地」 のオブジェクトで、隣地 5 ヶ所、道路 1 ヶ所が入力済みとなっています。

ツールバーの「選択」より、いずれか の「道路・舗装・緑地」を選択して 「基本」タブより「名称」、「高さ」タ ブより各点の「高さ」を確認します。 ここで確認した情報は、後で配置図上 の「引出線」や「高さ記号」として利 用します。

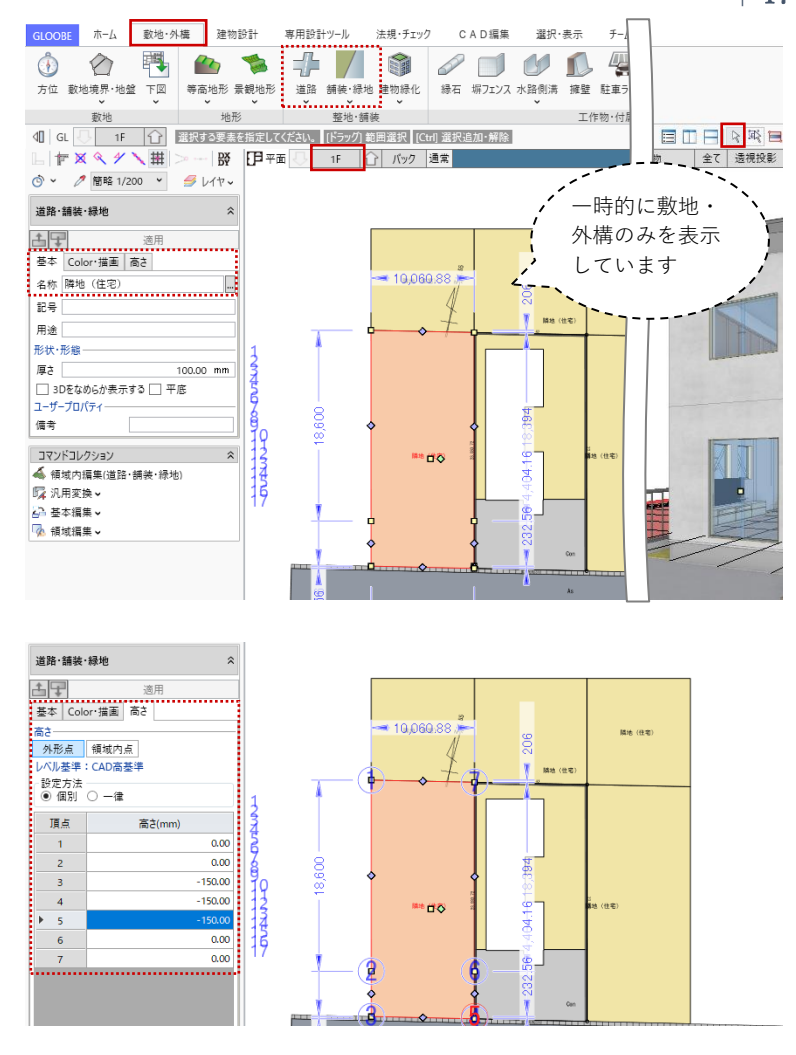

#### **2.4.2. 塀フェンス**

「敷地・外構」タブから「塀フェン ス」をクリックします。このデータで はすでに入力済みですが、入力する場 合は次のような手順で行います。

入力モード:連続線(円弧可) 入力終了時 レベル確認:ON オフセット:80

「基本」タブより、名称、支柱配置間 隔、材質等を適宜設定します。

スナップモード:交点 敷地に沿って反時計回りに入力し、最 後に「Enter」キーを押します。

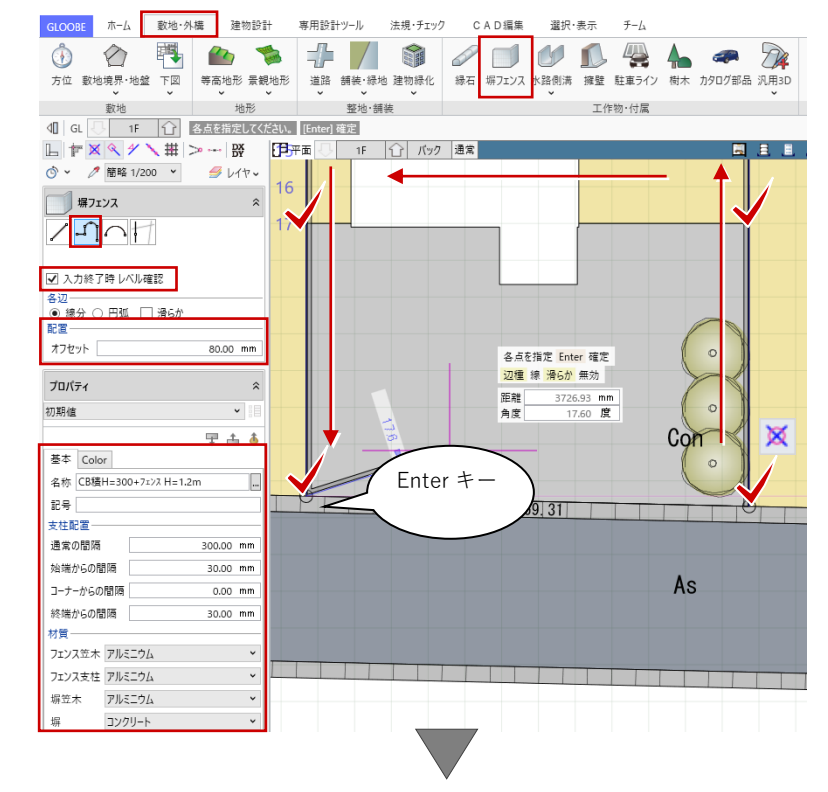

「各点高」ダイアログで、 フェンス高:1250 設定方法:個別 頂点 1、6(南面道路と接する点) 下端高:-150 塀高:450 その他の頂点 下端高:0 塀高:300 と設定して「OK」し ます。

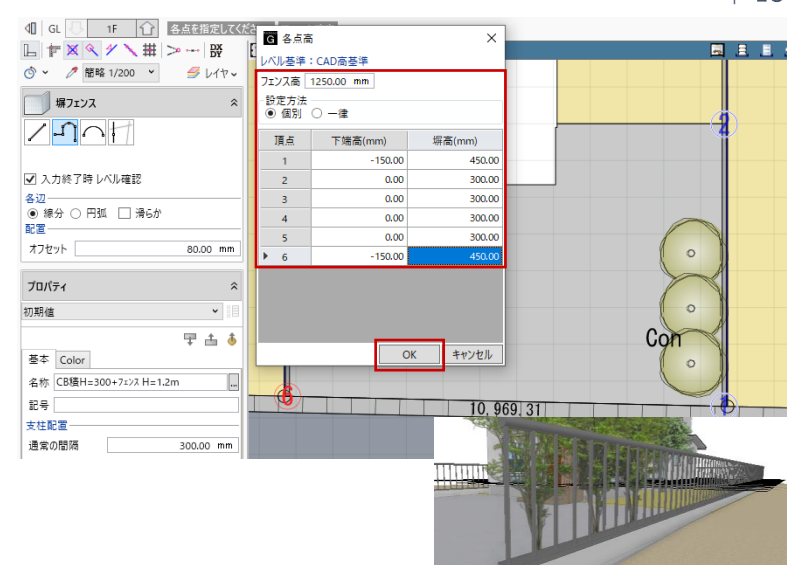

#### **2.4.3. ユーザープロパティ編集**

各オブジェクトに対して、プロパティ 項目が足りない、オリジナルの情報を 付加したいといった場合には、プロパ ティのカスタマイズが可能です。

「ホーム」タブの「プロジェクト」メ ニューから「ユーザープロパティ編 集」をクリックします。

「対象要素」をリストボックスから選 択して、「グループ」「識別記号」「名 称」「タイプ」等を設定し、「追加」ボ タンをクリックすることで、プロパテ ィ項目を追加できます。

ここでは、あらかじめ道路・舗装・緑 地や塀・フェンス、建具や仕上、カタ ログ部品等のオブジェクトに「備考」 や「番号」「その他」のプロパティ項 目を設け、任意のテキスト情報を入力 しています。これらの情報は、後で図 面上の「凡例」や「引出線」として利 用します。

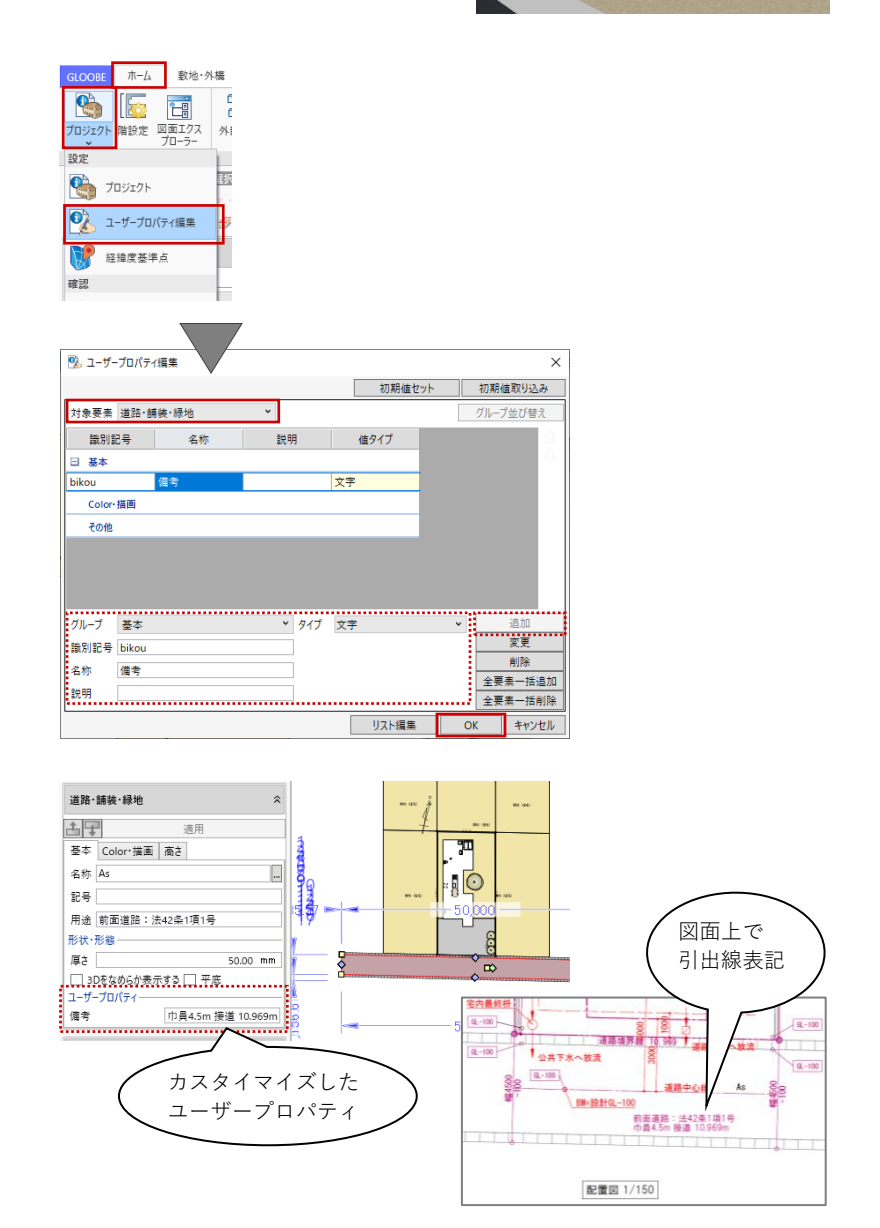

**2.5. 【設計モデル】2D CAD 編集**

#### **2.5.1. 表示設定**

「CAD 編集」タブの各種機能を利用し て図面に加筆します。 「コマンドサポートウィンドウ」より 作業がしやすい表示設定を選びます。 ここでは、

オブジェクト:標準\_確認申請平面図 凡例用 レイヤ:4 号申請(配置図) と

します。

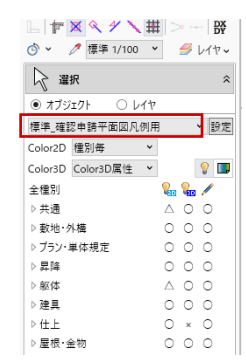

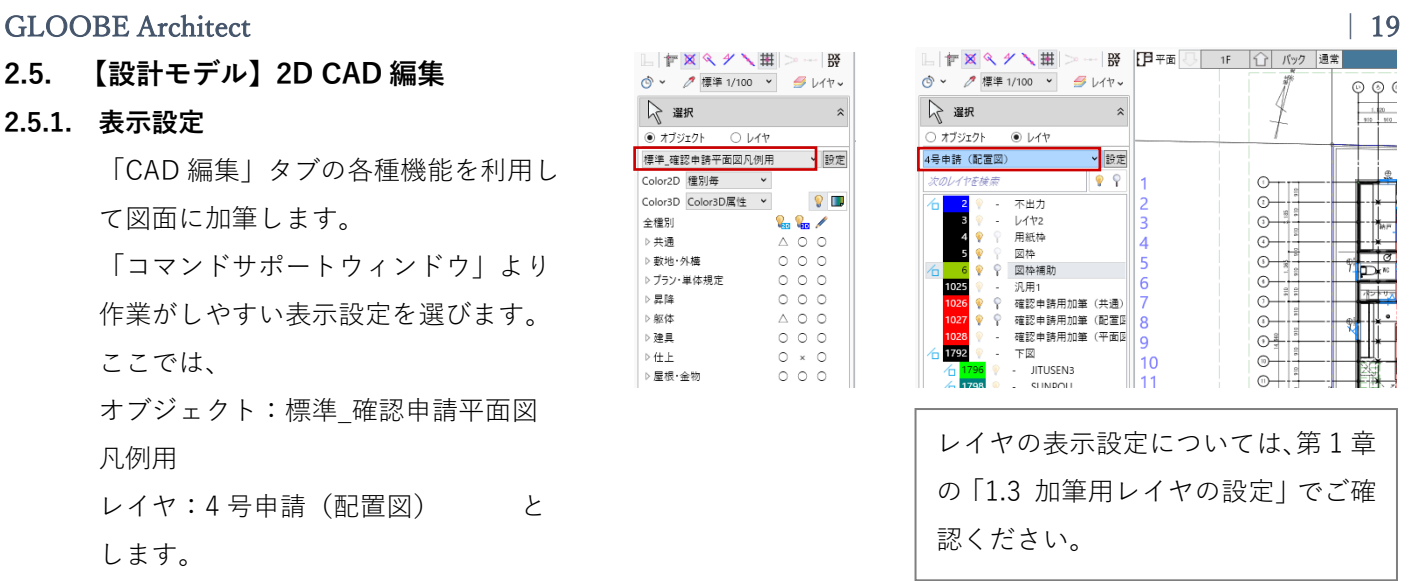

#### **2.5.2. 壁面後退線**

平面ビュー内に配置されている凡例表 を利用して、壁面後退線を作図しま す。

「スポイト」をクリックして、凡例内 の壁面後退線の線分をクリックしま す。コマンドが「線分」に変わり、線 幅・線種・線色といった情報がコピー されます。

「CAD 編集」タブから「平行」メニュ ーの「平行線」をクリックします。 レイヤ:1026 確認申請用加筆(共 通) 敷地境界線を基準線としてクリック

し、内側方向に間隔 1000 の平行線を 入力します。

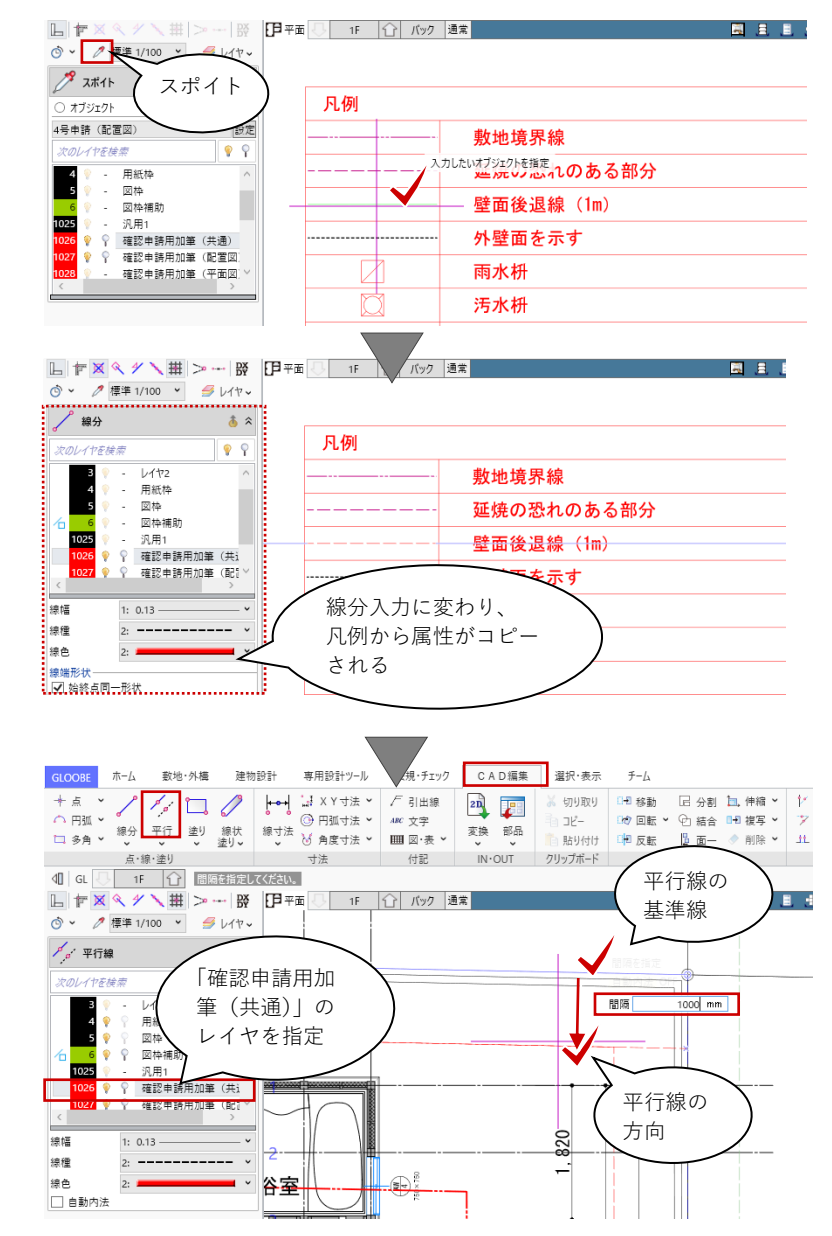

4 周とも同様に入力して、コーナー部 は「CAD 編集」タブから「結線」をク リックして処理します。

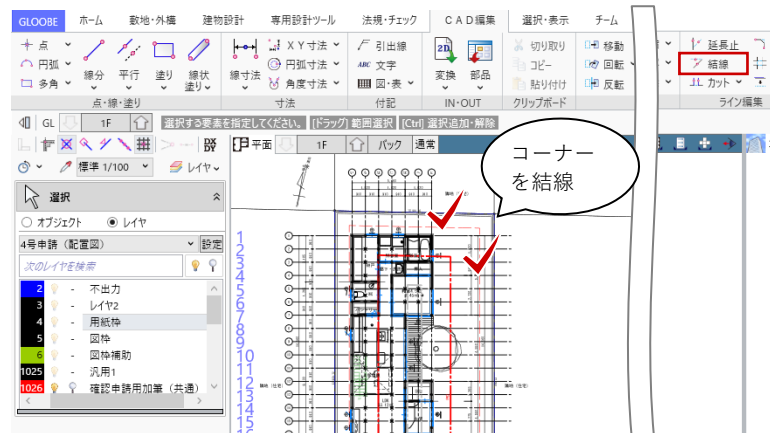

< 10 | GL | U | 1F | 12 | 選択する要素を指定してください。 | [ドラッグ] 範囲選択 | [Ctrl] 選択追加・解除

#### **2.5.3. 桝・排水管**

平面ビュー内に配置されている凡例表 を利用して、雨水桝や汚水桝、排水管 を作図します。

ツールバーの「選択」より、凡例内の 雨水桝の凡例記号を矩形範囲で選択し ます。

「CAD 編集」タブから「複写」をクリ ックします。複写の基準点を指定し て、次に複写先をクリックで指定しま す。

L | 下 図 《 グ \ 丗 | ≫ ─ | 路 | 日 平面 <mark>○ | 1F | ☆ | パック 通常</mark> ◎ ▽ / 標準 1/100 ▽ タレイヤ v 凡例 線分·円弧 **數地墙思線** 線分·円弧 道压 範囲選択後に、基準  $\overline{V}$ <mark>1026</mark> ♥ ♥ 確認申請用加筆 ( **▽** 点をクリック線幅 1:  $0.13$  — 外壁面を示す 線種 線色 ò, 線端形状 ──────<br>|-<br>|<mark>√</mark> 始終点同一形状 雨水枡 活水枡 端点形状 サイズ  $2.00$  mm 雑排水枡 コマンドコレクション  $\hat{\mathbf{x}}$ 2 基本編集 排水管 | 1 ライン編集→  $\vec{.}$ 斜線確認の水平距 GLOOBE ホーム 敷地・外構 建物設計 専用設計ツール r<br>チェック CAD編集 選択·表示  $\neq -\underline{I}_{\lambda}$ - The V / / 口 / ト+ ぶ XYボ / 引出線<br>- ト点 V / / 口 / ト+ ぶ XYボ / F引出線<br>- C 円弧 V / の ボ / 出 / SH / C 円弧寸法 V / 46 文字  $2D$ X thumou 0-0 移動 日 分割 加 伸縮 >  $\rightarrow$ 『『移動 』 旧分割 【<mark>』 押軸 \*</mark> 『<br>『砂 回転 > ① 結合 <mark>『刊 複写 > 』 フ</mark><br>『<mark>= P</mark> 反転 』 』 面一 ◆ 削除 > 』 北 **◎ 円弧寸法 >**  $\exists a \exists b$ -, 그는<br>- BA 마이터 中反転  $IN$  OUT  $7I$   $7I$   $7I$   $7I$   $\overline{7}$   $\overline{7}$   $\overline{1}$   $\overline{6}$   $\overline{1}$   $\overline{2}$   $\overline{1}$   $\overline{2}$   $\overline{1}$   $\overline{2}$   $\overline{1}$   $\overline{2}$   $\overline{1}$   $\overline{2}$   $\overline{1}$   $\overline{2}$   $\overline{1}$   $\overline{2}$   $\overline{1}$   $\overline{2}$   $\overline{1}$   $\overline$ 点・線・塗り 寸法 付記 基本編集  $\frac{1}{2}$  1F  $\Omega$  Nya  $\frac{1}{2}$ 関目目 ◎ > 2種準1/100 > 多レイヤ、 日日複写 複写先を 10, 961. 42 クリック mm<br>度 一生理  $\frac{1}{5}$ €  $\approx$ <mark>目田日</mark>&<mark>欧日</mark><br>建物 全て 透視投 园具具由+ 13D ◎ v 2 標準 1/100 v  $\mathbb{Z}$  before 線分·円弧 線分·円 適用 X 27 ♥ ♀ 確認申請用加筆 (配置図) >  $\overline{10}$ 總標  $1: 0.13 -$ 線種 線色 線端形状<br><mark>√</mark> 始終点同一形状 端点形状  $+77$  $2.00$  mm

ツールバーの「選択」より、複写した 雨水桝の凡例記号を矩形範囲で選択し ます。

コマンドサポートウィンドウより、

レイヤ:1026 確認申請用加筆(配置 図) に変更して、「適用」をク リックします。

排水管は「スポイト」機能を利用しま す。 「スポイト」をクリックして、凡例内

の排水管の線分をクリックします。

レイヤ:1026 確認申請用加筆(配置 図)

そのまま「線分」で入力します。

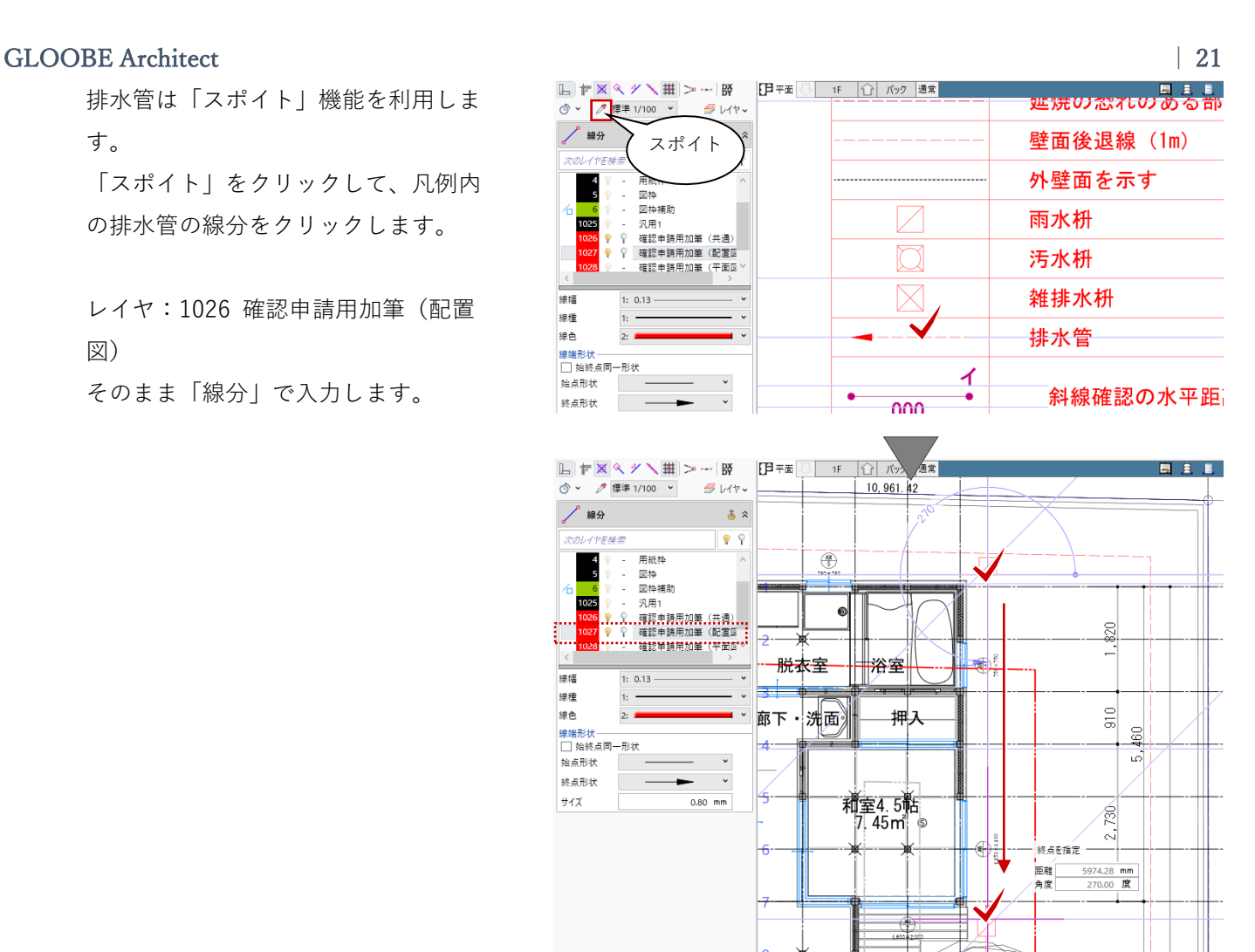

#### **2.5.4. 寸法線・文字・引出線**

その他にも「線間寸法線」や「引出 線」「文字」といった機能を利用して 必要な内容を加筆します。

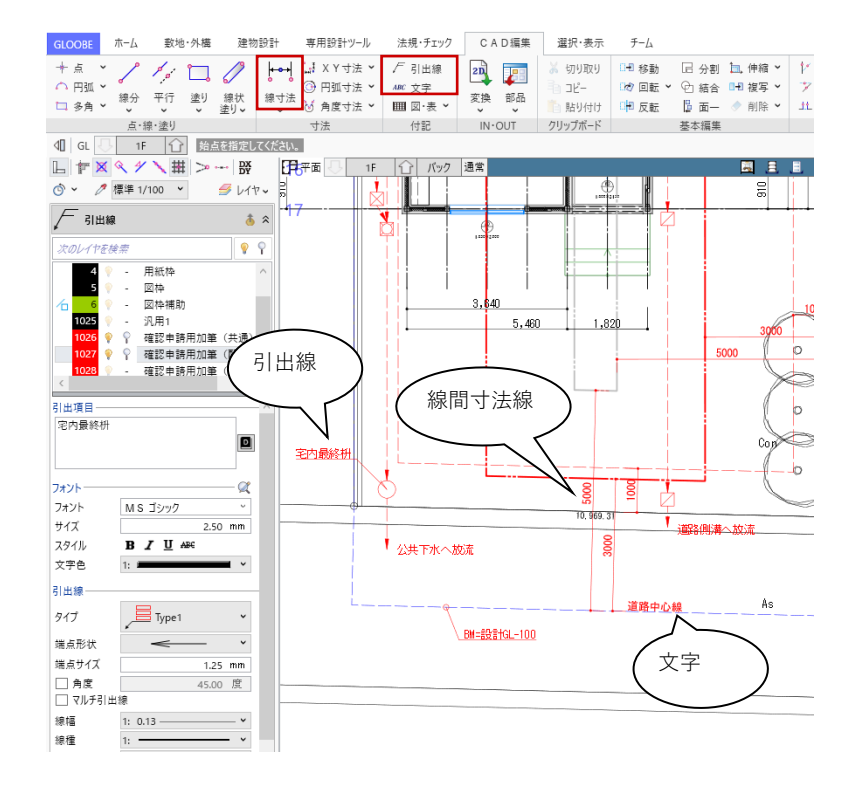

#### **2.6. 【図面作成】配置図**

#### **2.6.1. 用紙枠**

「ホーム」タブより、「図面作成」を 開きます。

「図面作成」の専用画面に切り替わり 「図面」タブが表示されます。 「図面」タブから「用紙枠」メニュー の「用紙枠配置」をクリックして、 用紙枠:4 号申請 GLOOBE(A3 ヨ コ) を選択して「OK」します。

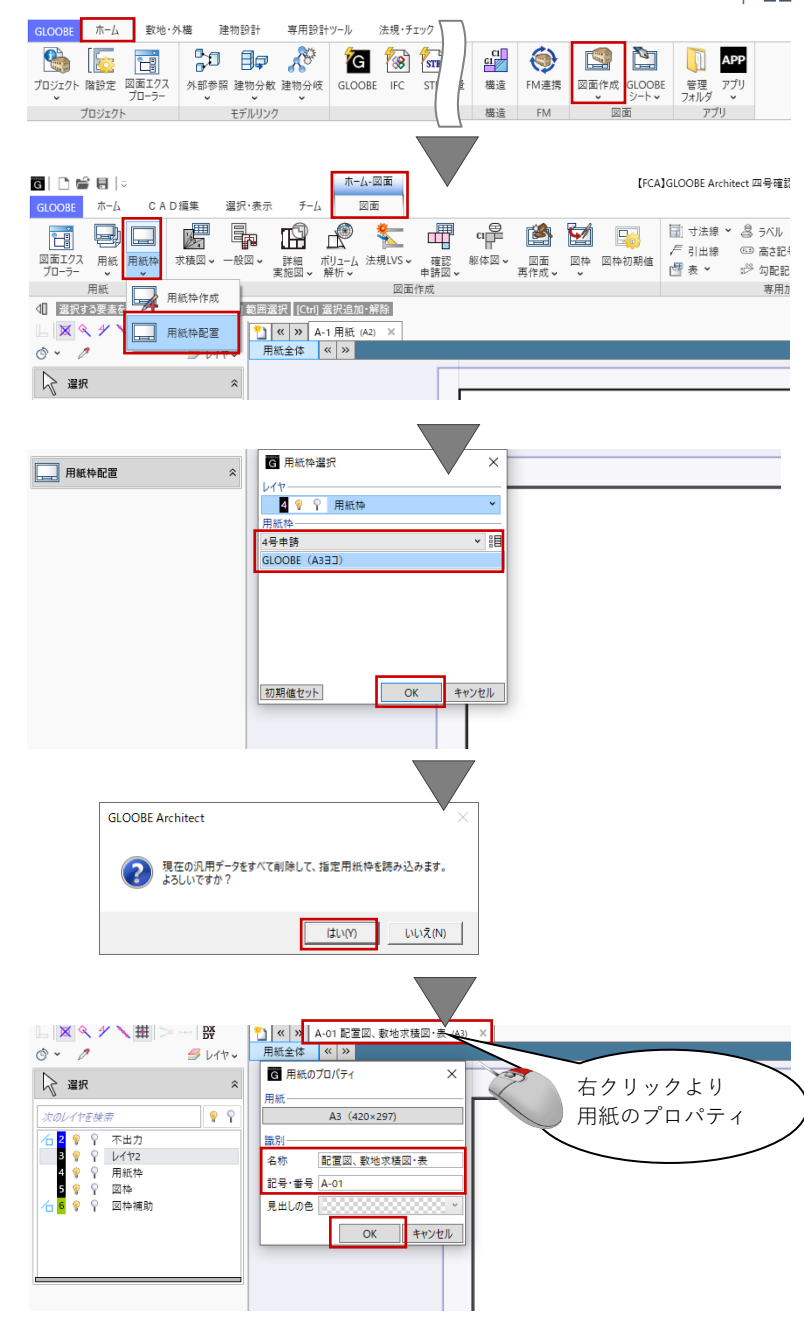

メッセージが表示された場合は確認し て「はい」とします。

用紙のタブの上で右クリックして、 「用紙のプロパティ」より名称を「配 置図、敷地求積図・表」、記号・番号 を「A-01」とします。

#### **2.6.2. 平面図(屋根伏図)**

「図面」タブの「一般図」メニューか ら「平面図」をクリックします。

「作図条件」ダイアログで、「作図条 件」のテンプレートから「4 号申請」 -「屋根伏図(バルコニー有)」を選 びます。 名称:屋根伏図 縮尺:1/150

「詳細指定」をクリックします。

「屋根伏図 詳細指定」のウィンドウ が表示されます。 「2F」を表示します。 「生成範囲」をクリックし、 入力モード:矩形 配置原点を指定する:ON にし ます。表示されている図枠補助線の範 囲に合わせて生成範囲を指定します。 範囲指定後、原点(ここでは生成範囲 の左上)をクリックで指定します。

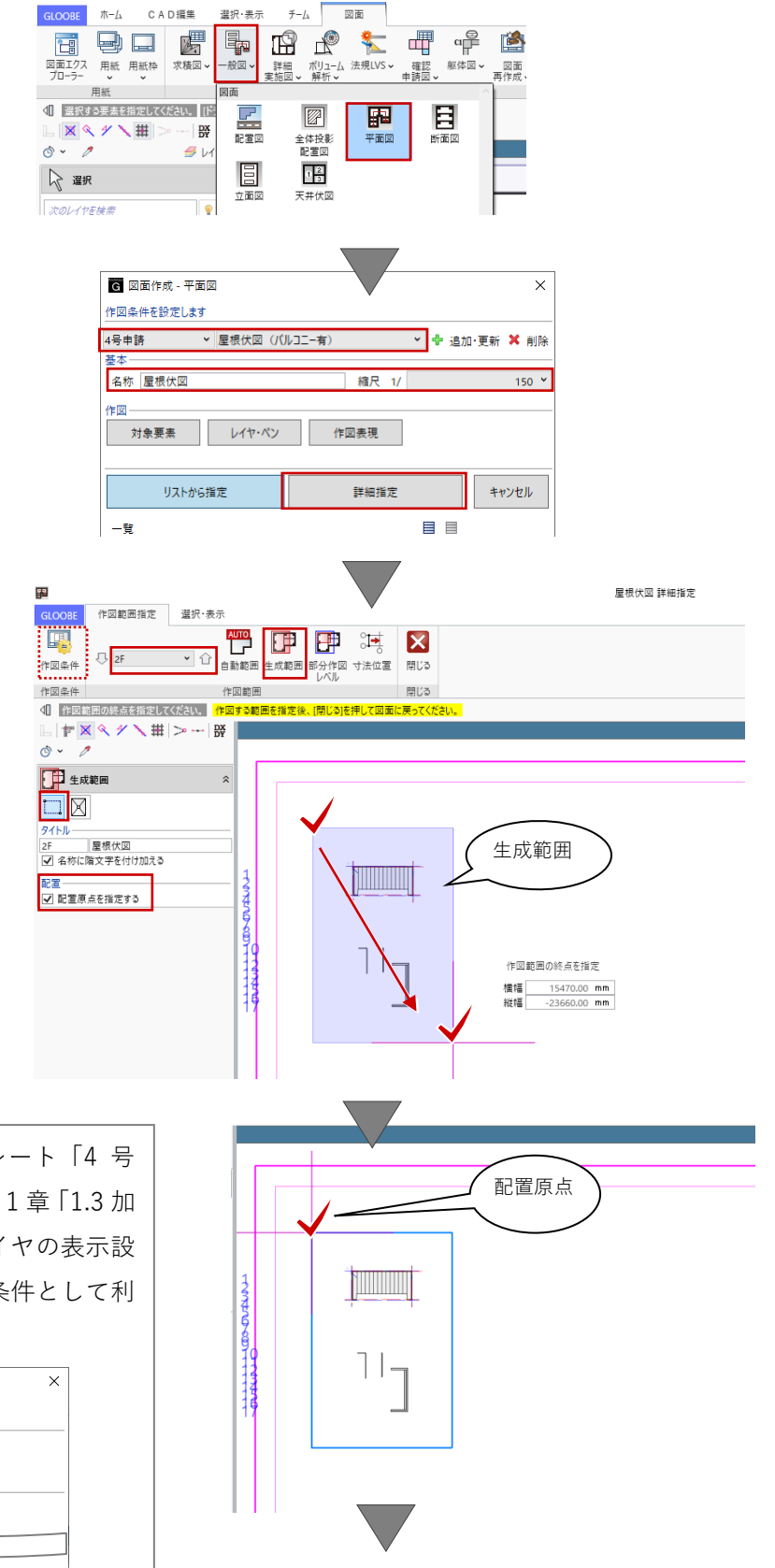

今回配布された平面図の作図条件テンプレート「4 号 申請-屋根伏図(バルコニー有)」では、第 1 章「1.3 加 筆用レイヤの設定」でご紹介した 2D レイヤの表示設 定「名称:4 号申請(図枠補助)」を作図条件として利 用しています。 $\sqrt{2}$ 

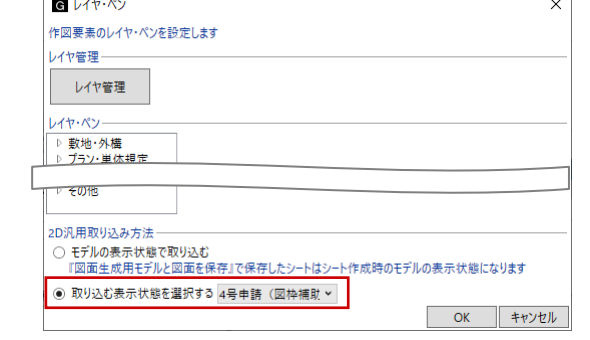

階を「R」に切り替えて、同様に生成 範囲と原点を指定します。

「閉じる」をクリックして、「図面」 タブに戻ります。

コマンドサポートウィンドウで「2F 屋 根伏図」が選択されていることを確認 し、用紙上にクリックで配置します。 続けて、「R 階屋根伏図」も同じ原点に 図面が重なるように配置します。

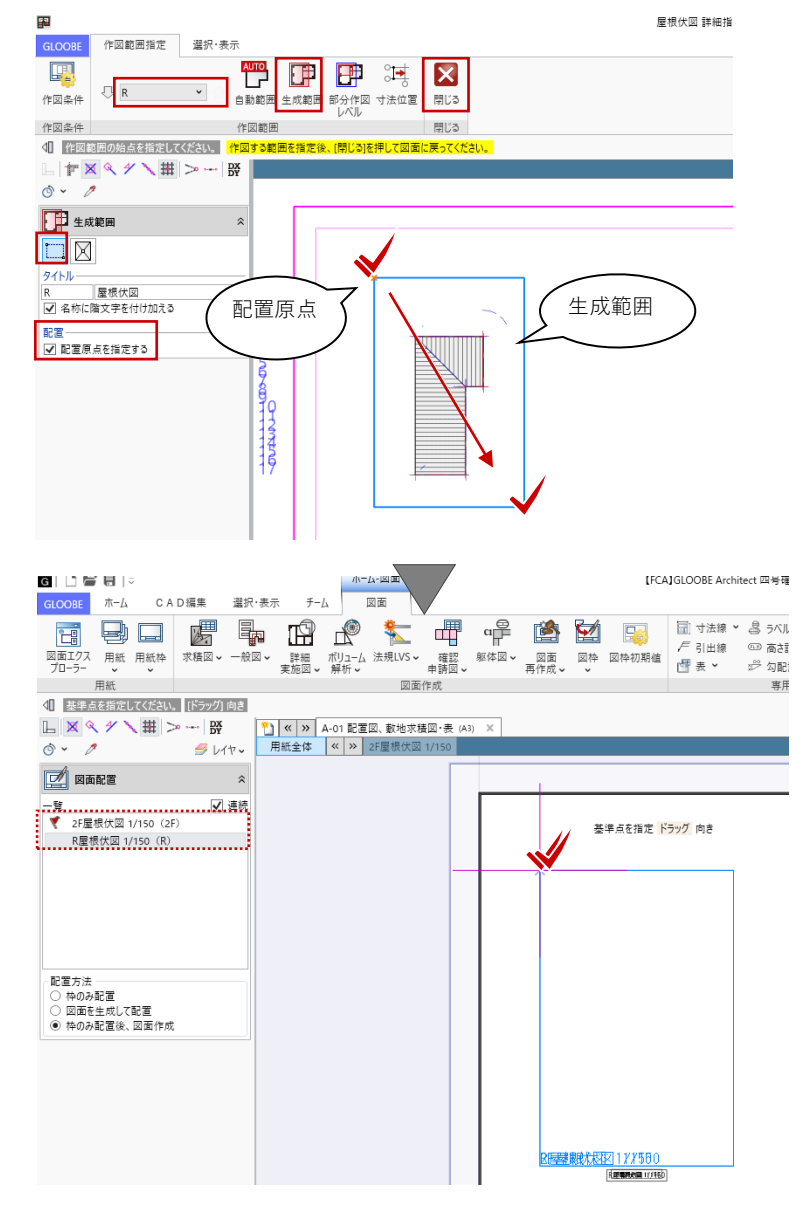

#### **2.7. 【図面作成】専用加筆**

#### **2.7.1. 勾配記号**

加筆したい図面(ここでは 2F 屋根伏 図)をアクティブにします。 「図面」タブの「勾配記号」をクリッ クします。

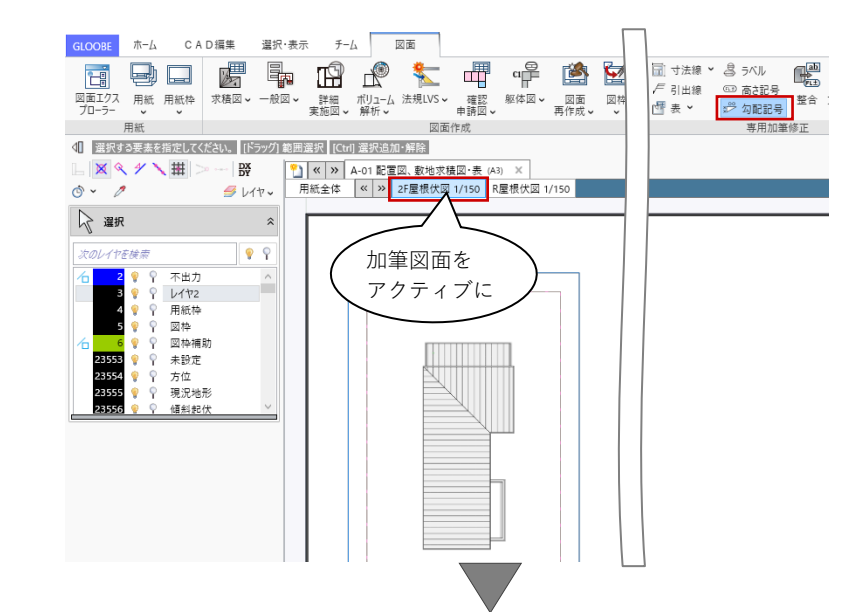

2F 屋根をクリックします。 レイヤやフォント、サイズ等を指定し て勾配記号を配置します。

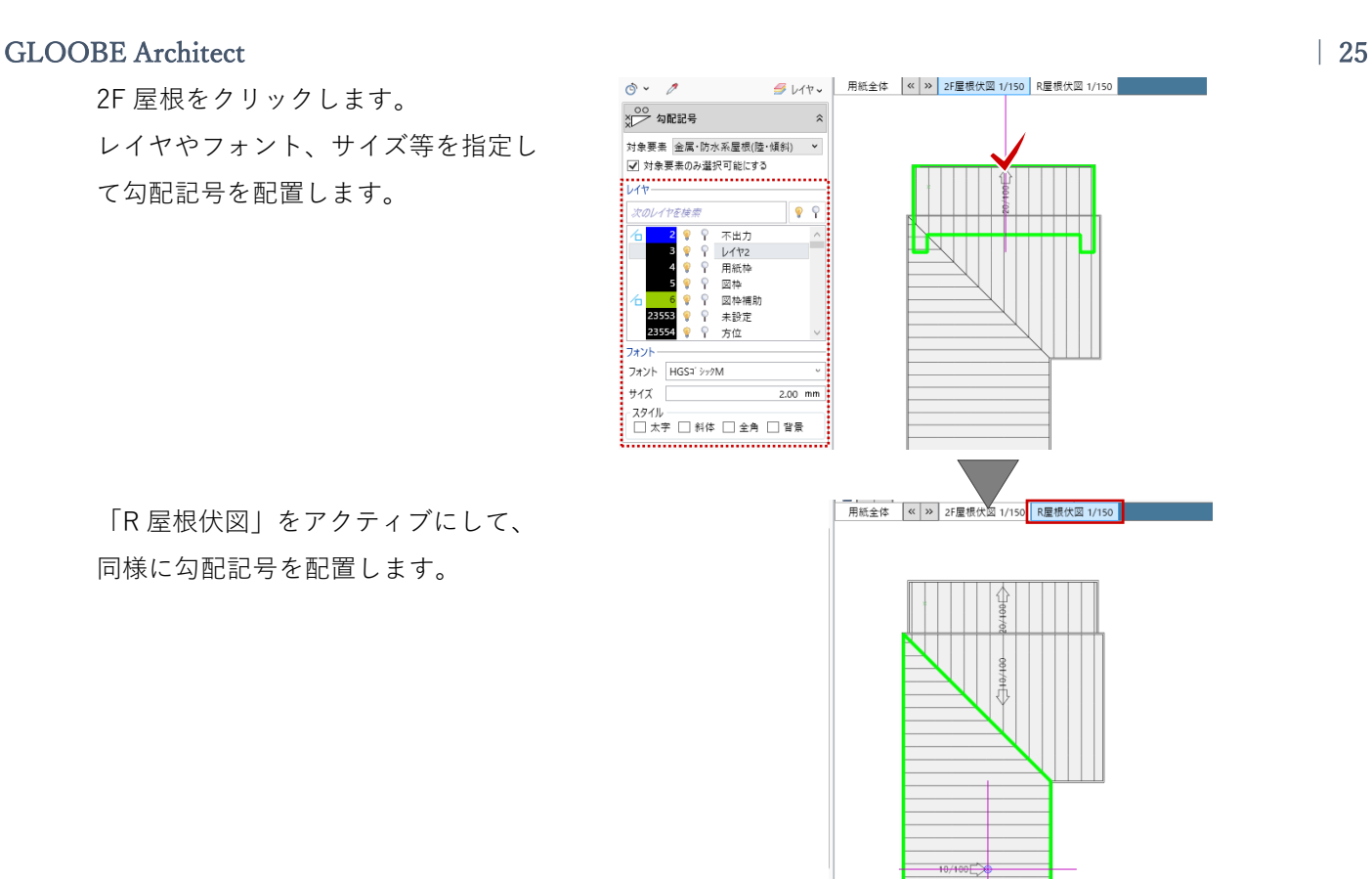

「R 屋根伏図」をアクティブにして、 同様に勾配記号を配置します。

#### **2.7.2. 配置図**

「図面」タブの「一般図」メニューか ら「配置図」をクリックします。

「作図条件」ダイアログで、「作図条 件」のテンプレートから「4 号申請」 -「配置図」を選びます。 名称:配置図 縮尺:1/150

選択·表示 チーム 図面 GLOOBE ホーム CAD編集 田良文甲甲 中口 喝  $\overline{H}$ 酪 図面<br>画作成) ( 選択する要素を指定してください。 [ド:  $\boxed{2}$ F<sup>3</sup> 目 上<br>超  $\frac{DX}{DY}$ ーー<br>全体投影<br>配置図 医囊膜 .  $\phi \sim \phi$  $\mathbb{Z}$ 圓  $\sqrt{2}$ ☆ 選択 ー<br>立面図 天井伏図 次のレイヤを検索 ٦ 同 図面作成 - 配置図  $\times$ 作図条件を設定します 4号申請 > 配置図 ▼ + 追加·更新 × 削除 名称 配置図 摘尺 1/  $150 \times$ 作図 対象要素 レイヤ・ペン 作図表現 リストから指定 詳細指定 キャンセル

「詳細指定」をクリックします。

「配置図 詳細指定」のウィンドウが 表示されます。 「生成範囲」をクリックし、 入力モード:矩形 配置原点を指定する:ON にし ます。表示されている図枠補助線(配 置図)の範囲に合わせて生成範囲を指 定します。 範囲指定後、原点(屋根伏図と同じ内 側の図枠補助線の左上)をクリックで 指定します。 作図条件テンプレート「4号申請-配 置図」では、第 1 章「1.3 加筆用レイ ヤの設定」でご紹介した 2D レイヤの 表示設定「名称:4 号申請(配置図)」

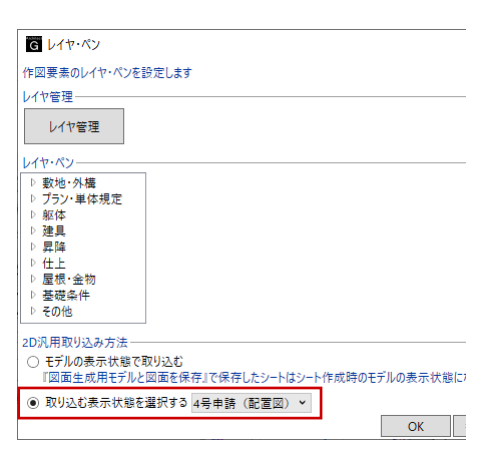

を作図条件として利用しています。

「閉じる」をクリックして、「図面」 タブに戻ります。

コマンドサポートウィンドウで「配置 図」が選択されていることを確認し、 先に配置した「屋根伏図」と同じ原点 をクリックして、図面が重なるように 配置します。

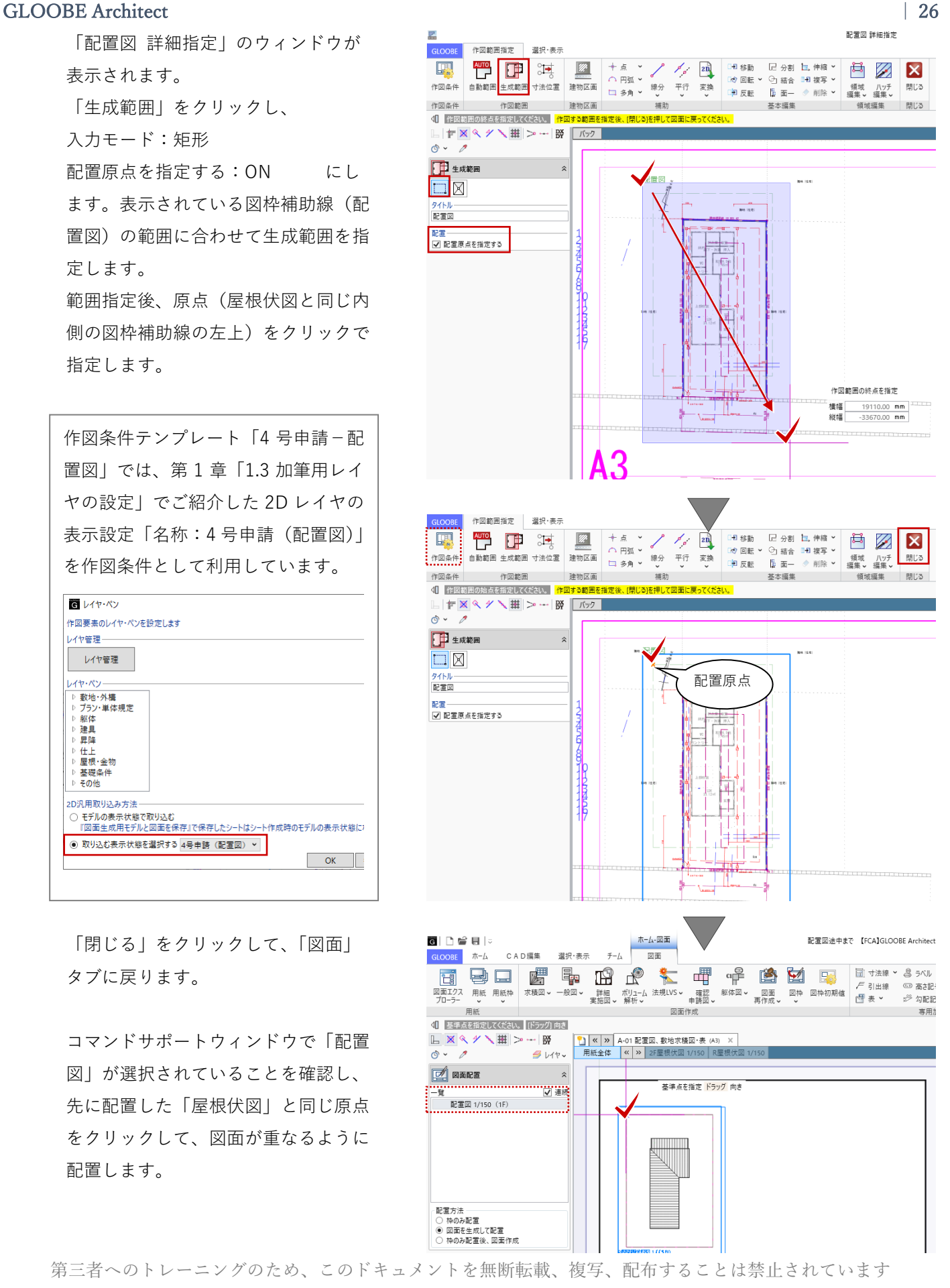

©2021 建築確認における BIM 活用推進協議会 ©2021 公益社団法人日本建築士会連合会

編集したい図面(ここでは配置図)を アクティブにします。 最外周部の外形寸法だけを残して、不 要な通り芯と芯間寸法線を削除しま す。

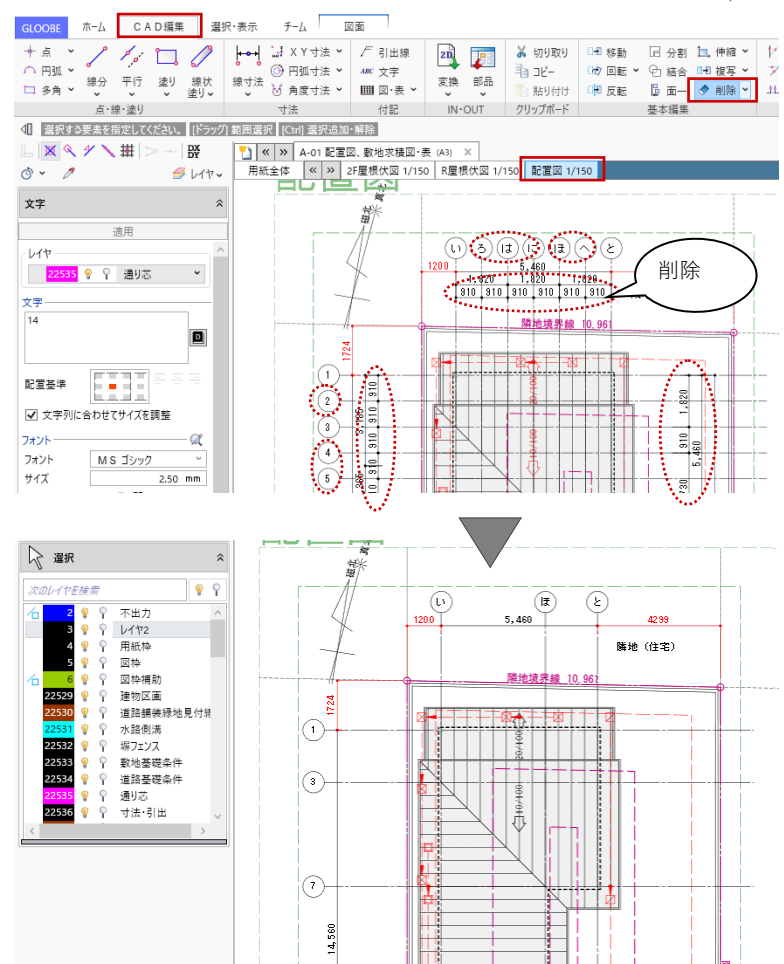

#### **2.8. 【図面作成】専用加筆**

#### **2.8.1. 高さ記号**

「専用加筆修正」の各機能を利用し、 BIM データが持つプロパティ情報を取 得して図面上に配置します。 加筆したい図面(ここでは配置図)を アクティブにします。

「図面」タブの「高さ記号」をクリッ クし、「対象要素」を指定します。 入力モード:1 点方向 対象要素:道路・舗装・緑地

高さ記号テンプレートから、

グループ:一般

名称:高さ\_1 を選びます。 レイヤや引出線の矢印形状、基準高等 は任意に設定します。

対象(ここでは隣地)をクリックしま す。高さ情報が取得され記号化されま すので、図面上にクリックで配置しま す。 同様にして、必要な高さ記号を加筆し ます。 入力モード:引出線付き 高さ取得位置記号:ON で、引

出線付きも配置できます。

CAD編集 選択·表示 チーム 図面 **GLOOBE**  $\pi - \Delta$ 200 年 5 4 5 4 5 5 5 5 一  $R = 51$  $\begin{array}{r} \ast & 8 \div 56 \\ \hline 25 \div 168 \\ \hline 35 \div 168 \\ \hline 35 \div 168 \\ \hline 36 \div 168 \\ \hline 37 \div 168 \\ \hline 38 \div 168 \\ \hline \end{array}$ 2 勾配記号 図面作成 専用加速修正 √ 基準点を指定してください。 [ドラッグ] 向き  $\mathbb{L} \, \vert \, \mathbb{X} \, \vert \, \mathbb{X} \, \rightarrow \mathbb{Y} \, \mathbb{H} \, \vert \, \mathbb{H} \, \mathbb{H} \, \rightarrow \mathbb{H} \, \mathbb{R}$  $\phi \sim \rho$  $5147$ (FL±) 高さ記号  $\hat{z}$  $\boxed{\circ P}$ 隣地を指定  $\left(\overline{v}\right)$  $\sqrt{(\mathbf{a})}$  $(\epsilon)$ 対象要素 道路·舗装·緑地  $\check{~}$  $1200$ 5,460 ■ 対象要素のみ選択可能にする **VE** 随地  $70077$  $\hat{z}$ ਫ  $\overline{\circ}$  $\overline{\cdot}$  iE 隣地境界線 10.96 高さ1<br>高さ2 《編集 高さ記号を  $\bullet$   $\circ$ 配置 : ◇ ♀ 不出力<br>● ♀ レイヤ2<br>● ♀ ♀ 図枠補助<br>● ♀ 図枠補助<br>● ♀ 建物区画 )<br>小 22529 2D レイヤ、 □ 高#取得位置記号 2D 表現は  $1.00$  m. 半径 お好みで21 中編 矢印形状 **基準當…………………** <del>』 - 勤地・配置</del><br>- 勤地・配置<br>- ○ 地盤高<br>- ○ 任會 Gl + -<br>FL±) 高さ記号 G)  $\circledast$  $^\circledR$ 4299 5,460 eier **隣地 (住宅)** 対象要素 道路·舗装·緑地  $G<sub>L</sub> \pm 0$ □ 対象要素のみ選択可能にする GL. プロパティ  $\frac{1}{\alpha \pm 0}$ 一般<br>高さ1<br>高さ2 ▼胆  $\circ$  $\overline{b4b}$  $\frac{1}{2}$  $99$ 不出力<br>レイヤ2 ۹<br>۹  $|_{\textcircled{r}}$ 用紙枠 図格 4.500 一…<br>网络猫肚 22529 ÷. 中行用の<br>建物区画  $10/100$ ■<br><mark>3 隣地(住宅)</mark> <sup>第14 (住宅)</sup><br><u>CL ±0</u> 半径 [ 1.00 mm ]  $\frac{6}{100}$  $G<sub>L</sub> \pm 0$ ig) 引出線 18 矢印形状 ––  $\overline{\phantom{a}}$ 基準高 ∣ี้ผ±0้ <del>』 - 12</del><br>- 敷地・配置<br>- ⊙ - 地盤高  $\frac{1}{5}$  $\bigcirc$  $\overline{O}$  (  $\overline{H}$   $\overline{g}$   $\overline{g}$   $\overline{h}$   $\overline{g}$  $0.00$  mm  $\sqrt{a}$ 

#### **2.8.2. 引出線**

加筆したい図面(ここでは配置図)を アクティブにして、「図面」タブの 「引出線」をクリックします。 対象要素:塀フェンス

「項目変更」をクリックし、「備考」 を ON にして「OK」します。

レイヤやフォント、引出線のタイプな どは任意に設定します。

対象(ここでは敷地外周部のフェン ス)をクリックします。備考のテキス ト情報が取得されますので、図面上に クリックして引出線を配置します。

塀フェンスの「備考」は、「2.4.3.ユー ザープロパティ編集」でご紹介した 「ユーザープロパティ編集」で追加し たオリジナルの項目です。

同様にして、必要な引出線を加筆しま す。

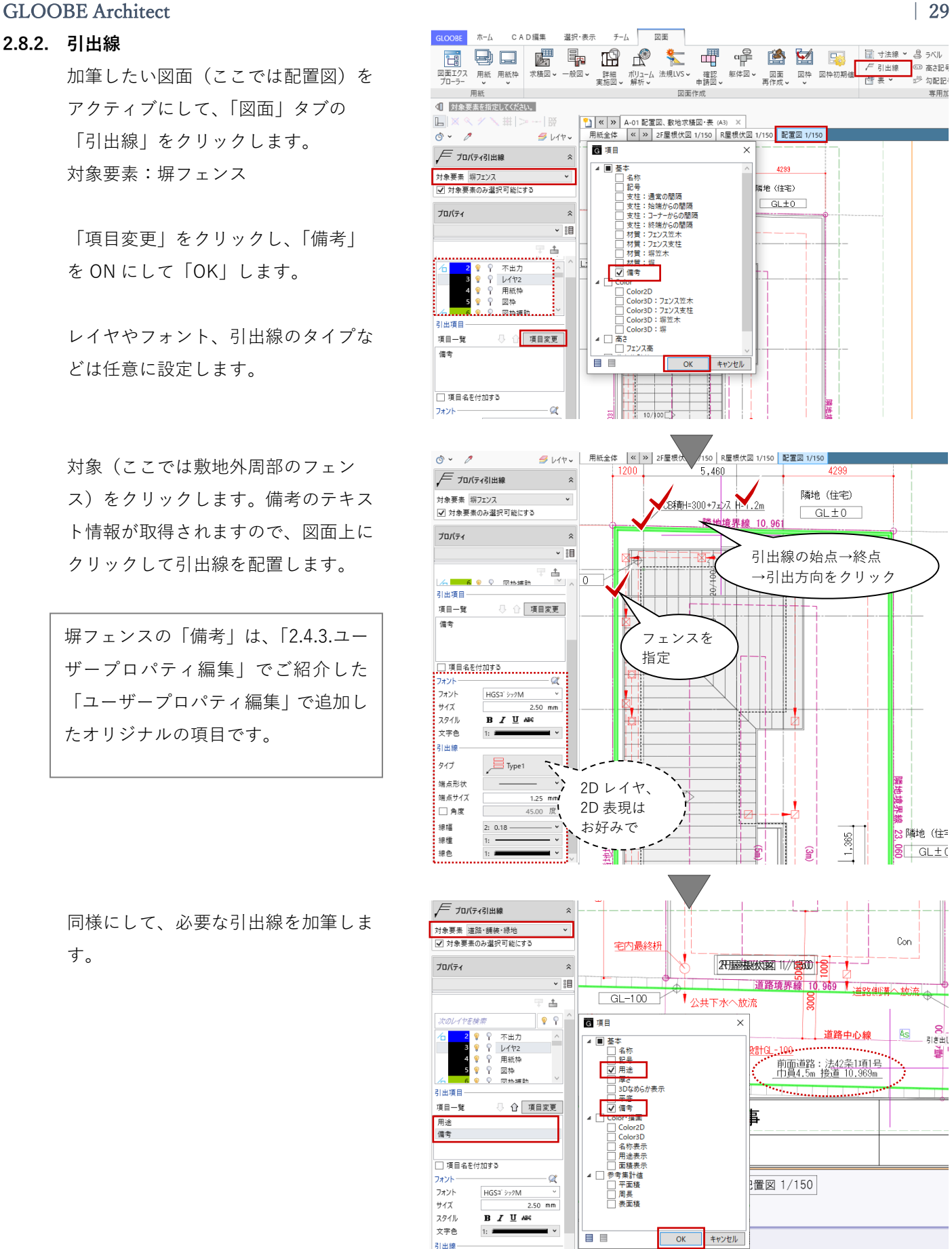

**2.9. 【図面作成】2D CAD 編集**

#### **2.9.1. 寸法線**

2D 汎用 CAD 機能を利用して加筆しま す。

加筆したい図面(ここでは配置図)を アクティブにします。

「CAD 編集」タブの「2 点間寸法線」 または「線間寸法線」で、軒の出寸法 を入力します。 補助線足:OFF

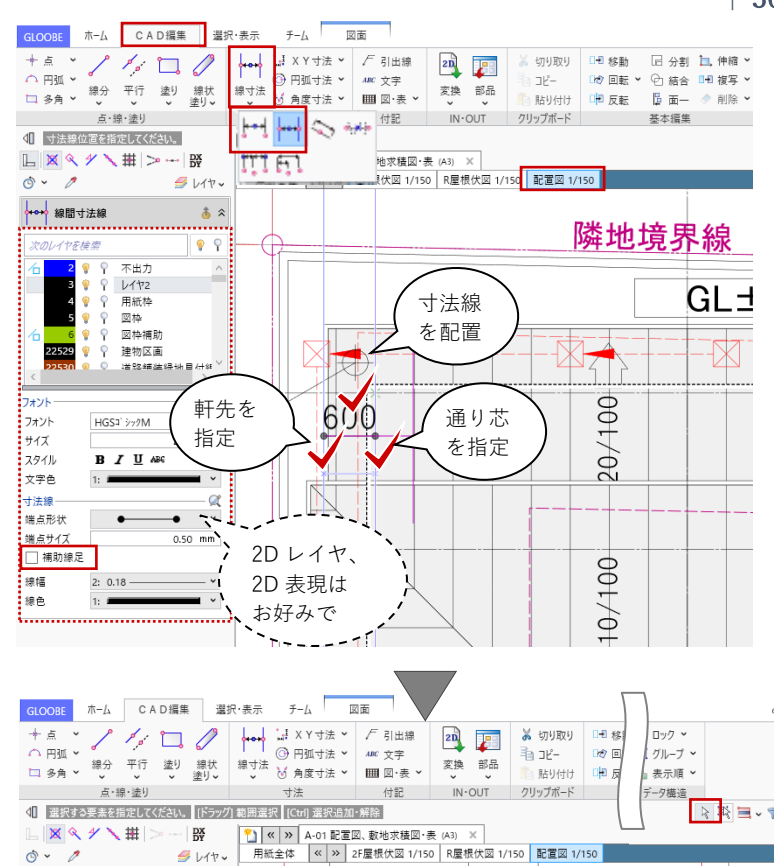

同様にして、必要な軒の出寸法を加筆 します。

軒形状と屋根勾配の関係で、小数点以 下の数値が表示される場合がありま す。ツールバーの「選択」で寸法を選 択して、必要に応じて数値を修正しま す。

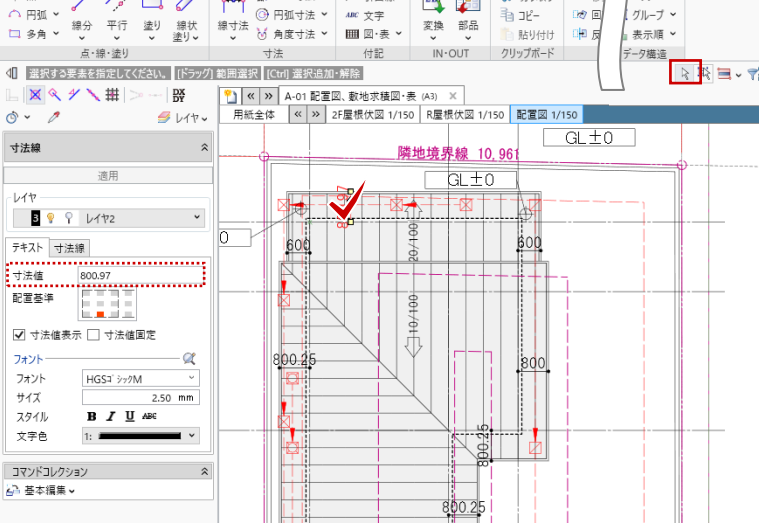

**2.10. 【図面作成】ボリューム解析配置図**

#### **2.10.1. ボリューム解析配置図**

「図面」タブの「ボリューム解析」メ ニューから「配置図」をクリックしま す。

「作図条件」ダイアログで、「作図条 件」のテンプレートから「4 号申請」 -「ボリューム解析配置図」を選びま す。 名称:ボリューム解析配置図 縮尺:1/150

「詳細指定」をクリックします。

「ボリューム解析配置図 詳細指定」 のウィンドウが表示されます。

「生成範囲」をクリックし、

入力モード:矩形

配置原点を指定する:ON にし ます。

生成範囲を矩形指定します。

範囲指定後、原点として斜線計測線イ またはロのポイントをクリックで指定 します。

「閉じる」をクリックして、「図面」 タブに戻ります。

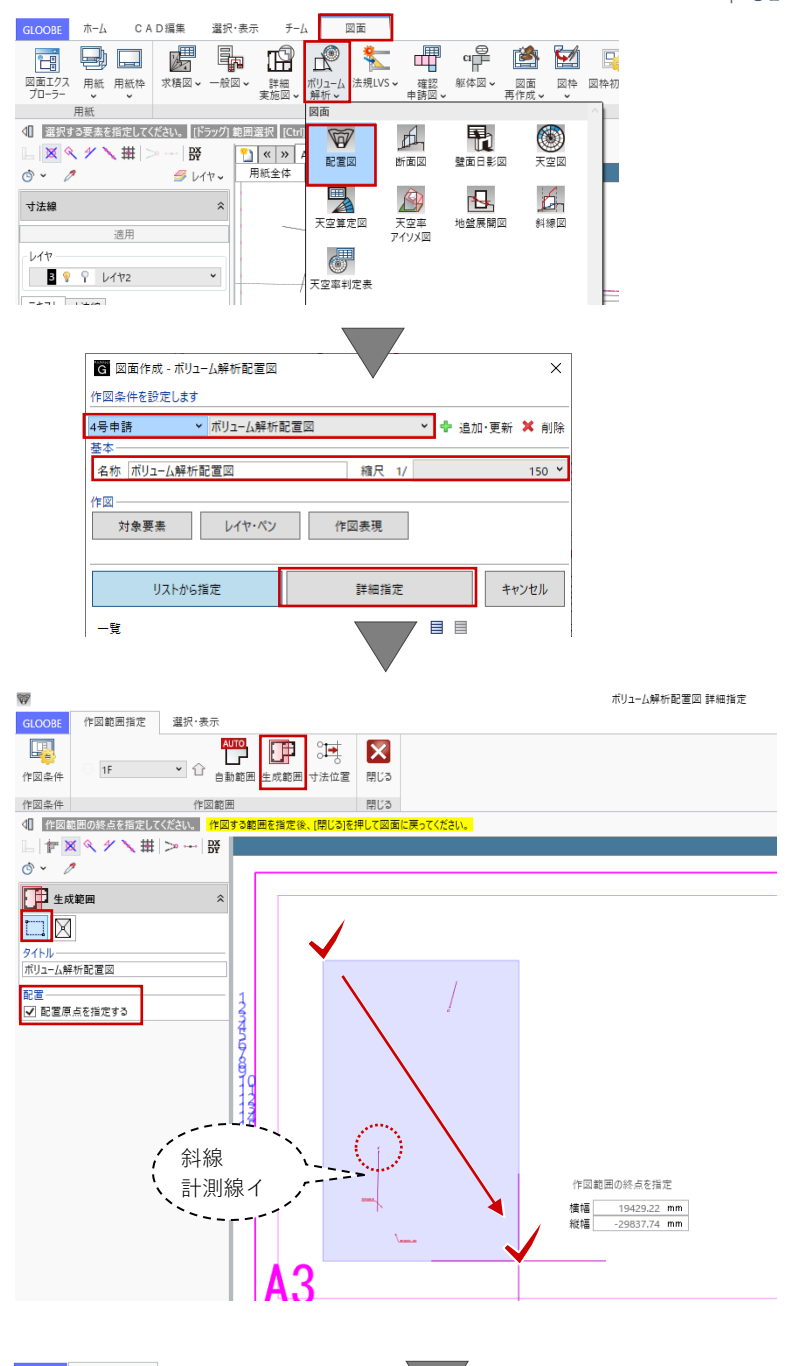

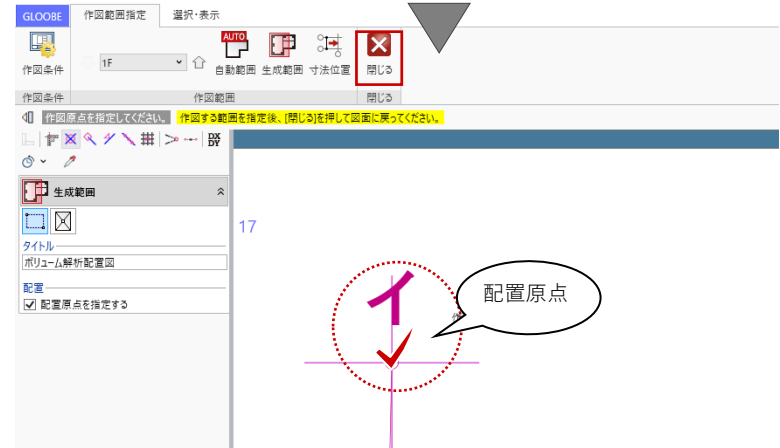

コマンドサポートウィンドウで「ボリ ューム解析配置図」が選択されている ことを確認し、いったん用紙枠外をク リックして配置します。

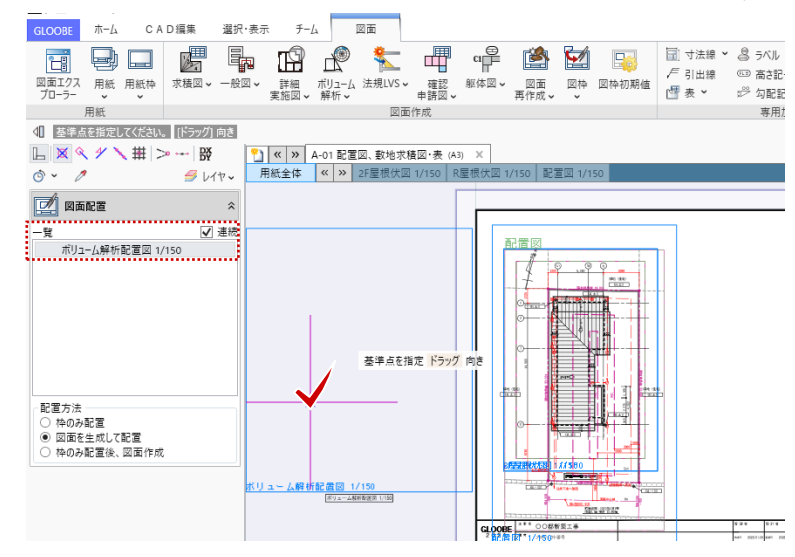

#### **2.10.2. 図枠原点・図枠揃え**

「図面」タブの「図枠」メニューから 「図枠原点」をクリックします。

先に配置した屋根伏図または配置図の 図枠をクリックで指定します。図枠原 点を斜線計測線イのポイントになる屋 根の軒先をクリックして、原点を移動 します。

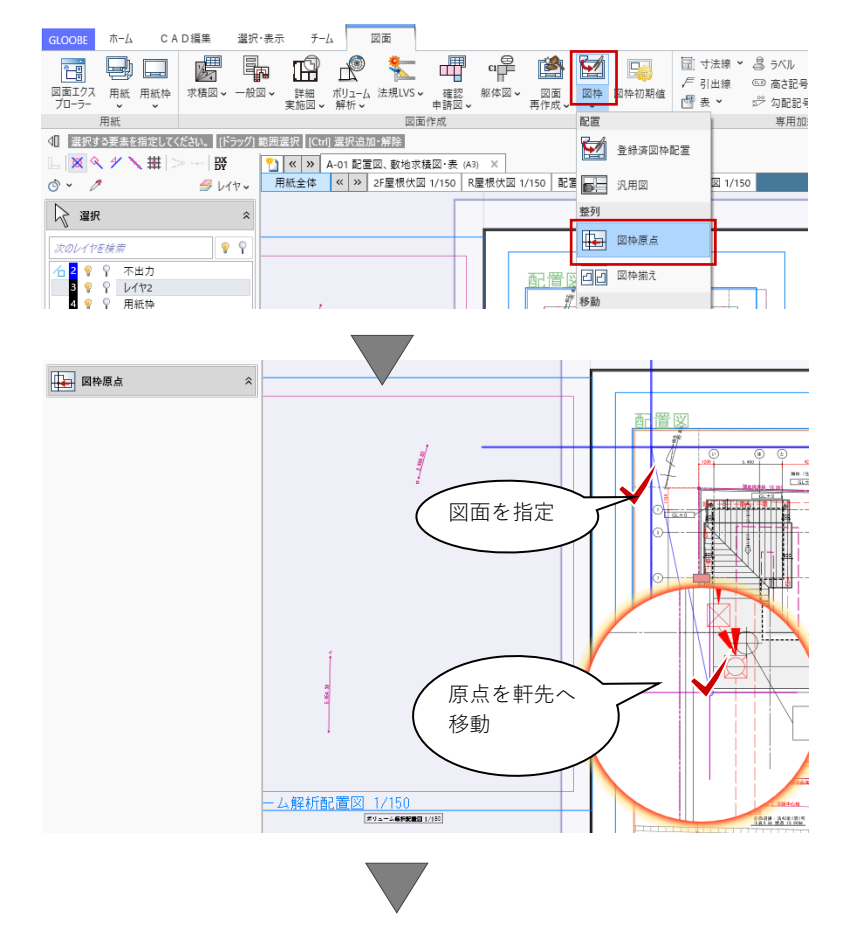

#### GLOOBE Architect [23] **[23]**  $\qquad \qquad$  [33]

「図面」タブの「図枠」メニューから 「図枠揃え」をクリックします。

配置した「ボリューム解析配置図」を クリックで選択して、先ほど原点を移 動した屋根伏図または配置図の水平ラ インをクリックして、原点の水平ライ ンを揃えます。

同様にして、垂直ラインもクリックし

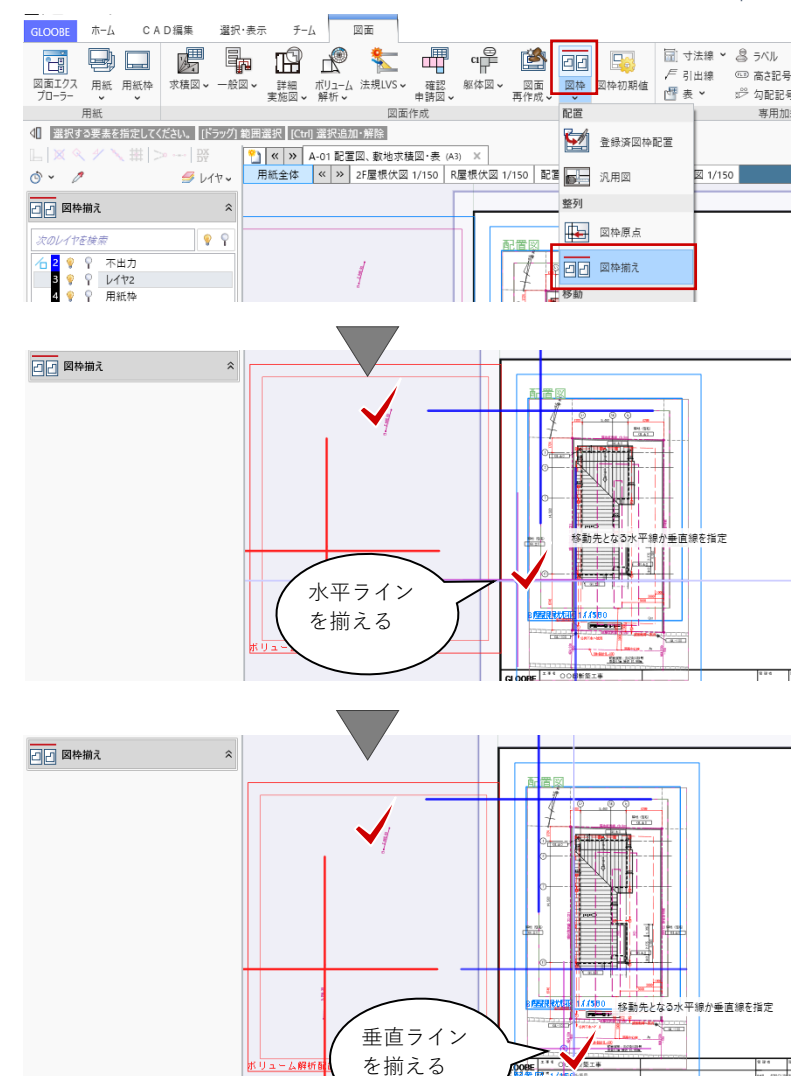

て図面を重ねます。

#### **2.11. 【図面作成】配置図(凡例)**

#### **2.11.1. 配置図**

「図面」タブの「一般図」メニューか ら「配置図」をクリックします。

「作図条件」ダイアログで、「作図条 件」のテンプレートから「4 号申請」 -「汎用 2D」を選びます。 名称:凡例 縮尺:1/100

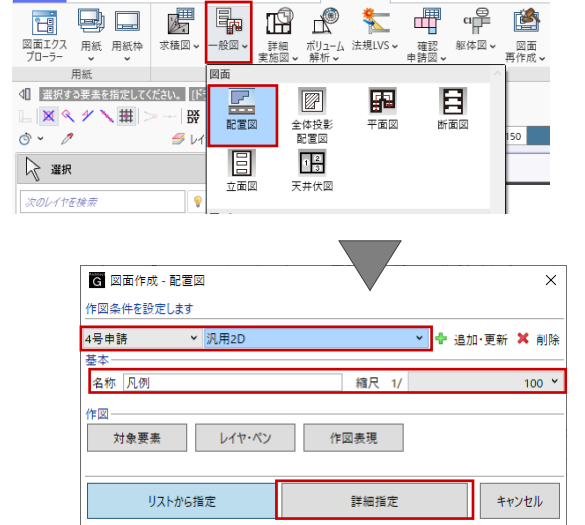

目目

 $\mathfrak{F-}\underline{\mathbb{A}}\qquad \qquad \overline{\boxtimes\boxplus\text{}}$ 

選択·表示

「詳細指定」をクリックします。

第三者へのトレーニングのため、このドキュメントを無断転載、複写、配布することは禁止されています ©2021 建築確認における BIM 活用推進協議会 ©2021 公益社団法人日本建築士会連合会

三臂

GLOOBE ホーム CAD編集

「凡例 詳細指定」のウィンドウが表 示されます。 「生成範囲」をクリックし、 入力モード:矩形 配置原点を指定する:OFF にし ます。 生成範囲を矩形指定します。

「閉じる」をクリックして、「図面」 タブに戻ります。

コマンドサポートウィンドウで「凡 例」が選択されていることを確認し、 用紙上にクリックで配置します。

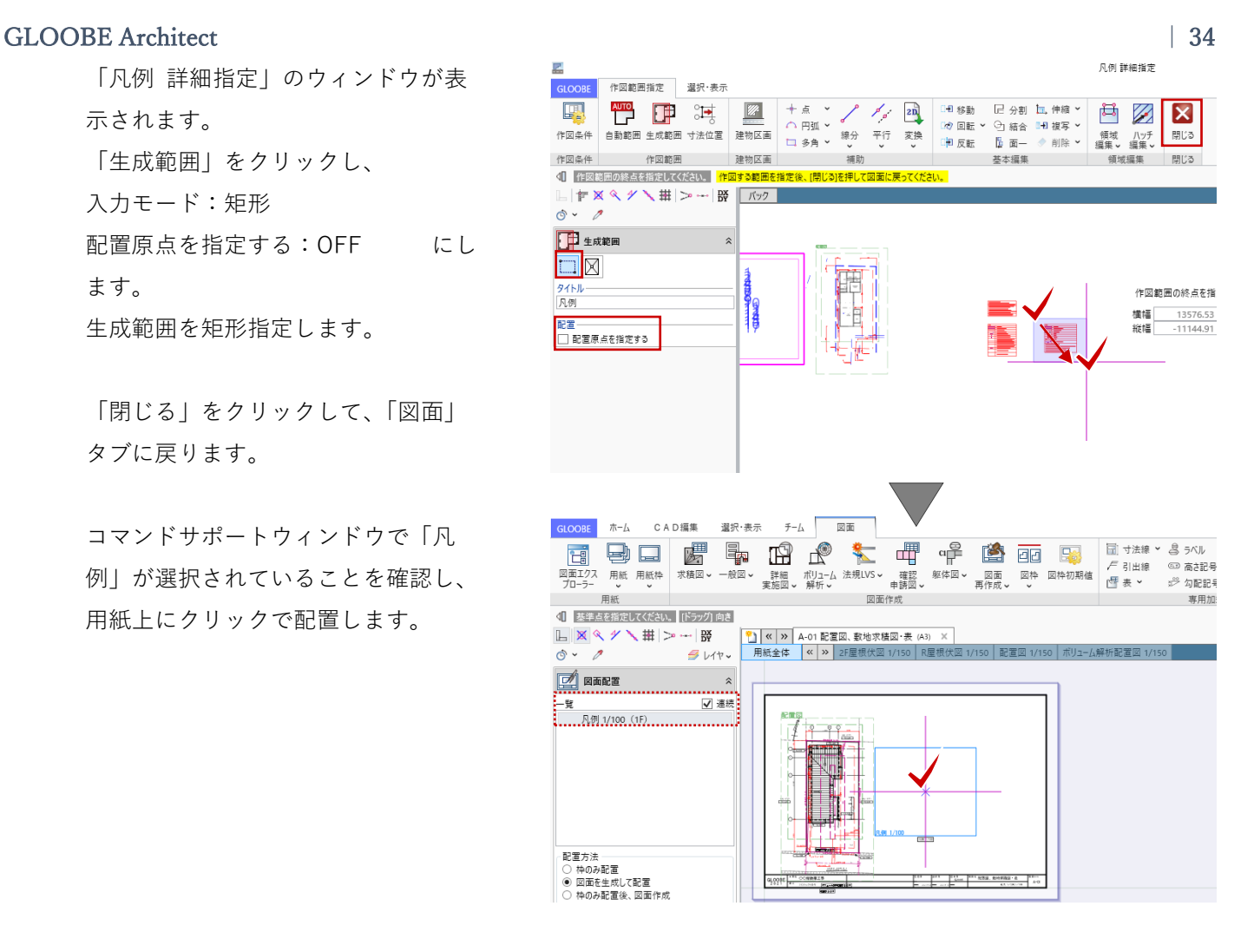

### **2.12. 【図面作成】レイアウト調整**

**2.12.1. 表示切替**

「図面」タブの表示から、

- 要素:全図面
- 色:ペン色
- 図枠:なし
- 線幅:印刷用
- 線種:印刷用

塗り:あり とします。

また選択状態のコマンドサポートウィ ンドウより、 レイヤ 不出力:表示 OFF レイヤ 図枠補助: 表示 OFF に します。

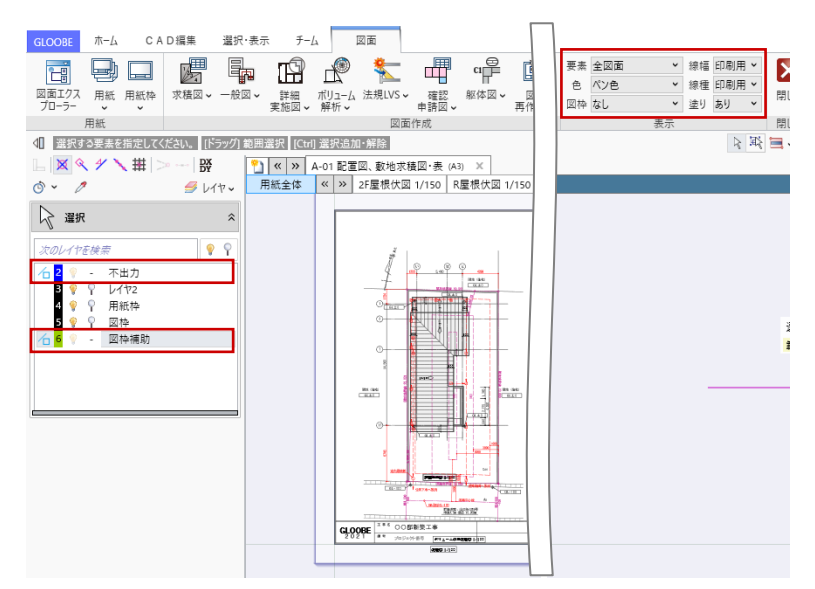
### **2.12.2. タイトル移動**

「用紙全体」をアクティブにして、全 体のレイアウトを調整します。

任意の図面を選択します。 図面が重なって選択しづらい場合は、 「Tab キー」を何度か押して「Enter キー」で選択対象を切り替えます。

「◆タイトル移動」のトラッカーを ドラッグして、用紙枠外に不要な図面 タイトルを移動します。

ツールチップに「タイトル移動」では なく「移動」と表示された状態でドラ ッグすると、図面全体が移動してしま いますので、ご注意ください。

「タイトル移動」でなく、コマンドサ ポートウィンドウの「スタイル」をク リックして描画を OFF にすることで も図面タイトルを非表示にできます。

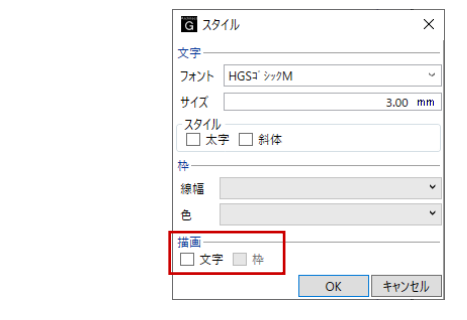

何も選択されていない状態で、右クリ ックのポップアップメニューより「フ ィルタ」をクリックします。

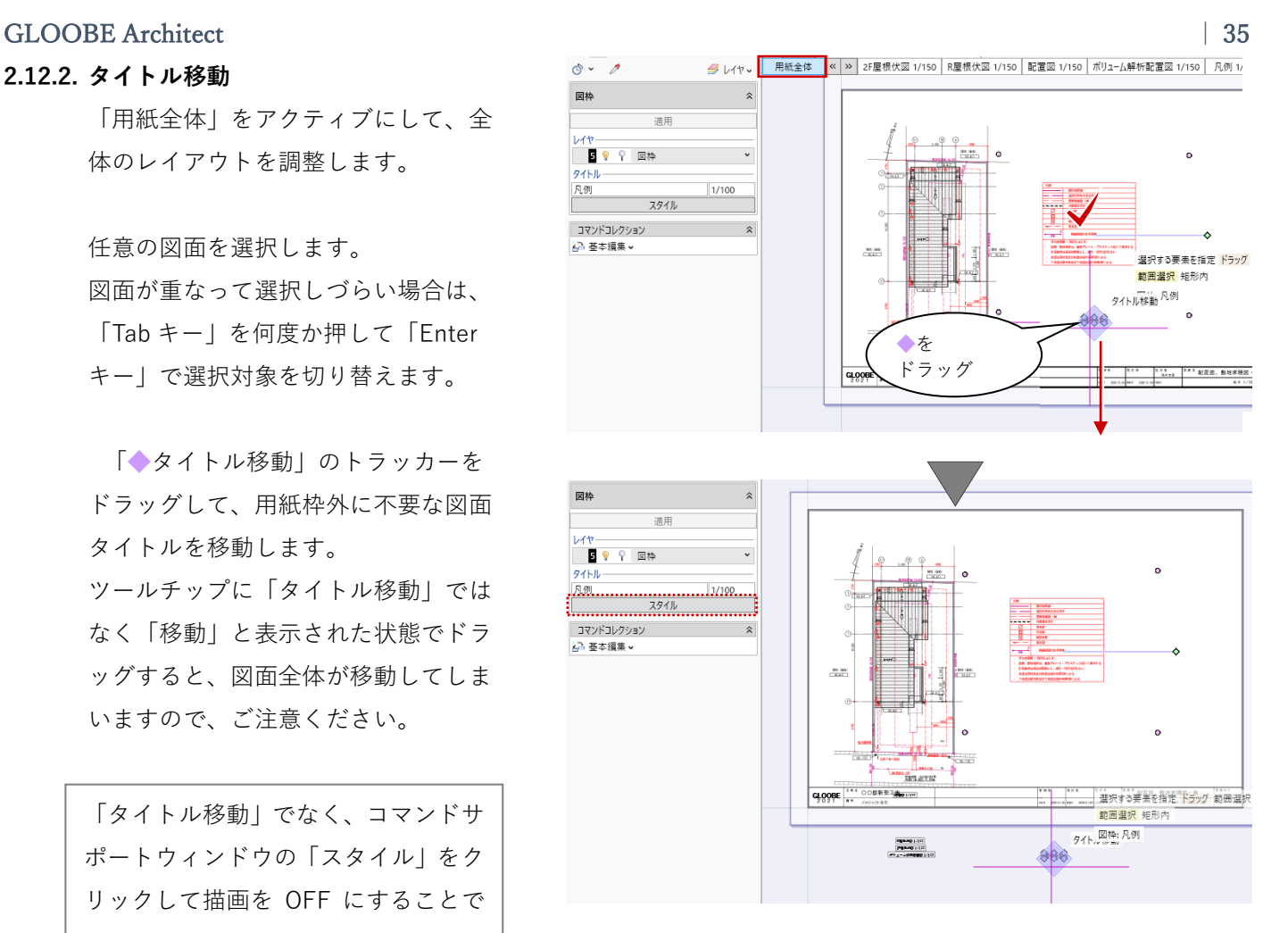

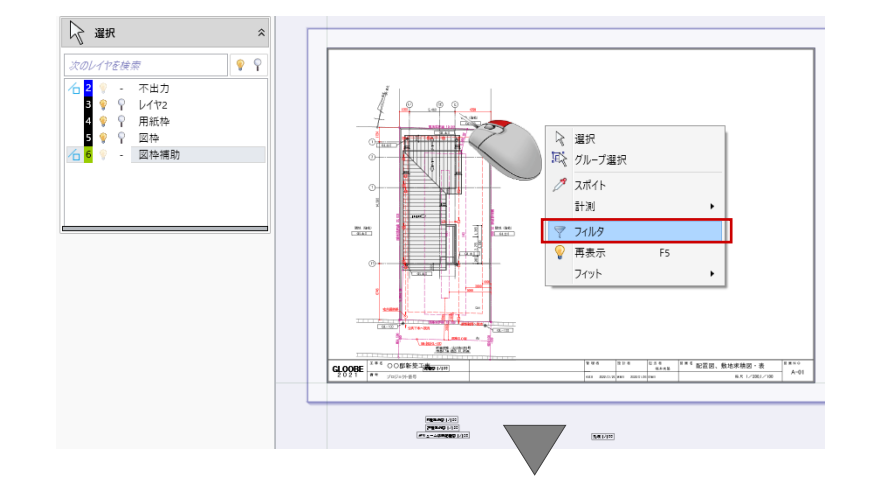

「図枠(5)」のみを ON にして、 「OK」します。

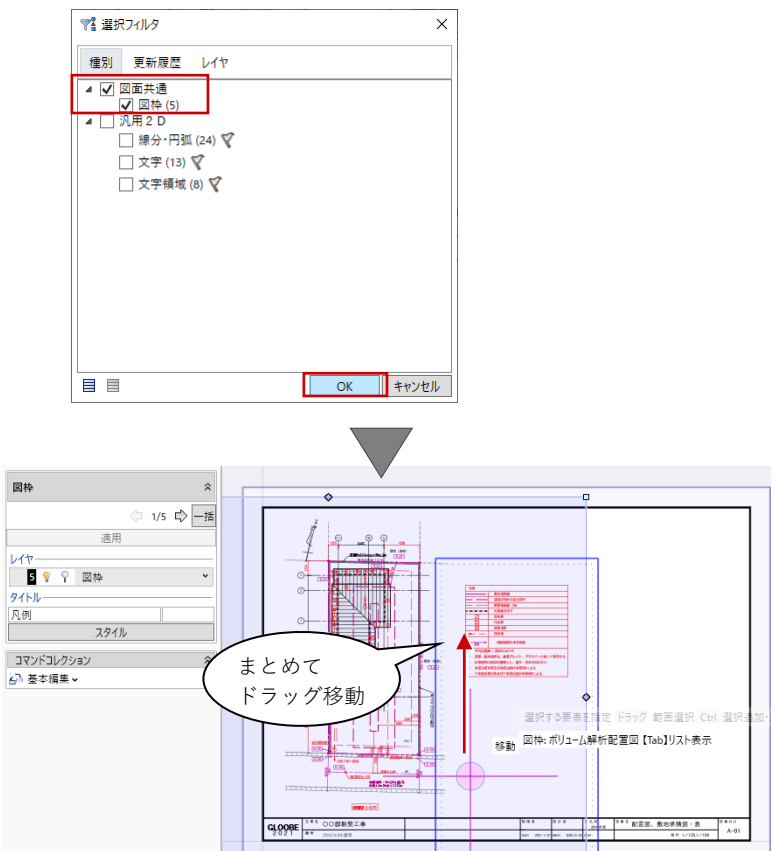

そのままドラッグで移動して図面のレ イアウトを調整します。 凡例など個別に移動する場合は、個別 選択してドラッグで移動します。

図枠全体が選択状態になりますので、

# **2.13. 【図面作成】2D CAD 編集**

### **2.13.1. 文字**

「CAD 編集」タブの「文字」で、法的 要件を加筆します。テキストボックス 内に記載事項を入力し、 囲み枠:ON にして、図面上に 配置します。

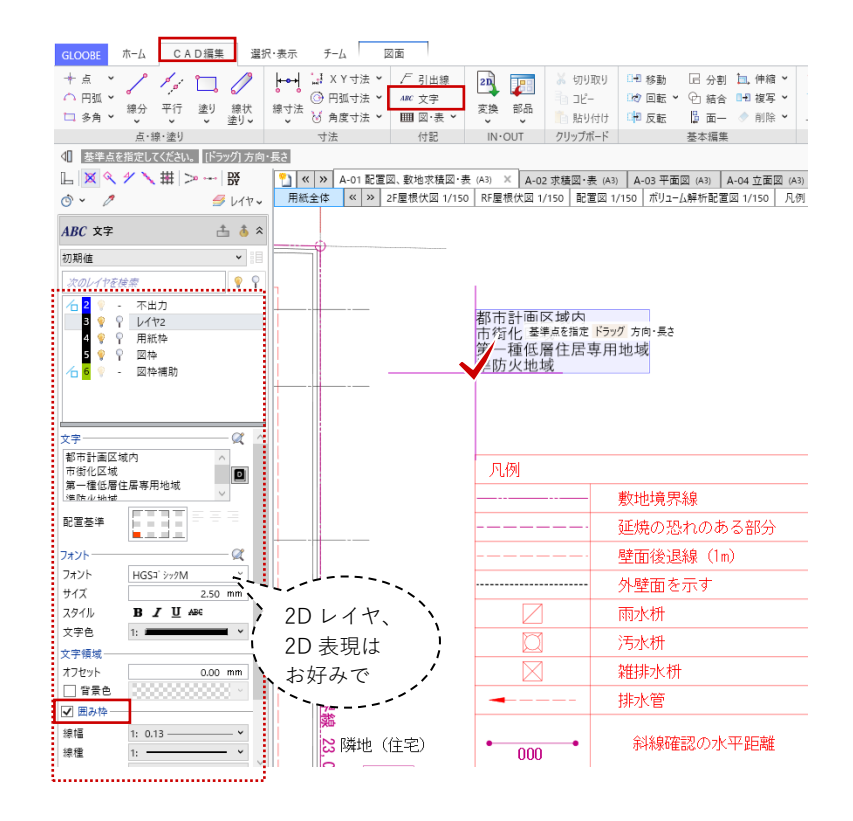

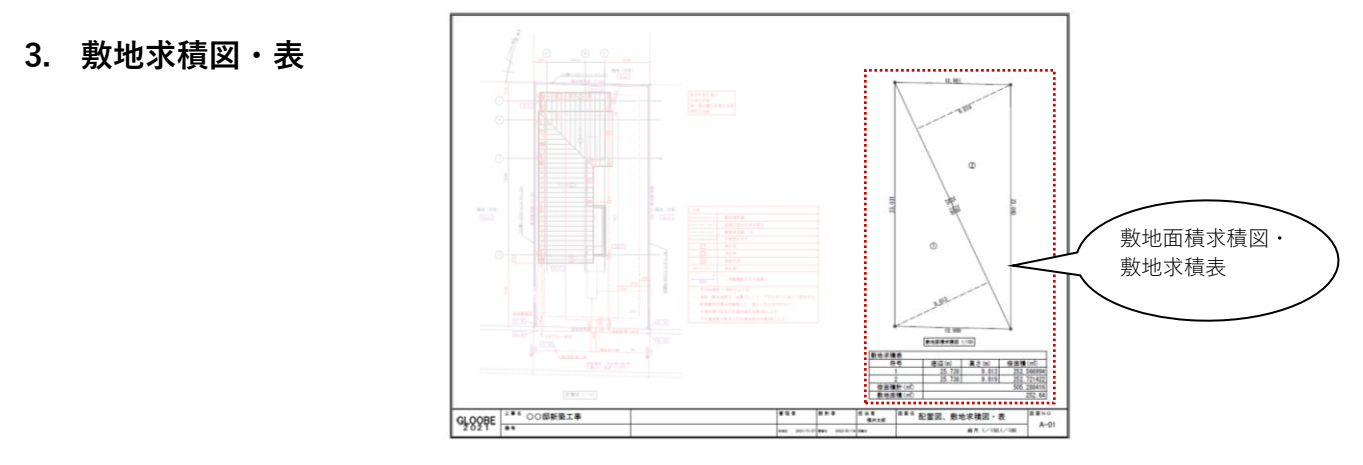

### **3.1. 作成フロー**

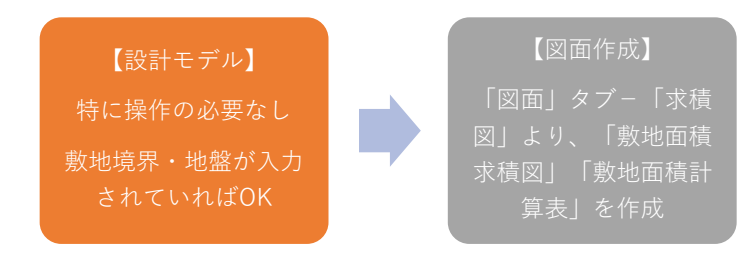

### **3.2. 【図面作成】敷地面積求積図・表**

### **3.2.1. 敷地面積求積図**

「ホーム」タブより、「図面作成」を 開きます。

1 ページ目の右側余白部分に、敷地面 積求積図をレイアウトします。 「図面」タブの「求積図」メニューか

ら「敷地面積求積図」をクリックしま す。

「図面作成-敷地面積求積図」ダイア ログで、「作図条件」のテンプレート から「4 号申請」-「敷地面積求積 図」を選びます。 名称:敷地面積求積図

縮尺:1/150

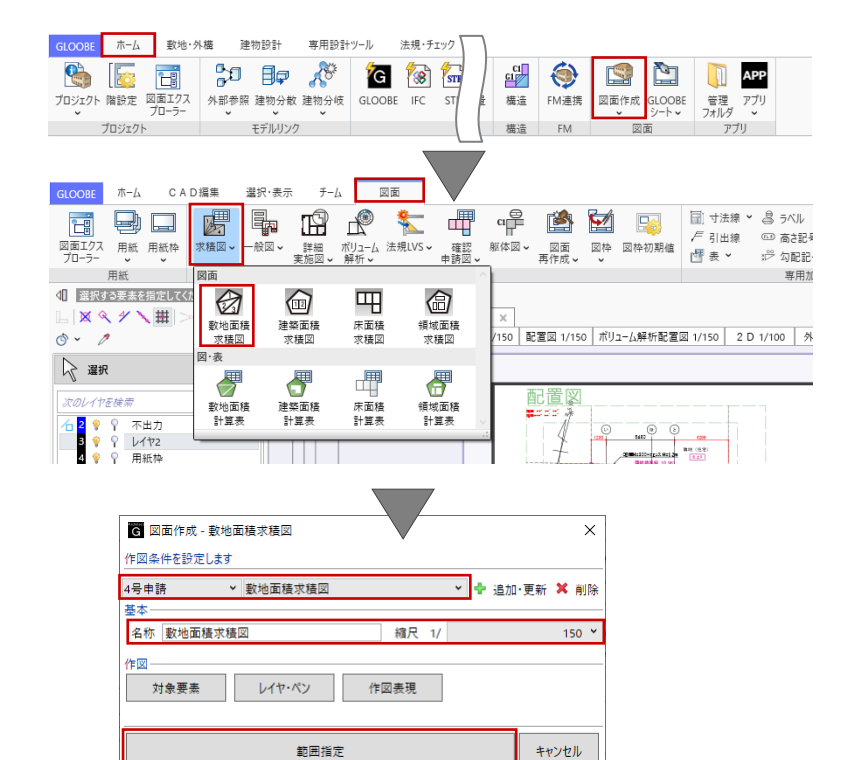

「範囲指定」をクリックします。

「敷地面積求積図 範囲指定」のウィ ンドウが表示されます。

このデータではすでに三斜が入力され ていますが、入力がされていない場合 は「作図範囲指定」タブの「三斜」を クリックして、 入力モード:AUTO で、敷地領 域内をクリックすることで三斜区画を 入力します。

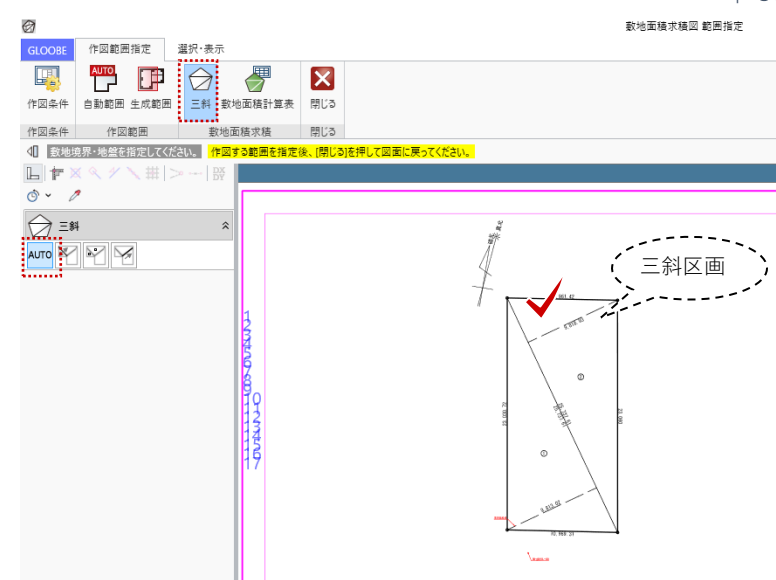

「生成範囲」をクリックして、作図範 囲を指定します。 入力モード:矩形 ここでは、方位マークを範囲に含めま せん。 「閉じる」をクリックして、「図面」 タブに戻ります。

GLOOBE 作図範囲指定 選択·表示 團 門 甲 ☆ ₹ × 作図条件 自動範囲 生成範囲 三斜 數地面積計算 閉じる 作図条件 作図範囲 勤地面摆或摆 閉じる .<br>ア図面に戻ってください 。<br>E後、[閉じる  $\mathbb{L}$  F X &  $\mathscr{Y}$  \  $\mathbb{H}$   $\triangleright$   $\mathbb{H}$   $\mathbb{R}$  $\circ \circ$ 中生成範囲 **ND** 數地面積求積図 配置 | au el<br>| □ 配置原点を指定する 作図範囲の終点を指定 横幅 13270.85<br>縦幅 -25587.59 GLOOBE ホーム CAD編集 選択·表示  $f - \Delta$ ाल क 百日日月中的千年十八日 ||□3|| マニン best ||必3|| 『\$P\$|| LET ||LEY ||で、 『エ』 『#T best BiBI Dopy』 | 月引出線 || のあたま。<br>|図面エクス 用紙棒 求積図 → 検図 → 詳細 ポリューム 法規いS → 確認 → 解体図 → 図棒 の解体図 値 表 → 『少句配記』<br>|プローラー → 『 ※ 楽様図 → 実施図 → 解析 → 非額図 → 再作成 → ※ ※ 図棒初略 | 100 表 → 『 ※ 用紙 网面作成 専用加 1 基準点を指定してください。 [ドラッグ] 向き │<mark>『] 《 》</mark> A-01 記畫図、敷地求鏡図·表 (A3) × │<br>│ 用紙全体 │ ≪ │ ≫ │ 25厘根伏図 1/150 │ RF屋根伏図 1/150 │ 配置図 1/150 │ ボリューム解析配置図 1/150 │ 凡例  $\boxed{\mathbb{L}\|\mathbb{X}\| \mathbb{X} \mathbb{Y} \setminus \#} \geq \cdots \mid \mathbb{X}$  $\overline{\circ}$   $\overline{\circ}$  $\mathcal{B}$   $\cup$  17  $\sim$  $\sqrt{2}$  gang  $\hat{z}$ √ 連続 -<br>數地面積求積図 1/150 基準点を指 - 配置方法<br>|○ 枠のみ配置<br>|◎ 図面を生成して配置|<br>|○ 枠のみ配置後、図面作成 地面積求積回 1/1

コマンドサポートウィンドウで「敷地 面積求積図」が選択されていることを 確認し、用紙上にクリックで配置しま す。

### **3.2.2. 敷地面積計算表**

「図面」タブの「求積図」メニューか ら「敷地面積計算表」を開きます。

入力モード:三斜法 が選択され ていることを確認して、敷地境界・地 盤をクリックで指定します。

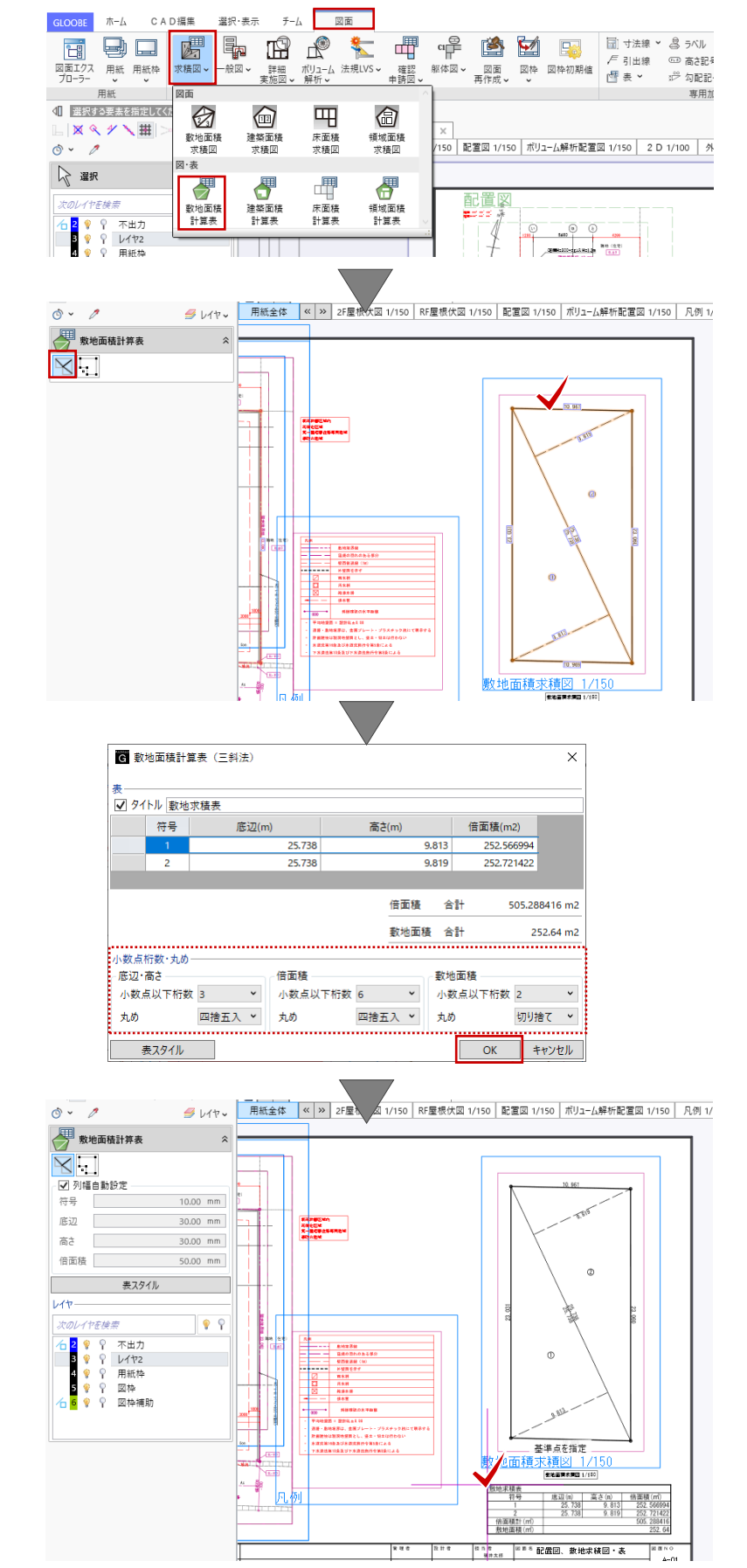

「敷地面積計算表(三斜法)」ダイア ログが表示されます。小数点桁数・丸 めを確認して「OK」します。

用紙上にクリックで配置します。

# GLOOBE Architect [20]  $\frac{1}{40}$

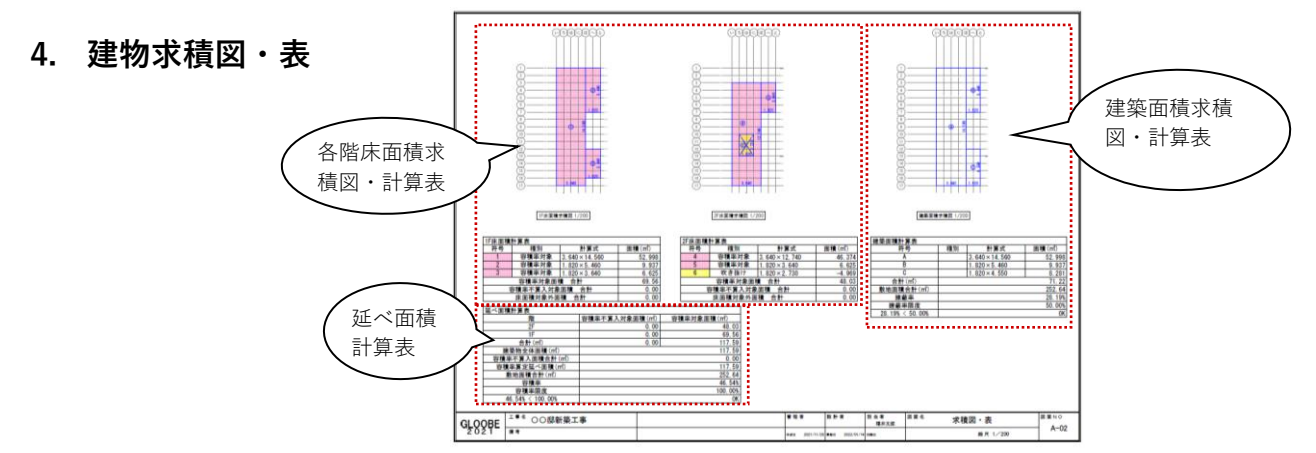

### **4.1. 作成フロー**

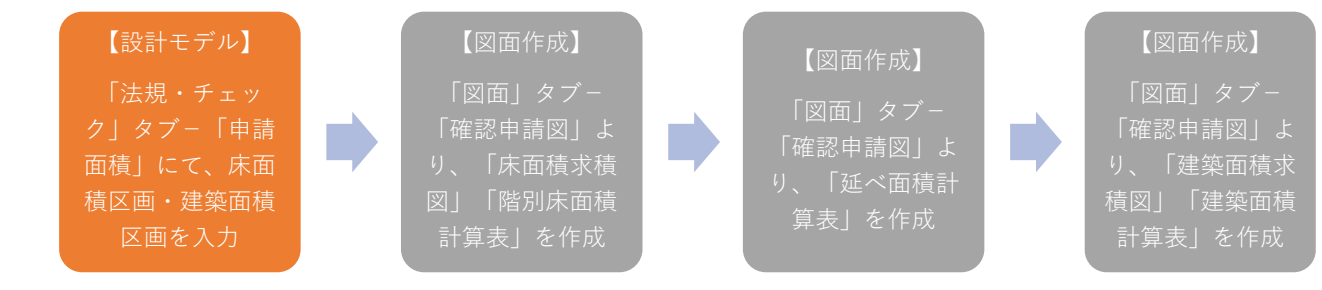

# **4.2. 【設計モデル】床面積区画の入力**

「法規・チェック」タブから「申請面 積」をクリックします。

「申請面積」タブが開きます。 表示階を 1F にします。

「床面積区画自動配置」または「床面 積区画」をクリックして、床面積区画 を入力します。

「床面積区画自動配置」では 1・2 階 全ての階の床面積区画が自動作成でき ますが、ここでは「床面積区画」で個 別入力します。

入力モード:矩形-矩形 符号:1 ~3 まで 種別:容積率対象

建物設計 専用設計ツール 法規·チェック CAD編集 GLOOBE  $\pi L$ **敷地・外構** 16日 每全 下 日 品 店 略 ○ es. 単体規定 チェック 基礎条件 集団規定 #体規定-申請面積 選択·表示 チーム  $\mathbf{E} = \pi - I_{\lambda}$ **数地·外櫃** 建物設計 専用設計ツール 法規・チェック CAD編集 申請面積 ■ 日 良 五  $\mathbb{Z}$ **QQ 全自马晶 蛋 B 区** :自動記事 - 東西梅区画 - 東京<br>
- インディー・ディー・ディー・ディー - 東京<br>
- インディー・ディー・ディー - インディー・ディー - インディー - インディー - インディー - インディー - インディー - インディー - インディー - インディー - インディー - インディー - インディー - インディー - インディー - インディー - インディー - インディー - インディー - インディー - $700 - 25$ ·<br>設定 関じる ∎#∎ 图主目 ◎ ▽ / 標準 1/100 ▽ タレイヤ v  $1 \Omega$ □□ 床面積区画  $2$   $\odot$ **FEDOAd** 脱  $3$  ①  $\bigcirc$ 入力優先なしゃ  $4\Omega$  $5^\circ$ プロパティ  $6$   $\odot$ 符号 1 <mark>種別<br>◎ 容積率対象</mark>  $7^\circ$ ) 容積率対象<br>) 容積率不算入対象<br>) 床面積対象外<br>, shモサは 昇降路  $8 \odot$ 吹き抜け  $9\Omega$  $100 11①$ 13@  $13()$  $14@ 15(15)$  $16($ <sup>16</sup> $)$ 掛  $170 -$ 

スナップモード:グリッド

表示階を 2F に切り替えて、1 階同様に 「床面積区画」で符号や種別を整えな がら個別に入力します。 符号:4 ~5 まで 種別:容積率対象

符号:6

種別:吹き抜け

※区画6は区画4に重ねて入力しま す。

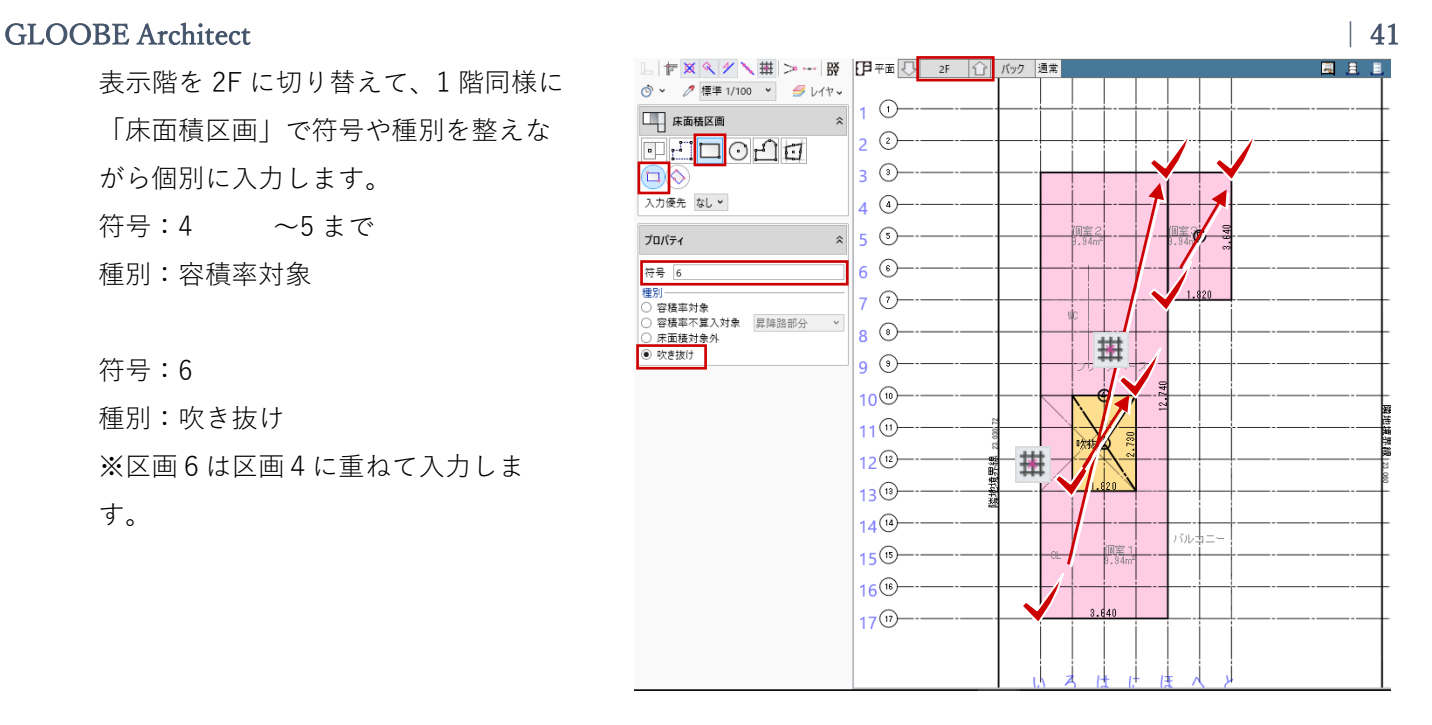

「階別床面積確認」をクリックして2 階の床面積計算表を確認し、「閉じ る」でダイアログを終了します。 表示階を 1F に切り替えて、2 階同様に 床面積計算表を確認します。

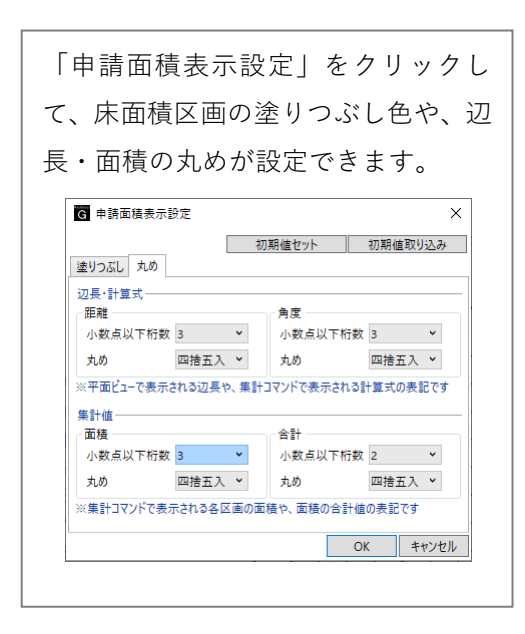

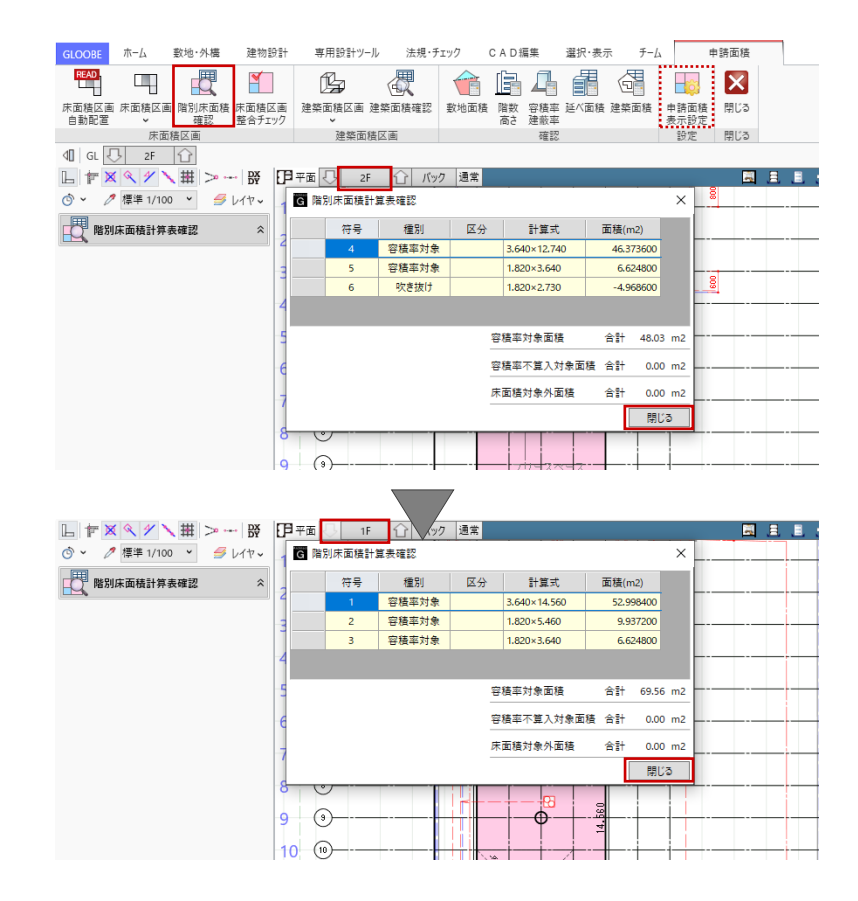

**4.3. 【設計モデル】建築面積区画の入力** 「建築面積区画」をクリックして、建 築面積区画を入力します。

入力モード:矩形-矩形

符号: A → C まで 種別:通常

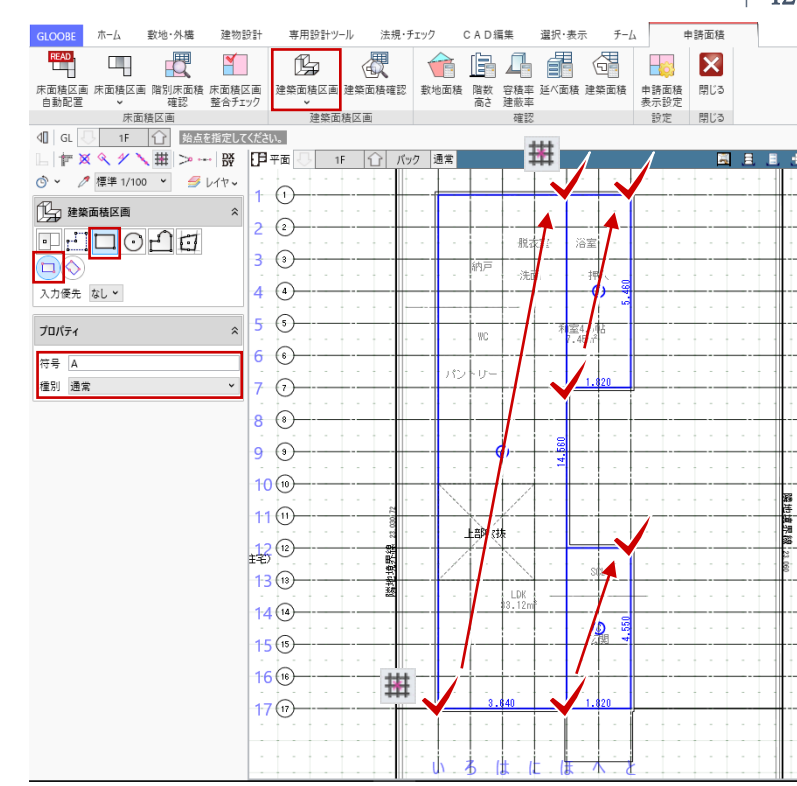

「建築面積確認」をクリックして建築 面積計算表を確認し、「閉じる」でダ イアログを終了します。

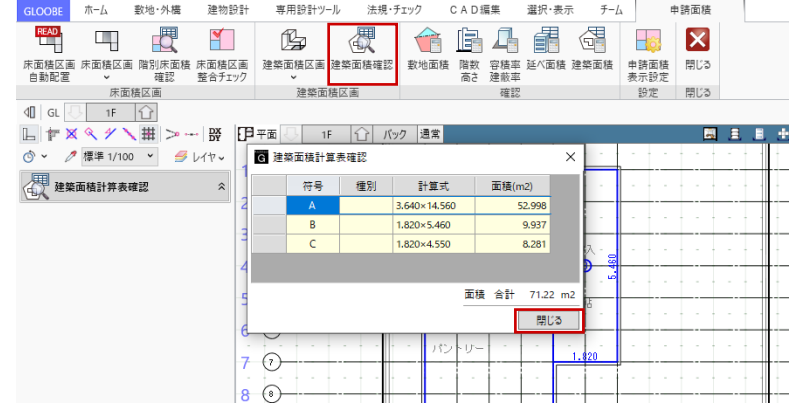

**4.4. 【設計モデル】敷地面積の確認**

「敷地面積」をクリックします。

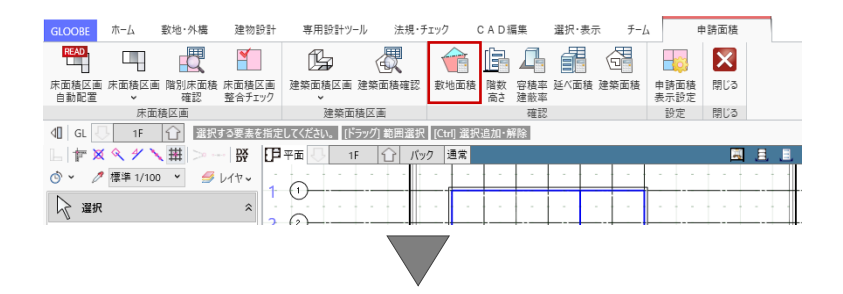

「敷地面積確認」ウィンドウが開きま す。

用途地域ごとの敷地面積を確認し、 「閉じる」でウィンドウを終了しま す。

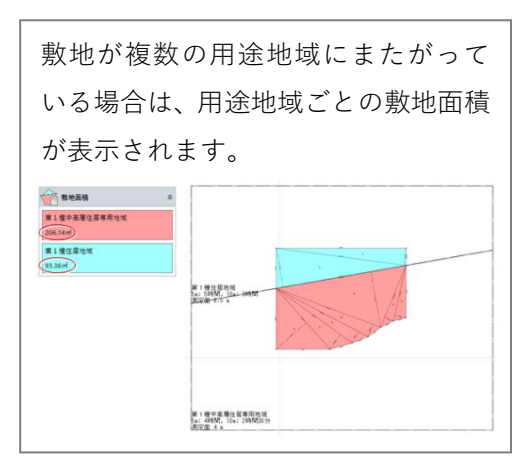

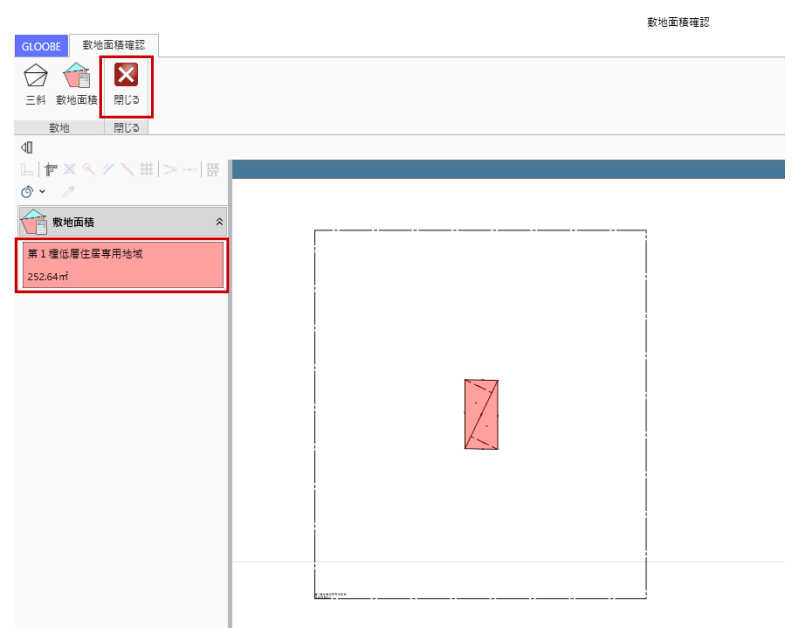

# **4.5. 【設計モデル】延べ面積の確認**

「延べ面積」をクリックして、延べ面 積・容積率等を確認します。

確認後、「申請面積」タブを「閉じ る」で終了します。

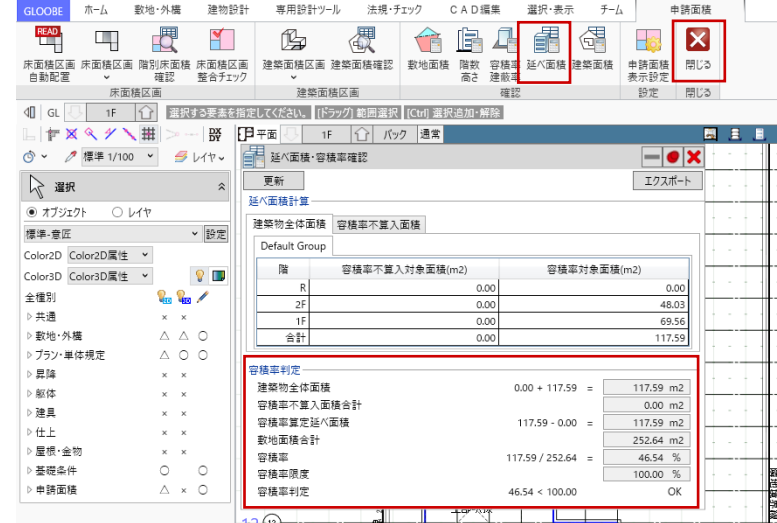

**4.6. 【図面作成】床面積求積図・表**

# **4.6.1. 各階床面積求積図**

「ホーム」タブより、「図面作成」を 開きます。

「用紙の追加」で 2 ページ目を追加し ます。

1 ページ目と同様に「用紙枠配置」で A3 横の図枠を用意し、「用紙のプロパ ティ| で名称を「求積図・表」、記 号・番号を「A-02」とします。

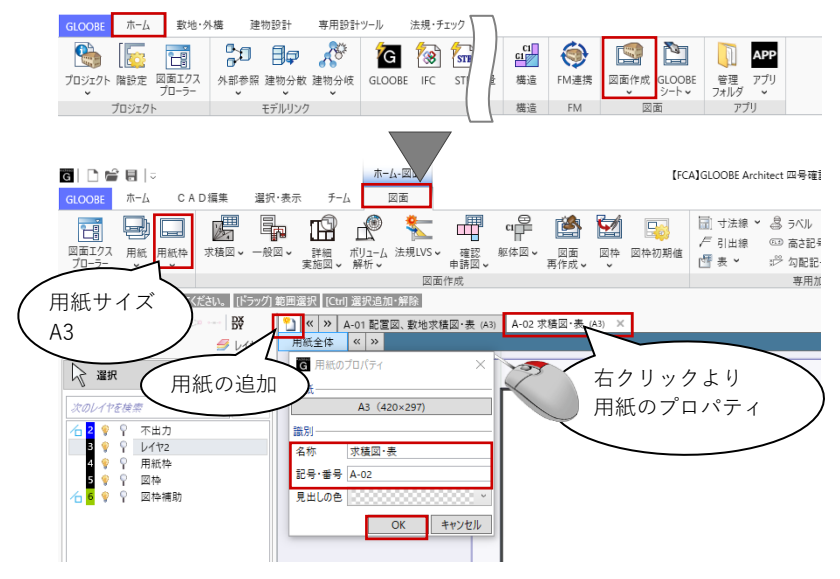

「図面」タブの「確認申請図」メニュ ーから「床面積求積図」をクリックし ます。 「図面作成-確認申請床面積求積図」 ダイアログで、「作図条件」のテンプ レートから「4 号申請」-「床面積求 積図」を選びます。 名称:床面積求積図 縮尺:1/200

一覧より対象を 1F:ON 2F:ON にします。

「作成」をクリックします。

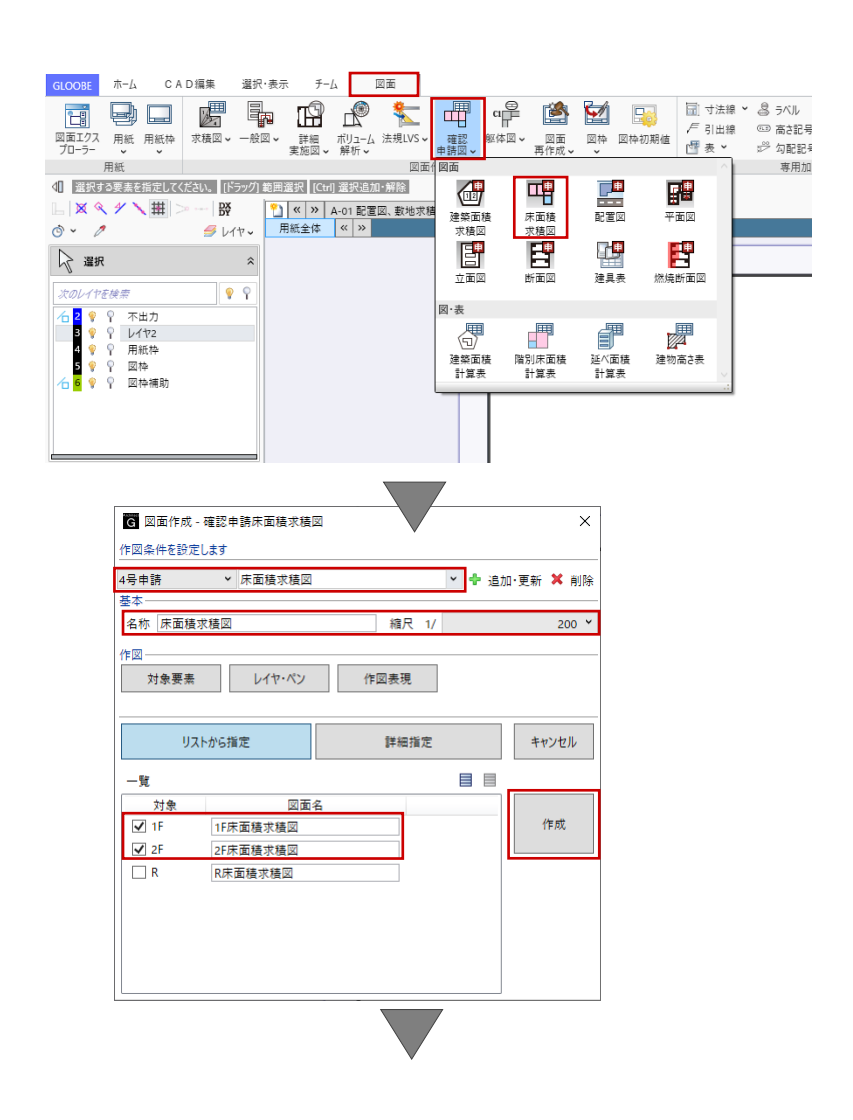

コマンドサポートウィンドウで「1F 床 面積求積図」が選択されていることを 確認し、用紙上にクリックで配置しま す。続いて「2F 床面積求積図」もクリ ックで配置します。

ここでの説明は省略しますが、「図枠 原点」「図枠揃え」等を使って図面の レイアウトを整えます。

また、「2F 床面積求積図」をアクティ ブにして、線と文字の重なりを「移 動」等で編集します。

◎ > 2 → 子 レイヤ 用紙全体 < > 1 日 日本面積求積図 1/200 2 2F床面積求積図 1/200 2  $\circ$  $\overline{x}$ ร 道田 6  $-144$ 1.820 7  $\frac{2}{\sqrt{2}}$ 66563 9 9 面積区画符号 ×  $\overline{\mathbf{8}}$ 回 符号を移動EEE 配置基準 11  $\sqrt{12}$ ■ 文字列に合わせてサイズを調整  $\widetilde{13}$ l⁄i 82∩ì フォント - Of フォント MS ゴシック  $\sqrt{14}$  $2.50$  mm  $#47$  $\mathbf{B}$   $I$   $\mathbf{U}$  ABC  $(15)$ スタイル 文字色  $4: \blacksquare$  $(16)$ 文字領域 3.640  $(17)$ オフセット

### **4.6.2. 階別床面積計算表**

「図面」タブの「確認申請図」メニュ ーから「階別床面積計算表」をクリッ クします。

第三者へのトレーニングのため、このドキュメントを無断転載、複写、配布することは禁止されています ©2021 建築確認における BIM 活用推進協議会 ©2021 公益社団法人日本建築士会連合会

文字

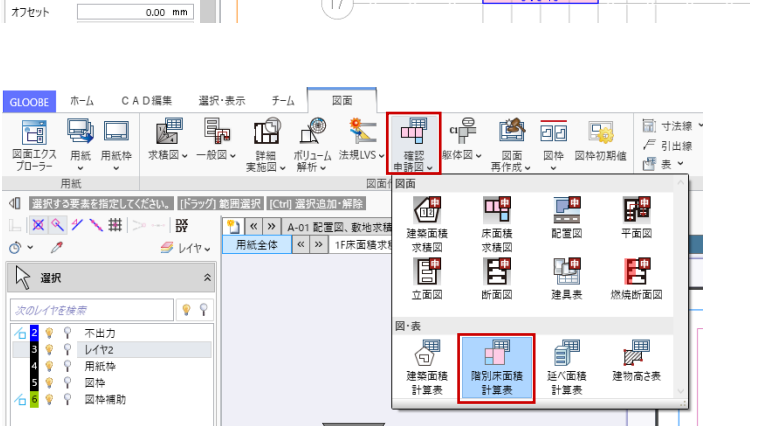

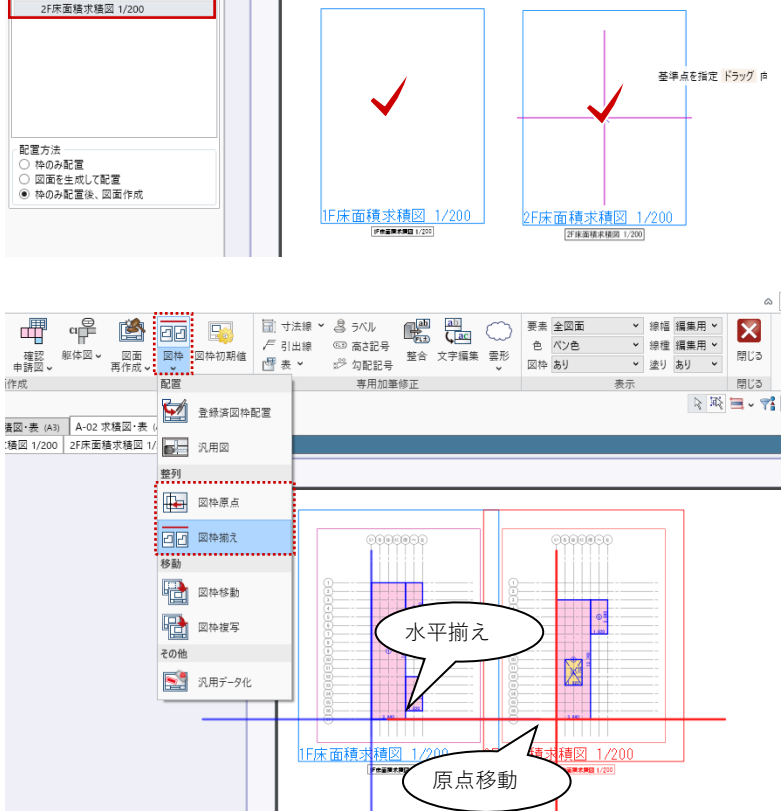

◎ > 2 → 子 レイヤ > 用紙全体 | w | 1F床面積求積図 1/200

 $\hat{z}$ 

■ 連続

 $\mathbb{Z}$  gang

<mark>一覧</mark><br>▼ 1F床面積求積図 1/200

「集計設定-階別床面積計算表」ダイ アログで、一覧より対象を 1F:ON 2F:ON にして、 小数点桁数・丸めを確認して「OK」し ます。

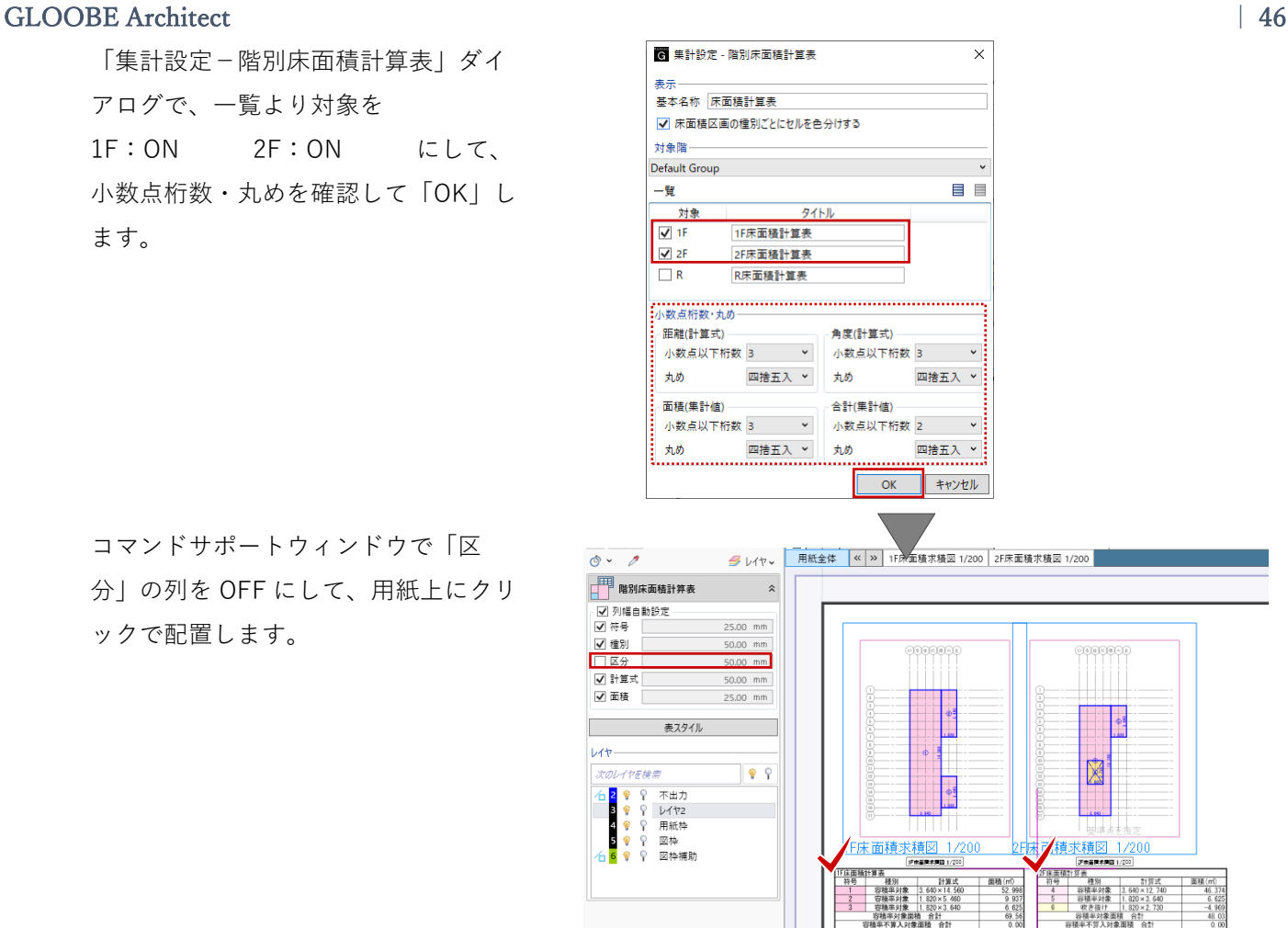

分」の列を OFF にして、用紙上にクリ ックで配置します。

コマンドサポートウィンドウで「区

# **4.7. 【図面作成】延べ面積計算表**

「図面」タブの「確認申請図」メニュ ーから「延べ面積計算表」をクリック します。

用紙上にクリックで配置します。

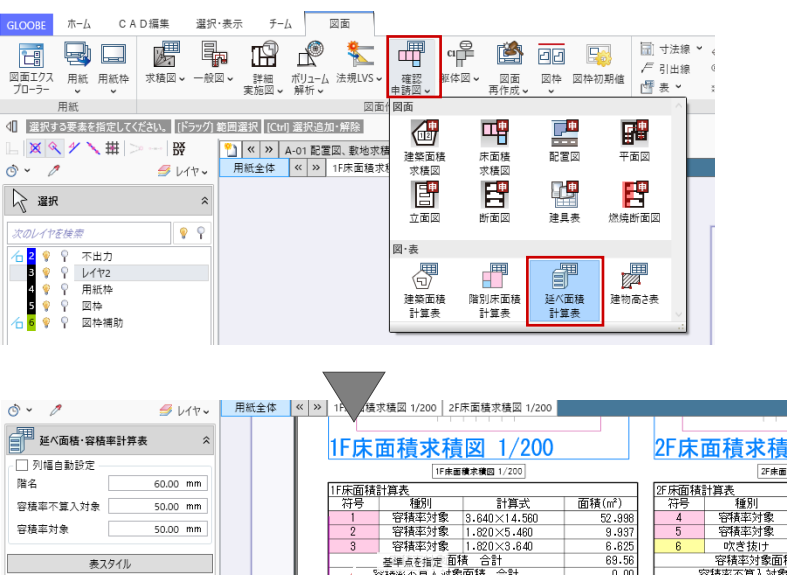

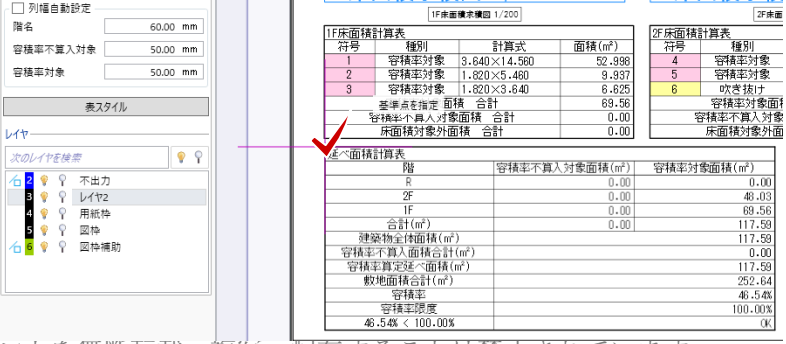

配置した「延べ面積計算表」から、不 要な R 階部分を削除します。 ツールバーの「選択」より、配置した 延べ面積計算表をクリックで選択しま す。

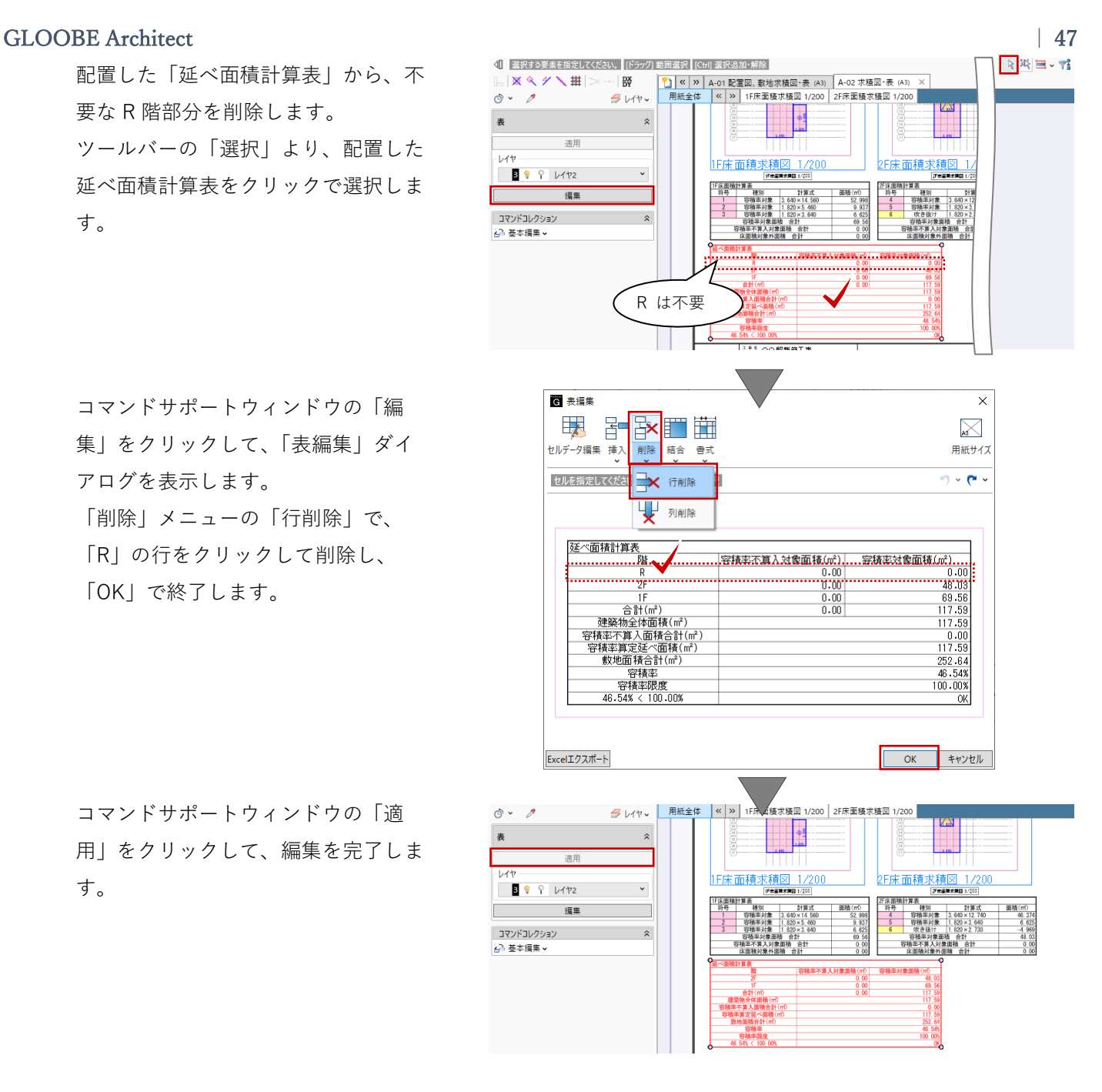

コマンドサポートウィンドウの「編 集」をクリックして、「表編集」ダイ アログを表示します。

「削除」メニューの「行削除」で、 「R」の行をクリックして削除し、 「OK」で終了します。

コマンドサポートウィンドウの「適 用」をクリックして、編集を完了しま す。

**4.8. 【図面作成】建築面積求積図・表**

### **4.8.1. 建築面積求積図**

「図面」タブの「確認申請図」メニュ ーから「建築面積求積図」をクリック します。

「図面作成-確認申請建築面積求積 図」ダイアログで、「作図条件」のテ ンプレートから「4 号申請」-「建築 面積求積図」を選びます。 名称:建築面積求積図 縮尺:1/200

「クイック配置」をクリックします。

コマンドサポートウィンドウで「建築 面積求積図」が選択されていることを 確認し、用紙上にクリックで配置しま す。

ここでの説明は省略しますが、「図枠 原点」「図枠揃え」等を使って図面の レイアウトを整えます。

GLOOBE ホーム CAD編集 チーム 図面 選択・表示 **甲**中兽面的同样。 南导日语中田中 戶 引出線 ||上町| トランス - 『『『『『『『『『『『『』』 - 『『』 『『」 - 『『』 『『』 - 『『』 『『』 』 『『』 『『』 』 『『』 - 『』 - 『』 - 『』 - 『』 - 『』 - 『』 - 『』 - 『』 - 『』 - 『』 - 『』 - 『』 - 『』 - 『』 - 『』 - 『』 - 『』 - 『』 - 『』 - 『』 - 『』 - 『』 - 『』 - 『』 - 『』 - 『』 - 『』 - 『』 - 『』 - 図枠 図枠初期値 確認 雪表 网  $\begin{array}{c}\n\hline\n\end{array}$ <<br /> 選択する要素を指定してください。 [ドラッグ] 範囲選択 | [Ctrl] 選択追加・解除 西 떅 翩 <mark>\*] | « | » |</mark> A-01 配置図、数地求<br>用紙全体 | « | » | 1F床面積求 L | X & <del>/</del> \ \ \ | | |  $\mid \frac{\text{DX}}{\text{DY}}$ 一<br>平面区 床面積<br>求積図 建築面積<br>求積図  $\ddot{\circ}$   $\ddot{\circ}$  $\mathcal{B}$   $\nu$  iv  $\sim$ 心 Ë 臂 間 ☆ 選択 建具表 **ニコ**<br>燃焼断面図 立面図 断面図  $\mathbb{R}$ 次のレイヤを検索 (*s) > T* reteriment<br>- <mark>3</mark> ? ♀ ♀ レイヤ2<br>- 3 ? ♀ ♀ 困枠<br>- 3 ? ♀ 図枠補助<br>- 5 ? ♀ <sup>8</sup> ♀ ♀ 図枠補助 図·表 ■■■■<br>階別床面積<br>計算表 偲 磵 婴 、「コ/<br>建築面積<br>計算表 アイ<br>建物高さ表  $\circ$  : . .  $= +$ 6 図面作成 - 確認申請建築面積求積図  $\times$ 作図条件を設定します 4号申請 ▼ 建築面積求積図 ▽ + 追加·更新 × 削除 名称 建築面積求積図 縮尺 1/  $200$   $\sim$ 作図 レイヤ·ペン 作図表現 クイック配置 節用指定 キャンセル 1 ★ 面積求積図 1/200 2F床面積求積図  $\overline{\bigcirc}$   $\overline{\bigcirc}$  $\mathcal{B}$   $\mathcal{W}$ 用紙全体 < >  $\Box$  **ZANGE** √連続 建築面積求積図 1/200 ー<br>基準点を指 E 图 建筑面積求体图 t稜図 1.<br>Freeman 配置方法 ~一つつ<br>○ 枠のみ配置<br>◉ 図面を生成して配置 pr. 1世典<br>- 福利 - 新羅武 - 福利の代<br>- 藤橋宗洋集 - 昭2012年12月10日 - 安全特<br>- 藤橋宗洋集 - 昭2012年12月10日 - 6月10日<br>- 藤橋宗洋集 - 昭2013年12月10日 - 6月10日 |枠のみ配置後、図面作成 **▼ 接幅 編集用 ▼**  $\mathbf x$ ▼ 線種 編集用 × ニコ | 国神 | 国神初期値 | 子引出<br>図面 | 図神 | 図神初期値 | 『子引出<br>作成 > | 1.1111 ▼ 線種 編集用 ▼ 開じる<br>▼ 塗り あり → 開じる 東田加等修正  $\pm$  $\pm$ 開ける 下風日、竹●、 **M** MAXABARE 网索

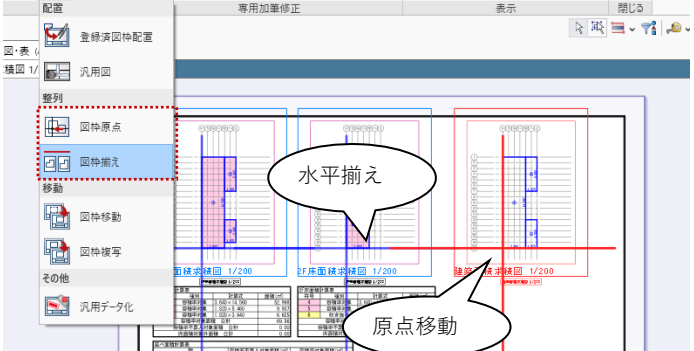

### **4.8.2. 建築面積計算表**

「図面」タブの「確認申請図」メニュ ーから「建築面積計算表」をクリック します。

用紙上にクリックで配置します。

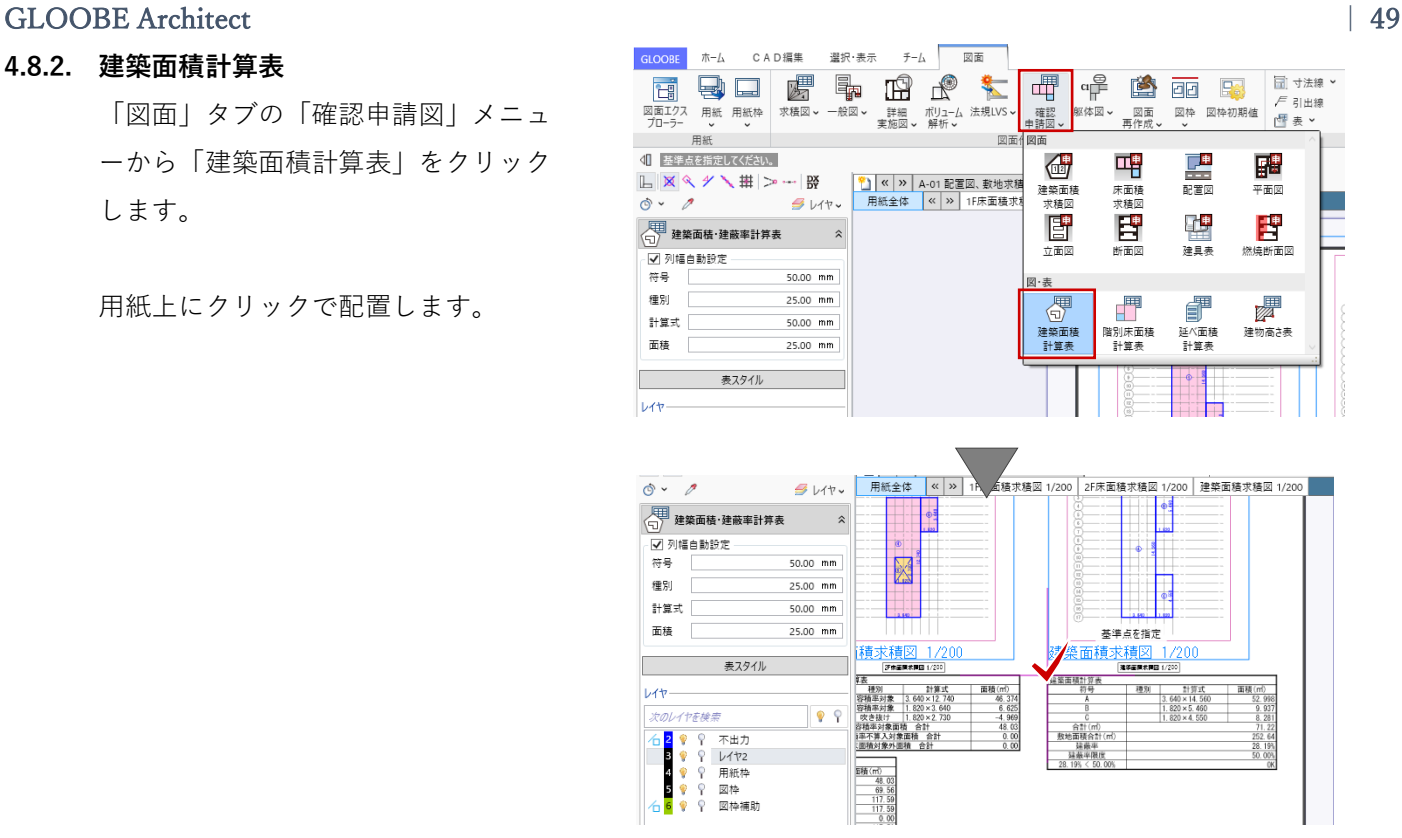

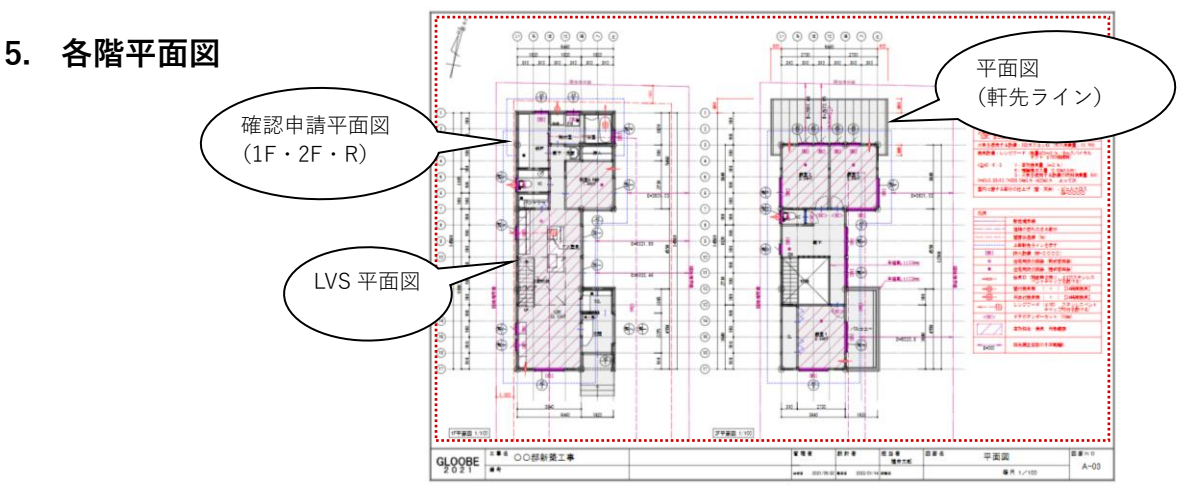

# **5.1. 作成フロー**

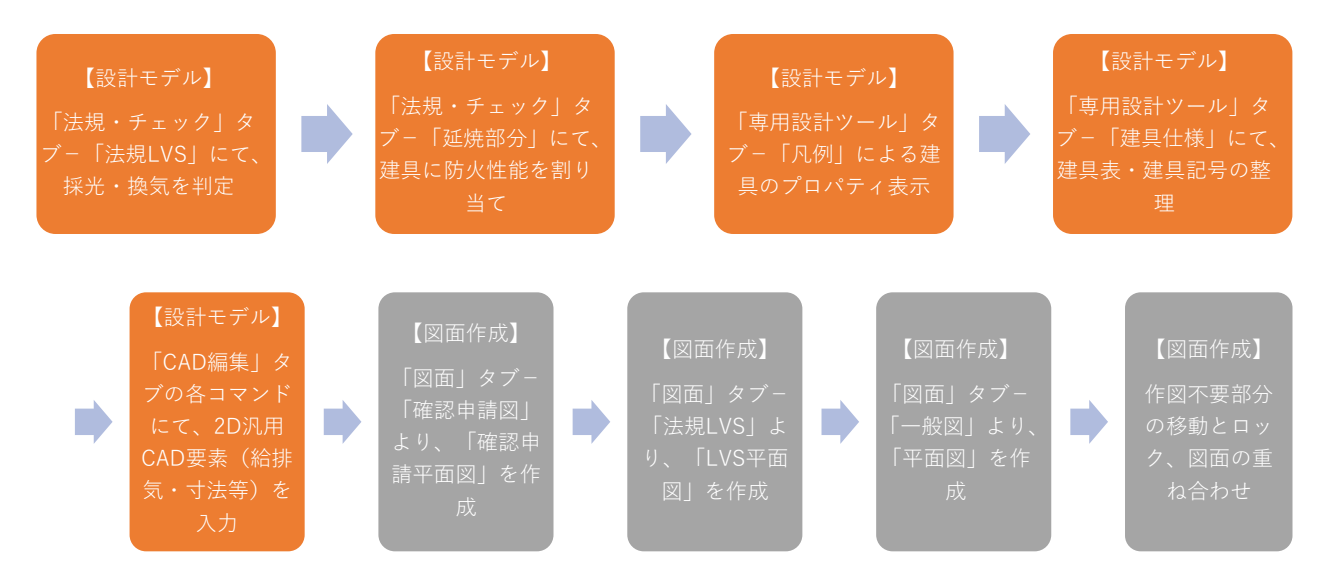

### **5.2. 【設計モデル】法規 LVS**

### **5.2.1. 法規 LVS を開く**

「法規・チェック」タブから「法規 LVS」をクリックします。

「法規 LVS」タブが開きます。 平面ビューツールバーより 1F を表示 し、「コマンドサポートウィンドウ」 より表示を整えます。

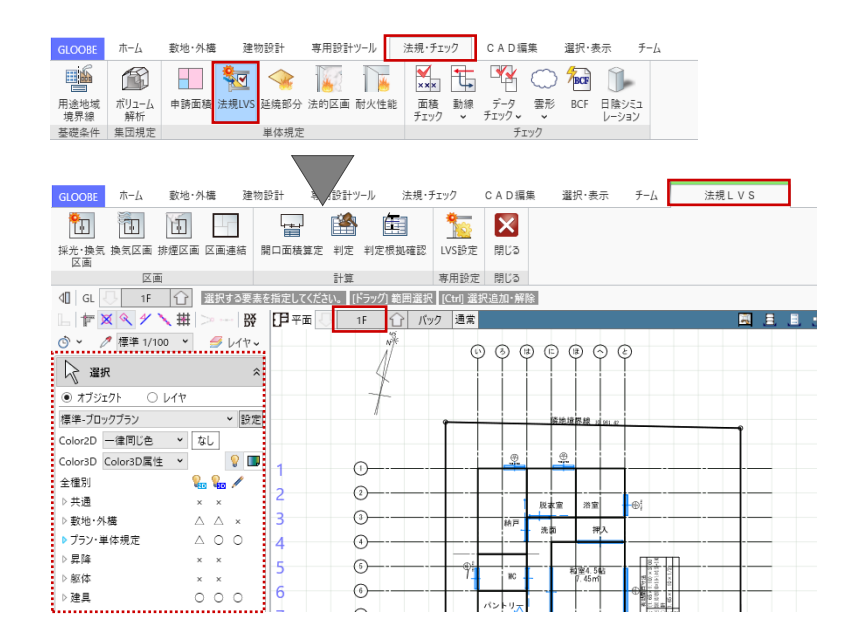

### **5.2.2. 採光・換気区画**

ここではすでに入力済みですが、LDK と和室に「採光・換気区画」を設定し ます。 「法規 LVS」タブから「採光・換気区 画」をクリックします。 入力モード:スペース参照 区画設定:ON 居室の種類:住宅の居室

LDK と和室をクリックして、区画情報 を設定します。この情報は、「スペー ス」オブジェクトの「法規」タブに保

持されます。

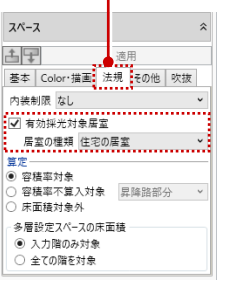

# **5.2.3. 開口面積算定**

ここではすでに算定済みですが、LDK 東側の建具 2 か所と和室東側の建具 1 か所の開口面積を計算します。 「法規 LVS」タブから「開口面積算 定」をクリックします。 入力モード:個別 有効採光:ON 換気:ON

LDK 東側の建具 2 か所と和室東側の建 具 1 か所をそれぞれクリックで指定し ます。

入力された BIM モデルの情報(用途地 域、敷地境界線、スペース、建具、屋 根等の遮蔽物など)をもとに採光補正 係数等が自動計算されます。

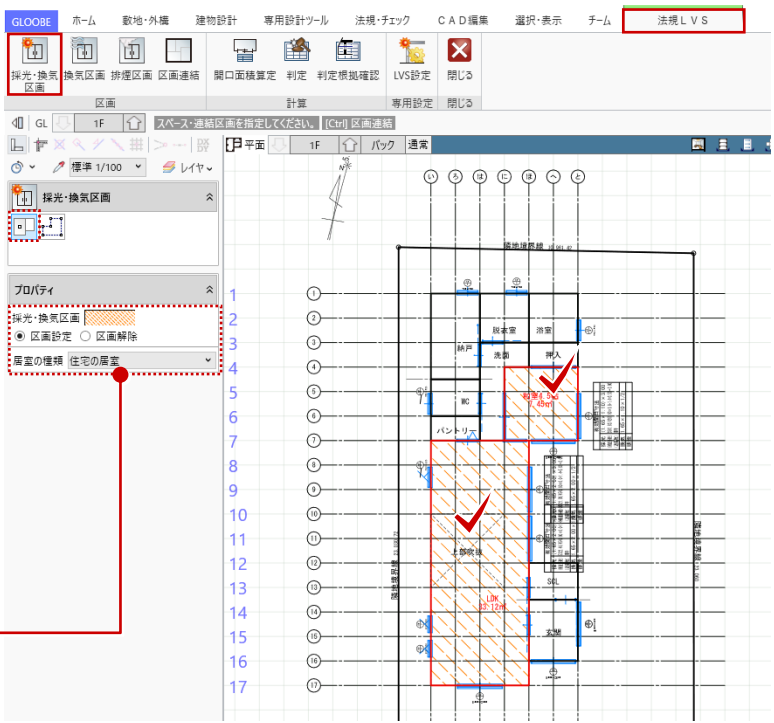

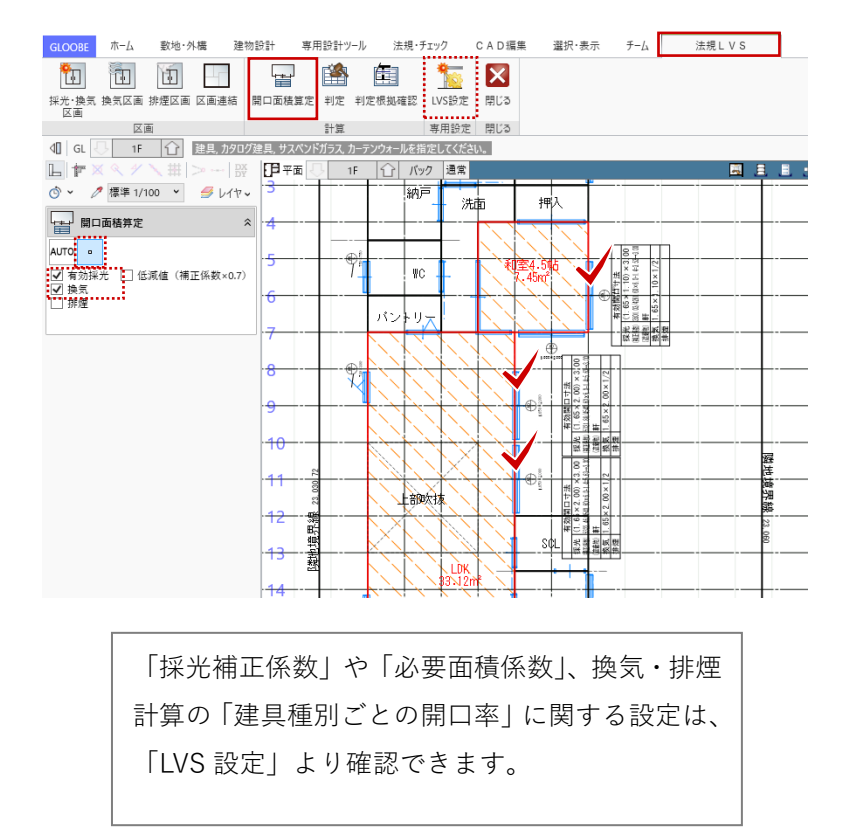

### **5.2.4. 判定**

「法規 LVS」タブから「判定」をクリ ックします。 入力モード:一括

採光、換気の計算結果と判定が確認で きます。すべての判定が OK となって いることを確認して、「閉じる」でダ イアログを終了します。

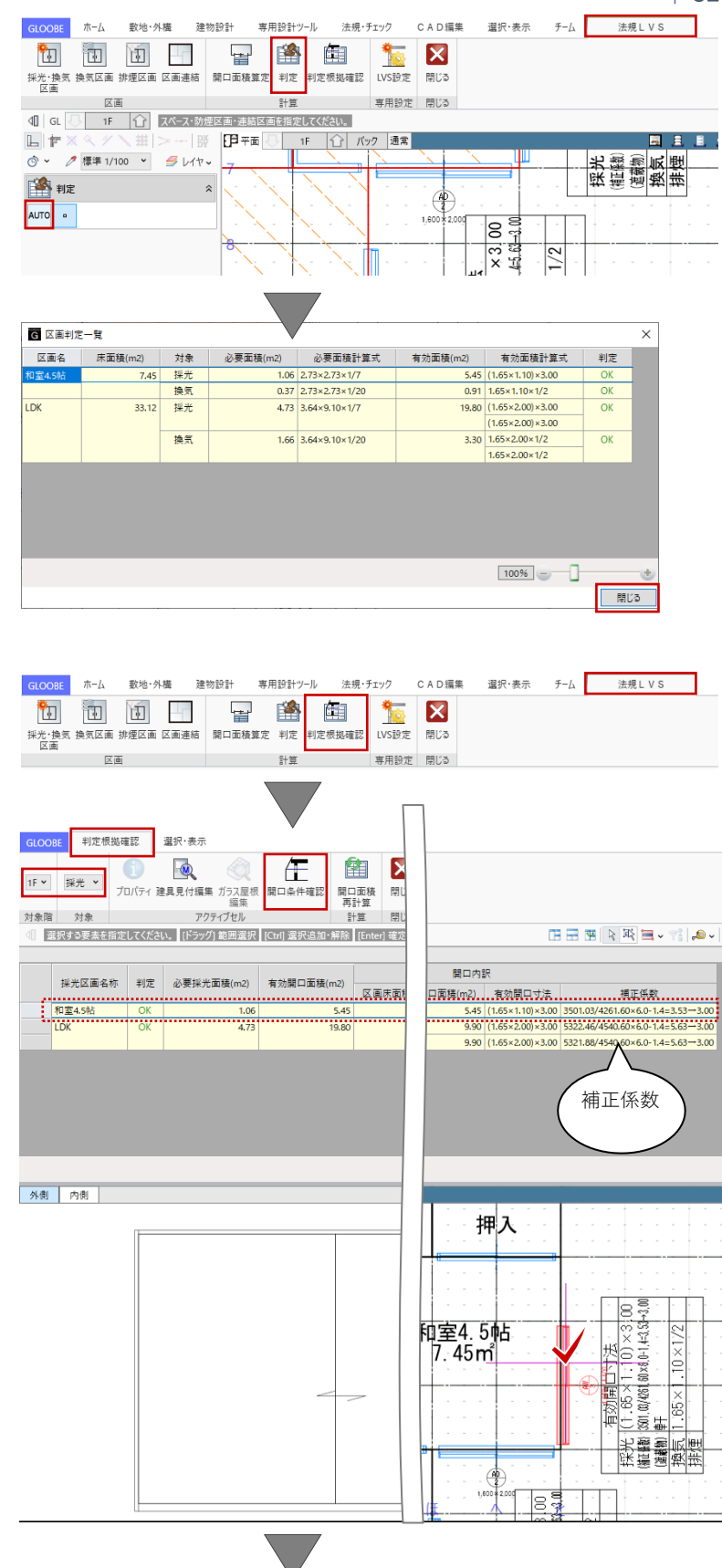

**5.2.5. 判定根拠確認**

「法規 LVS」タブから「判定根拠確 認」をクリックします。

「法規 LVS-判定根拠確認」ウィンド ウが開きます。 「判定根拠確認」タブより、 対象階:1F 対象:採光 を確認し、表または 平面ビューから和室の建具を選択しま す。

「判定根拠確認」タブから「開口条件 確認」をクリックします。

「法規 LVS-開口条件確認」ウィンド ウが開きます。 「コマンドサポートウィンドウ」よ り、「屋根・金物」の 3D 表示が ON で

あることを確認します。

「条件算定表」をクリックして、計算 条件を確認します。安全率を考慮する 場合など、必要に応じて数値が変更で きます。ここでは確認だけとして 「OK」します。

ここでは行いませんが、「水平距離編 集」や「垂直距離編集」をクリックし て、平面ビューや断面ビュー上で水平 距離(D)や垂直距離(H)・直上点(A) を直接編集することもできます。

「閉じる」で「法規 LVS-開口条件確 認」を終了し、再び「閉じる」で「法 規 LVS-判定根拠確認」を終了しま す。

同様にして、2 階の採光・換気につい ても確認しましょう。 確認後、「閉じる」で「法規 LVS」を 終了します。

G 区画判定一覧

個室3

個室1

9.94 採光

9.94 採光

9.94 採光

換氣

換気

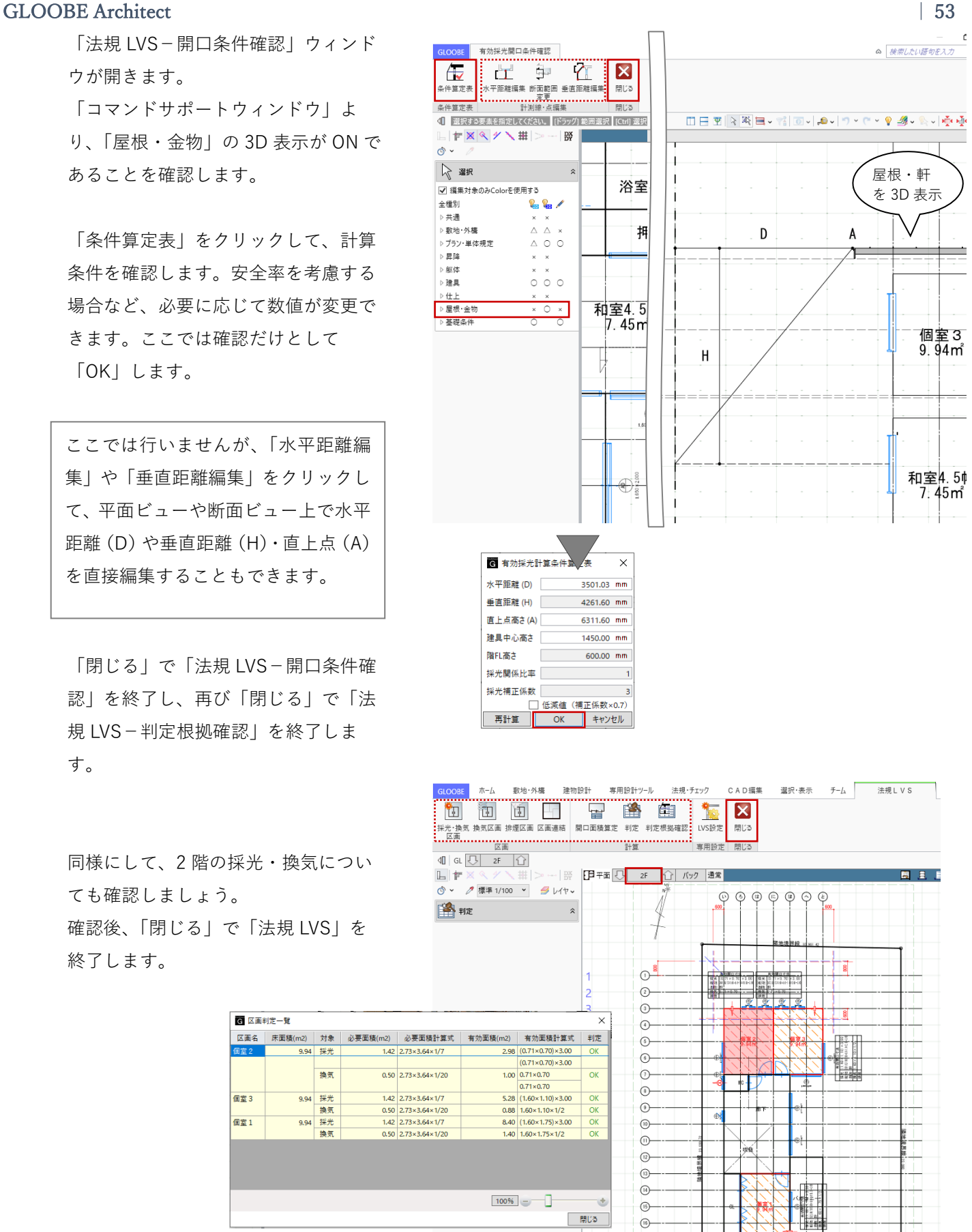

第三者へのトレーニングのため、このドキュメントを無断転載、複写、配布することは禁止されています ©2021 建築確認における BIM 活用推進協議会 ©2021 公益社団法人日本建築士会連合会

 $17$ 

 $\circledcirc$ 

「法規 LVS」のチェックにより、図面 上に居室区画のハッチングや水平距離 (D)・垂直距離(H)の描画が行えま す。図面作成については後ほどご紹介 します。

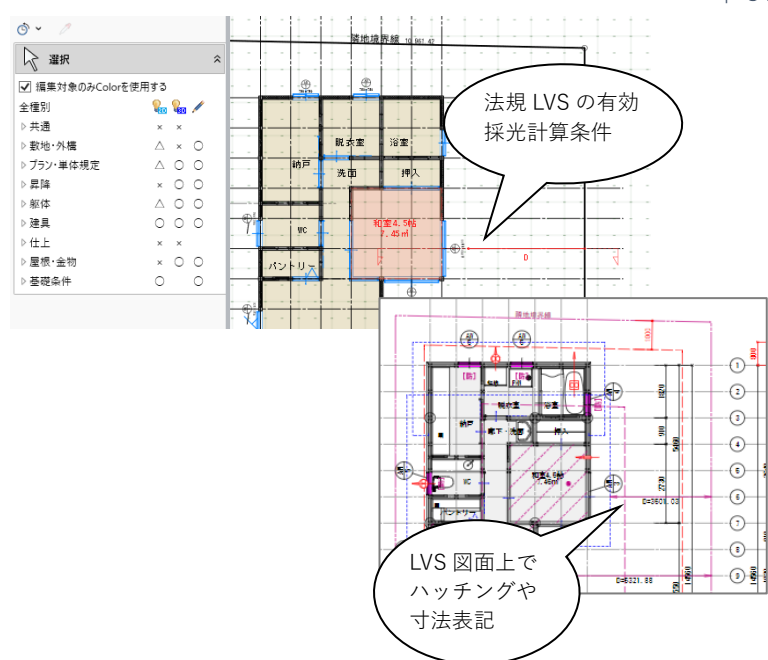

GLOOBE の法規 LVS の機能につきましては、目的 別操作ガイド「採光・換気・排煙計算編」で詳しく ご紹介しています。福井コンピュータアーキテクト 公式サイトの「お客様サポート」に掲載のマニュア ル「採光・換気・排煙計算編」よりご確認くださ い。

▶GLOOBE の各種マニュアルはこちらから [https://archi.fukuicompu.co.jp/user/products/glo](https://archi.fukuicompu.co.jp/user/products/gloobe/manual.html) [obe/manual.html](https://archi.fukuicompu.co.jp/user/products/gloobe/manual.html)

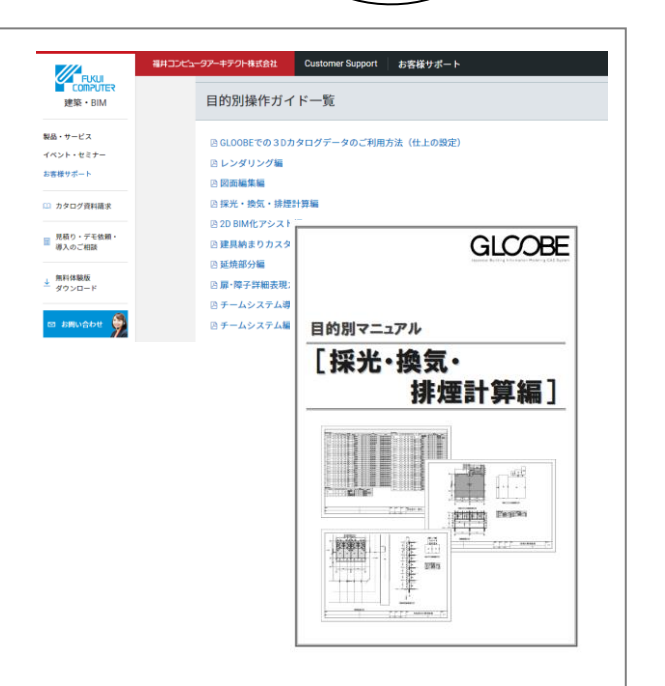

**5.3. 【設計モデル】延焼部分**

### **5.3.1. 性能編集**

平面ビューツールバーより 1F を表示 し、「法規・チェック」タブから「延 焼部分」をクリックします。

「延焼ライン」については、「2 章 配 置図」でご紹介しましたので、そちら をご確認ください。

延焼ラインを参照して、延焼のおそれ のある領域内の外部建具に対して防火 性能を割り当てます。 「性能編集」をクリックして、 入力モード:一括 防火性能を割り当てる:ON 防火設備種別:防火設備 性能時間:20 分 「実行」ボタンをクリックして、確認 メッセージを「OK」することで、ハイ ライト表示されたすべての建具のプロ パティに「防火設備」が設定されま す。

同様にして、2 階の建具についても防 火性能の割り当てを確認しましょう。 確認後、「閉じる」で「延焼部分」を 終了します。

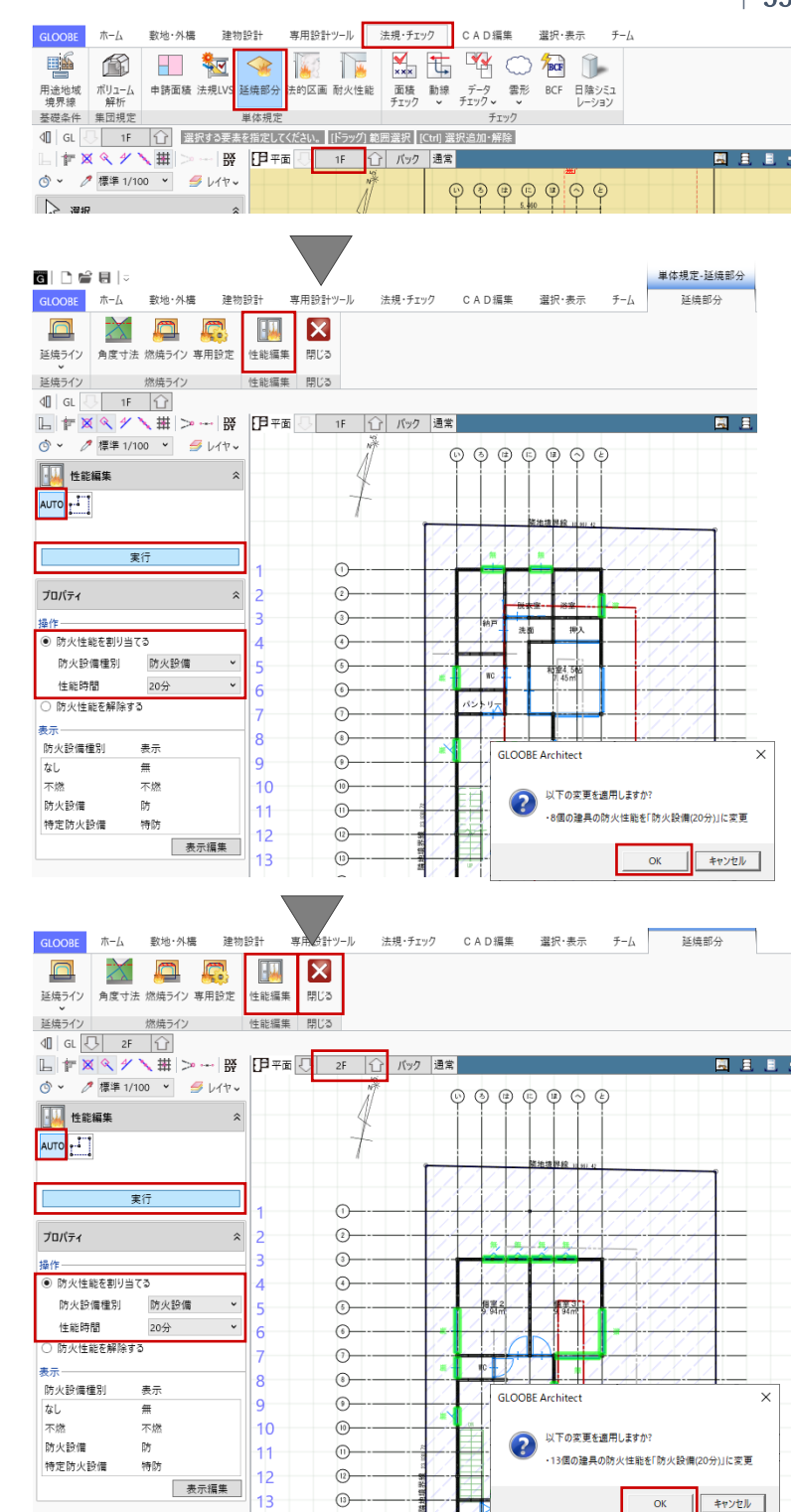

このデータではあらかじめ防火設備の割当てを行った上で、建具表を作成しています。そのため、建具 に対して「建具表登録済」のロックが設定されプロパティが「編集不可」の状態であるため、防火性能 の割り当て・解除等の編集は行えません。編集を可能にするには、「専用設計ツール」タブの「建具仕 様」より「建具表登録解除」が必要になります。「建具仕様」についてはこの後の「5.5.【設計モデル】 建具仕様」で、建具表の図面作成については後ほど「9 章 建具表」でご紹介します。

**5.4. 【設計モデル】プロパティと凡例**

### **5.4.1. 凡例**

平面ビューツールバーより 2F を表示 し、「専用設計ツール」タブから「凡 例」をクリックします。

「凡例」のダイアログより、次の凡例 テンプレートを選択します。 グループ:4 号申請 名称:防火戸、UC

建具のプロパティ項目「防火設備種 別」が「防火設備」となっている箇所 が平面や 3D のビュー上でピンク色に 塗りつぶされ、省略記号[防]と表示 されます。また、プロパティ項目「そ の他」が「アンダーカット」となって いる箇所は青色に塗りつぶされて省略 記号<UC>と表示されます。

オブジェクトのプロパティが色やハッ チングで表示され確認しやすいという 操作性の利点だけでなく、塗りつぶし や省略記号を用いた図面表記の自動化 が「凡例」を使って行えます。次の 「6 章 立面図」で凡例表の作成方法に ついてご紹介いたします。

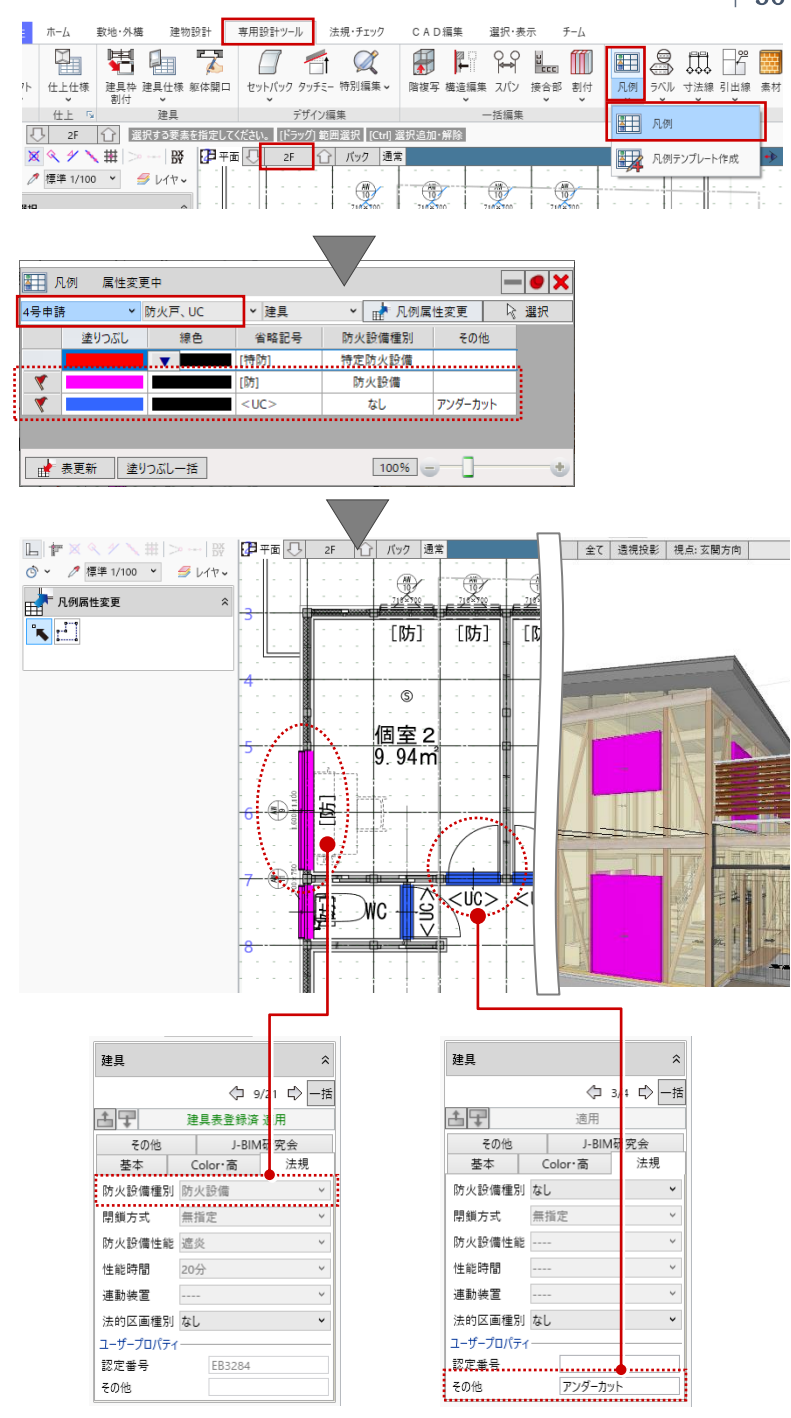

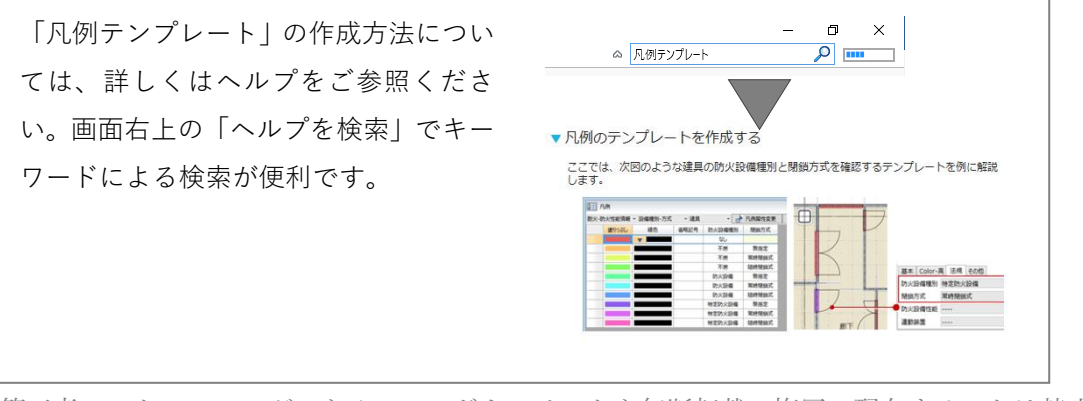

**5.5. 【設計モデル】建具仕様**

# **5.5.1. 建具仕様を開く**

「専用設計ツール」タブから「建具仕 様」をクリックします。

「リスト-建具仕様」ウィンドウが開 きます。「建具一覧編集」タブにて、 対象階:全階

オブジェクト:建具 を確認し て、建具の一覧から建具の記号や番 号、その他プロパティ情報を確認しま す。リスト内をクリック、またはビュ ー上で建具をクリックすることで、該 当の建具が赤く選択状態になります。

このデータでは、すでに建具キープラ ンや建具表図面作成のための、建具の プロパティ情報の整理や建具符号の割 当て、外部サッシの建具表登録が完了 しています。建具表登録済みの建具は リスト上で黄色く表示されており、プ ロパティ編集は不可となっています。

# 「建具表」タブを開きます。 対象:建具

建具符号(記号・番号)ごとに一覧表 示され、建具表や姿図のイメージが確 認できます。リストやビュー上で建具 をクリックすることで、建具が符号ご とにまとめて選択され、選択されたす べての建具に対して一括でプロパティ の編集が行えます。

ここでは確認だけとして、「閉じる」 で「建具仕様」ウィンドウを終了しま す。

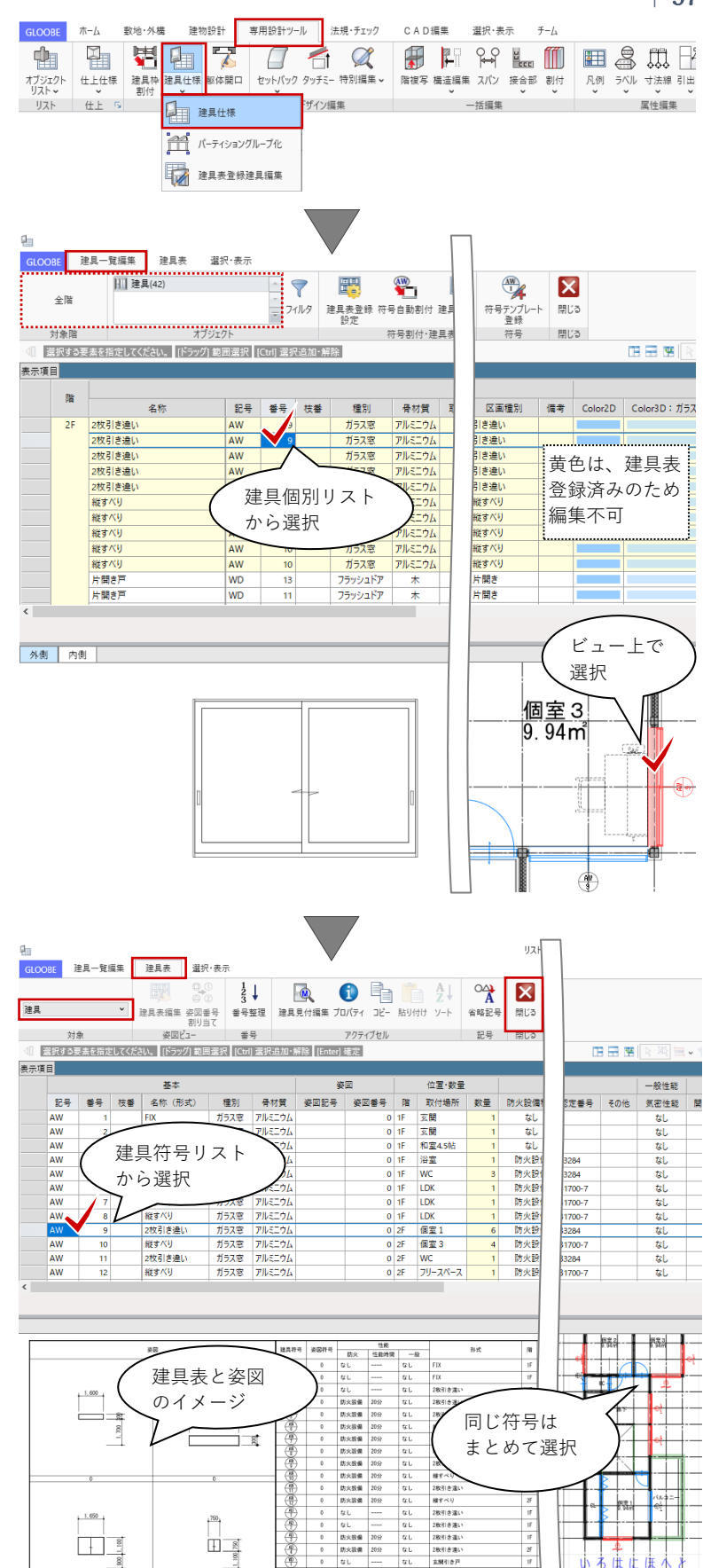

**5.5.2. 建具符号を平面ビューに描画する** 「選択・表示」タブから「作図表現」 をクリックします。 「作図表現」ダイアログが開きます。 分類より「建具」を選択して、 符号を描画する:ON にして、 「OK」することで、平面ビュー上で建 具符号を描画します。

> このデータでは、建具符号のテンプレ ートをカスタマイズして「記号」「番 号」の他に「幅×高さ」を描画してい ます。建具符号のカスタマイズは「専 用設計ツール」タブの「建具仕様」、 「符号テンプレート登録」から行えま す。

ここではご紹介しませんが、初めて建具表を作成す る場合は、「建具一覧編集」タブの「建具表登録設 定」で建具の取付高を考慮するかどうか、「符号自 動割付」で建具の種別・材質ごとの記号と判定条件 による符号割り当て、「建具表登録」で建具表とし て作図する対象の指定を順に行います。

建具表の作成方法につきましては、操作ガイド「モ デル詳細編」で詳しくご紹介しています。福井コン ピュータアーキテクト公式サイトの「お客様サポー ト」に掲載のマニュアル「モデル詳細編」よりご確 認ください。

▶GLOOBE の各種マニュアルはこちらから [https://archi.fukuicompu.co.jp/user/products/glo](https://archi.fukuicompu.co.jp/user/products/gloobe/manual.html) [obe/manual.html](https://archi.fukuicompu.co.jp/user/products/gloobe/manual.html)

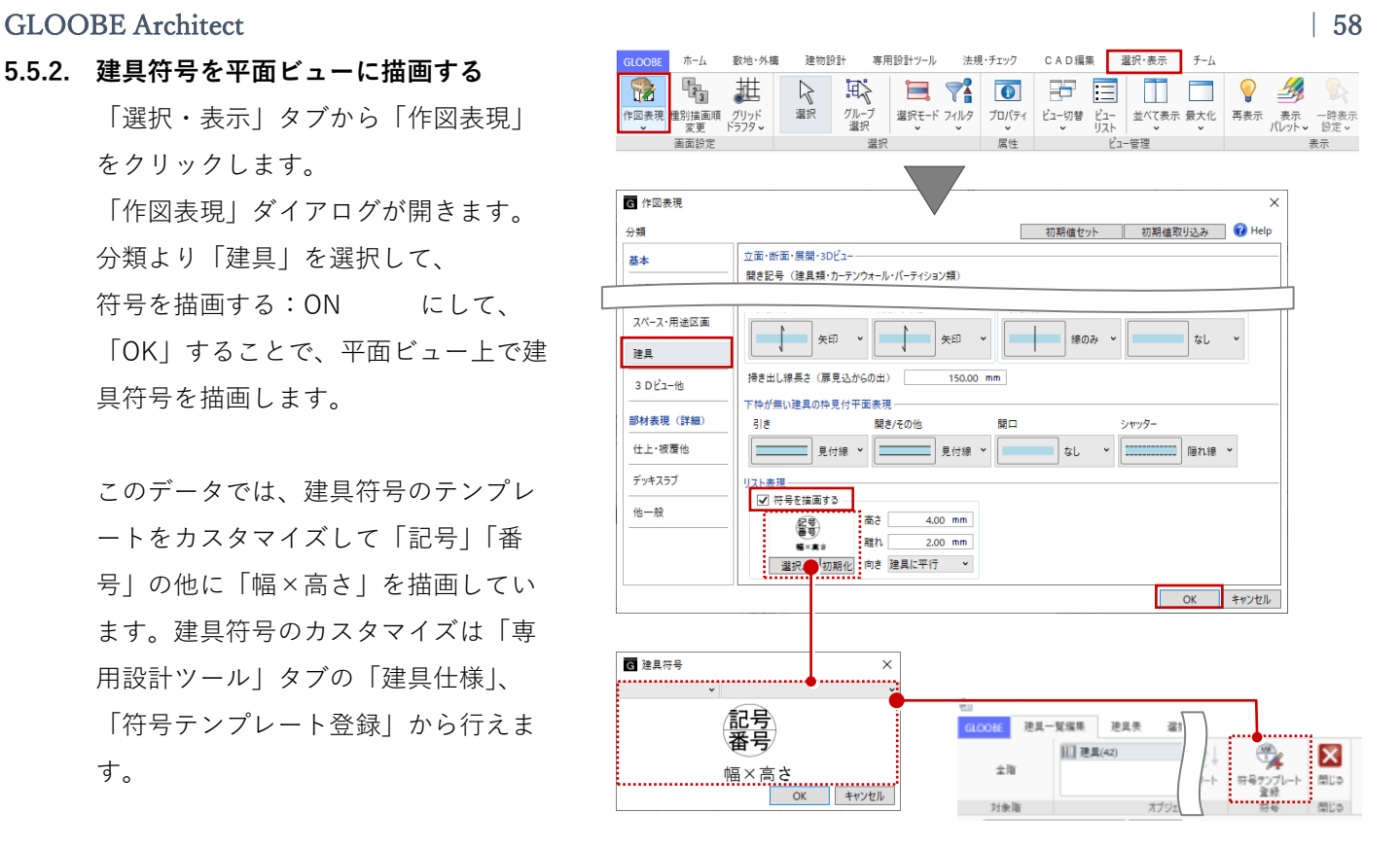

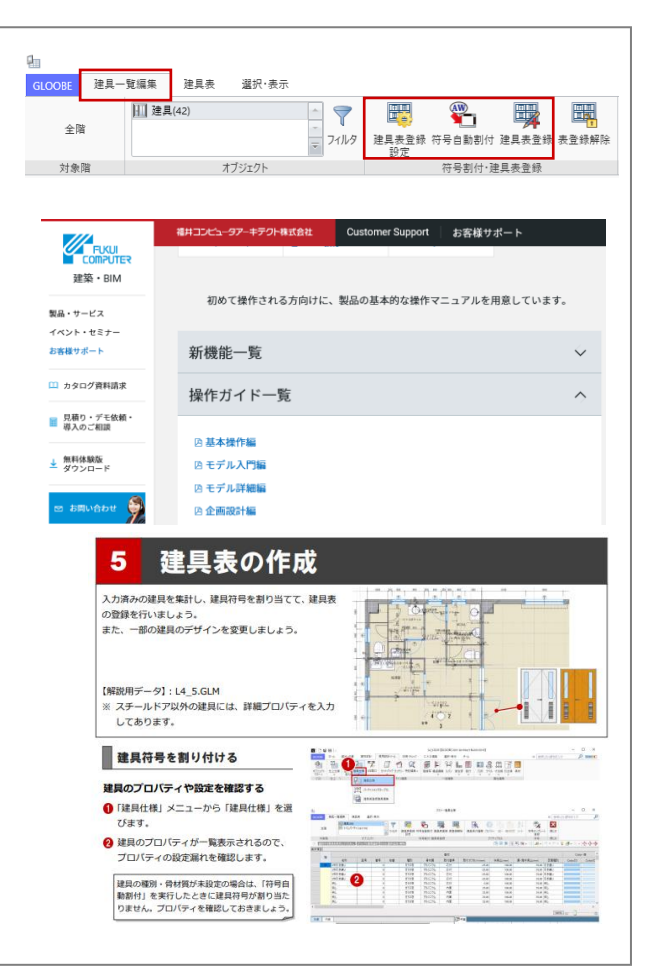

- **5.6. 【設計モデル】2D CAD 編集**
- **5.6.1. 凡例表の利用**
- **5.6.2. 給気口・換気扇・防災機器** 平面ビュー内に配置されている凡例表 を利用して、給気口や換気扇、住宅用 防災機器等を作図します。

凡例表の利用方法については、「2 章 配置図」の「桝・排水管」と同様です ので、そちらをご確認ください。

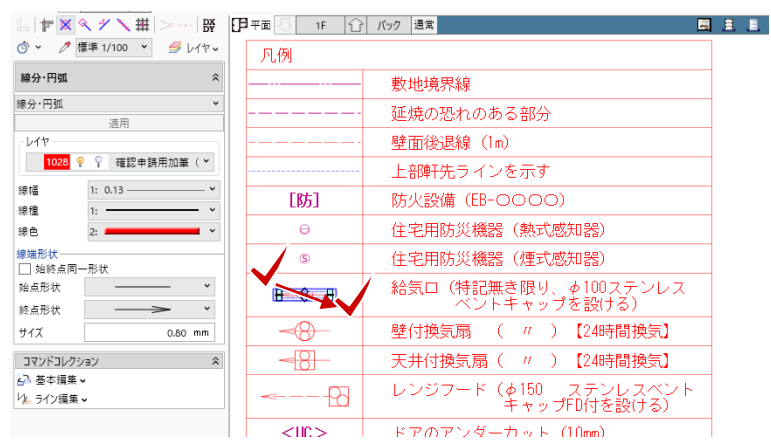

### **5.6.3. 寸法線**

「線間寸法線」を利用して壁面後退の 寸法線を加筆します。

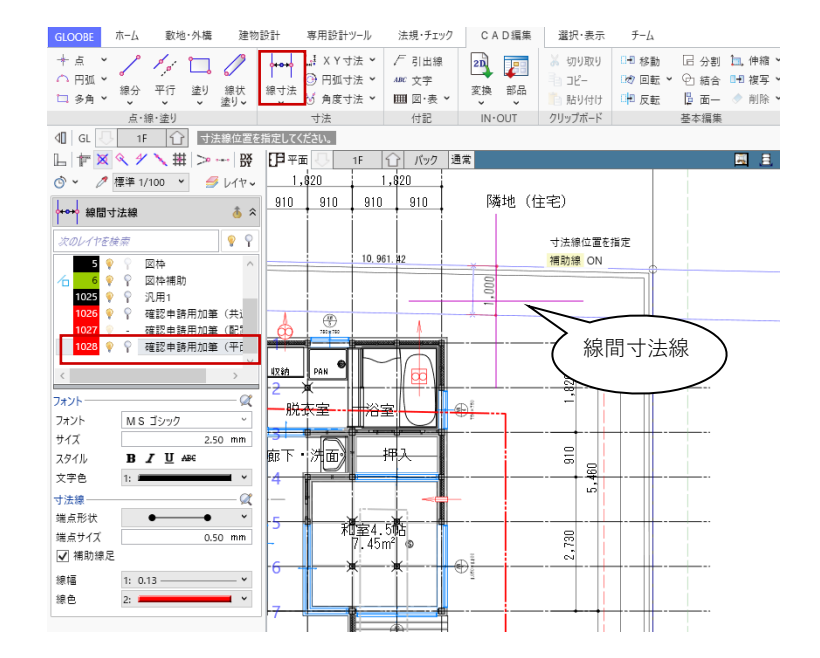

### GLOOBE Architect [20]  $\sim$  [20]  $\sim$  [30]  $\sim$  [30]  $\sim$  [30]  $\sim$  [30]  $\sim$  [30]  $\sim$  [30]  $\sim$  [30]  $\sim$  [30]  $\sim$  [30]  $\sim$  [30]  $\sim$  [30]  $\sim$  [30]  $\sim$  [30]  $\sim$  [30]  $\sim$  [30]  $\sim$  [30]  $\sim$  [30]  $\sim$  [30]  $\sim$  [30]

**5.7. 【図面作成】平面図**

# **5.7.1. 確認申請平面図**

「ホーム」タブより、「図面作成」を 開きます。

「用紙の追加」で 3 ページ目を追加し ます。

1 ページ目と同様に「用紙枠配置」で A3 横の図枠を用意し、「用紙のプロパ ティ」で名称を「平面図」、記号・番 号を「A-03」とします。

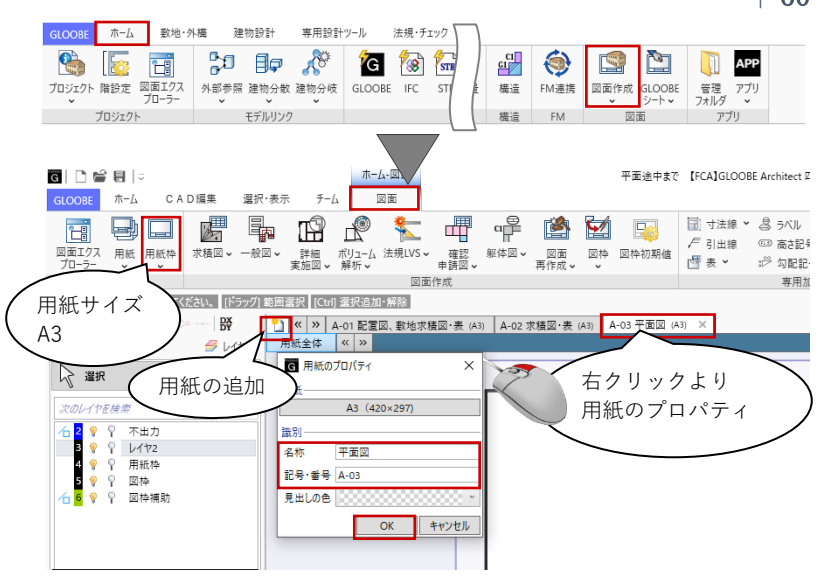

「図面」タブの「確認申請図」メニュ ーから「平面図」をクリックします。 「図面作成-確認申請平面図」ダイア ログで、「作図条件」のテンプレート から「4 号申請」-「平面図」を選び ます。 名称:平面図 縮尺:1/100

「詳細指定」をクリックします。

「平面図 詳細指定」のウィンドウが 表示されます。 「生成範囲」をクリックし、 入力モード:矩形 配置原点を指定する:ON にし ます。表示されている図枠補助線の範 囲に合わせて生成範囲を指定します。

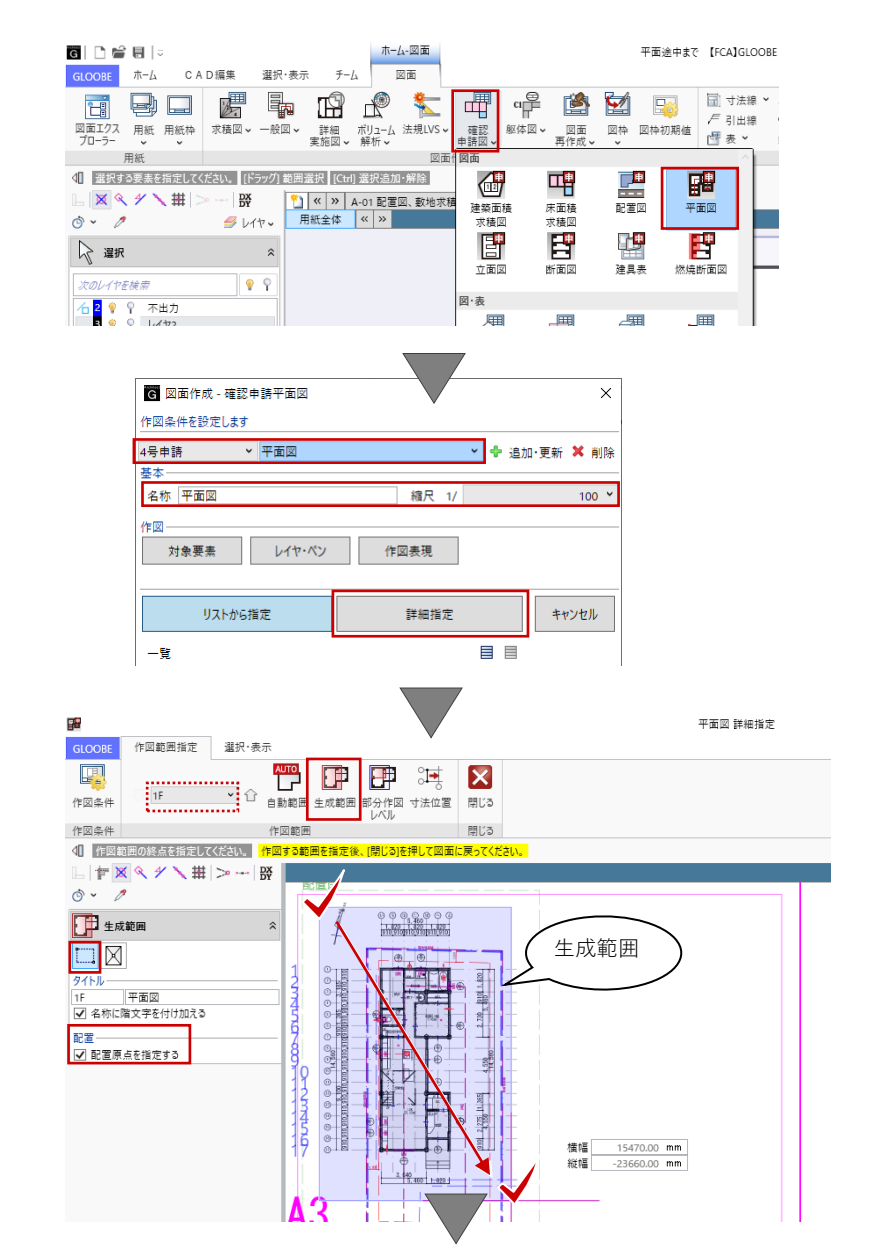

範囲指定後、原点(ここでは生成範囲 の左上)をクリックで指定します。

作図条件テンプレート「4号申請-平 面図」では、第 1 章「1.3 加筆用レイ ヤの設定」でご紹介した 2D レイヤの 表示設定「名称:4 号申請(平面図)」 を作図条件として利用しています。

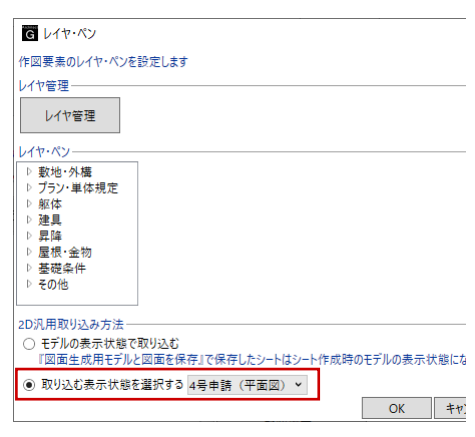

階を「2F」に切り替えて、同様に生成 範囲と原点を指定します。

「閉じる」をクリックして、「図面」 タブに戻ります。

コマンドサポートウィンドウで「1F 平 面図」が選択されていることを確認 し、用紙上にクリックで配置します。 続けて、「2F 平面伏図」も配置しま す。

図面配置後、「図枠」メニューから 「図枠揃え」で図面の水平ラインを揃 えておくとよいでしょう。

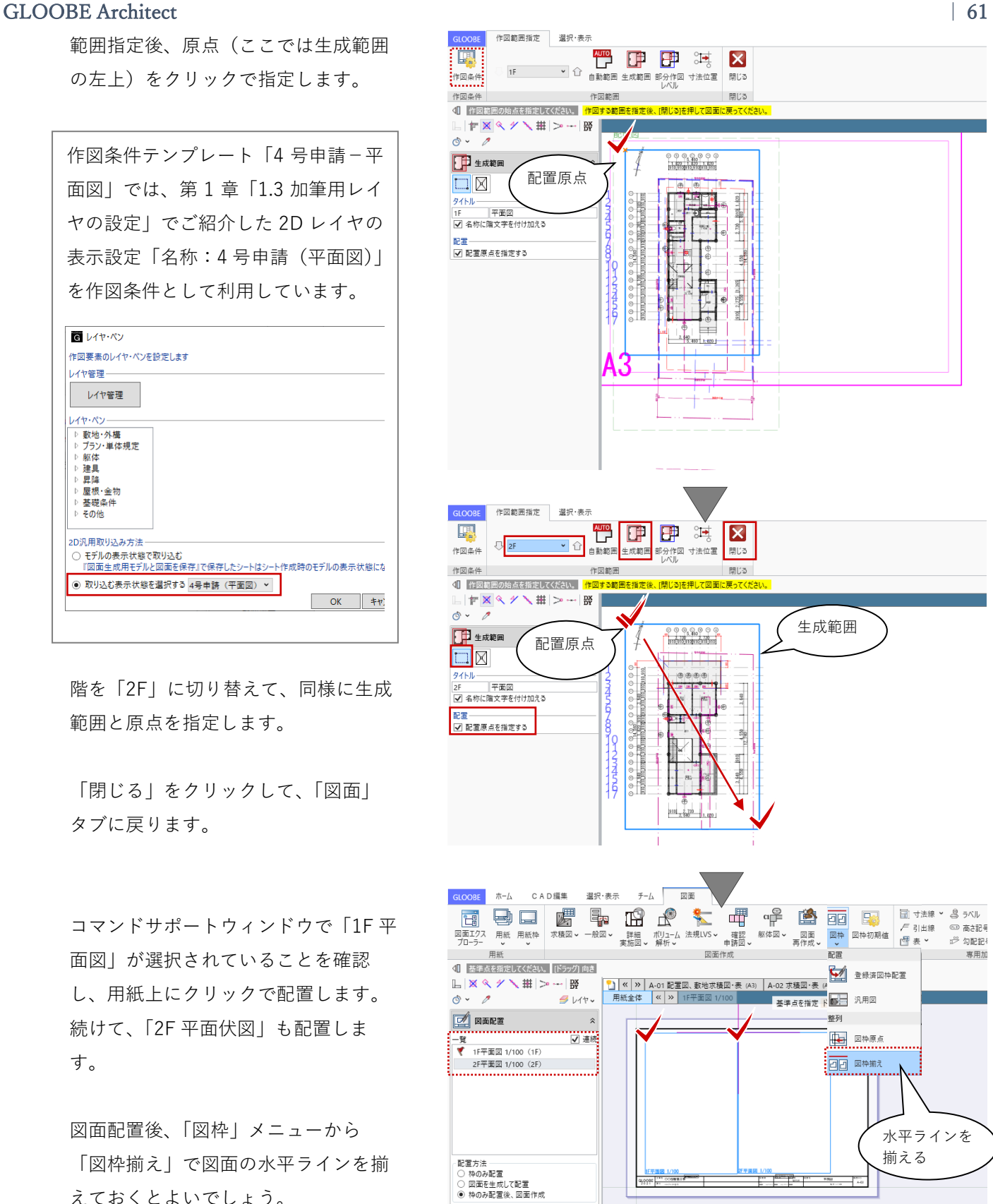

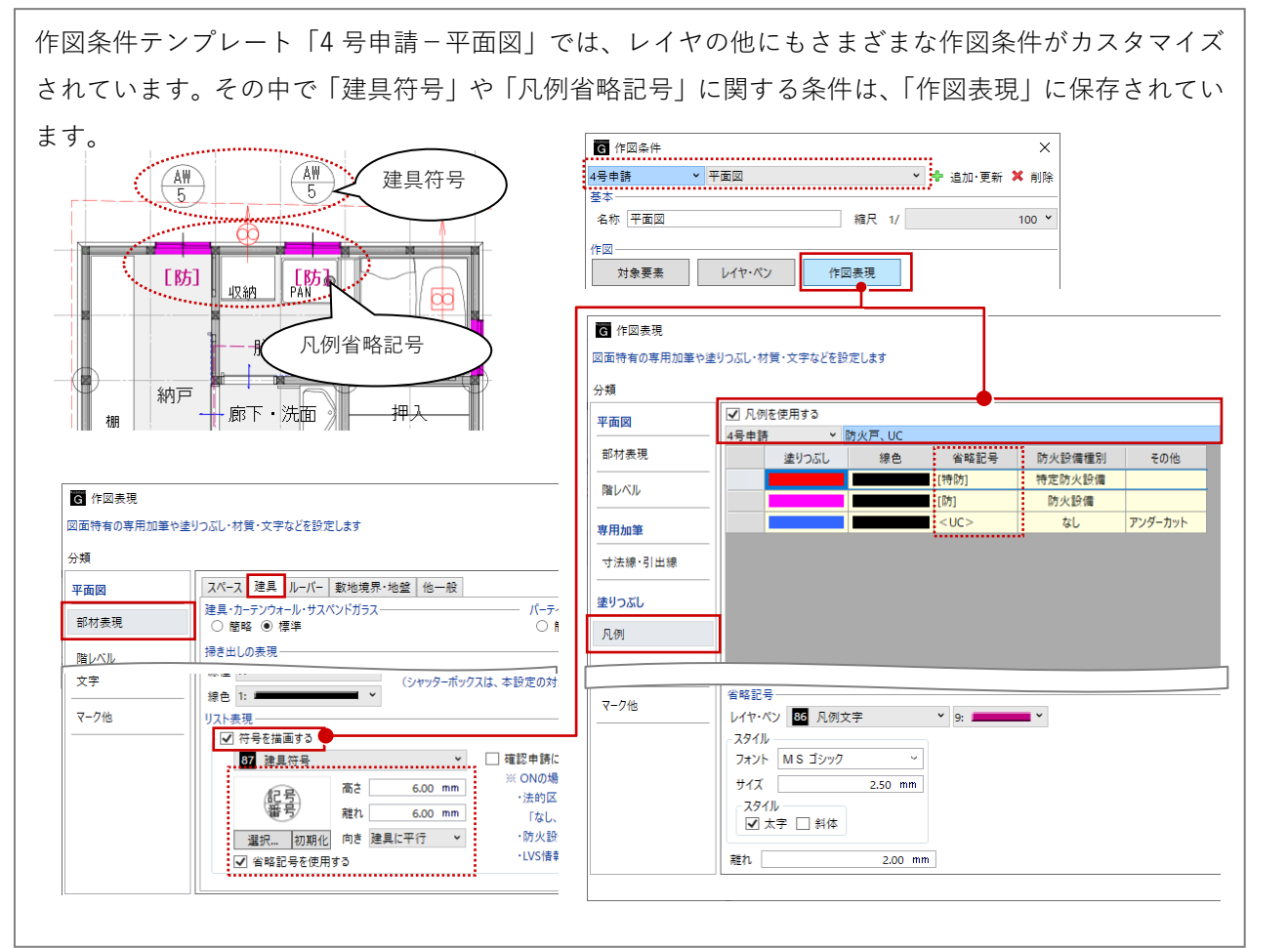

建具符号の一部が図面に重なっている ため、見やすい位置に移動します。編 集する図面 (ここでは 1F 平面図) を アクティブにします。

ツールバーの「選択」より、移動した い建具符号を指定します。

「■変形」で建具符号をドラッグで移 動します。

同様にして、2F 平面図も文字の重なり を解消します。

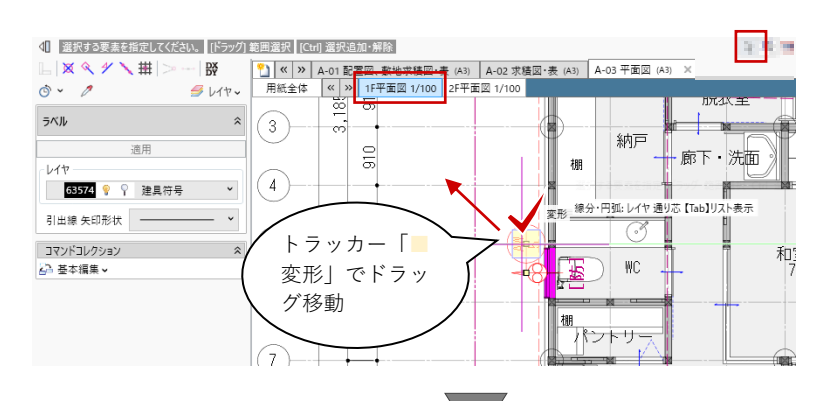

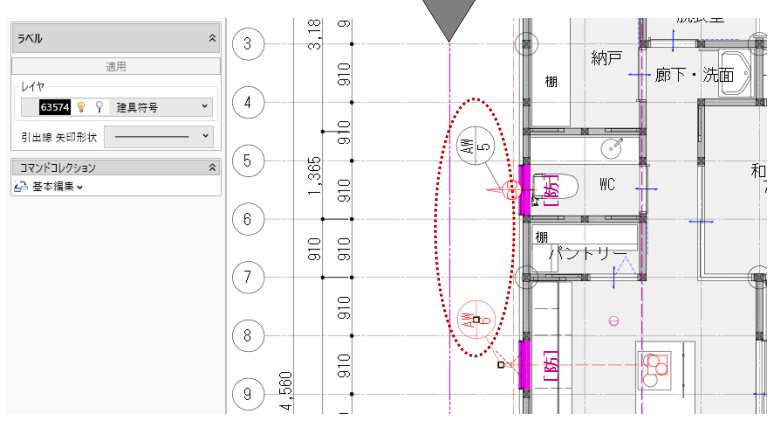

# GLOOBE Architect [20]  $\qquad \qquad$  | 63

**5.8. 【図面作成】専用加筆**

### **5.8.1. 引出線**

手摺の高さ等のプロパティ情報を加筆 します。加筆したい図面(ここでは 2F 平面図)をアクティブにして、「図 面」タブの「引出線」をクリックしま す。 対象要素:手摺、腰壁手摺

「項目変更」をクリックし、「手摺 高」を ON にして「OK」します。 項目名を付加する:ON

レイヤやフォント、引出線のタイプな どは任意に設定します。

対象(ここではバルコニーの腰壁手 摺)をクリックします。手摺高の情報 が取得されますので、図面上にクリッ クして引出線を配置します。

同様にして、必要な引出線を加筆しま す。

カタログ部品の「備考」は、「2.4.3.ユ ーザープロパティ編集」でご紹介した 「ユーザープロパティ編集」で追加し たオリジナルの項目です。

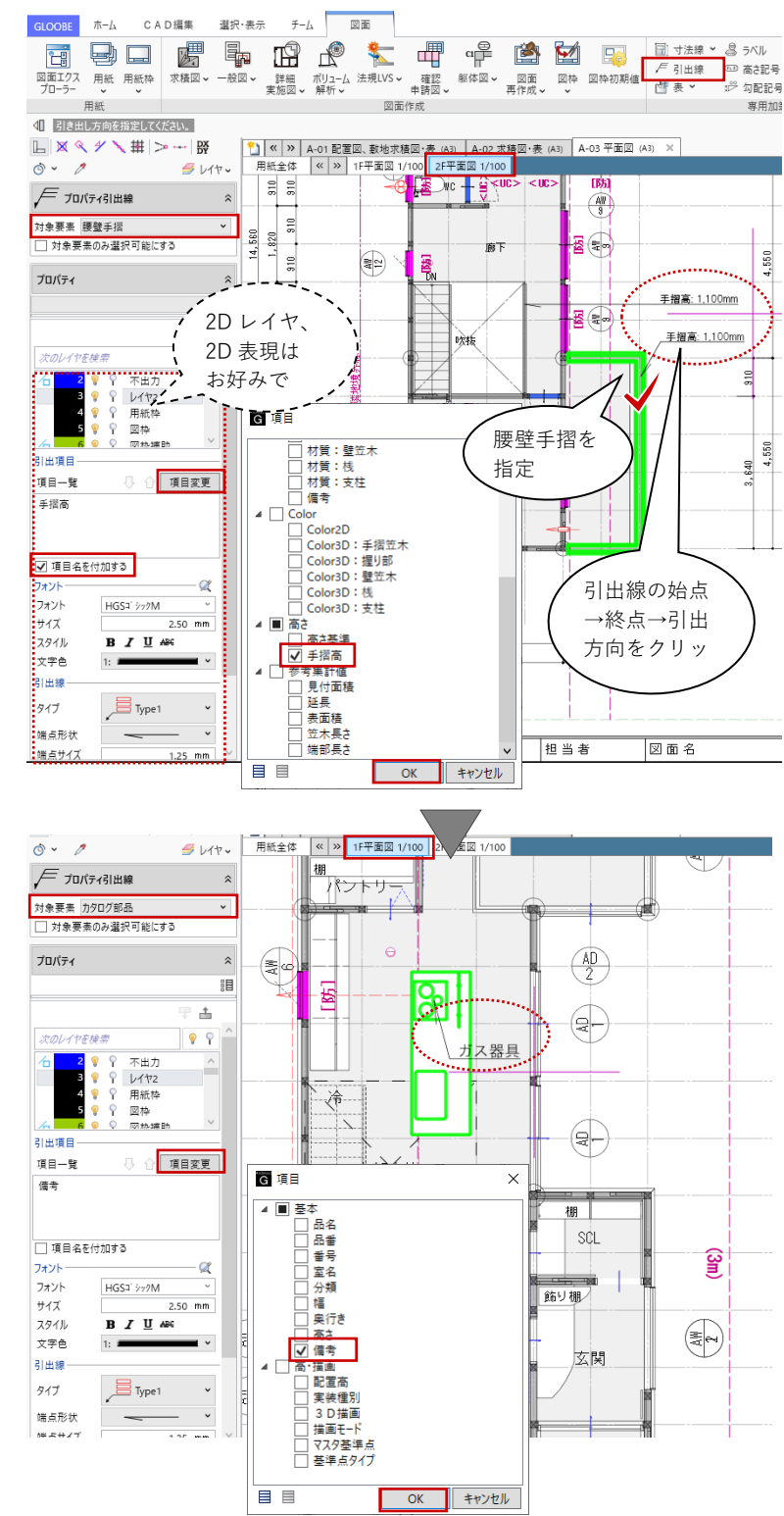

**5.9. 【図面作成】法規 LVS 平面図**

### **5.9.1. 法規 LVS 平面図の作成**

「図面」タブの「法規 LVS」メニュー から「平面図」をクリックします。

「図面作成-LVS 平面図」ダイアログ で、「作図条件」のテンプレートから 「4 号申請」-「LVS 平面図」を選び ます。 名称:LVS 縮尺:1/100

「詳細指定」をクリックします。

「LVS 詳細指定」のウィンドウが表示 されます。 「生成範囲」をクリックし、 入力モード:矩形 配置原点を指定する:ON にし ます。表示されている図枠補助線の範

囲に合わせて生成範囲を指定します。 範囲指定後、原点(平面図と同じ生成 範囲の左上)をクリックで指定しま す。

階を「2F」に切り替えて、同様に生成 範囲と原点を指定します。

「閉じる」をクリックして、「図面」 タブに戻ります。

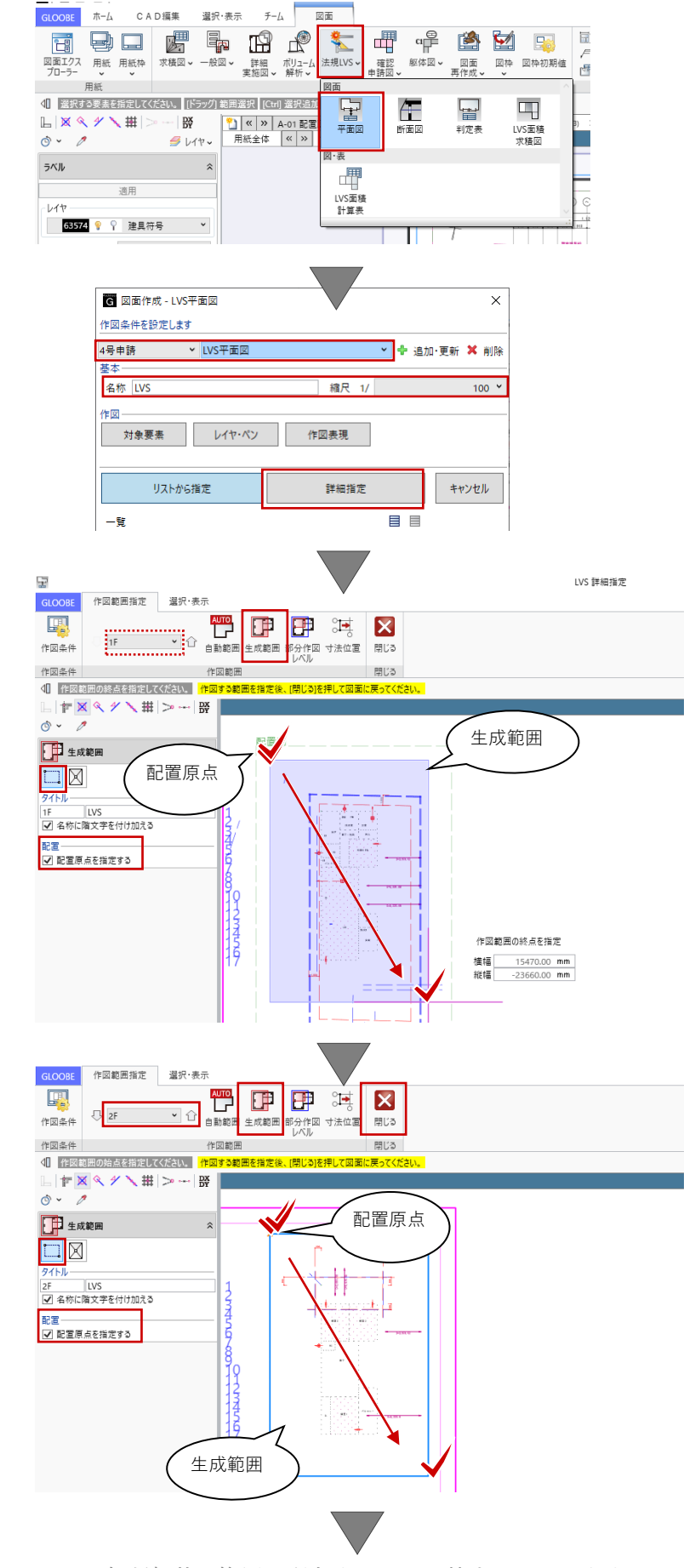

## GLOOBE Architect [20]  $\sim$  [20]  $\sim$  [30]  $\sim$  [30]  $\sim$  [30]  $\sim$  [30]  $\sim$  [30]  $\sim$  [30]  $\sim$  [30]  $\sim$  [30]  $\sim$  [30]  $\sim$  [30]  $\sim$  [30]  $\sim$  [30]  $\sim$  [30]  $\sim$  [30]  $\sim$  [30]  $\sim$  [30]  $\sim$  [30]  $\sim$  [30]  $\sim$  [30]

コマンドサポートウィンドウで 「1FLVS」が選択されていることを確 認し、先に配置した 1F 平面図の原点 をクリックして図面が重なるように配 置します。続けて、「2FLVS」も 2F 平 面図と同じ原点に図面が重なるように 配置します。

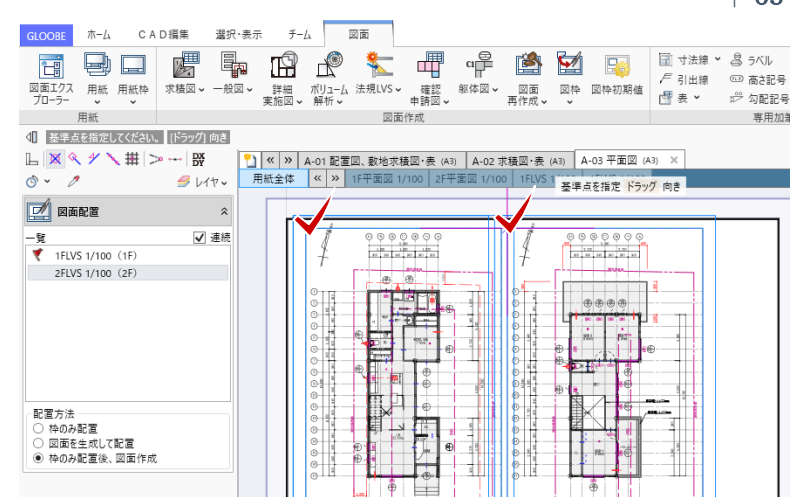

# **5.10. 【図面作成】平面図(軒先ライン)**

# **5.10.1. 平面図の作成**

「図面」タブの「一般図」メニューか ら「平面図」をクリックします。

「図面作成-平面図」ダイアログで、 「作図条件」のテンプレートから「4 号申請| - 「軒先ライン」を選びま す。 名称:軒先 縮尺:1/100

「詳細指定」をクリックします。

「軒先 詳細指定」のウィンドウが表 示されます。 「2F」を表示します。 「生成範囲」をクリックし、 入力モード:矩形 配置原点を指定する:ON にし ます。表示されている図枠補助線の範 囲に合わせて生成範囲を指定します。 範囲指定後、原点(ここでは生成範囲 の左上) をクリックで指定します。

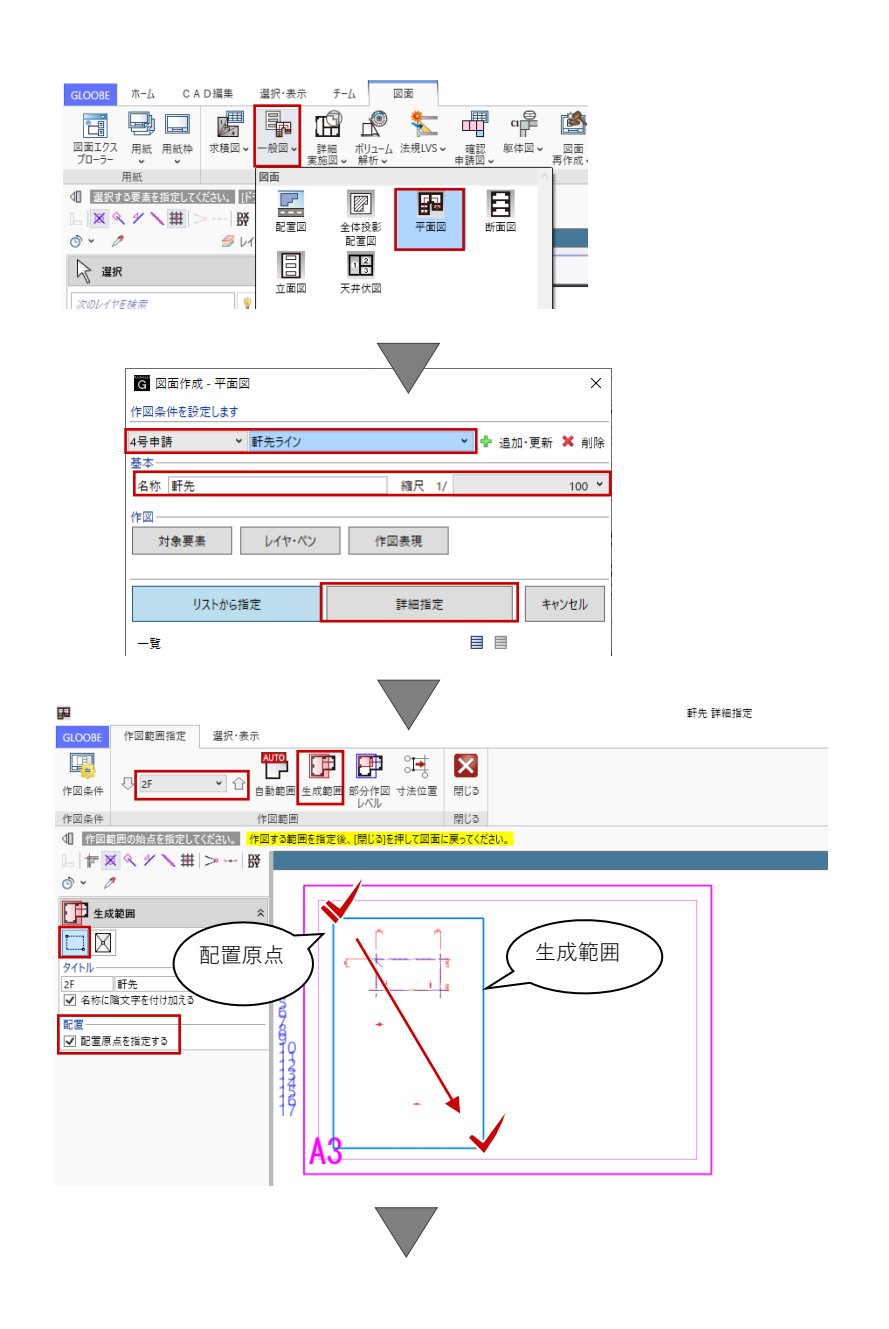

階を「R」に切り替えて、同様に生成 範囲と原点を指定します。

「閉じる」をクリックして、「図面」 タブに戻ります。

コマンドサポートウィンドウで「2F 軒 先」が選択されていることを確認し、 1 階平面図の配置原点と重なるように クリックで配置します。続けて、「R 軒 先」も 2 階平面図の配置原点で図面が 重なるように配置します。

「図面」タブの「図枠」メニューから 「図枠複写」をクリックします。 配置した「R 軒先」の図枠をクリック で指定します。配置原点を複写の基準 としてクリックして、1 階平面図の同 じ原点に複写します。

2F 軒先

R 軒先

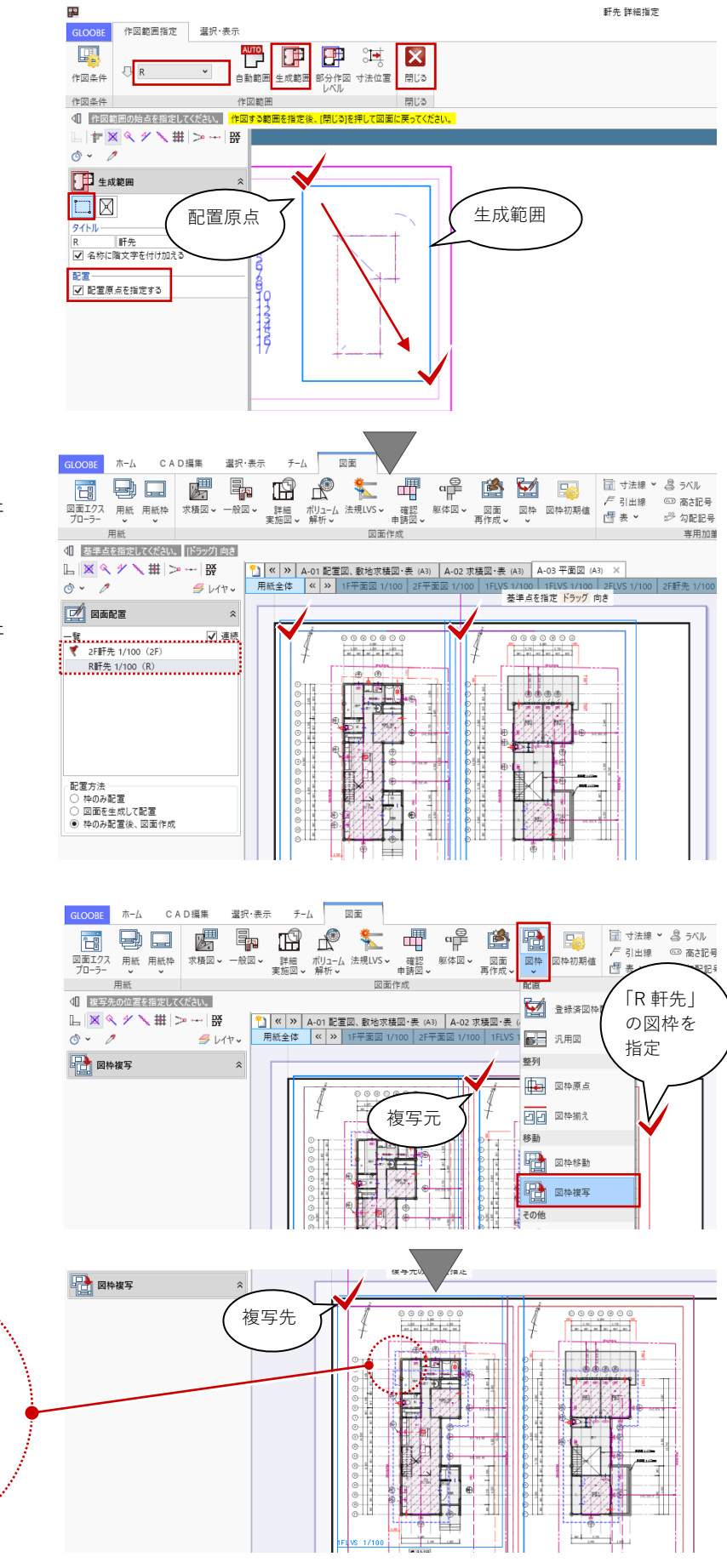

第三者へのトレーニングのため、このドキュメントを無断転載、複写、配布することは禁止されています ©2021 建築確認における BIM 活用推進協議会 ©2021 公益社団法人日本建築士会連合会

開地域

 $\binom{M}{5}$ 

咖啡 大肠

脱衣室

廊下・法面

 $\frac{1}{\sqrt{2}}$ 

 $E$ 

納

 $\overline{a}$ 

### **5.10.2. ロック**

図面内の不要な部分を枠外へ移動し て、ロックを設定します。ロックを設 定することで、「図面再作成」を行っ た際に編集状態がクリアされず、その まま残しておくことができます。

ロックしたい要素のある図面(ここで は 2F 軒先) をアクティブにします。 軒先線が二重線になっていますので、 内側の線とクリップ領域を「Ctrl」キ ーを押しながら複数選択します。 選択後、右クリックポップアップメニ ューの「基本編集」より「移動」をク リックします。

移動の基準点を任意に指定し、用紙枠 外の任意の点を移動先としてクリック します。

用紙枠外に移動した要素を矩形範囲指 定で再度選択します。

「CAD 編集」タブの「ロック」メニュ ーより、「ロック設定」します。

同様にして、R 軒先の二重線要素も用 紙枠外に移動してロックします。

ロックしたデータは、選択時に「編集 不可」「参照のみ」といった制限のメ ッセージが表示されます。

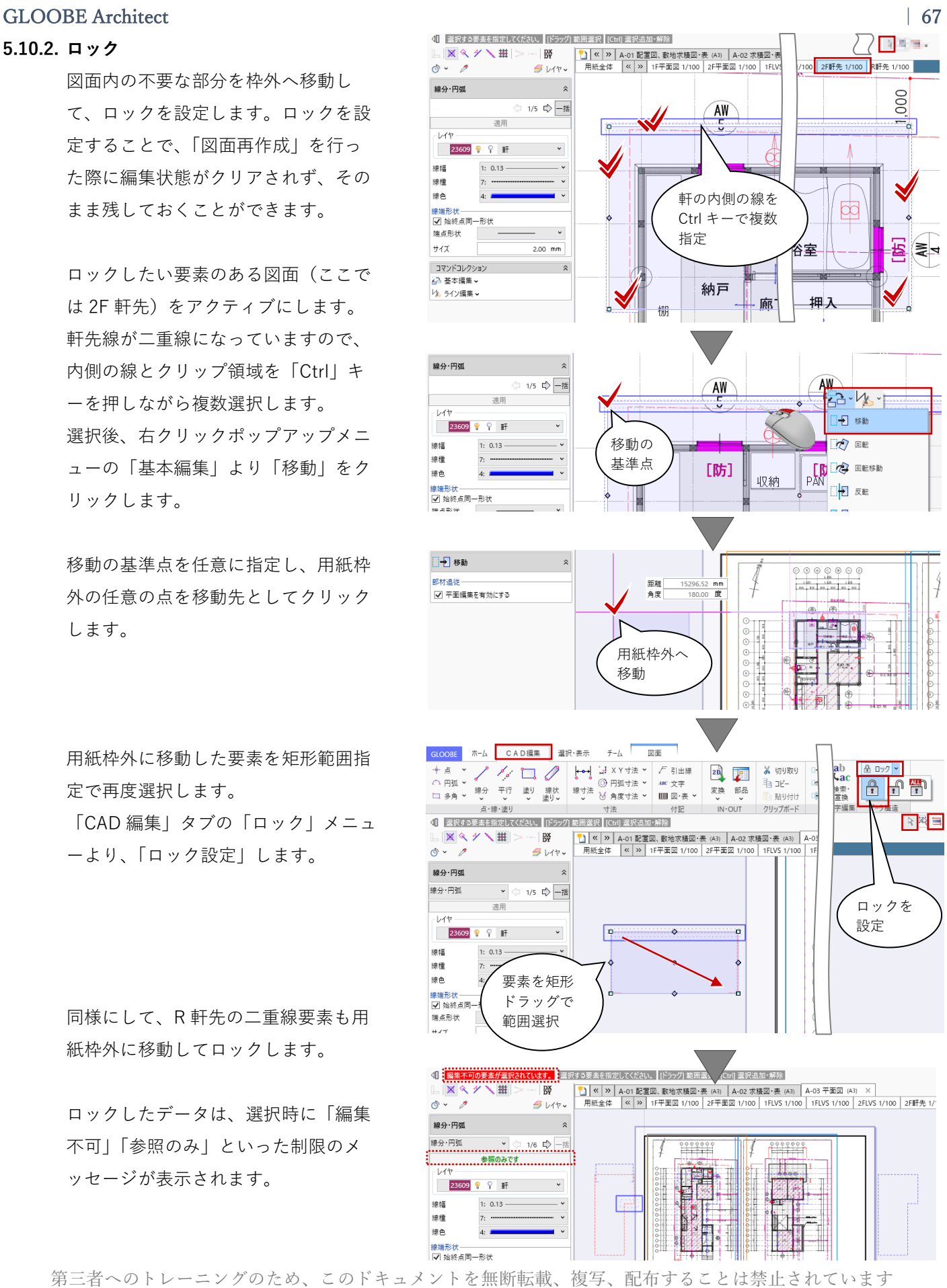

©2021 建築確認における BIM 活用推進協議会 ©2021 公益社団法人日本建築士会連合会

GLOOBE の「ロック」と「再作成」の機能につき ましては、操作ガイド「図面編集編」で詳しくご紹 介しています。福井コンピュータアーキテクト公式 サイトの「お客様サポート」に掲載のマニュアル 「図面編集編」よりご確認ください。

▶GLOOBE の各種マニュアルはこちらから [https://archi.fukuicompu.co.jp/user/products/glo](https://archi.fukuicompu.co.jp/user/products/gloobe/manual.html) [obe/manual.html](https://archi.fukuicompu.co.jp/user/products/gloobe/manual.html)

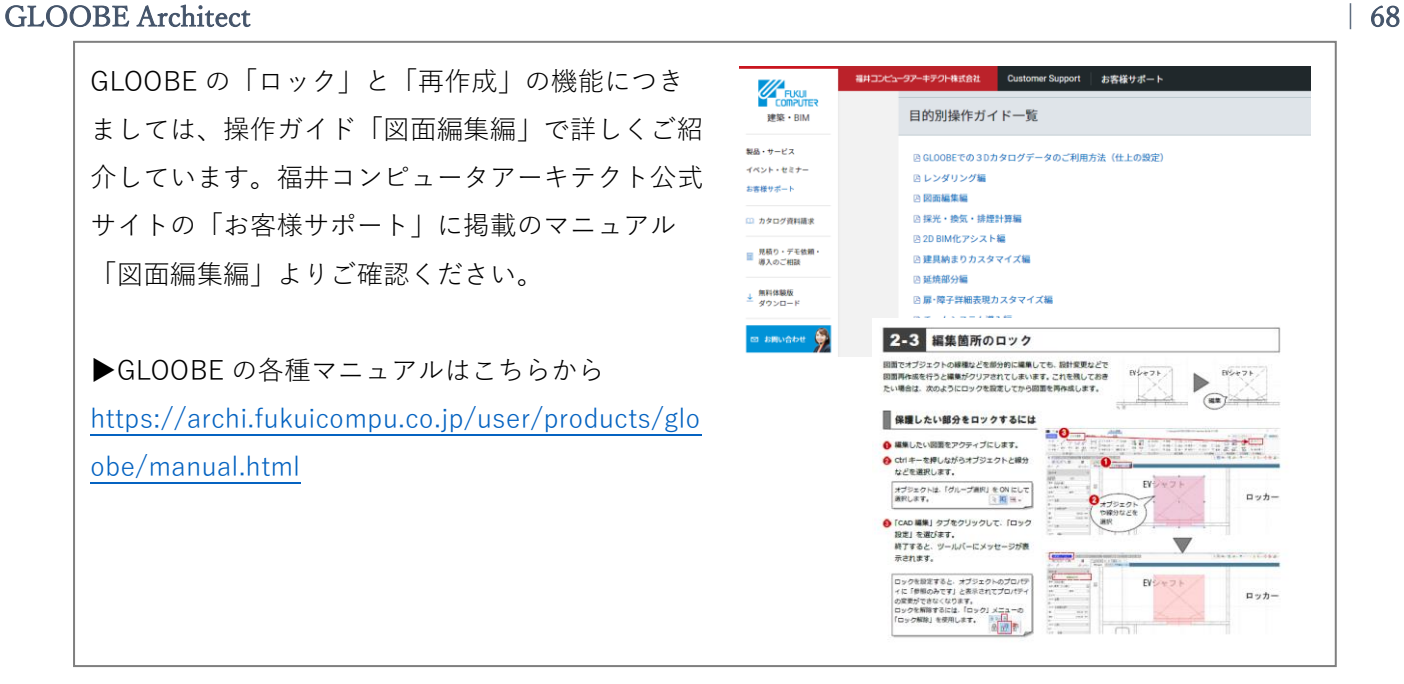

# **5.11. 【図面作成】平面図(凡例)**

# **5.11.1. 平面図** 「図面」タブの「一般図」メニューか ら「平面図」をクリックします。

「作図条件」ダイアログで、「作図条 件」のテンプレートから「4 号申請」 -「汎用 2D」を選びます。 名称:凡用 2D 縮尺:1/100

「詳細指定」をクリックします。

「汎用 2D 詳細指定」のウィンドウが 表示されます。 「生成範囲」をクリックし、 入力モード:矩形 配置原点を指定する:OFF にし て、生成範囲を矩形指定します。

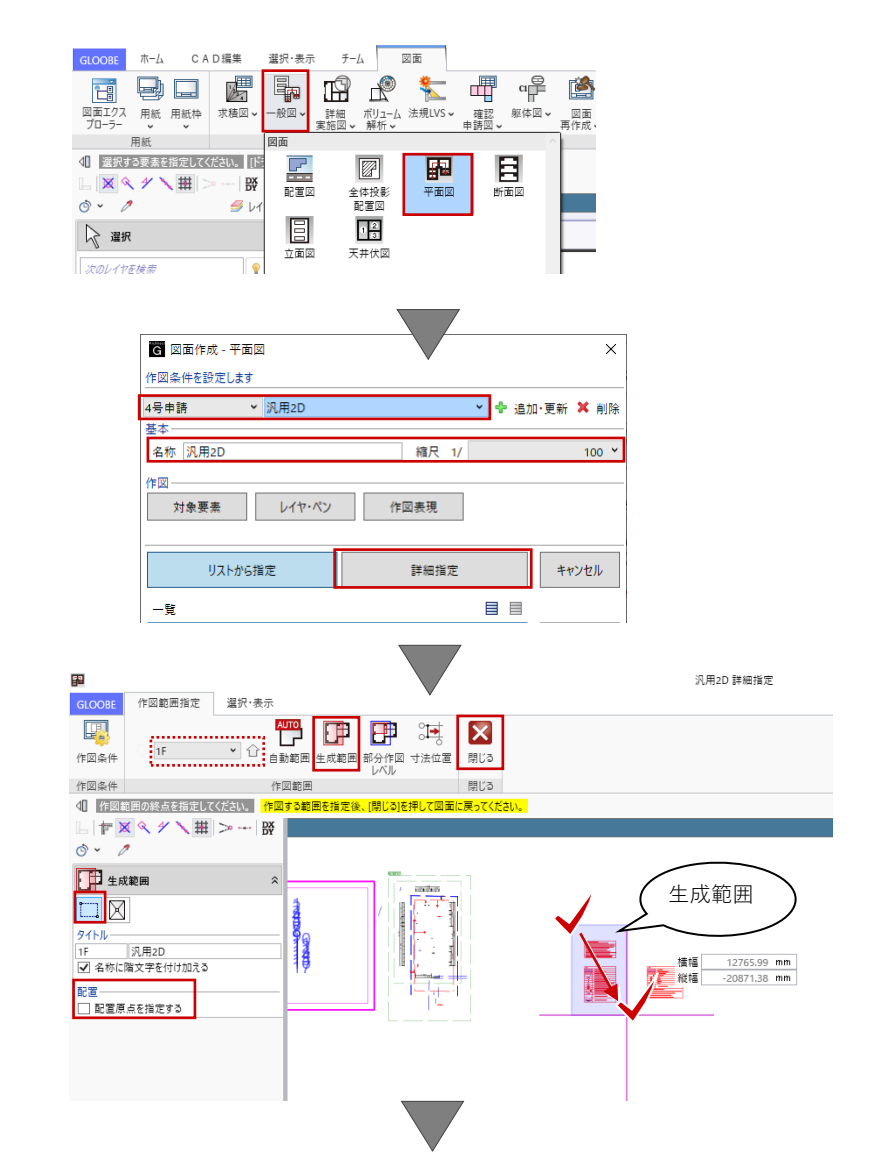

「閉じる」をクリックして、「図面」 タブに戻ります。

# GLOOBE Architect [20]  $\sim$  [20]  $\sim$  [30]  $\sim$  [30]  $\sim$  [30]  $\sim$  [30]  $\sim$  [30]  $\sim$  [30]  $\sim$  [30]  $\sim$  [30]  $\sim$  [30]  $\sim$  [30]  $\sim$  [30]  $\sim$  [30]  $\sim$  [30]  $\sim$  [30]  $\sim$  [30]  $\sim$  [30]  $\sim$  [30]  $\sim$  [30]  $\sim$  [30]

コマンドサポートウィンドウで「汎用 2D」が選択されていることを確認し、 用紙上にクリックで配置します

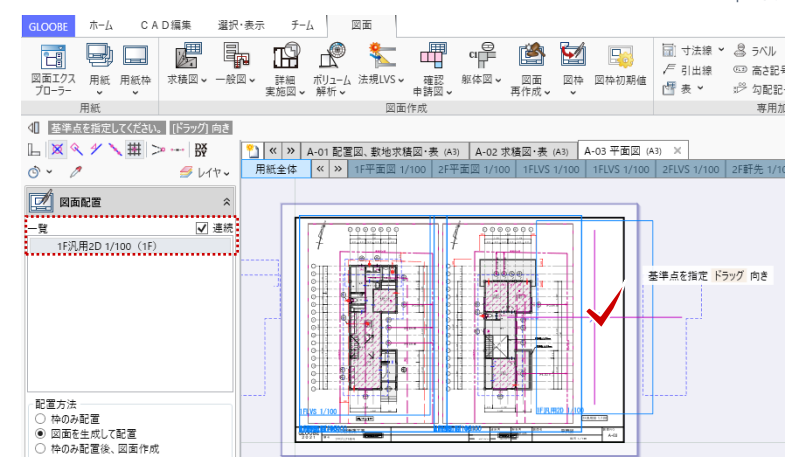

# **5.12. 【図面作成】レイアウト調整**

「配置図」と同様に、レイアウトを調 整します。

「レイアウト調整」の操作方法につい ては、「2 章 配置図」でご紹介しまし たので、そちらをご確認ください。

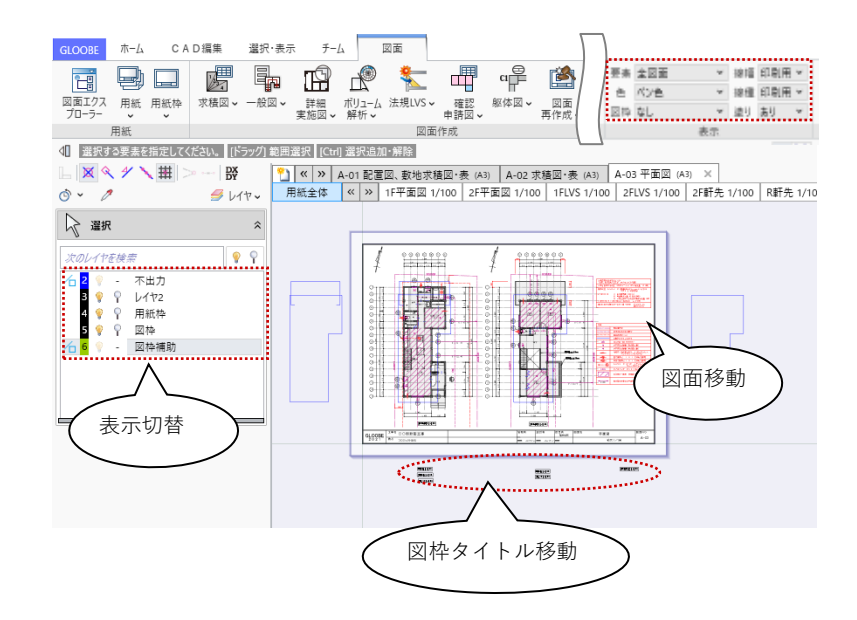

**6. 立面図**

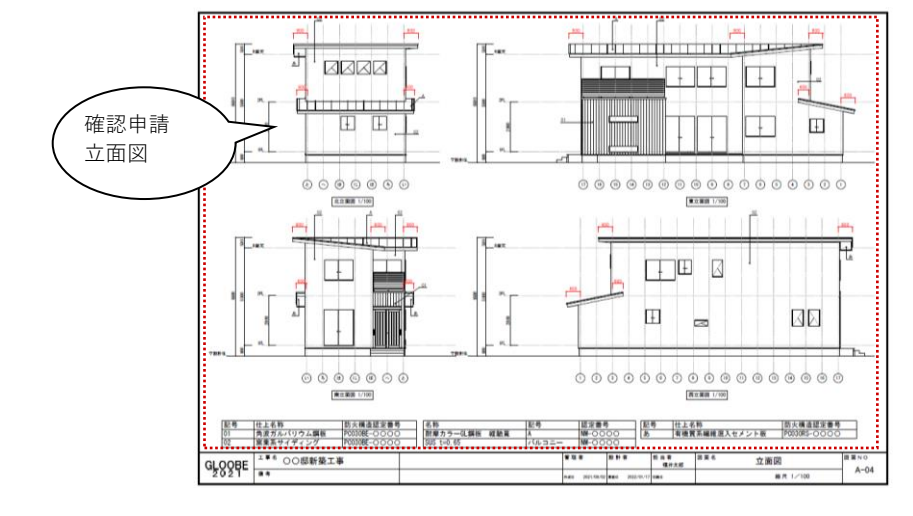

### **6.1. 作成フロー**

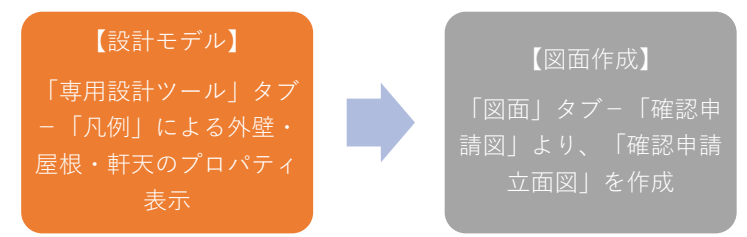

# **6.2. 【設計モデル】プロパティと凡例**

### **6.2.1. 凡例**

「専用設計ツール」タブから「凡例」 をクリックします。

「凡例」のダイアログより、次の凡例 テンプレートを選択します。 グループ:4 号申請 名称:屋根仕上

「凡例」として整理したこちらの表 を、後ほど図面作成の機能で「凡例 表」として図化します。

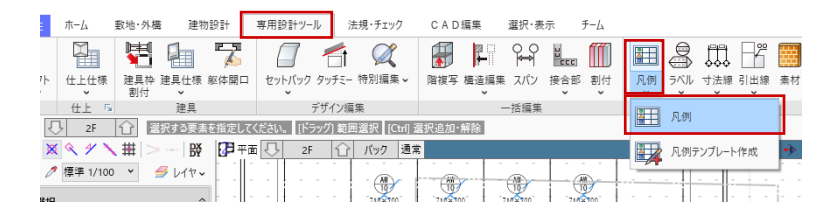

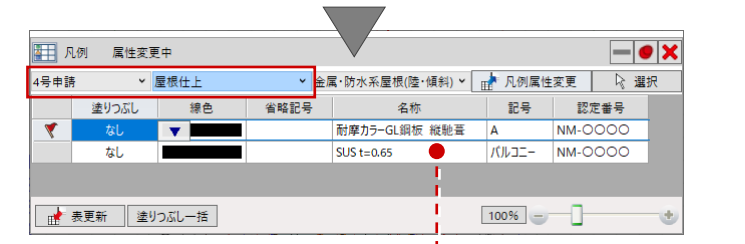

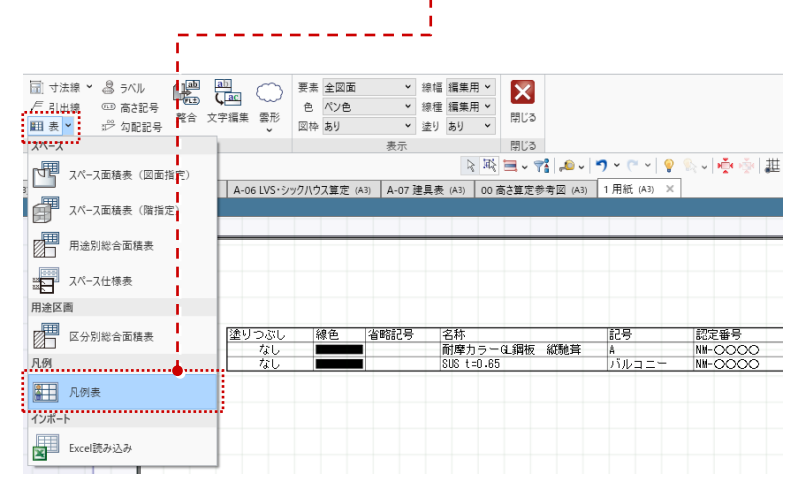
図化する凡例として、次の 2 つの凡例 テンプレートも確認しておきましょ う。

グループ:4 号申請 名称:外部天井仕上 名称:外壁仕上

ここでは、立面図上に表を図化するた めに「凡例」を利用しますが、「塗り つぶし」「線色」等を使って設計モデ ルの編集・確認にご利用いただくこと もできます。

「凡例」については、「5 章 平面図」 でもご紹介しております。「省略記号」 については、そちらでご確認くださ い。

#### **6.3. 【図面作成】立面図**

#### **6.3.1. 立面図**

「ホーム」タブより、「図面作成」を 開きます。

「用紙の追加」で 4 ページ目を追加し ます。

1 ページ目と同様に「用紙枠配置」で A3 横の図枠を用意し、「用紙のプロパ ティ」で名称を「立面図」、記号・番 号を「A-04」とします。

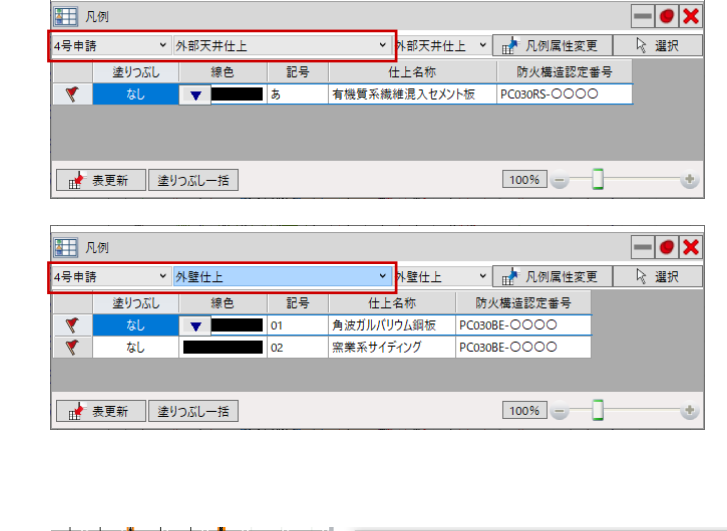

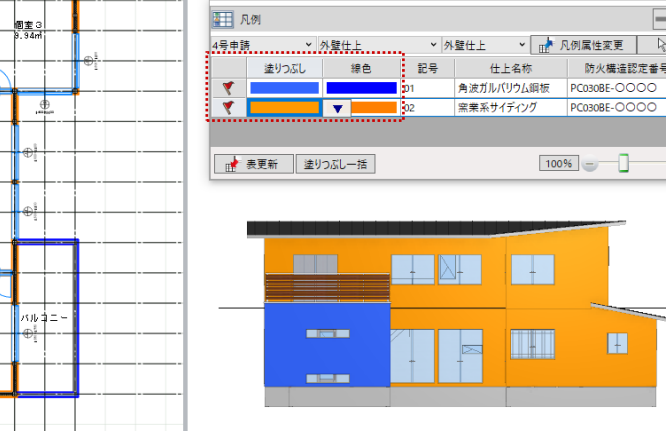

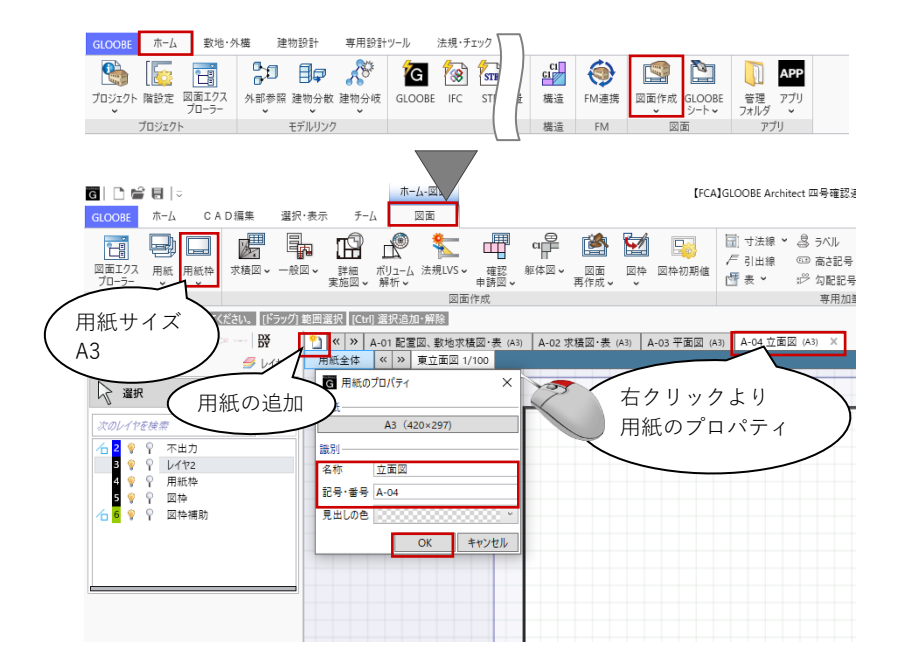

第三者へのトレーニングのため、このドキュメントを無断転載、複写、配布することは禁止されています ©2021 建築確認における BIM 活用推進協議会 ©2021 公益社団法人日本建築士会連合会

轉

ोि#

■ 第1

「図面」タブの「確認申請図」メニュ ーから「立面図」をクリックします。

「図面作成-確認申請立面図」ダイア ログで、「作図条件」のテンプレート から「4 号申請」-「立面図」を選び ます。 名称:立面図 縮尺:1/100

「詳細指定」をクリックします。

「立面図 詳細指定」ウィンドウの 「作図範囲指定」タブより「生成範 囲」をクリックし、「東」「西」「南」 「北」のビューそれぞれで立面図の生 成範囲を指定します。範囲の下端は GL ライン上で指定します。

「閉じる」をクリックして、「図面」 タブに戻ります。

コマンドサポートウィンドウで「東立 面図」が選択されていることを確認 し、用紙上にクリックで配置します。 続けて南・西・北立面図もそれぞれ配 置します。

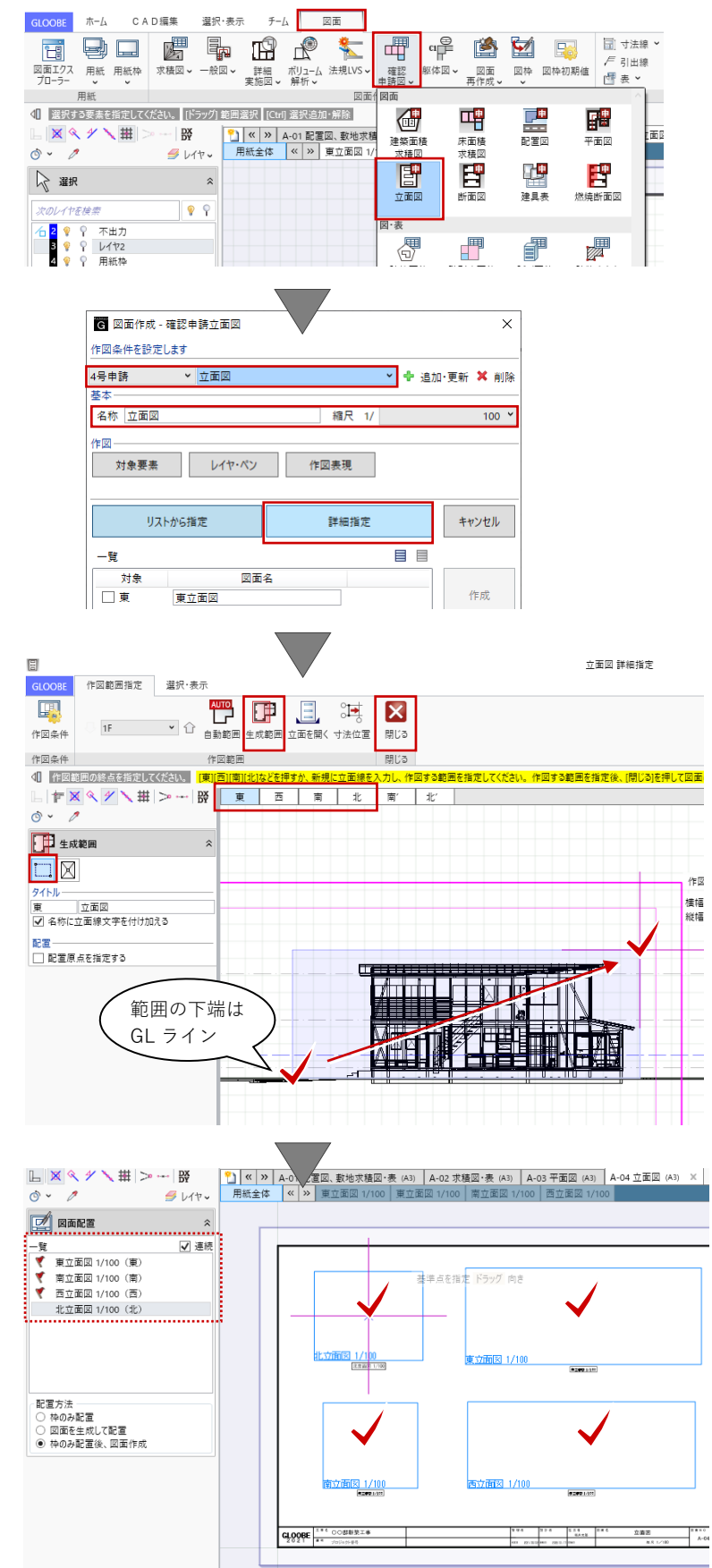

ここでの説明は省略しますが、「図枠 原点」「図枠揃え」等を使って図面の レイアウトを整えます。 図面を上方に「移動」して、凡例表を 挿入するための余白を設けます。

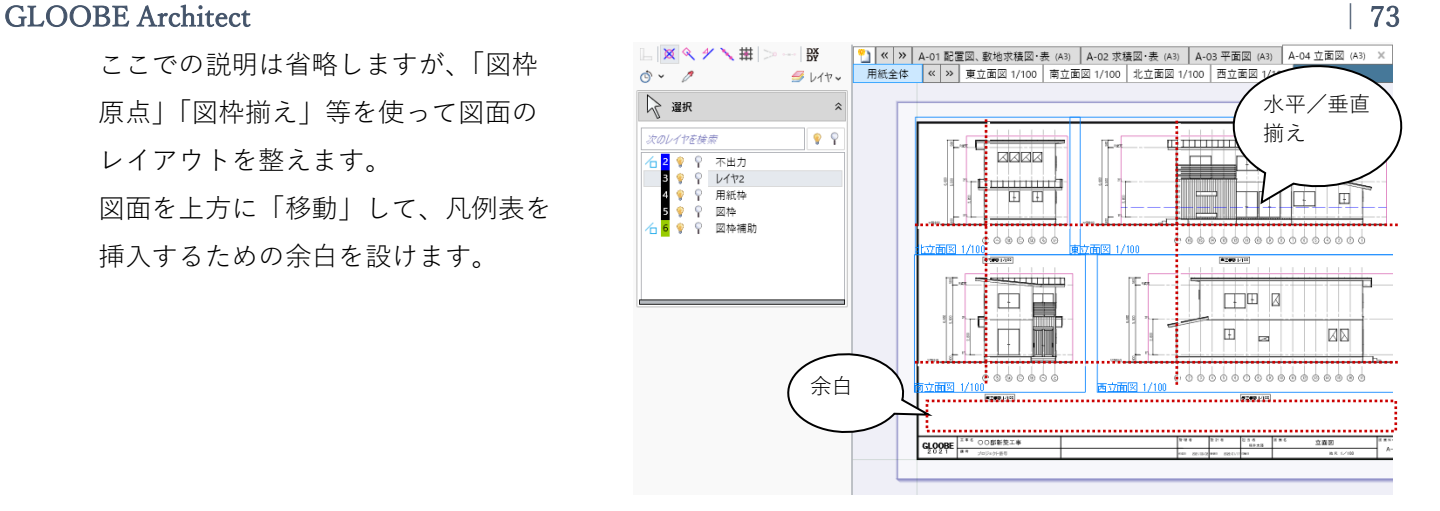

#### **6.4. 【図面作成】専用加筆**

#### **6.4.1. 引出線**

「配置図」「平面図」と同様に、「専用 加筆修正」で加筆します。 加筆したい図面(ここでは北立面図) をアクティブにします。

「図面」タブの「引出線」をクリック し、「対象要素」を指定します。ここ では、「外壁仕上」「金属防水系屋根 (陸・傾斜)」「外部天井仕上」のオブ ジェクトを指定して、それぞれのプロ パティ情報のうち「記号」の項目を引 き出します。

加筆の際のレイヤやフォント、引出線 属性については任意に指定してくださ い。

各立面図に対し、同様にして引出線を 加筆します。

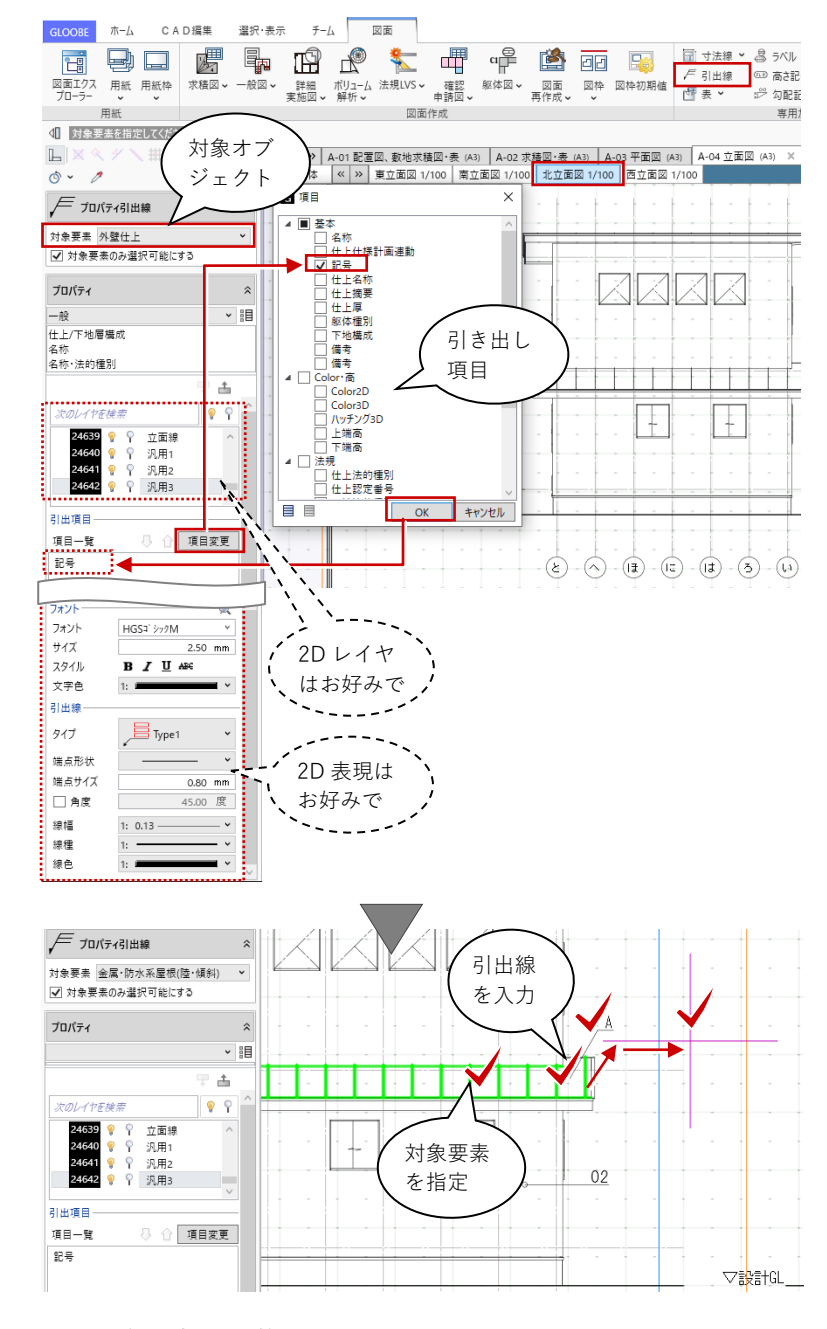

#### **6.4.2. 凡例表**

「図面」タブの「表」メニューより、 「凡例表」をクリックします。

「凡例表」のダイアログより、次の凡 例テンプレートを選択します。 グループ:4 号申請 名称:外壁仕上

「OK」して、凡例表を用紙上にクリッ クで配置します。レイヤについては任 意に指定してください。

ツールバーの「選択」より、配置した 凡例表を選択します。

コマンドサポートウィンドウより「編 集」をクリックします。

「表編集」ダイアログが表示されま す。「削除」メニューの「列削除」よ り、「塗りつぶし」「線色」の列をそれ ぞれクリックして削除します。

「表編集」ダイアログを「OK」で終了 し、コマンドサポートウィンドウより 「適用」で確定します。

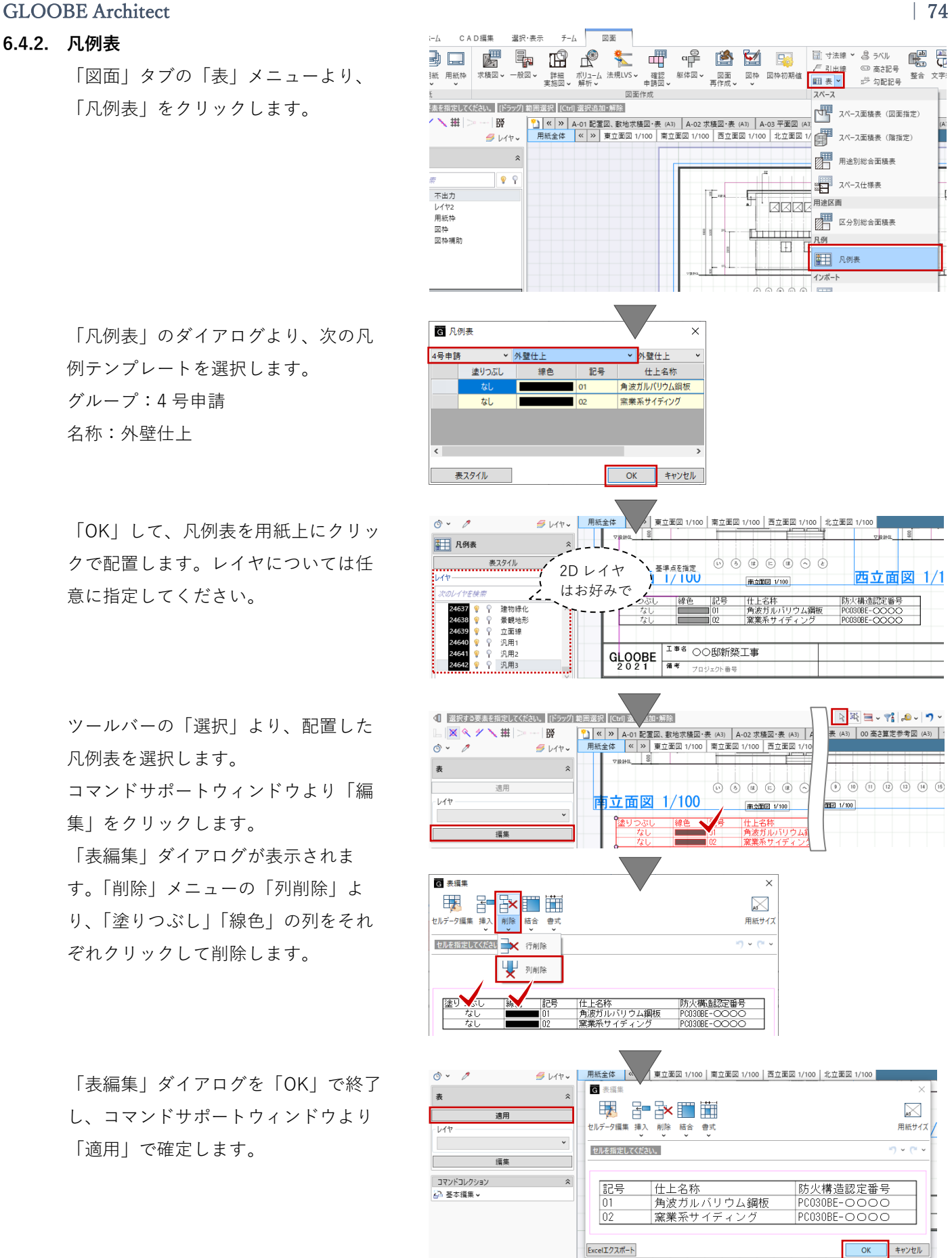

同様にして、屋根仕上・外部天井仕上 の凡例表を作成し、不要な列を「表編 集」で削除します。

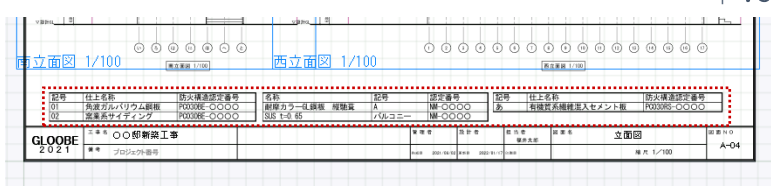

**电口圆显出光文理作图图图**口图

网面作成

2D レイヤ、 フォントは お好みで

GLOOBE ホーム CAD編集 選択・表示 チーム 図面

 $B<sub>1</sub>$ 

 $\overline{a}$ 

 $\overline{\phantom{a}}$ 

 $\sqrt{2}$ 

 $2.50$  mm

用紙全体<br>02

| <mark>□ 日</mark> 『三ツ』 □ 三日 | 2007 | 三日の<br>図面エクス 用紙 用紙枠 求積図 > 一般図 ><br>プローラー → → →

4 基準点を指定してください。 [Q] 反転

 $\mathbb{L} \left| \mathbb{X} \right. \right\| \times \mathcal{F} \setminus \mathbb{H} \left| > \cdots \right| \mathbb{M}$ 

対象要素 金属·防水系屋根(陸·傾斜)

建物緑化<br>景観地形<br>立画線  $\bullet$   $\circ$ 24637<br>24638

汎用1 讽用:

スパル<br>□太字 □ 斜体 □ 全角 □ 背景

√ 対象要素のみ選択可能にする

高

 $\overline{O}$   $\overline{O}$ 

ゖ

スタイル

フォント HGST シックM サイズ

 $x$  勾配記号

用紙

対象要素 を指定

 $\pm$ 

#### **6.4.3. 勾配記号**

加筆したい図面(ここでは東立面図) をアクティブにします。 「図面」タブの「勾配記号」をクリッ クし、「対象要素」(ここでは「金属防 水系屋根(陸・傾斜)|)のオブジェク トを指定して、勾配記号を入力しま す。

加筆の際のレイヤやフォントについて は任意に指定してください。

各立面図に対し、同様にして勾配記号 を加筆します。

## **6.5. 【図面作成】2D CAD 編集**

をアクティブにします。

#### **6.5.1. 寸法線**

2D 汎用 CAD 機能を利用して加筆しま す。 加筆したい図面(ここでは東立面図)

「CAD 編集」タブの「2 点間寸法線」 または「線間寸法線」で、軒の出寸法 を入力します。

加筆の際のレイヤやフォント、寸法線 属性については任意に指定してくださ い。

各立面図に対し、同様にして軒の出寸 法を加筆します。

第三者へのトレーニングのため、このドキュメントを無断転載、複写、配布することは禁止されています ©2021 建築確認における BIM 活用推進協議会 ©2021 公益社団法人日本建築士会連合会

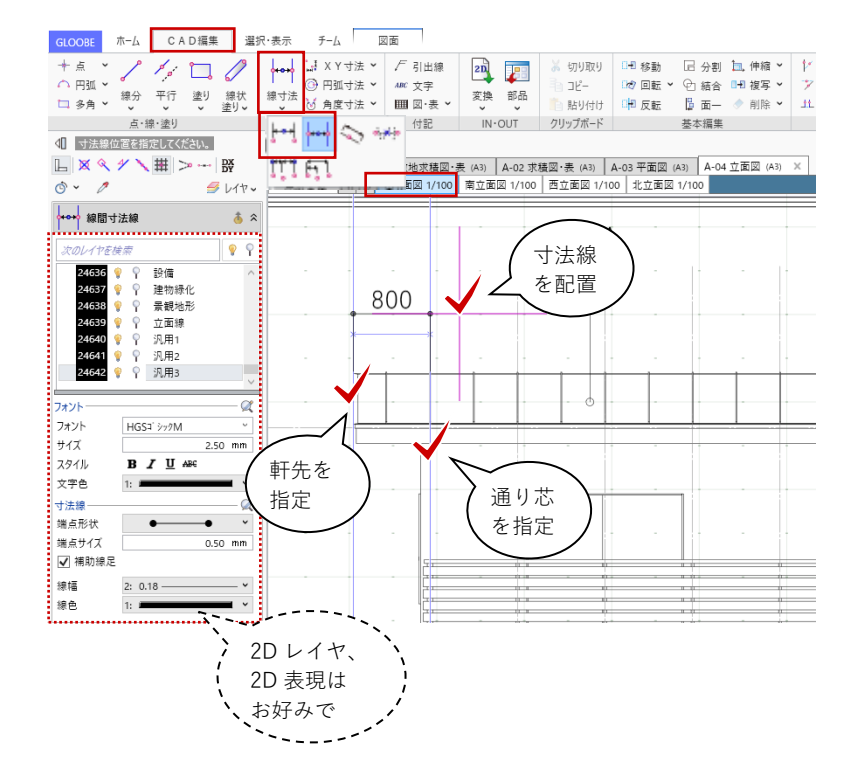

勾配記号 を入力

 $F$ 引出線

□ 高さ記号

产勾配記号

#### **6.5.2. ロック**

図面内の不要な部分を枠外へ移動し て、ロックを設定します。

ロックしたい要素のある図面(ここで は南立面図)をアクティブにします。 ツールバーの「選択」より、1F と 2F の外壁仕上の階区切り線の要素を選択 して、右クリックから「基本編集」の 「移動」、またはトラッカーの左ドラ ッグで用紙枠外に移動します。

移動した階区切り線の要素を再度選択 して、「CAD 編集」タブの「ロック」 メニューより、「ロック設定」しま す。

各立面図に対し、同様にして不要な部 分をロックします。

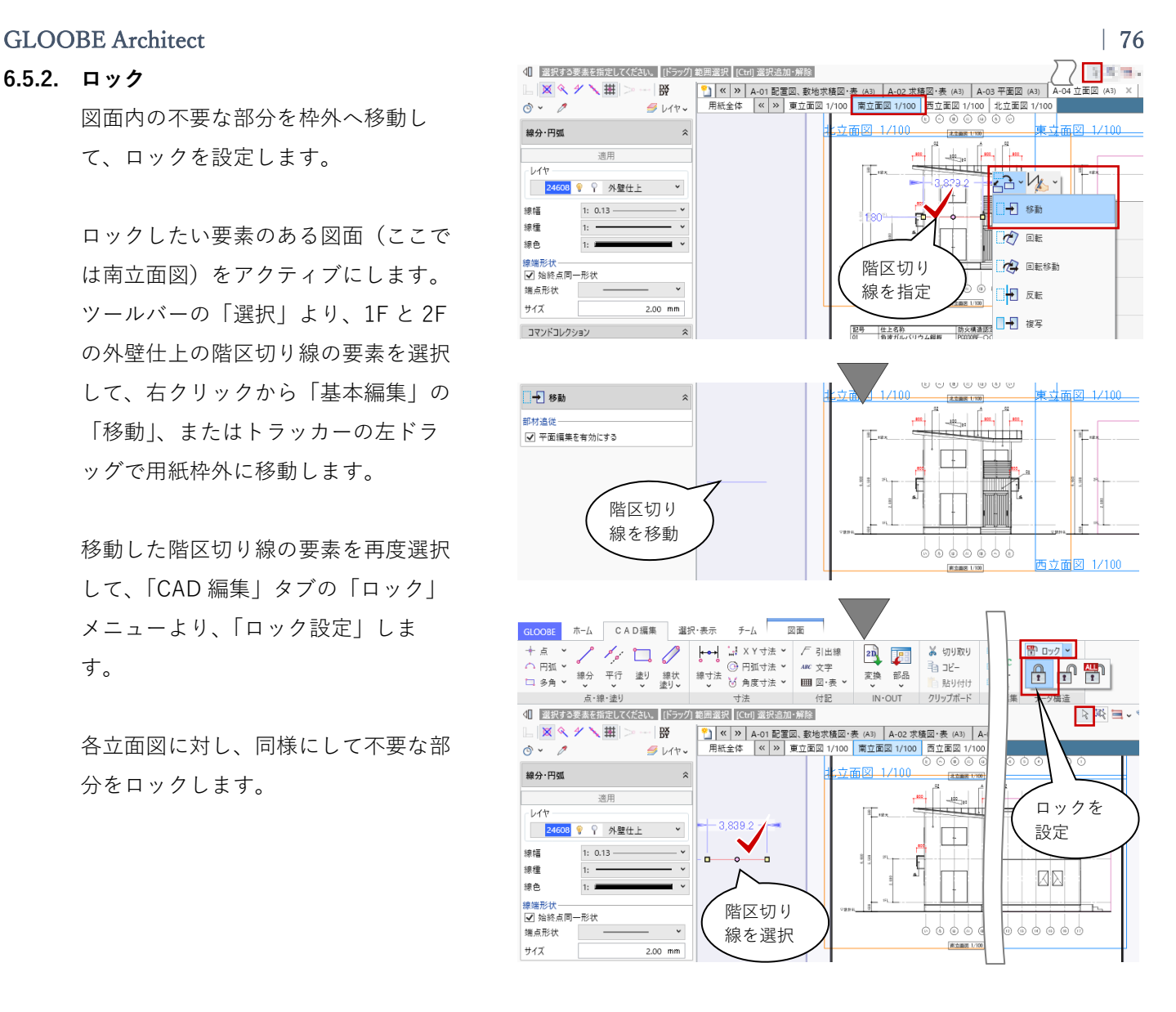

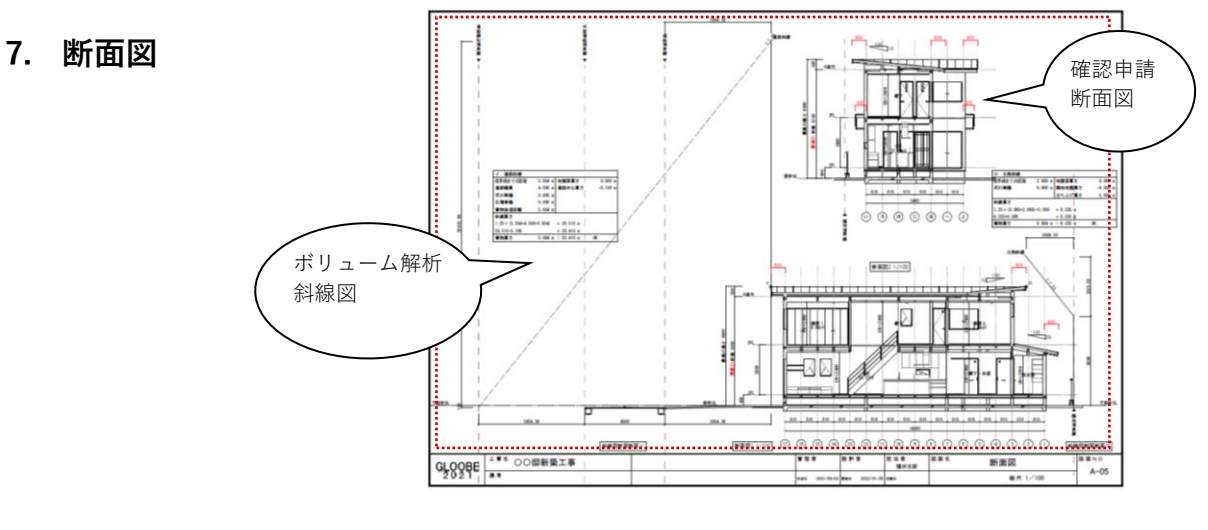

## **7.1. 作成フロー**

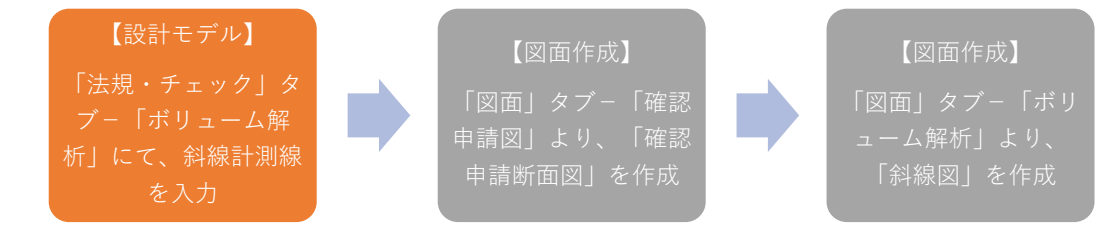

## **7.2. 【設計モデル】斜線計測線**

#### **7.2.1. 斜線計測線**

「法規・チェック」タブから「ボリュ ーム解析」をクリックして、斜線計測 線を確認します。確認後は、「閉じ る」で終了します。

「斜線計測線」については、「2 章 配 置図」でご紹介しましたので、そちら をご確認ください。

#### **7.2.2. 断面ビュー**

「ビューの切り替え」より「断面ビュ ー」を確認します。 ここでは「断面図1」「断面図2」を 使って図面化を行います。

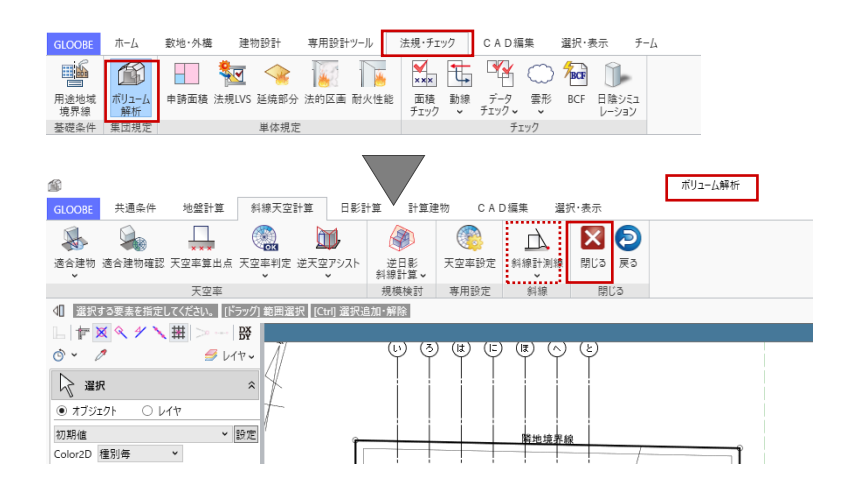

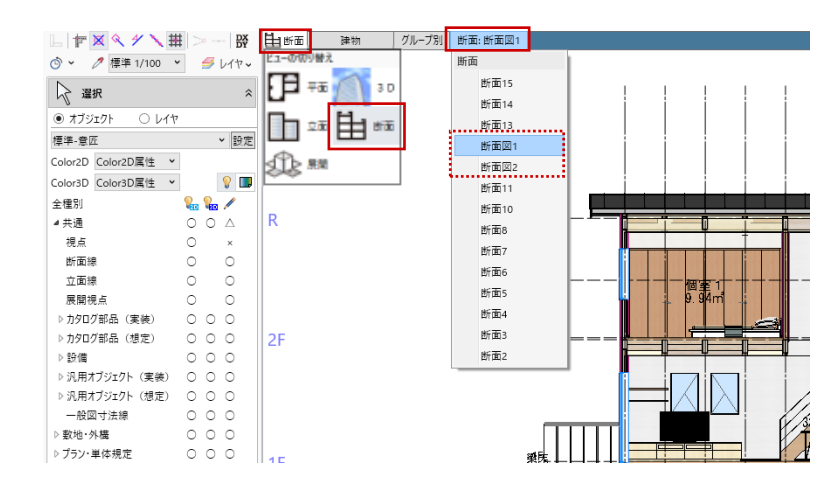

**7.3. 【図面作成】断面図**

#### **7.3.1. 断面図**

「ホーム」タブより、「図面作成」を 開きます。

「用紙の追加」で 5 ページ目を追加し ます。

1 ページ目と同様に「用紙枠配置」で A3 横の図枠を用意し、「用紙のプロパ ティ」で名称を「断面図」、記号・番 号を「A-05」とします。

「図面」タブの「確認申請図」メニュ ーから「断面図」をクリックします。

「図面作成-確認申請断面図」ダイア ログで、「作図条件」のテンプレート から「4 号申請」-「断面図」を選び ます。 名称:断面図 縮尺:1/100

「詳細指定」をクリックします。

「断面図 詳細指定」ウィンドウが表 示されます。 「断面図 1」をクリックします。 「生成範囲」をクリックし、 入力モード:矩形 タイトル:断面図1 として、断 面図の生成範囲を指定します。

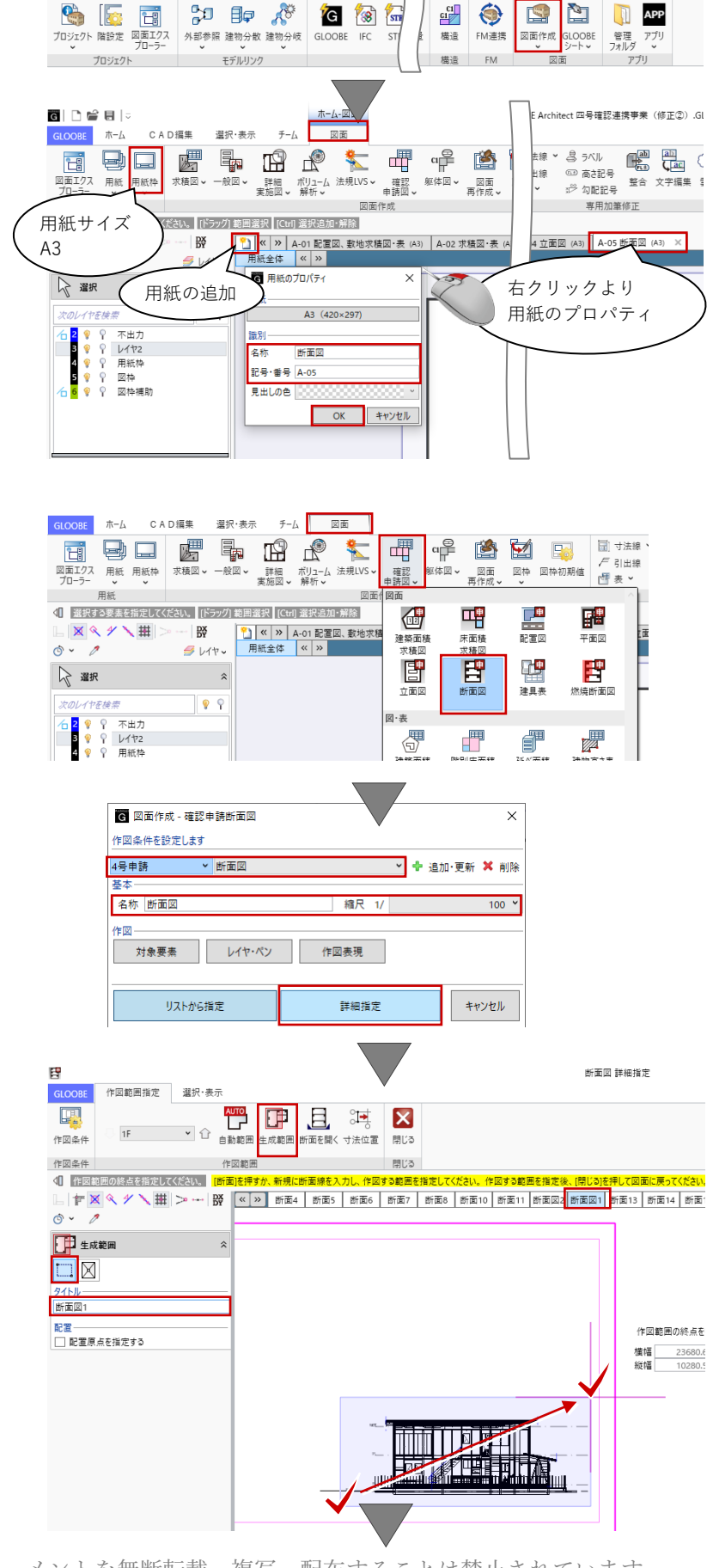

第三者へのトレーニングのため、このドキュメントを無断転載、複写、配布することは禁止されています ©2021 建築確認における BIM 活用推進協議会 ©2021 公益社団法人日本建築士会連合会

GLOOBE ホーム 数地·外構

建物設計

専用設計ツール

法規・チェック

「断面図 2」をクリックします。 「生成範囲」をクリックし、 入力モード:矩形 タイトル:断面図2 として、断 面図の生成範囲を指定します。

「閉じる」をクリックして、「図面」 タブに戻ります。

コマンドサポートウィンドウで「断面 図 1」が選択されていることを確認 し、用紙上にクリックで配置します。 続けて「断面図 2」もそれぞれ配置し ます。

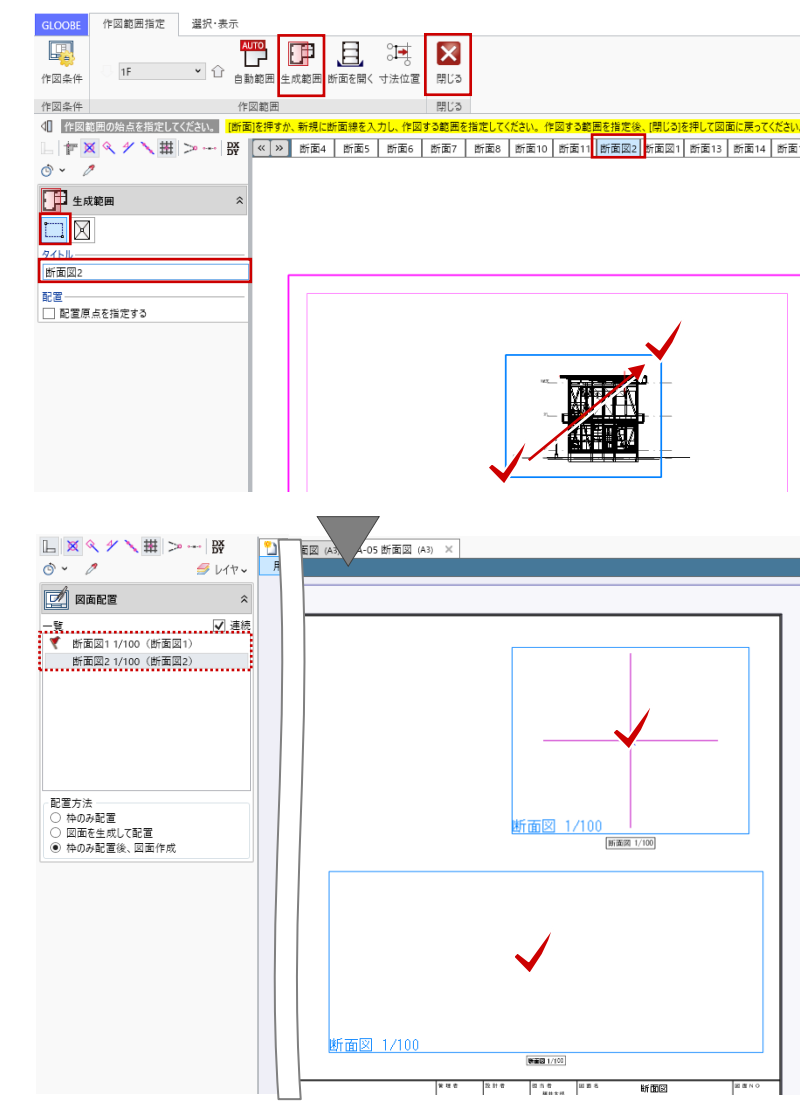

#### **7.4. 【図面作成】専用加筆**

#### **7.4.1. 勾配記号**

「立置図」と同様に、「専用加筆修 正」で加筆します。

加筆したい図面(ここでは断面図 1) をアクティブにします。

「図面」タブの「勾配記号」をクリッ クし、「対象要素」(ここでは「金属防 水系屋根(陸・傾斜)」)のオブジェク トを指定して、勾配記号を入力しま す。

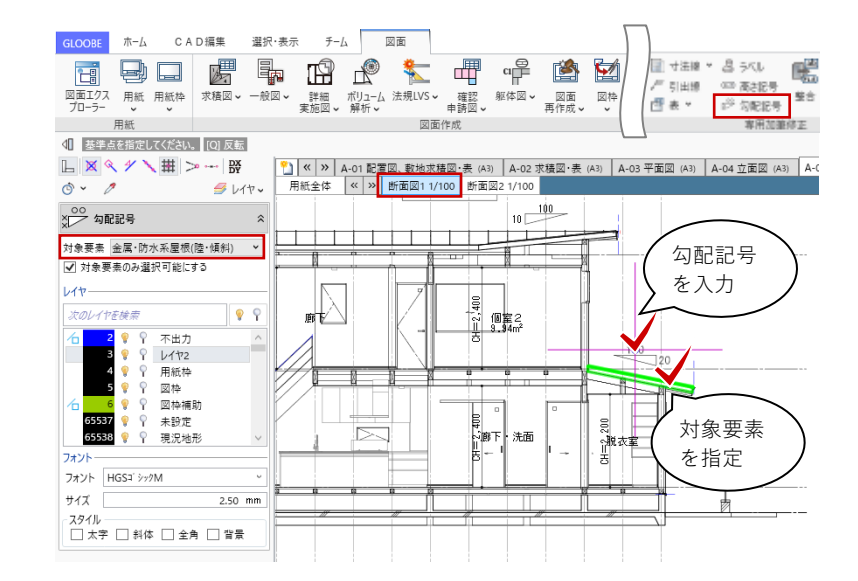

同様にして、断面図2にも勾配記号を 加筆します。

**7.5. 【図面作成】斜線図**

### **7.5.1. 斜線図**

「図面」タブの「ボリューム解析」メ ニューから「斜線図」をクリックしま す。

「図面作成-斜線図」ダイアログで、 「作図条件」のテンプレートから「4 号申請| - 「斜線図」を選びます。 名称:斜線図断面 縮尺:1/100

「範囲指定」をクリックします。

「斜線図断面 範囲指定」ウィンドウ が表示されます。 「断面イ」をクリックします。 「生成範囲」をクリックし、 入力モード:矩形 タイトル:斜線図断面 断面イ として、断面図の生成範囲を指定しま す。

「断面ロ」をクリックして、同様に生 成範囲を指定します。

「閉じる」をクリックして、「図面」 タブに戻ります。

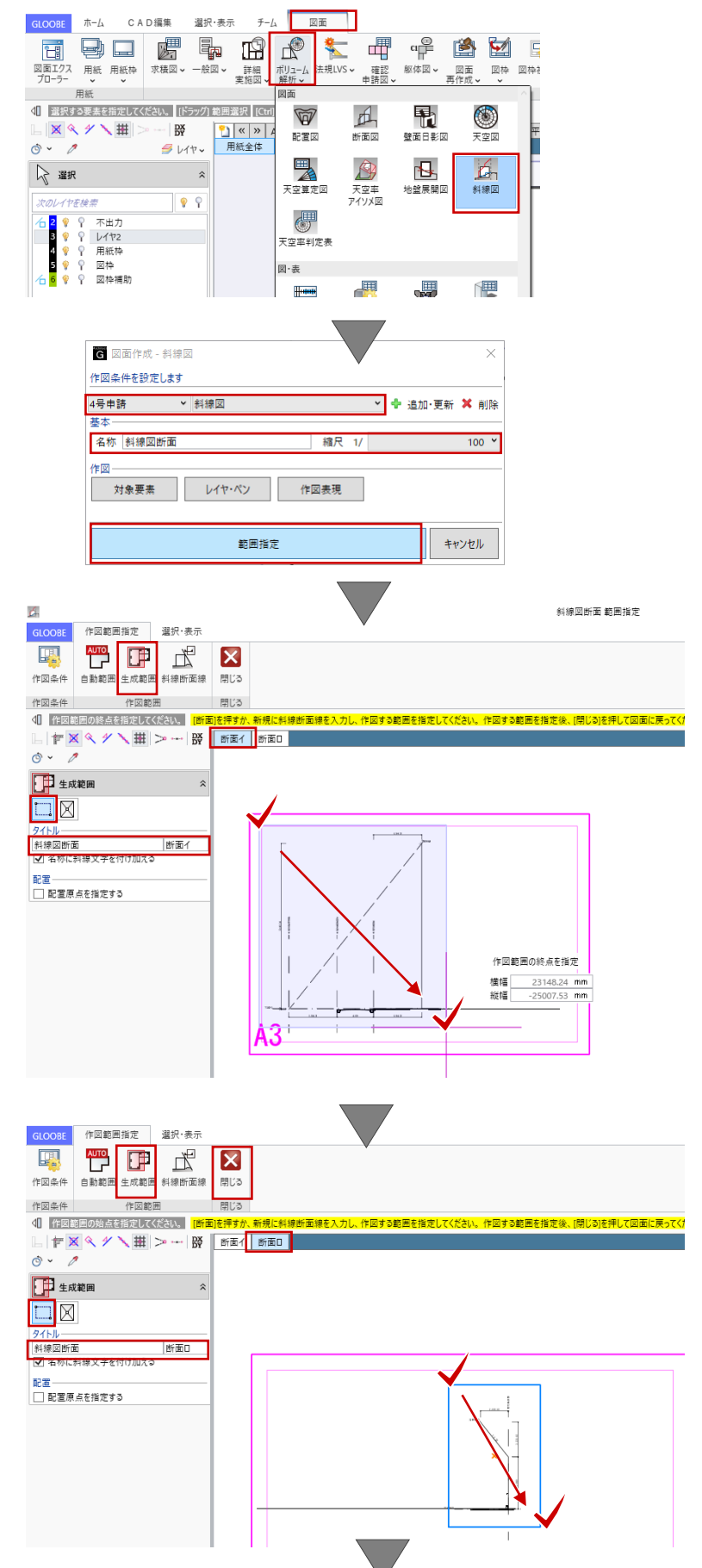

コマンドサポートウィンドウで「斜線 図断面 断面イ| が選択されているこ とを確認し、用紙枠外でかまいません のでいったんクリックで配置します。 続けて「断面ロ」も配置します。

配置した図面の算定点を基準に、「斜 線図断面イ・ローと「断面図 1|の図 面を重ねます。

ここでの説明は省略しますが、「図枠 原点」「図枠揃え」等を使って図面を 移動して重ねます。

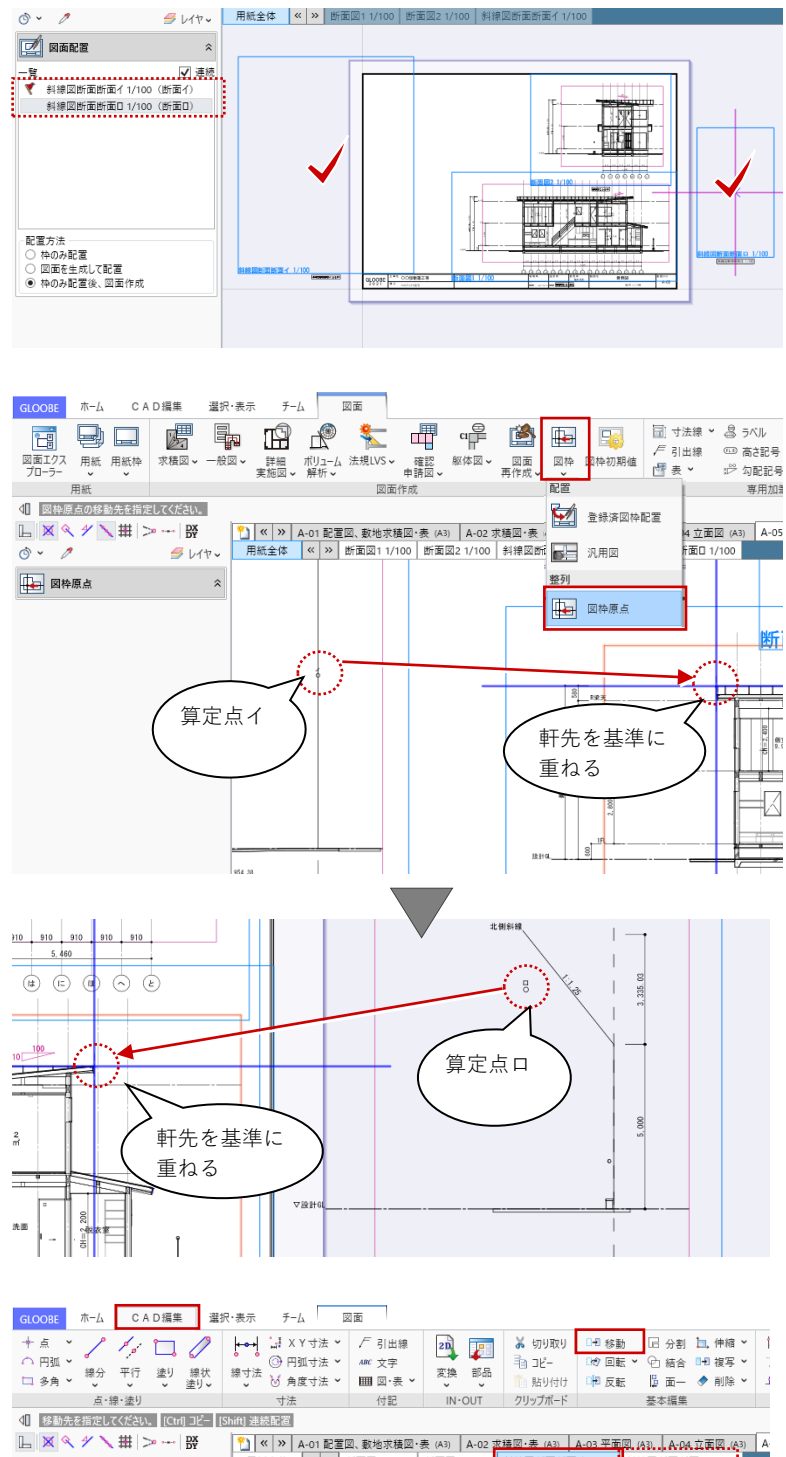

斜線の算定表を見やすい位置に移動し ます。対象図面(斜線図断面イ)をア クティブにします。

「CAD 編集」タブの「移動」をクリッ クして、算定表を選択して移動しま す。

同様にして、断面ロの算定表も移動し て全体のレイアウトを整えます。

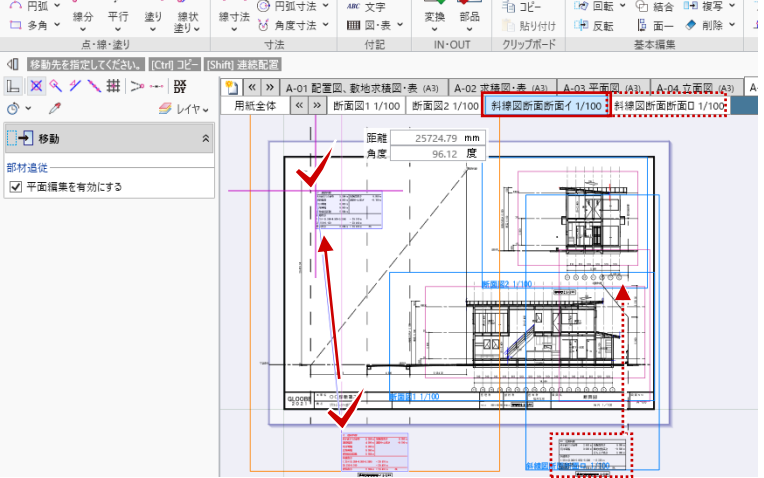

**7.6. 【図面作成】2D CAD 編集**

#### **7.6.1. 寸法線**

2D 汎用 CAD 機能を利用して加筆しま す。

加筆したい図面(ここでは断面図1) をアクティブにします。

「CAD 編集」タブの「2 点間寸法線」 または「線間寸法線」で、軒の出寸法 を入力します。

加筆の際のレイヤやフォント、寸法線 属性については任意に指定してくださ い。

各断面図に対し、同様にして軒の出寸 法を加筆します。

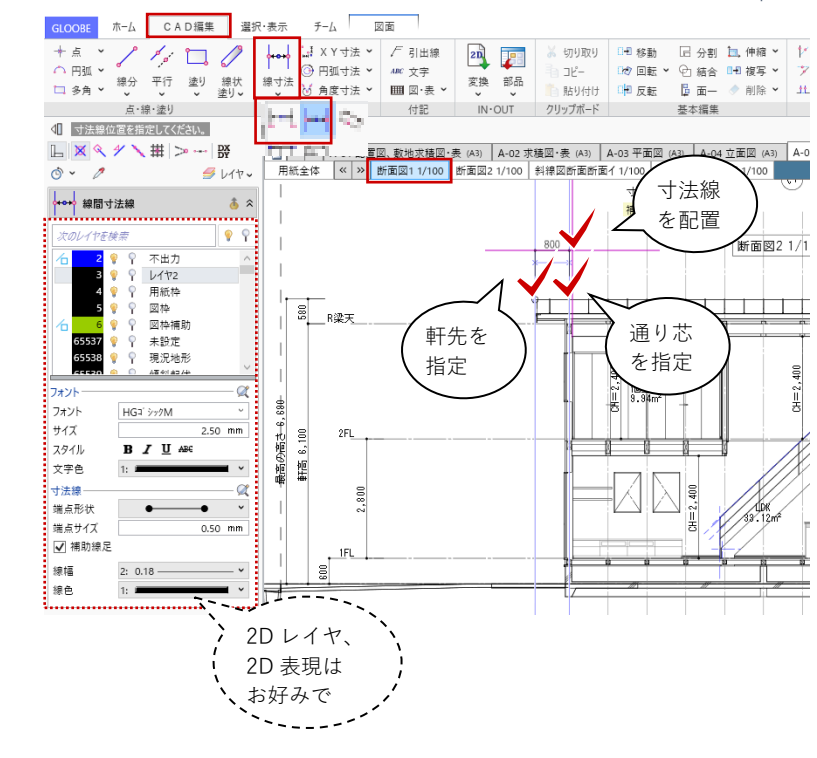

#### **7.6.2. 文字編集**

ツールバーの「選択」より、「軒高 6100」の文字を選択します。 寸法値テキストボックスの内容を 寸法値:最高の軒高 6100 と編 集して、「適用」をクリックします。

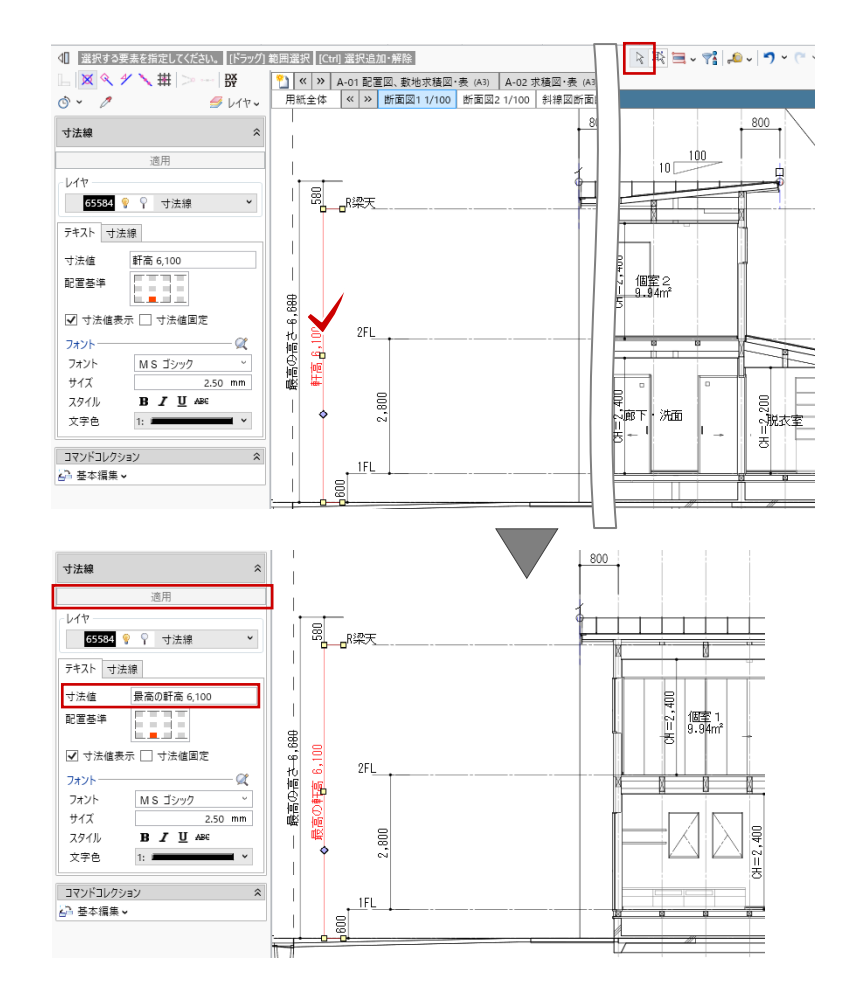

## **8. LVS・シックハウス算定**

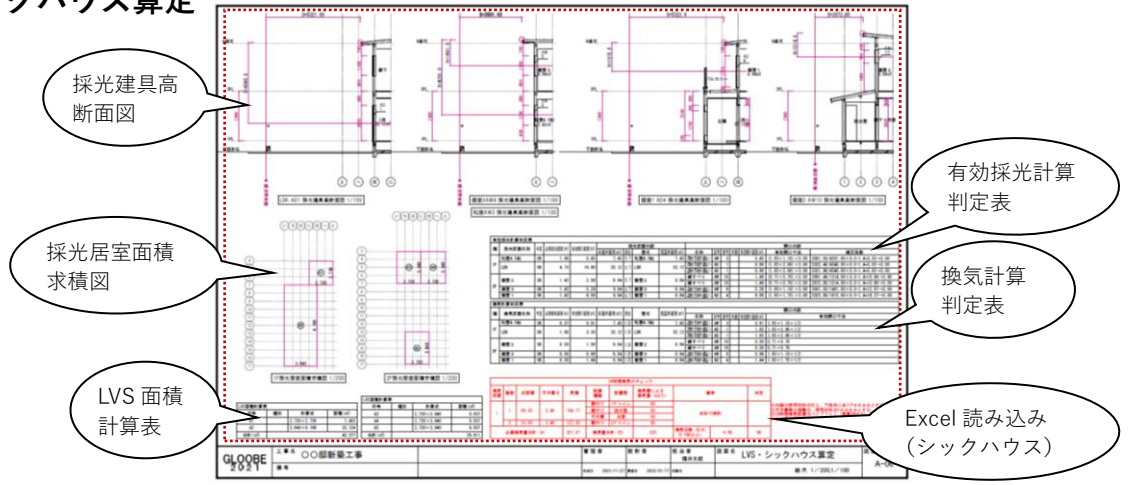

**8.1. 作成フロー**

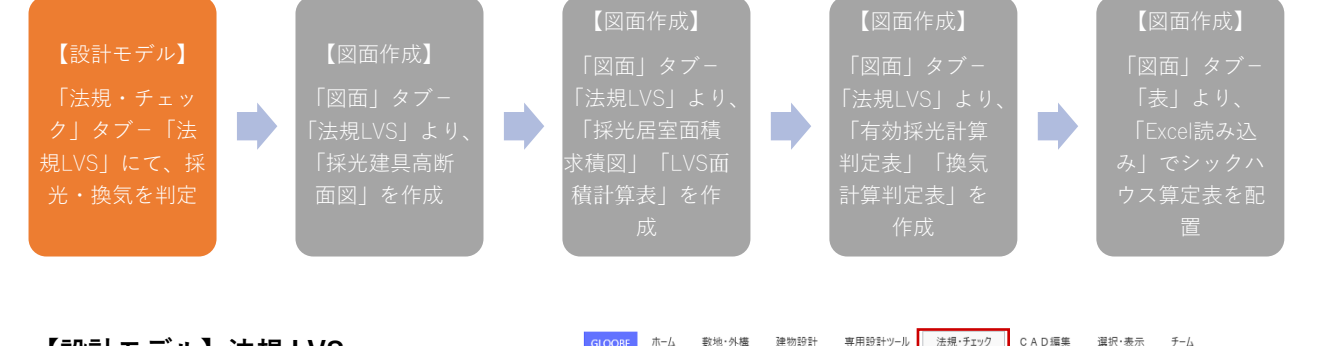

**8.2. 【設計モデル】法規 LVS**

## **8.2.1. 法規 LVS を開く**

「法規・チェック」タブから「法規 LVS」をクリックして、判定結果等を 確認します。確認後は「閉じる」で終 了します。

「法規 LVS」については、「5 章 平面 図」でご紹介しましたので、そちらを ご確認ください。

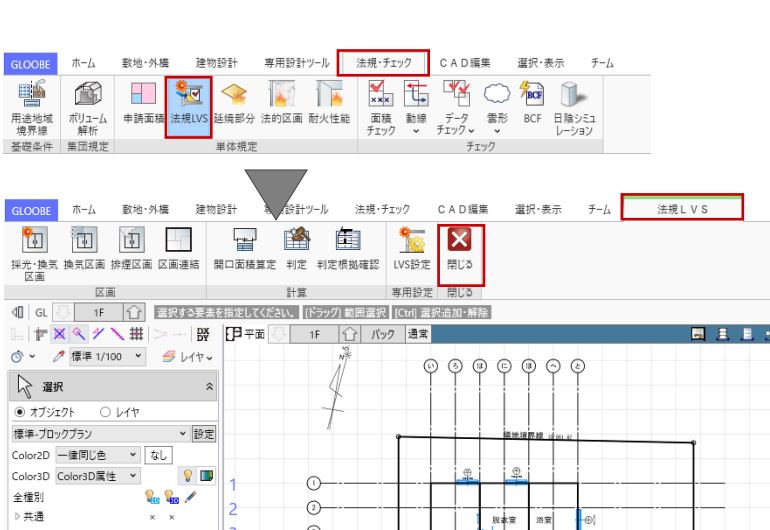

**8.3. 【図面作成】法規 LVS 図面・表**

#### **8.3.1. 採光建具高断面図の作成**

「ホーム」タブより、「図面作成」を 開きます。

「用紙の追加」で 6 ページ目を追加し ます。

1 ページ目と同様に「用紙枠配置」で A3 横の図枠を用意し、「用紙のプロパ ティ」で名称を「LVS・シックハウス 算定」、記号・番号を「A-06」としま す。

「図面」タブの「法規 LVS」メニュー から「断面図」をクリックします。 「図面作成-LVS 断面図」ダイアログ で、「作図条件」のテンプレートから 「4 号申請」-「採光建具高断面図」 を選びます。 対象図:有効採光建具高断面図 名称:採光建具高断面図 縮尺:1/100

「範囲指定」をクリックします。

「採光建具高断面図 範囲指定」のウ ィンドウが表示されます。

「作図範囲指定」タブの「補正係数計 測線」より計測線を指定します。ここ では 1 階 LDK 東面の AD1 の建具

「D=5321.88」と表示された計測線を クリックします。

続いて、断面線の終点として「に」の 通り芯上をクリックし、断面の描画方 向(ここでは下方向)をクリックしま す。

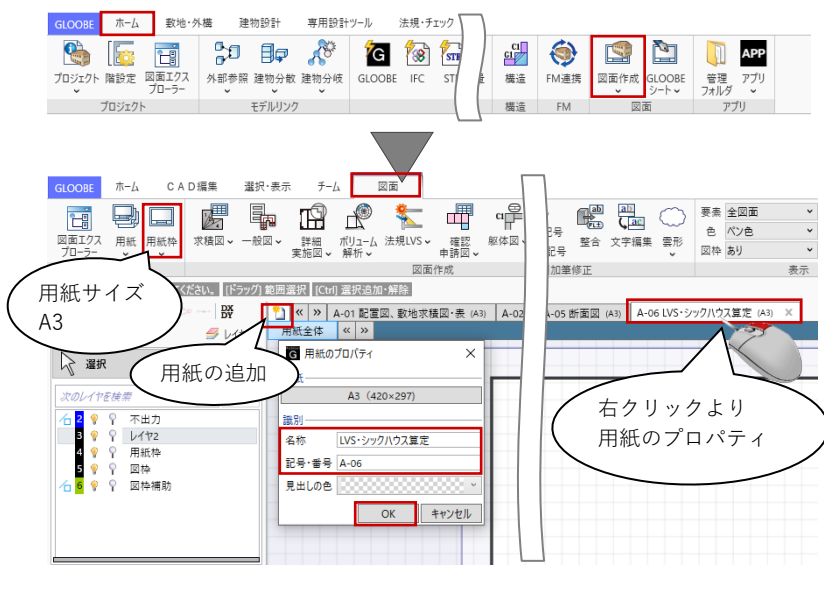

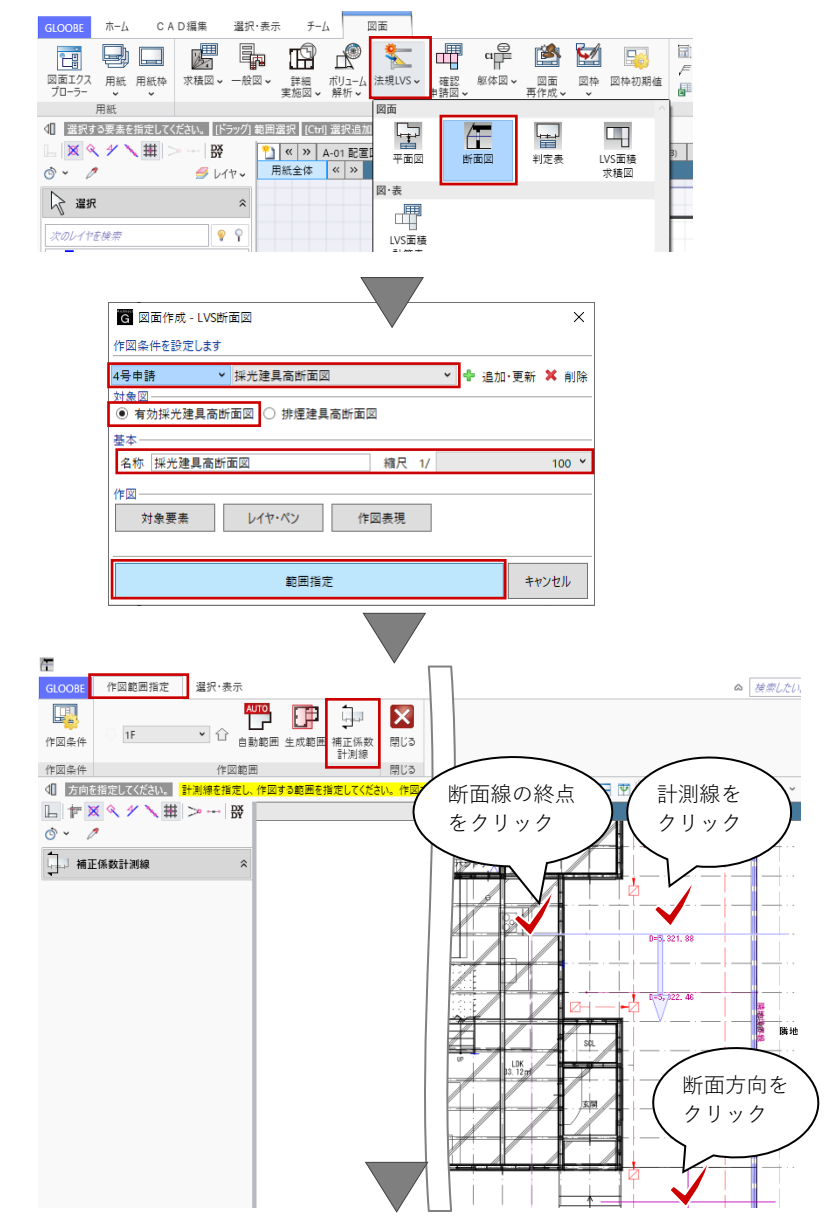

「生成範囲」をクリックして、作図範 囲を指定します。 入力モード:矩形 タイトル:LDK AD1 採光建具高断面 図 「閉じる」をクリックして、「図面」

タブに戻ります。

コマンドサポートウィンドウで「採光 建具高断面図」が選択されていること を確認し、用紙上にクリックで配置し ます。

同様にして、「1 階 和室 東面の AW3」「2 階 個室 3 東面の AW9」「2 階 個室 1 東面の AD4」「2 階 個室 2 北面の AW10」の採光建具高断面図を 作成します。

「2 階 個室 3 東面の AW9」は後で和 室 AW3 の図面と重ねて表示するた め、いったん用紙枠外にレイアウトし ておきます。

ここでの説明は省略しますが、「図枠 原点」「図枠揃え」を使って図面のレ イアウトを整えます。

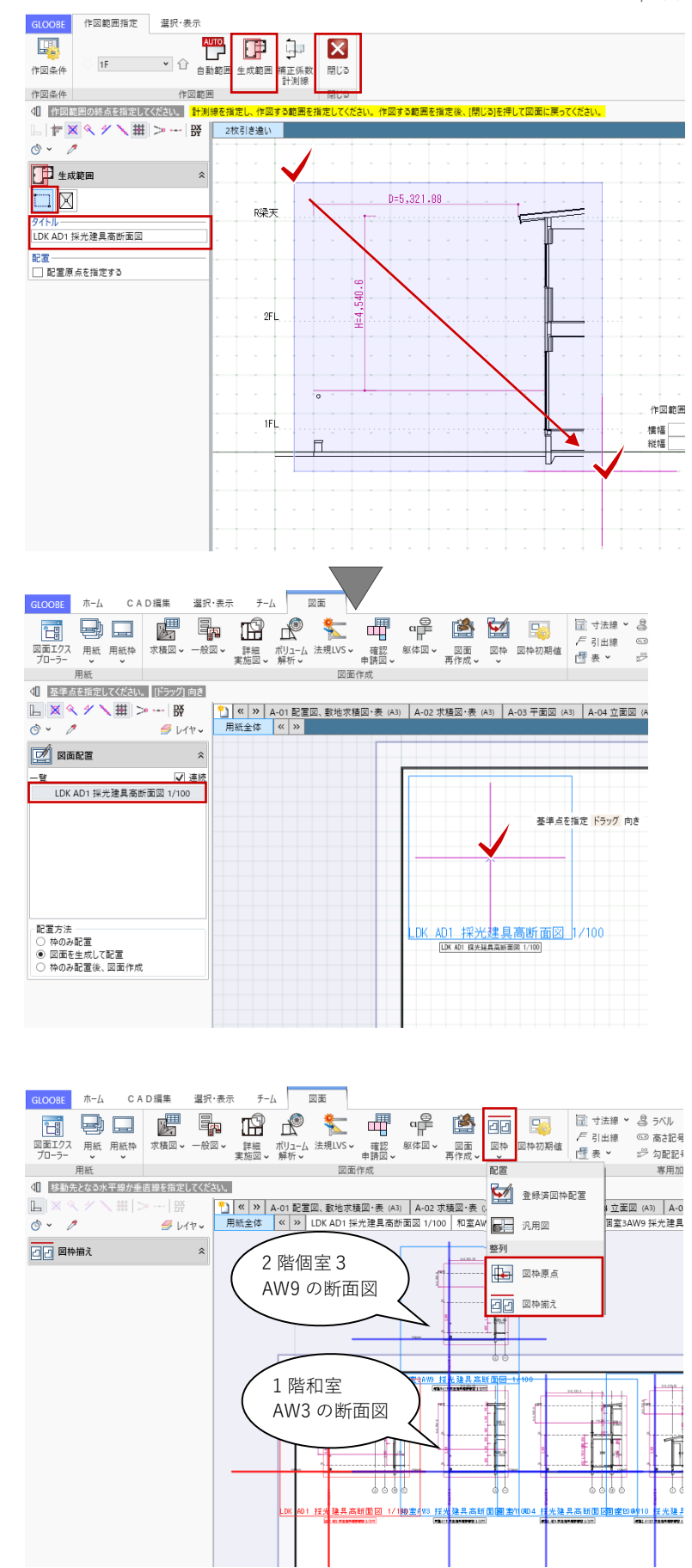

「個室 3 AW9 採光建具高断面図」を アクティブにします。

図面を重ねるにあたって不要なデータ を削除します。

単純にデータを削除してもかまいませ んが、ここでは「図面再作成」を利用 して「作図条件」で不要な要素を作図 しないように設定します。

・対象要素

作図対象:全 OFF ・作図表現-階レベル 階レベル:全 OFF レイヤペン: 名称:GL ライン レイヤ:作図 OFF

設定後、「OK」で図面再作成を実行し ます。

削除ができたら、「図枠揃え」で「個 室 3 AW9」の断面図を「和室 AW3」 へ重ねます。

この時点では図面内で文字が重なっ たままとなっています。図面の編集、 加筆修正については後ほどご紹介し ます。

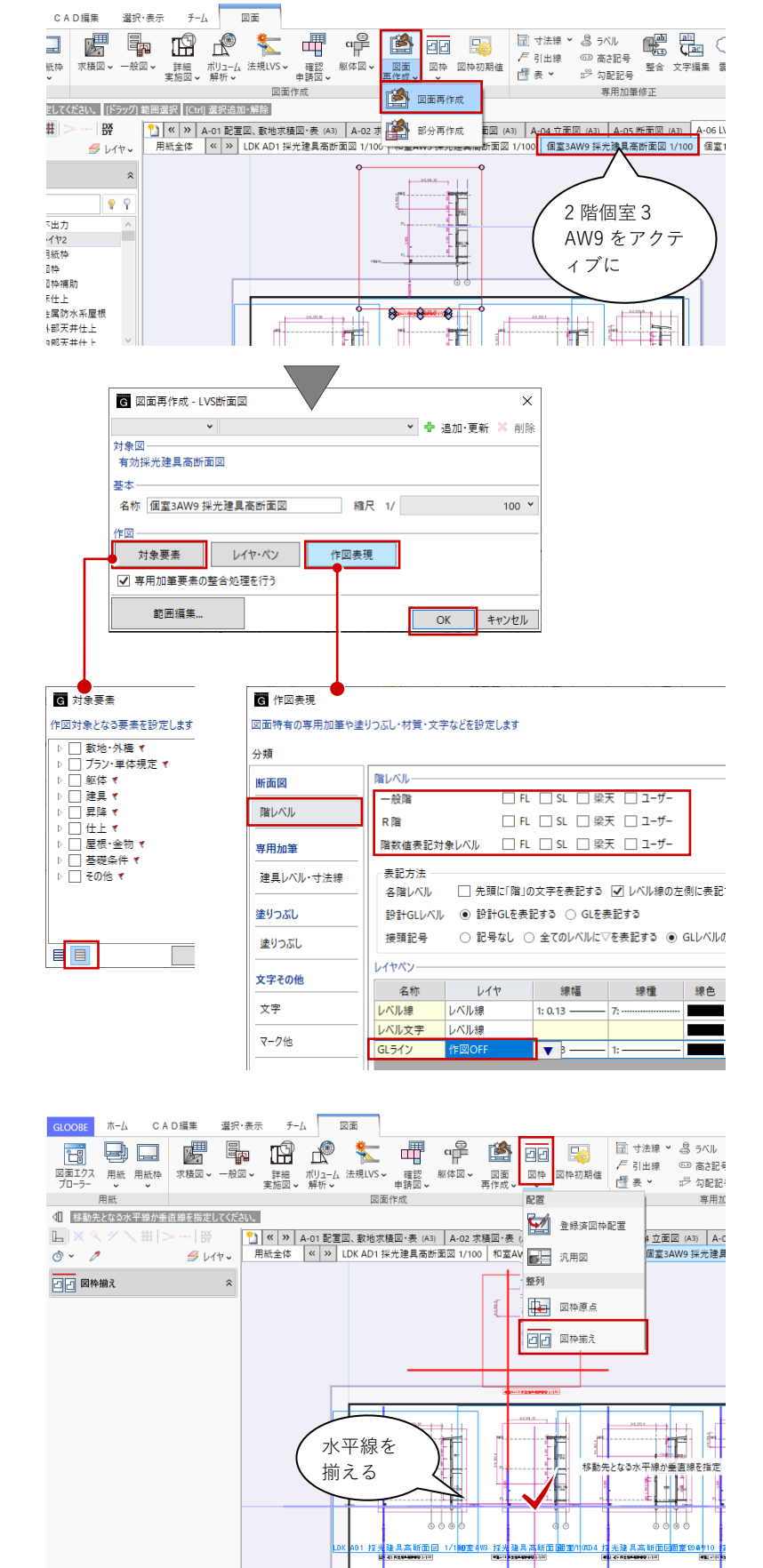

#### **8.3.2. LVS 面積求積図**

「図面」タブの「法規 LVS」メニュー から「LVS 面積求積図」をクリックし ます。

「図面作成-LVS 面積求積図」ダイア ログで、「作図条件」のテンプレート から「4 号申請」-「採光居室面積求 積図」を選びます。 名称:採光居室面積求積図 縮尺:1/200

一覧より対象を 1F:ON 2F:ON にします。

「作成」をクリックします。

コマンドサポートウィンドウで「1F 採 光居室面積求積図」が選択されている ことを確認し、用紙上にクリックで配 置します。続いて「2F 採光居室面積求 積図」もクリックで配置します。

ここでの説明は省略しますが、「図枠 原点」「図枠揃え」等を使って図面の レイアウトを整えます。

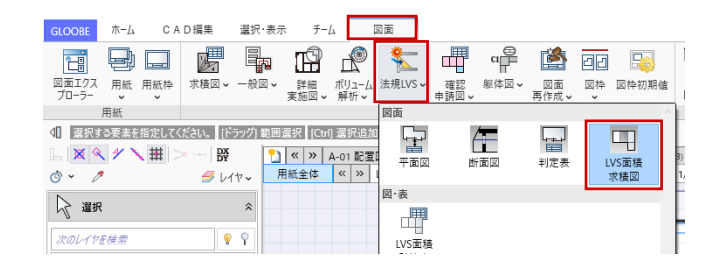

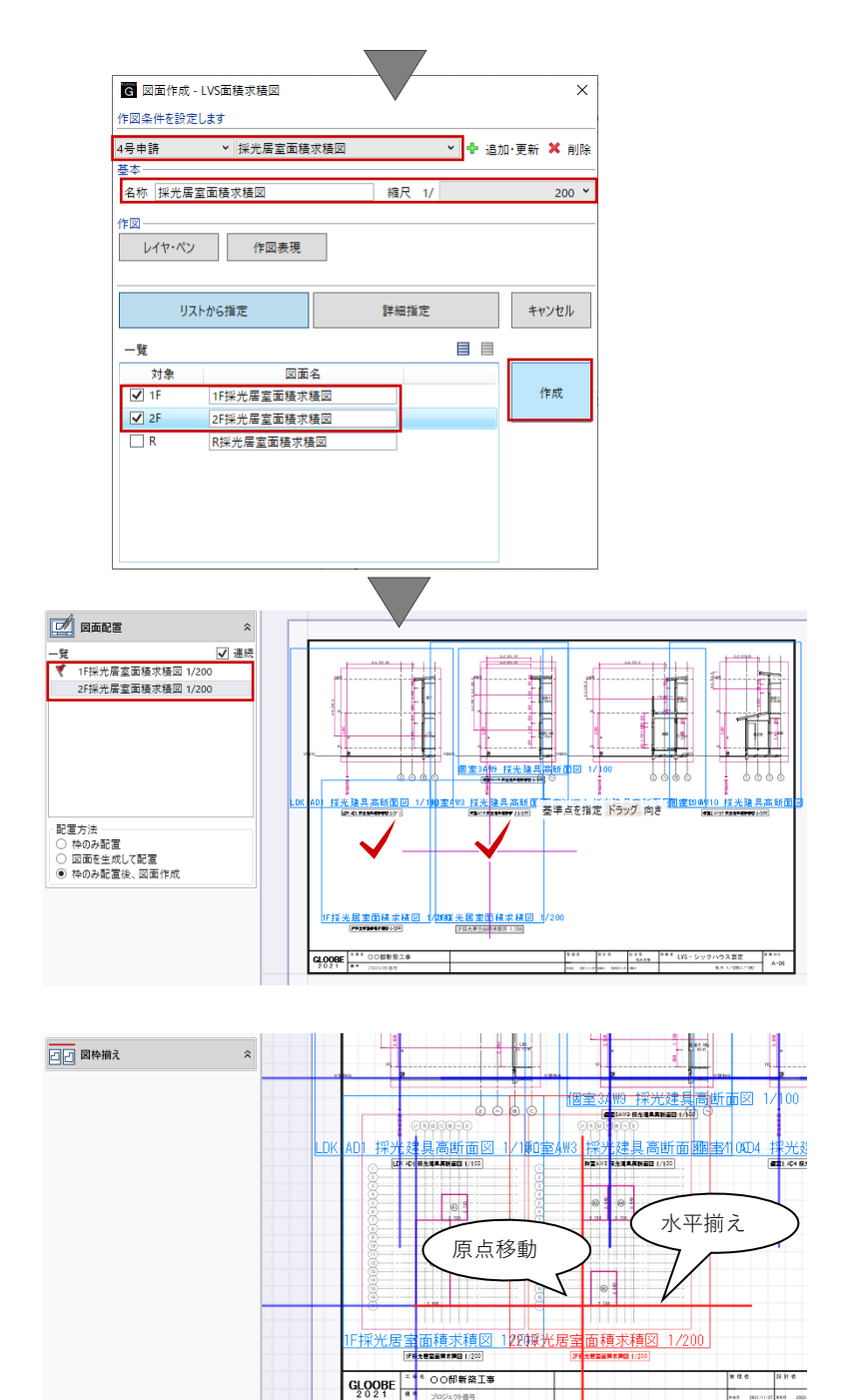

#### **8.3.3. LVS 面積求積図**

「図面」タブの「法規 LVS」メニュー から「LVS 面積計算表」をクリックし ます。

入力モード:範囲指定:矩形 矩形範 囲 で、配置した採光居室面積求 積図の対象範囲(ここでは 1 階)を矩 形範囲で指定します。

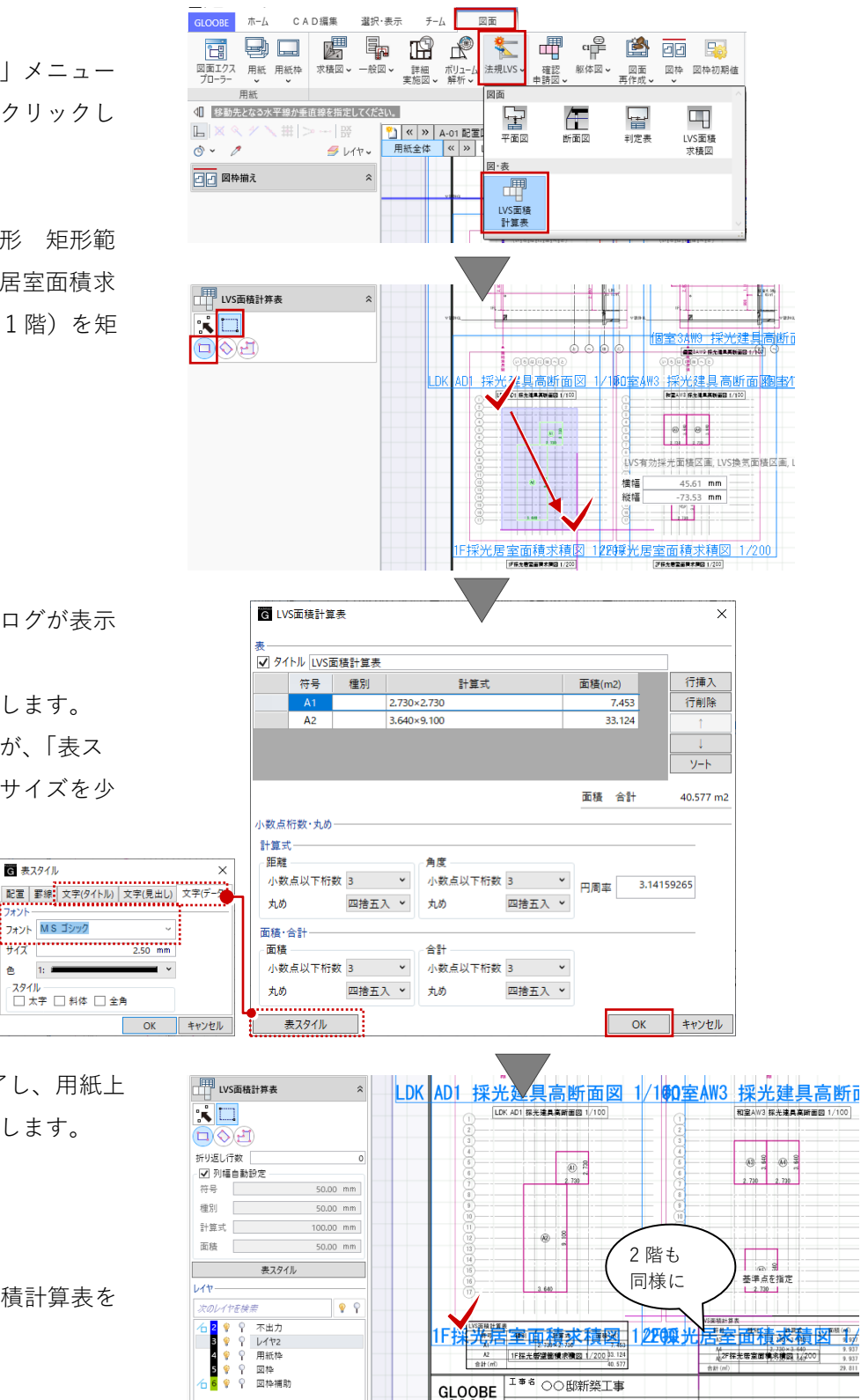

■ エ<sup>まる</sup> ○○邸新築工事

 $7081 - 26885$ 

 $G_L QQBE$   $\frac{1**}{*}$ 

「LVS 面積計算表」ダイアログが表示 されます。 小数点桁数・丸め等を確認します。 このままでもかまいませんが、「表ス タイル」で行高・フォントサイズを少 し小さくします。

**G 表スタイル** 

-<br>-<br>-<br>- タイトル - 4.00 mm

|見出し 4.00 mm

 $\frac{7}{2}$   $\frac{7}{2}$   $\frac{4.00 \text{ mm}}{2}$ 

**G 表スタイル** 

427 . . . . . . . . . . . . .

色 1:1

フォント MS ゴシック

- スタイル<br>- □ 太字 - □ 斜体 - □ 全角

 $\overline{\mathbf{x}}$ 

「OK」でダイアログを終了し、用紙上 にクリックで計算表を配置します。

キャンセ

同様にして、2 階の LVS 面積計算表を 作成します。

#### **8.3.4. 判定表**

「図面」タブの「法規 LVS」メニュー から「判定表」をクリックします。

「作図条件」ダイアログで、「作図条 件」のテンプレートから「4 号申請」 -「判定表」を選びます。 名称:LVS 判定表

「一括作成」をクリックします。 「対象判定表選択」より、「有効採光 計算判定表」を選んで「OK」します。

用紙上にクリックで判定表を配置しま す。

同様にして、「換気計算判定表」を作 成します。

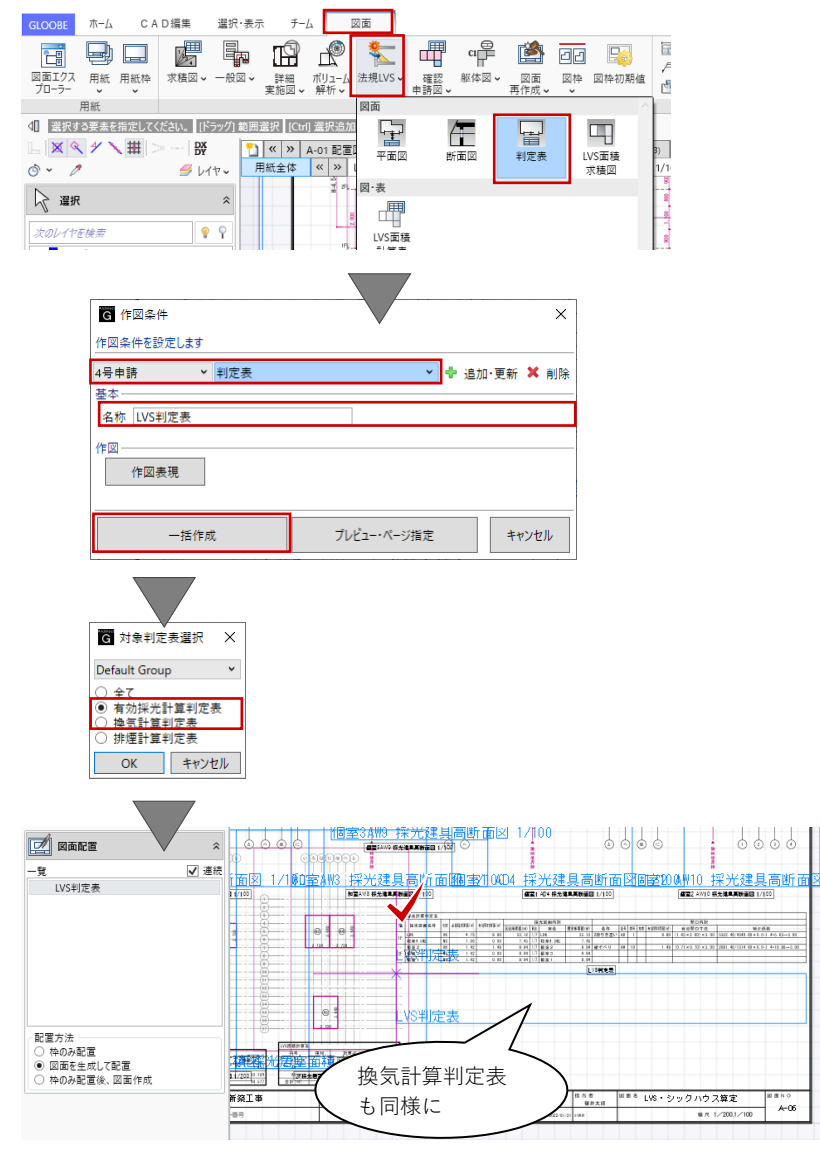

GLOOBE の法規 LVS の図面作成機能につきまして は、目的別操作ガイド「採光・換気・排煙計算編」 で詳しくご紹介しています。福井コンピュータアー キテクト公式サイトの「お客様サポート」に掲載の マニュアル「採光・換気・排煙計算編」よりご確認 ください。

▶GLOOBE の各種マニュアルはこちらから [https://archi.fukuicompu.co.jp/user/products/glo](https://archi.fukuicompu.co.jp/user/products/gloobe/manual.html) [obe/manual.html](https://archi.fukuicompu.co.jp/user/products/gloobe/manual.html)

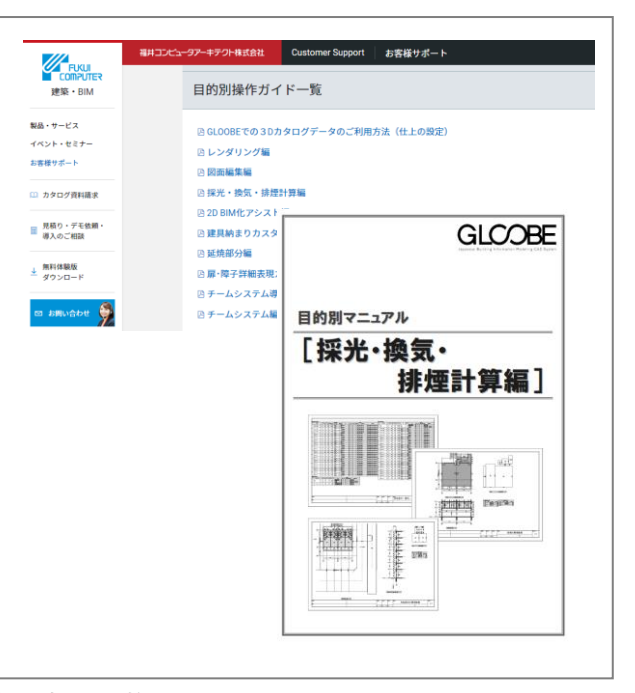

**8.4. 【図面作成】専用加筆**

# **8.4.1. 表(Excel 読み込み)**

「図面」タブの「表」メニューより、 「Excel 読み込み」をクリックしま す。

「Excel インポート」のダイアログが 開きます。 ファイルの「参照」ボタンから、配布 ファイルの「シックハウス.xlsx」を開

き、「開始」をクリックします。

Excel インポートが完了すると「表編 集」ダイアログが開きます。 内容を確認して「OK」します。

用紙上にクリックで、シックハウスの チェック表を配置します。 配置後、「Excel インポート」のダイア ログは「キャンセル」で終了します。

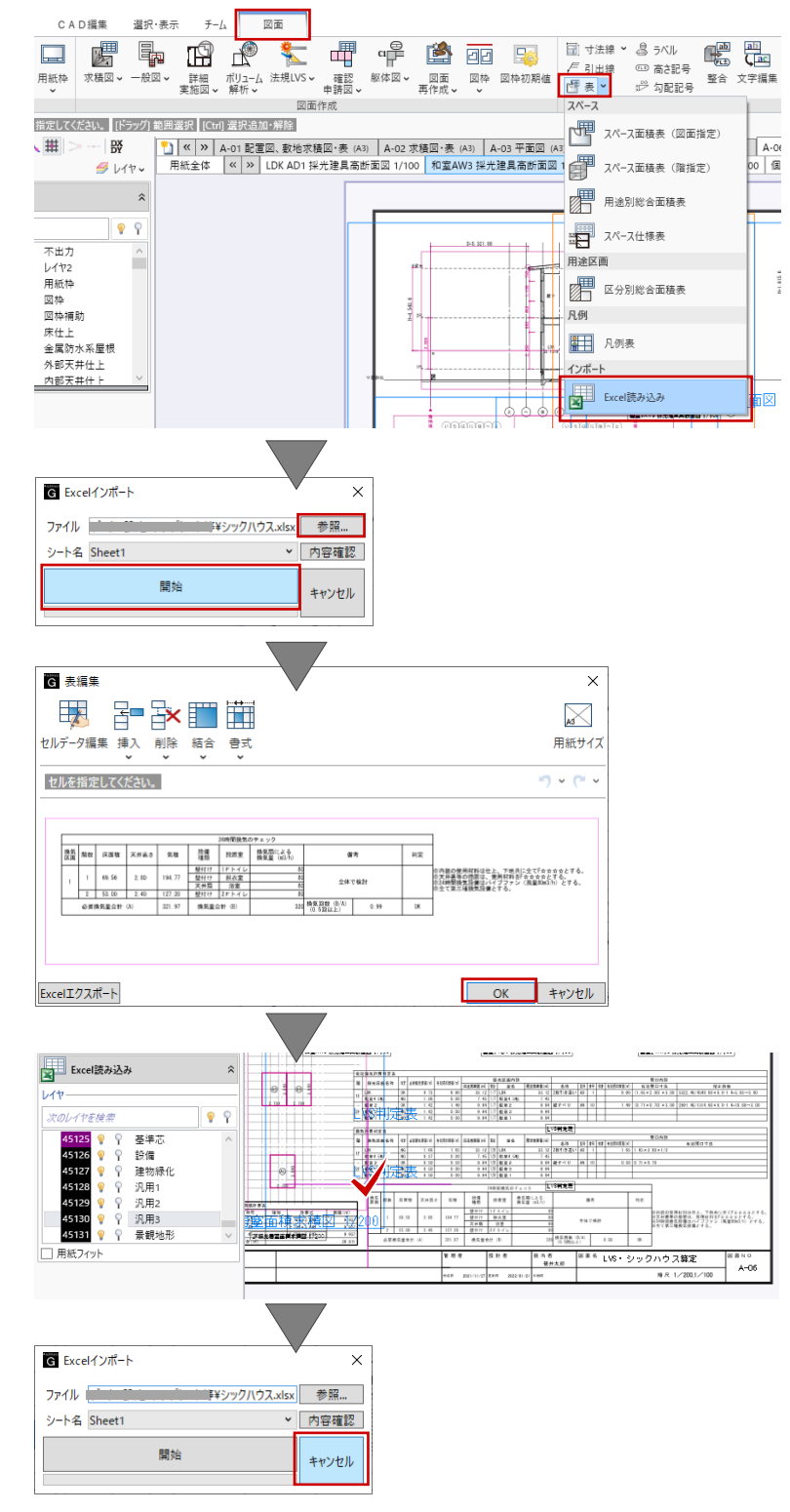

#### **8.4.2. 引出線**

これまでと同様に、「専用加筆修正」 で加筆します。 加筆したい図面(ここでは和室 AW3 採光建具高断面図)をアクティブにし ます。

「図面」タブの「引出線」をクリック し、「対象要素」を指定します。ここ では、「建具」のオブジェクトを指定 して、プロパティ情報のうち「記号」 「番号」の項目を引き出します。

加筆の際のレイヤやフォント、引出線 属性(ここでは Type 1)については任 意に指定してください。

各断面図の建具に対し、同様にして引 出線を加筆します。

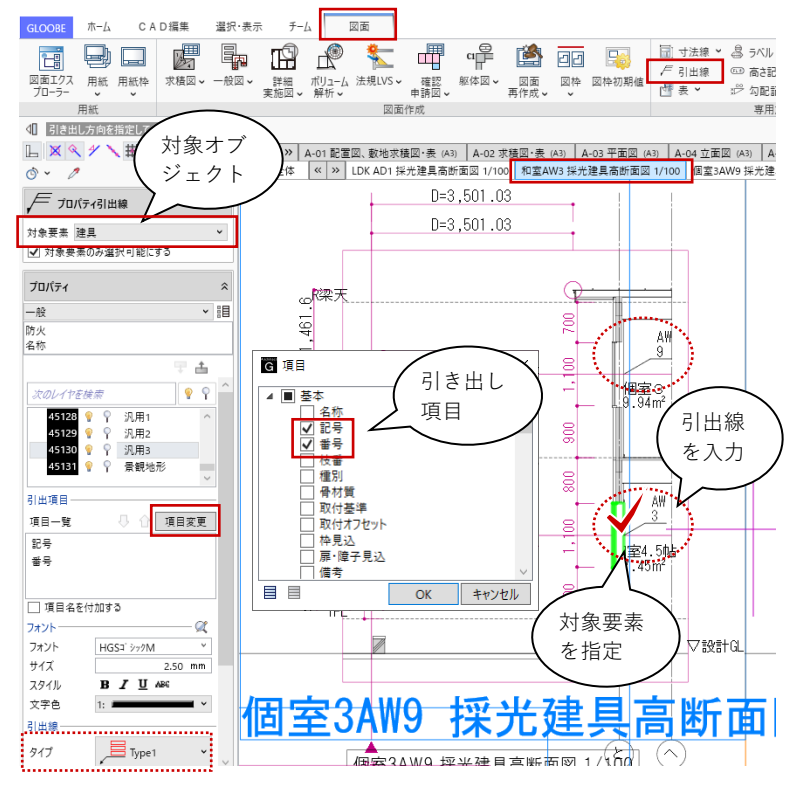

# **8.5. 【図面作成】2D CAD 編集**

編集したい図面(ここでは和室 AW3 採光建具高断面図)をアクティブにし て、「CAD 編集」タブの各種機能を利 用して図面を修正します。

「図枠」表示は「なし」としたほう が、図面編集しやすくなります。

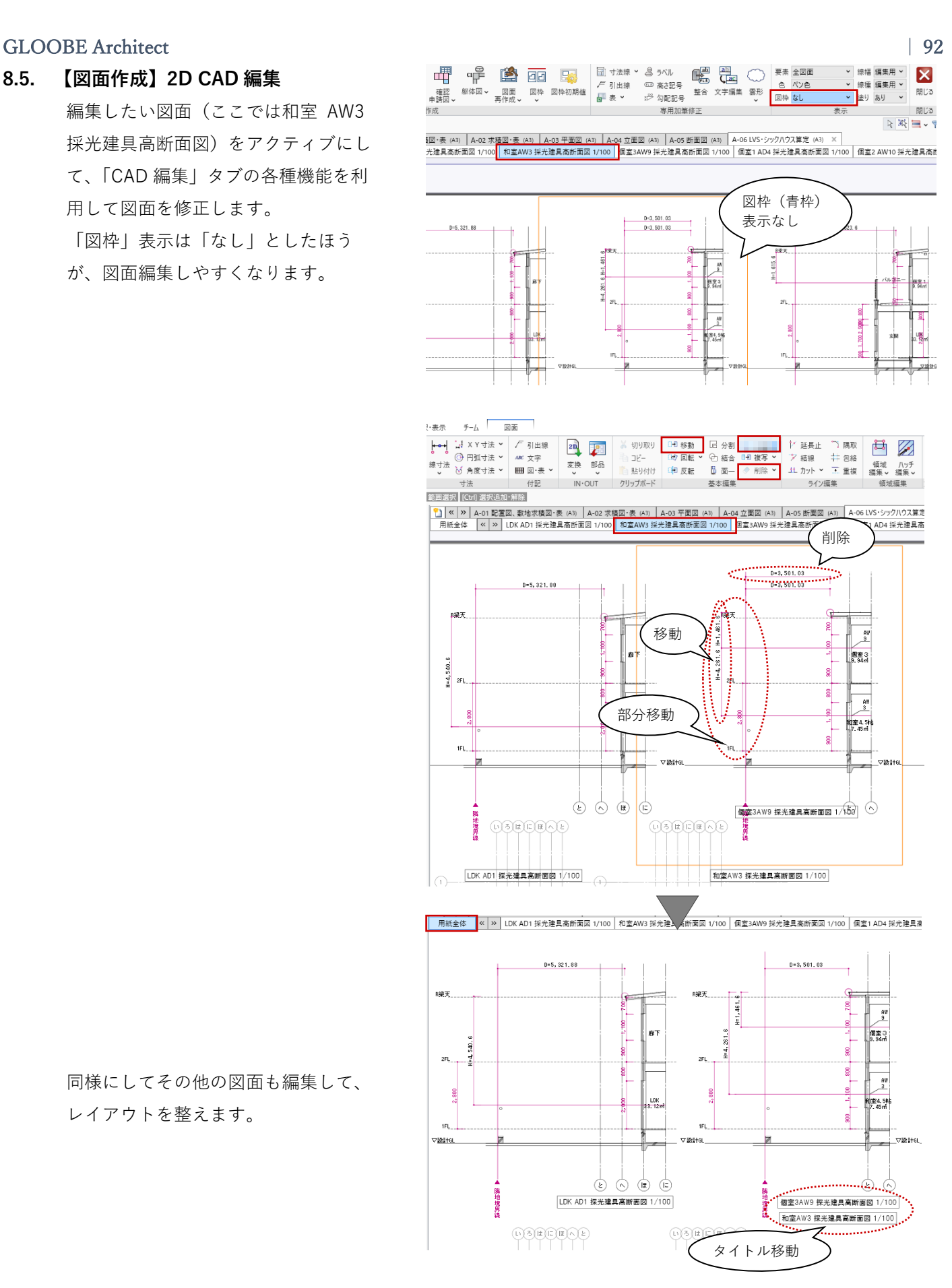

同様にしてその他の図面も編集して、 レイアウトを整えます。

## **9. 建具表**

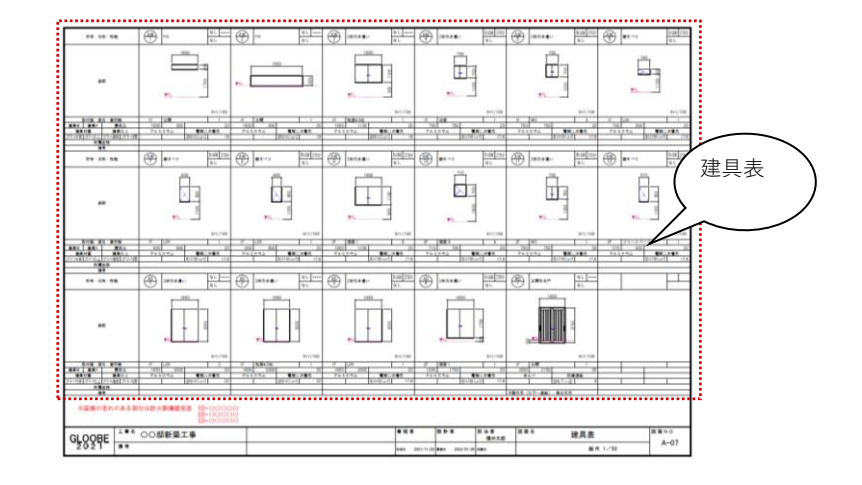

#### **9.1. 作成フロー**

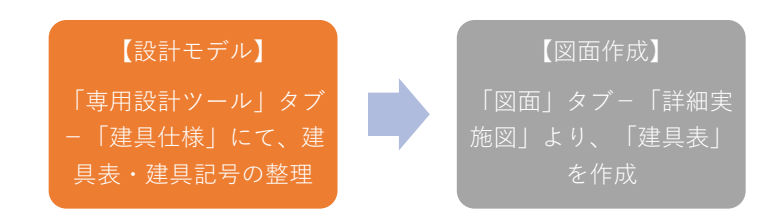

**9.2. 【設計モデル】建具仕様**

#### **9.2.1. 建具仕様を開く**

「専用設計ツール」タブから「建具仕 様」をクリックします。

「リスト-建具仕様」ウィンドウが開 きます。 「建具表」タブを開きます。

ここでは確認だけとして、「閉じる」 で「建具仕様」ウィンドウを終了しま す。

「建具仕様」については、「5 章 平面 図」でご紹介しましたので、そちらを ご確認ください。

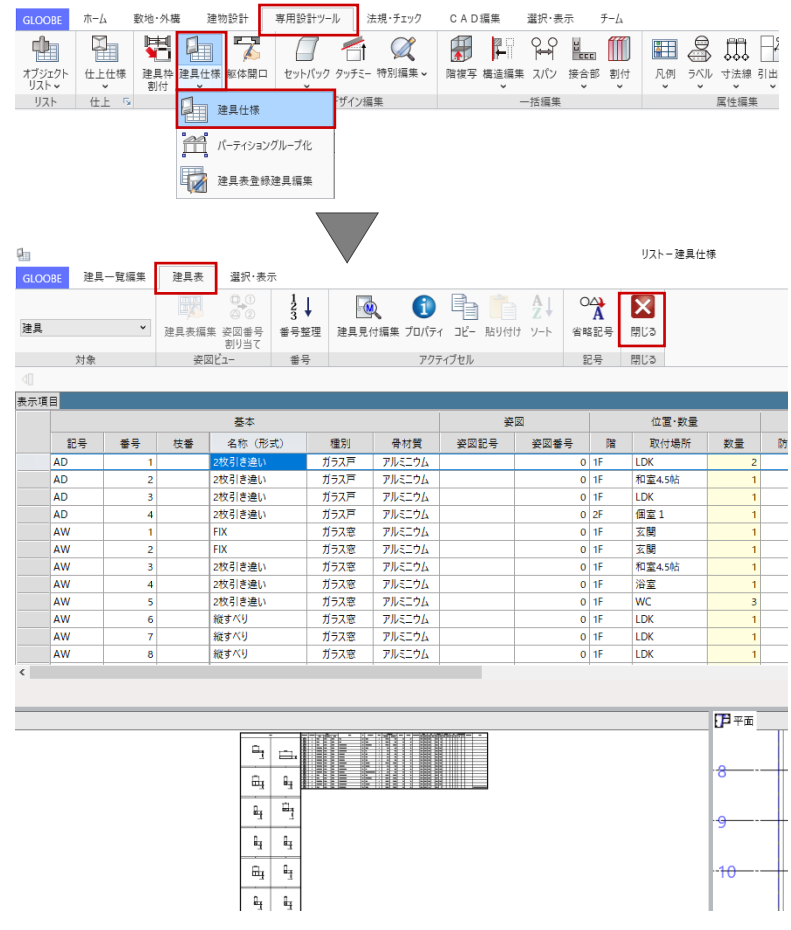

**9.3. 【図面作成】建具表**

## **9.3.1. 建具表の作成**

「ホーム」タブより、「図面作成」を 開きます。

「用紙の追加」で 7 ページ目を追加し ます。

1 ページ目と同様に「用紙枠配置」で A3 横の図枠を用意し、「用紙のプロパ ティ」で名称を「建具表」、記号・番 号を「A-07」とします。

「図面」タブの「詳細実施図」メニュ ーから「建具表」をクリックします。 「作図条件」ダイアログで、「作図条 件」のテンプレートから「4 号申請」 -「姿図一体・6 列(A3)」を選びま す。 名称:建具表

「一括作成」をクリックします。 「表対象建具選択」を「全て」で 「OK」します。

 $\bullet$   $\circ$   $\bullet$  $\mathbb{R}^n$  of  $\mathbb{R}^n$ **G** 8 F  $\frac{1}{2}$ **S D APP** 横造 FM連携 図面作成 GLOOBE 管理 アプリ ーク プローラー プローラー プロジェクト しゅうしゅう モデルリンク 堪语 FM  $\begin{array}{c|c|c|c|c|c} \hline \mathbf{G} & \mathbf{D} & \mathbf{G} & \mathbf{H} & \mathbf{F} \end{array}$ 021 R1 Architect Build:125341 GLOOBE  $\pi L$ CAD編集 選択·表示  $f - \Delta$ a 検索した 図面  $\alpha_{\overline{\parallel}}$ **R & B B B &**  $\leftarrow$ v 線幅 編集用 v 喟 lnanan  $\mathbf x$ ▼ 線種 編集用 ▼ ソ色 求積図 > 一般図 > 図面エクス 用紙 ⊞ണ - 明じる v 塗り あり v ーー。<br>図面作成 ださい。 [ドラック] 範囲選択 | [Ctrl] 選択追加・解除 | 用紙サイズ  $\frac{1}{2}$ A3 G 用紙のプロパテ ☆ 選択 用紙の追加 A3 (420×29) 右クリックより <mark>ら22 ♥ ♀ 不出力</mark><br>■ ♥ ♀ P → レイヤ2<br>● ♥ ♀ 図枠<br>日● ♥ ♀ 図枠補助 無別 用紙のプロパティ 名称 建具表 記号·番号 A-07 見出しの色 OK キャンセル  $\pi\hbox{-}L$ CAD編集 選択·表示  $\neq -\underline{I}_\lambda$ 図面 **GLOOBE DD** 中国国 高 詳細<br>詳細 ポリューム 法規LVS v<br>実施図 v 解析 v 躯体図。 確認<br>申請図 図面<br>再作成、 図枠 詳細·実施 √ 選択する要素を指定してください。 [ドラッグ]範  $\mathbb{F}$ 同  $^{\circ}$ 匝  $\boxed{\mathbb{R} \times \mathbb{V} \setminus \mathbb{H} \mathbb{P} - \mathbb{P}^{\mathbf{x}}_{\mathbf{p}^{\mathbf{y}}}}$ P 建具表 平面詳細図 矩計図  $Q - Q$  $\mathcal{B}$   $\cup$  17  $\sim$  $\blacksquare$ 回 HA ☆ 選択  $\hat{z}$ ーー<br>展開図 内部仕上表 外部仕上表 イヤを検索  $\sqrt{2}$ 図·表 2 ♥ ♀ 不出力<br>- ♥ ♀ レイヤ2<br>- ♥ ♀ 用紙枠<br>- ♥ ♀ 网格 ⊴ ——<br>建具姿図 G 作図条件 作図条件を設定します 4号申請 v 姿図一体-6列 (A3) ▽ <mark>← 追加·更新 × 削除</mark> 名称 建具表 作区 作図表現 一括作成 プレビュー・ページ指定 キャンセル 编択 G<br>表対象  $\times$ Default Group  $\ddot{\phantom{0}}$ ◎ 全て ┐ <del>にス</del><br>サスペンドガラス ッス・・ショックス<br>ハイパーティション<br>移動パーティション OK キャンセル  $\phi \cdot \phi$ **タレイヤッ 用紙金** 基準点を指定 ドラッグ 向き  $\mathbb{Z}$  dare  $\hat{z}$ 又連続 用紙枠 左上角配置方法 = ^; / ;;<br>|枠のみ配置| ▽ 14のの記号<br>◉ 図面を生成して配置<br>◯ 枠のみ配置後、図面作成

用紙枠の左上をクリックして、建具表 を配置します。

第三者へのトレーニングのため、このドキュメントを無断転載、複写、配布することは禁止されています ©2021 建築確認における BIM 活用推進協議会 ©2021 公益社団法人日本建築士会連合会

GLOOBE ホーム 敷地·外構

神物設計 - 専用設計ツール

法規·チェック

不要な図面タイトルは、選択して「◆ タイトル移動」のトラッカーで用紙枠 外に移動します。

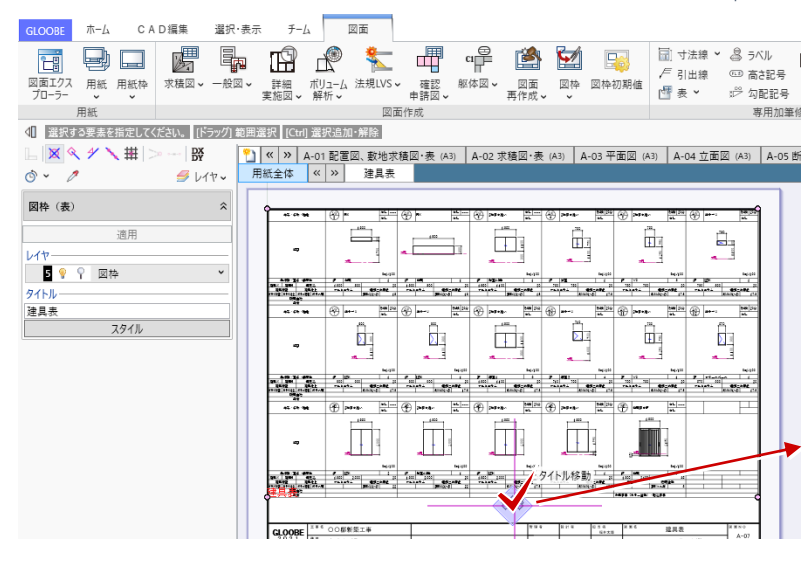

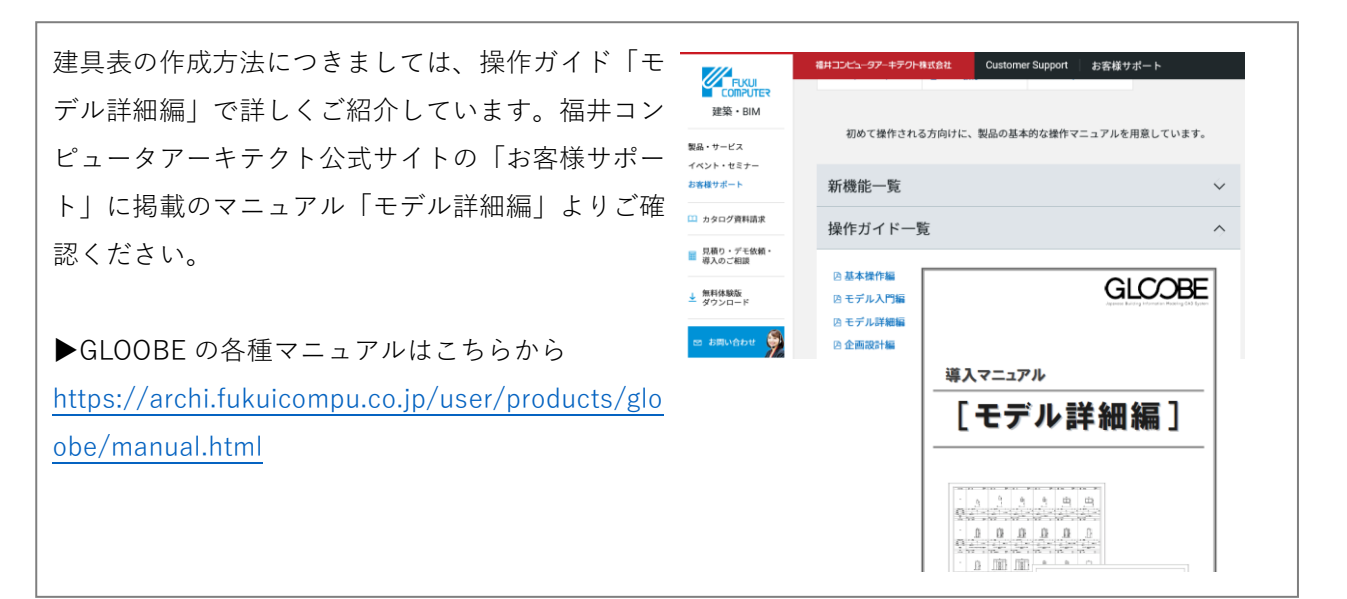

#### **9.4. 【図面作成】2D CAD 編集**

文字を加筆します。

「CAD 編集」タブより「文字」をクリ ックします。 テキストボックス内に加筆したい文字 列を入力して、用紙上に配置します。

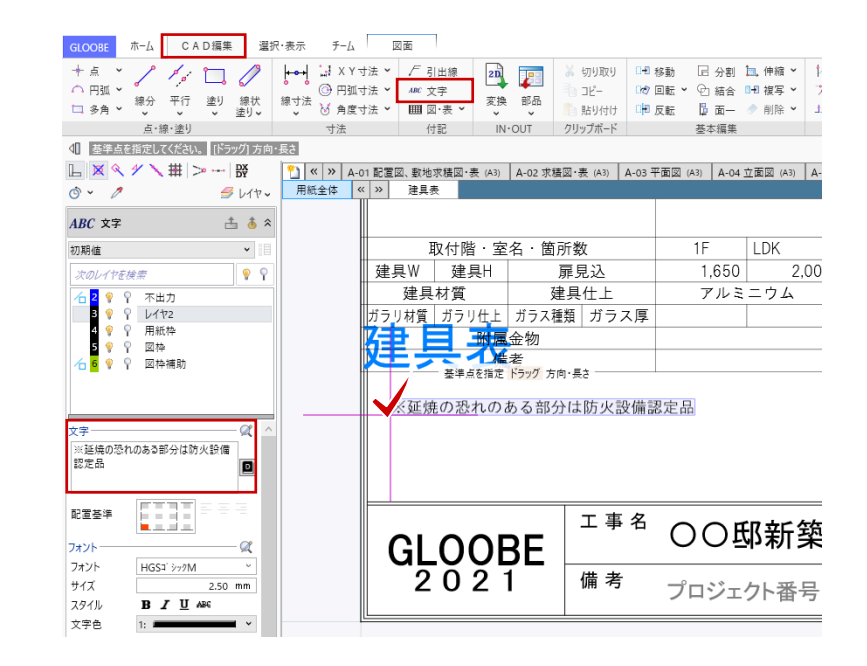